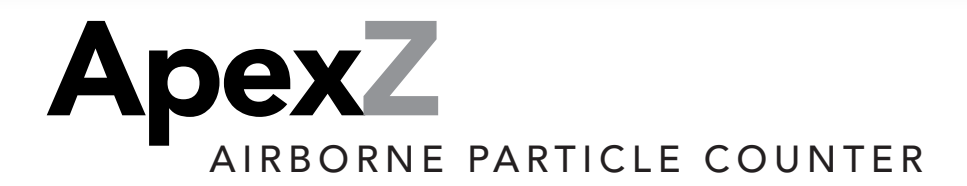

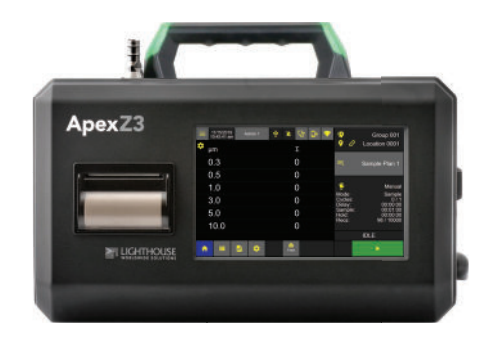

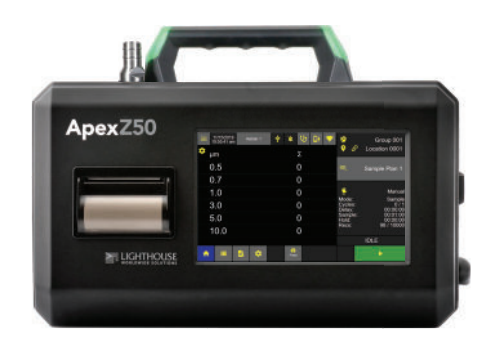

# Operators Manual

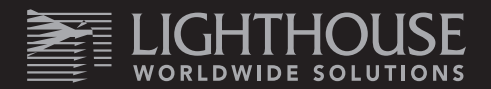

# Lighthouse Worldwide Solutions

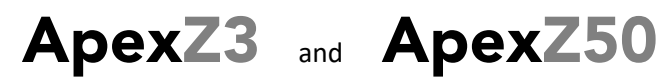

Airborne Particle Counters

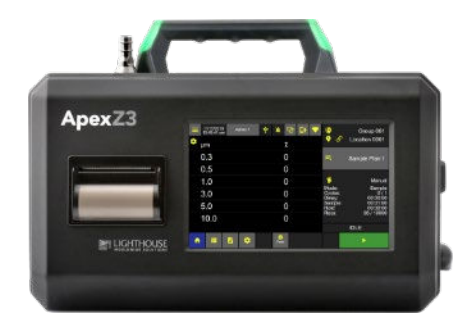

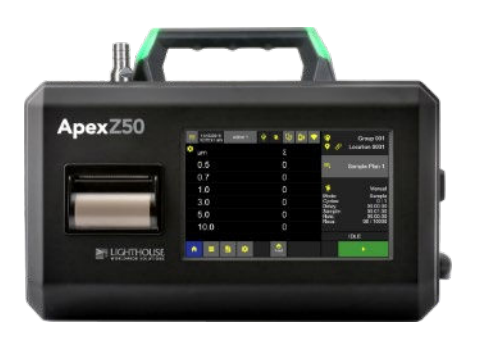

## Operators Manual

**Copyright ©2018** by Lighthouse Worldwide Solutions. All rights reserved. No part of this document may be reproduced by any means except as permitted in writing by Lighthouse Worldwide Solutions.

The information contained herein constitutes valuable trade secrets of Lighthouse Worldwide Solutions. You are not permitted to disclose or allow to be disclosed such information except as permitted in writing by Lighthouse Worldwide Solutions.

The information contained herein is subject to change without notice. Lighthouse Worldwide Solutions is not responsible for any damages arising out of your use of the LMS program.

LMS<sup>™</sup>, LMS XChange<sup>™</sup>, ApexZ<sup>™</sup>, ApexZ3<sup>™</sup>, ApexZ50<sup>™</sup> are trademarks of Lighthouse Worldwide Solutions. Microsoft®, Microsoft WindowsTM are trademarks of Microsoft Corporation.

Manufactured by: Lighthouse Worldwide Solutions 300 West Antelope Road White City, Oregon 97503

LWS Part Number: 248083466-1 R12

## **Table of Contents**

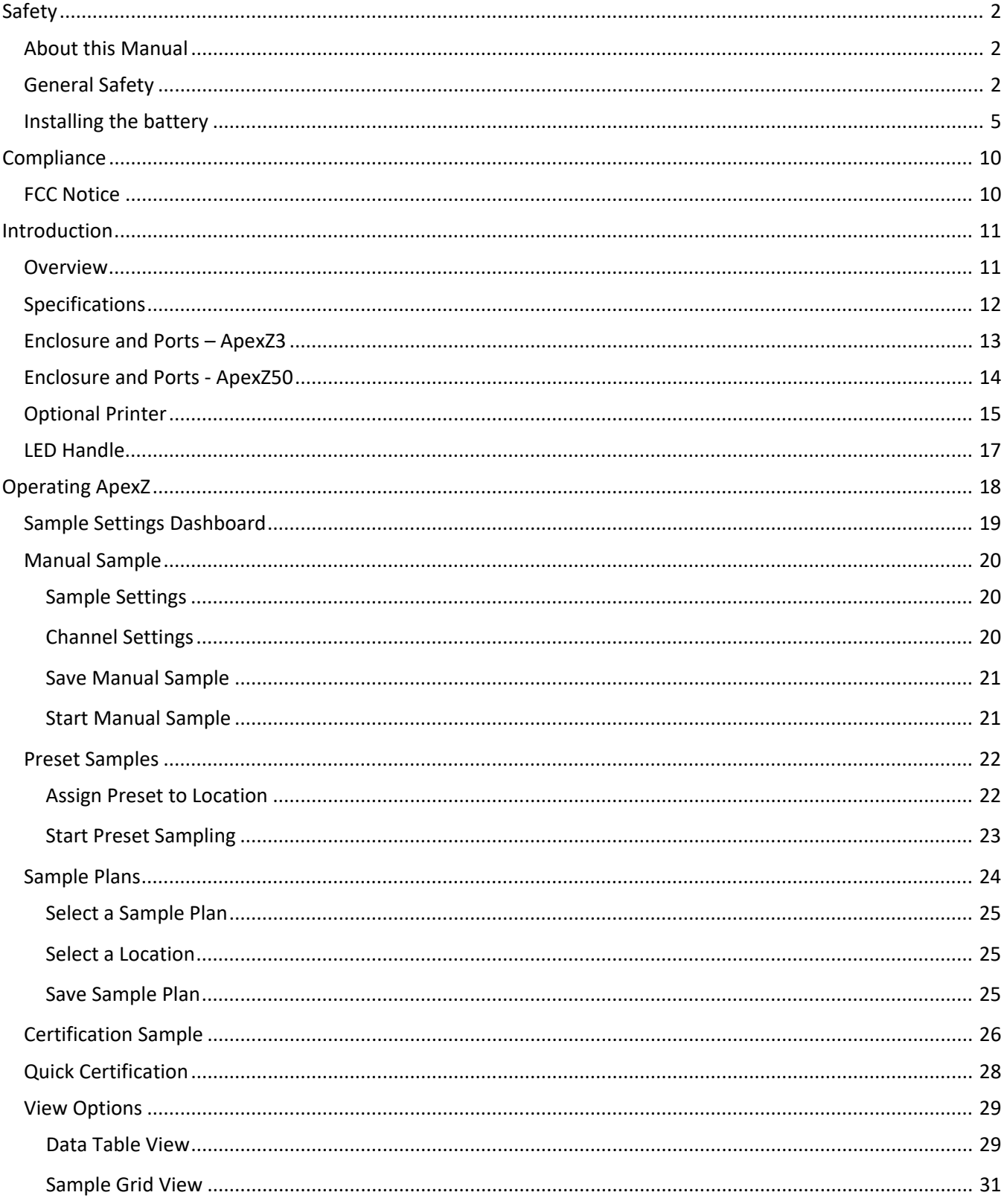

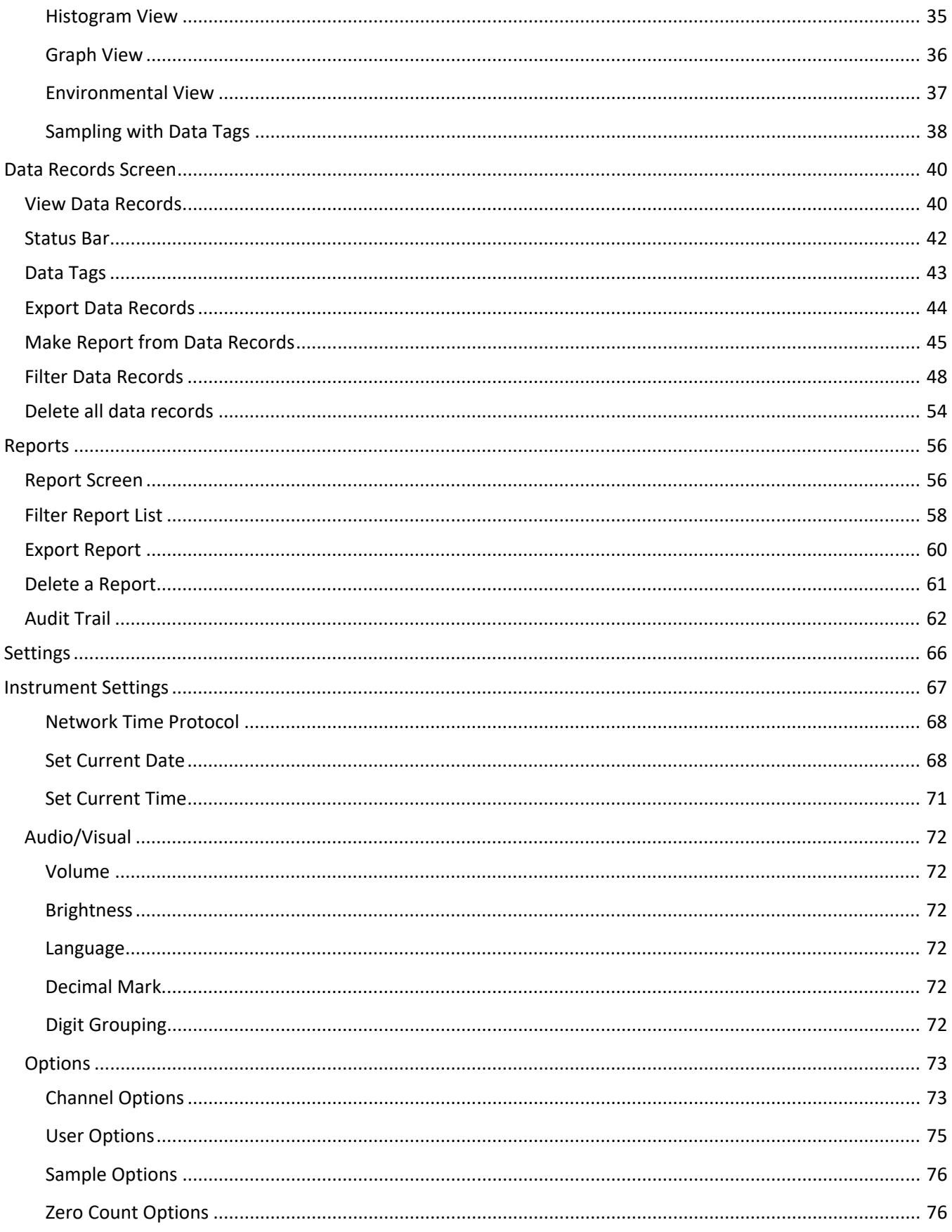

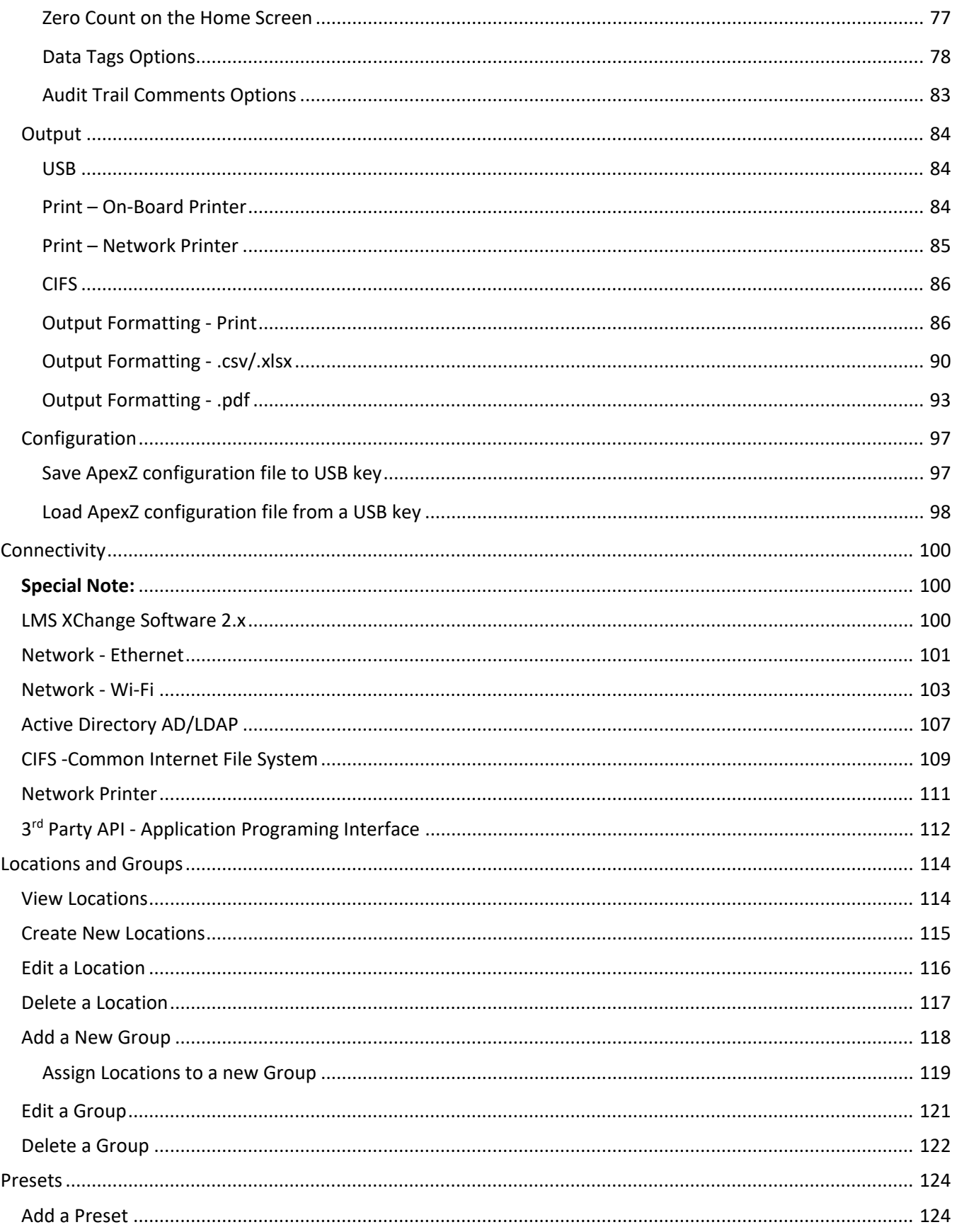

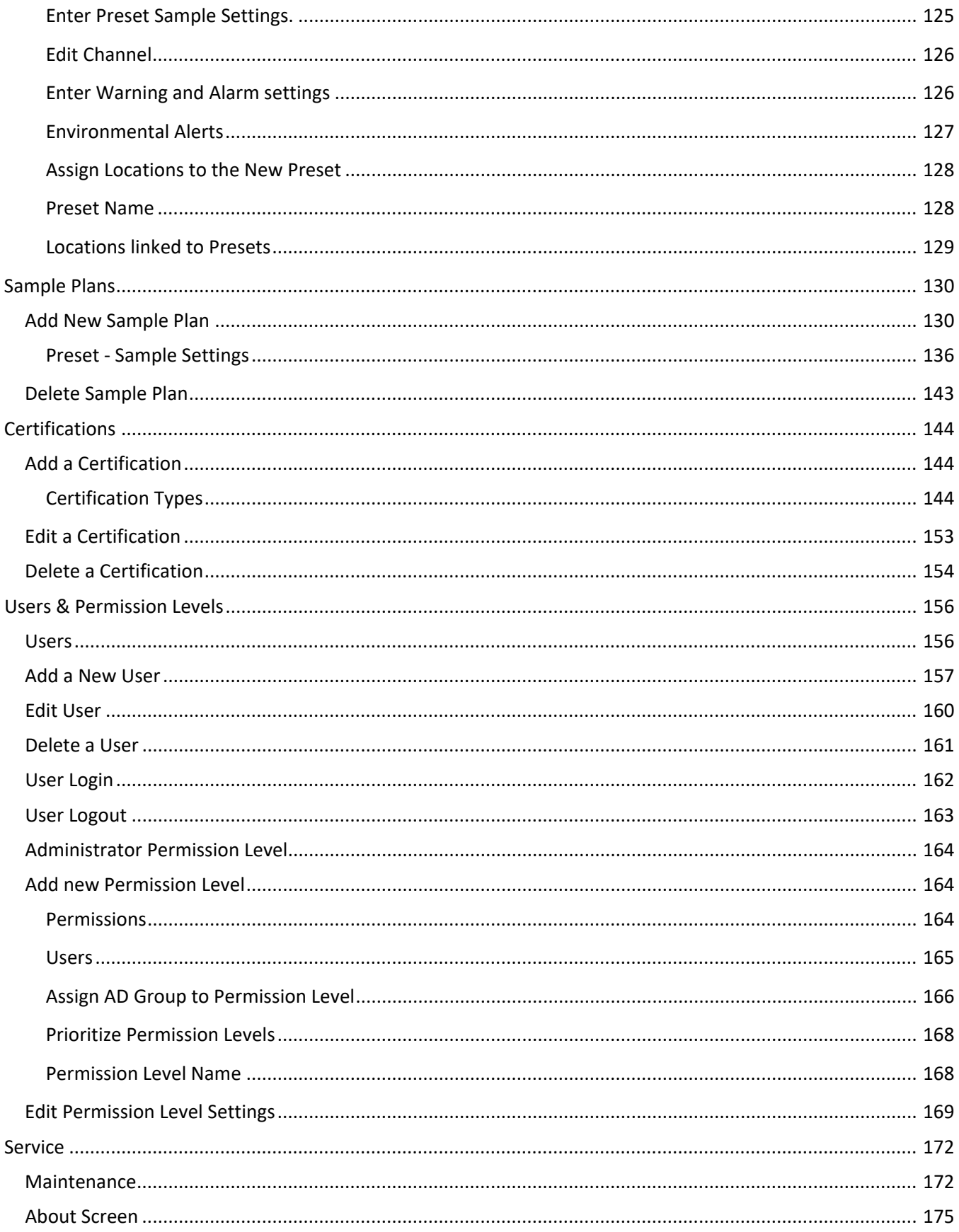

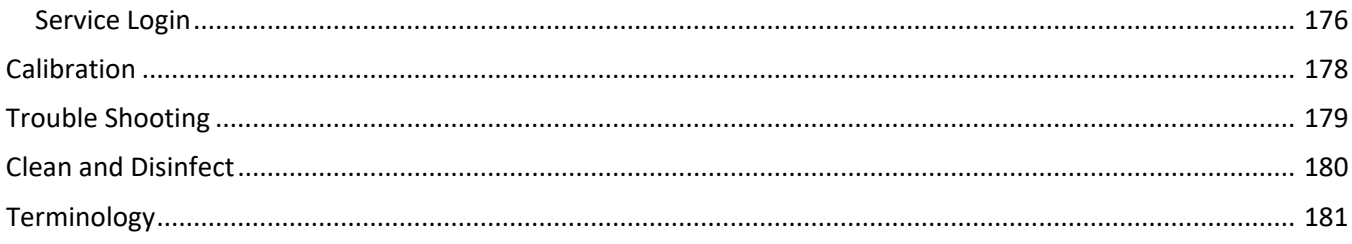

Intentionally Blank Page

# Safety

### <span id="page-10-1"></span><span id="page-10-0"></span>About this Manual

This manual describes the setup, operation and use of the Lighthouse Worldwide Solutions ApexZ family of Portable Airborne Particle Counters. The word "ApexZ", "unit", or "instrument" may be used in place of a specific model in this ApexZ Operators Manual.

### <span id="page-10-2"></span>General Safety

Warnings and cautions are used throughout this manual and the reader should become familiar with the meaning of a warning before operating the particle counter. Most warnings will appear next to the subject or step to which it applies. Take care when performing any procedures preceded by or containing a warning. The classifications of warning are defined as follows:

- Laser pertaining to exposure to visible or invisible LASER radiation.
- Electrostatic pertaining to electrostatic discharge.
- Network Connection pertaining to communication ports and instrument damage.

WARNING: There are no user serviceable components inside the particle counter.

#### **Laser Safety**

This product is considered to be a Class 1 LASER product (as defined by FDA 21 CFR, §1040.10 and IEC 60825-1:2014) when used under normal operation and maintenance. Performing service on the internal sensor can, however, result in exposure to invisible radiation. The particle counter has been evaluated and tested in accordance with EN 61010-1:2012, "Safety Requirements for Electrical Equipment for Measurement, Control and Laboratory Use" and IEC 60825-1:2014, "Safety of LASER Products". For further technical assistance, contact our Technical Support Team at 1-800-945-5905 (USA Toll Free), or 1-541-770-5905.

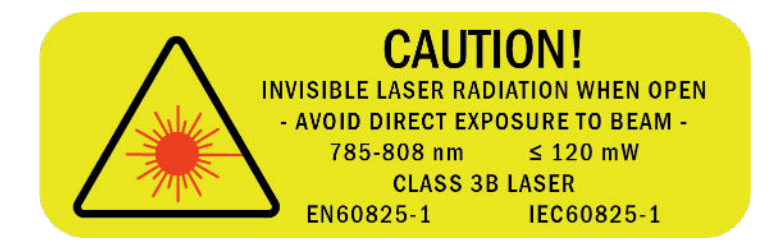

**Laser Warning Label**

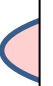

WARNING: There are no user-serviceable components inside the particle counter. The use of controls, adjustments or procedures other than those specified within this manual may result in personal injury and/or damage to this instrument.

#### Lighthouse Worldwide Solutions **ApexZ** Operators Manual

#### **Battery Safety**

#### **Battery Type:**

National Power Sm-Energy® Model: SM221 Lithium-Ion Rechargeable Battery, 14.4V, 6.45Ah, 93Wh

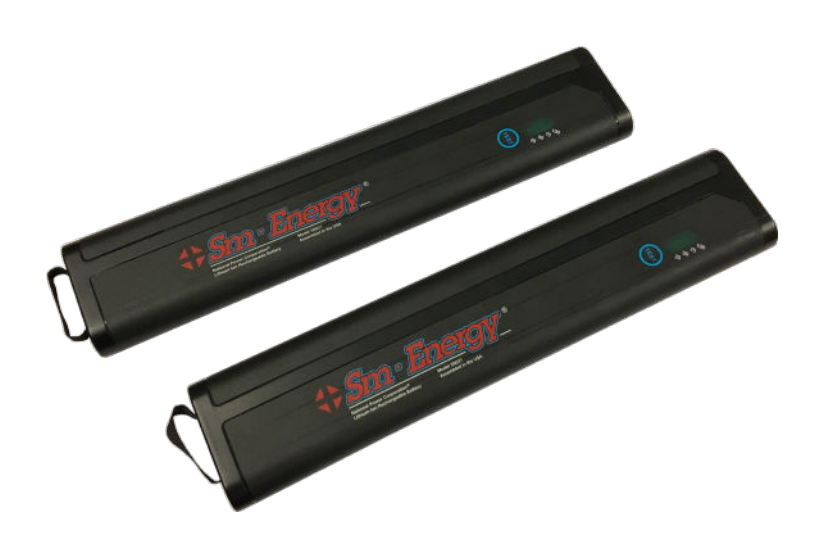

#### **Battery Level Indicator Button**

Press here to display blue LED battery charge level 25-50-75-100%

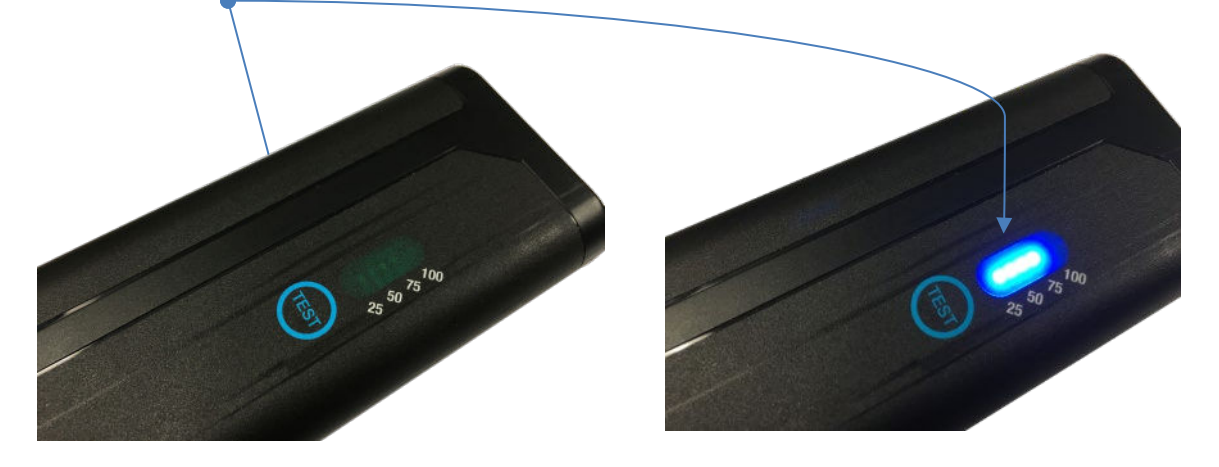

**Note:** The ApexZ Smart Batteries have a power-saving function where they will go into a hibernation mode after not being used for a period of a few weeks. While in this mode pressing the Test button will not show any charge present on the battery, and the battery will not power the unit. To "wake" the battery, power must be applied to it, such as being inserted into an ApexZ unit that has DC power applied.

## <span id="page-13-0"></span>Installing the battery

**Insert battery 1** into the lower battery slot.

**Note:** ApexZ has dual battery slots and can operate with either one or two batteries installed. With two batteries installed both batteries will self-adjust and drain their charge evenly together.

**Insert battery 2** into the upper battery bay.

You will feel a slight pressure and clicking as the battery seats down fully in the battery bay.

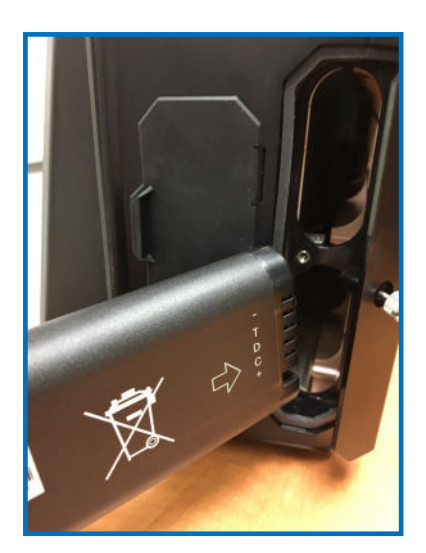

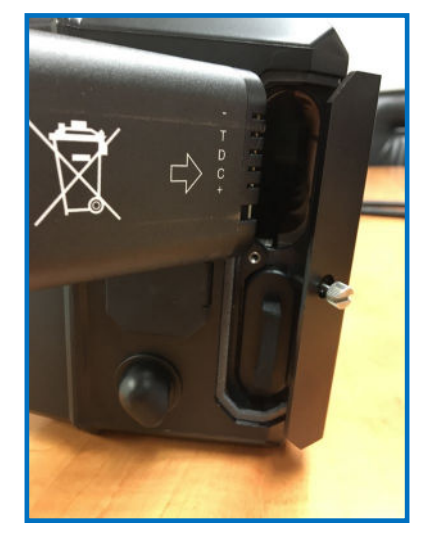

**Close the battery door.** Tighten down the battery door screw.

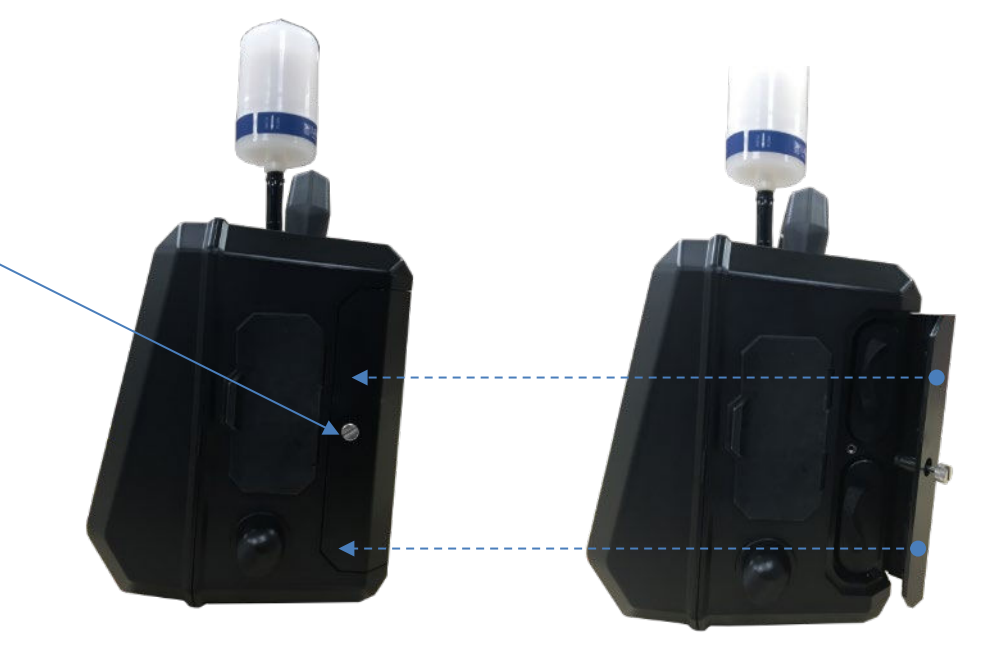

#### **Hot swapping the batteries**

If there are two batteries installed in the unit, the ApexZ will allow the user to remove one battery while the instrument is powered on and sampling. This allows the user to continue to sample with one battery while recharging the second battery. A charged second battery may then be reinstalled into the instrument while ApexZ is still sampling.

Hot swapping allows the user to install a newly charged battery and then remove a low charge battery while the instrument is sampling under battery power.

Use the optional battery charger (PN 017789753: Dual Battery Charger) to charge batteries outside of the ApexZ instrument.

Batteries inserted into ApexZ will always charge while ApexZ is plugged into the AC power with the AC power adapter and power cord.

WARNING: DO NOT disconnect the power cord or remove the battery while the instrument is powering down. These actions will cause corruption of firmware.

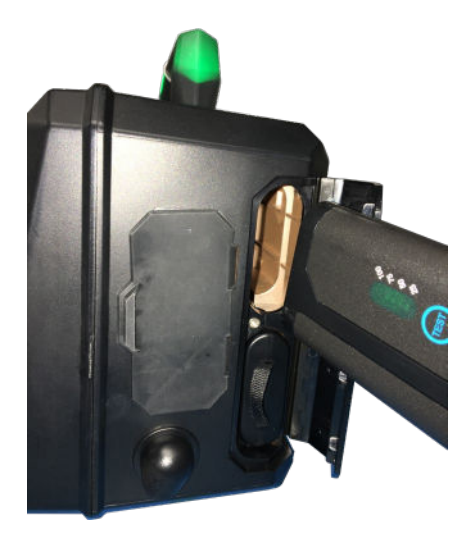

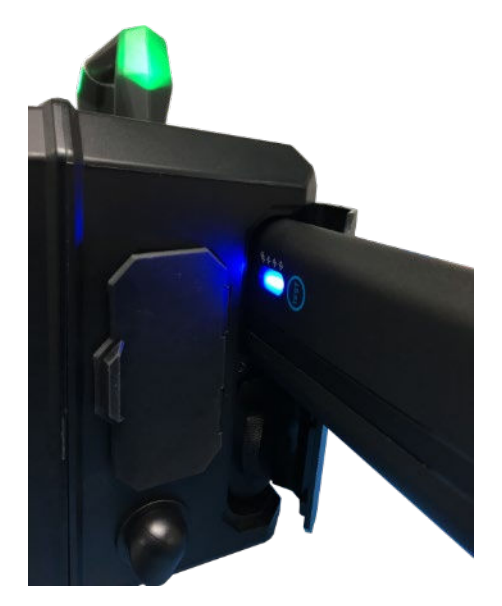

WARNING: Only use batteries provided with the ApexZ by Lighthouse Worldwide Solutions. Use of unauthorized batteries may cause damage to equipment, void warranty, and pose a threat to safety.

#### **Charging the batteries outside of ApexZ**

Optional Dual Bay Desktop Charger for charging up to 2 ApexZ batteries at the same time. Batteries not included.

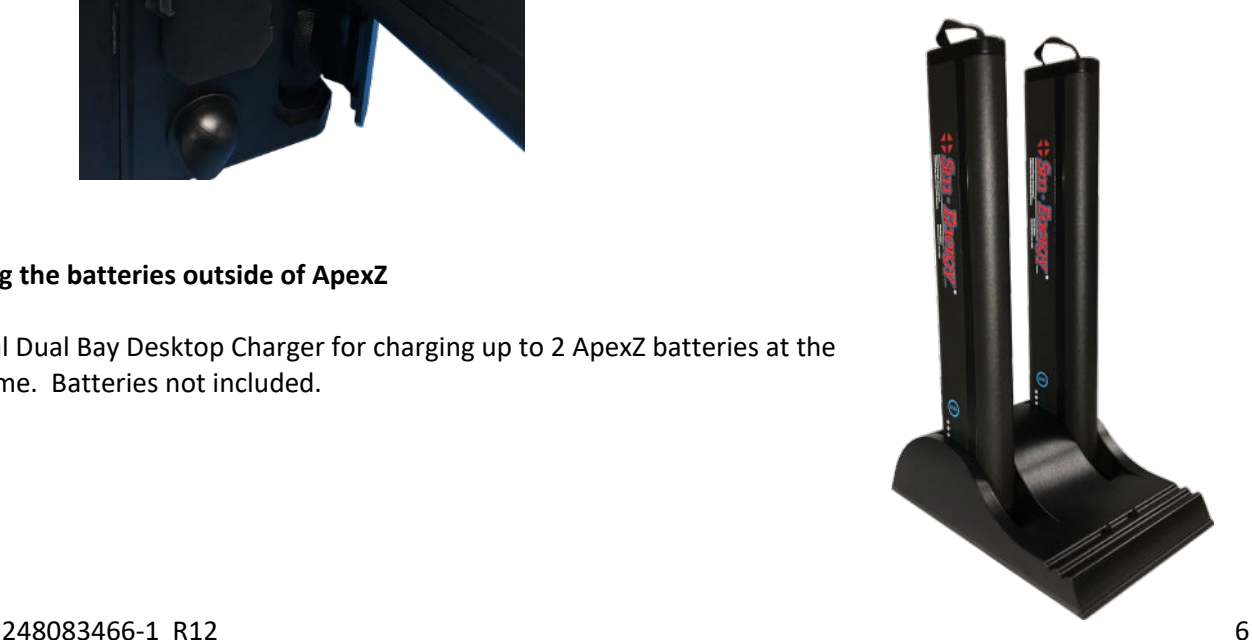

#### **Power Safety**

#### **Start Up**

Press the power button to turn on the ApexZ particle counter.

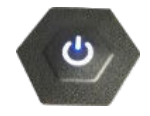

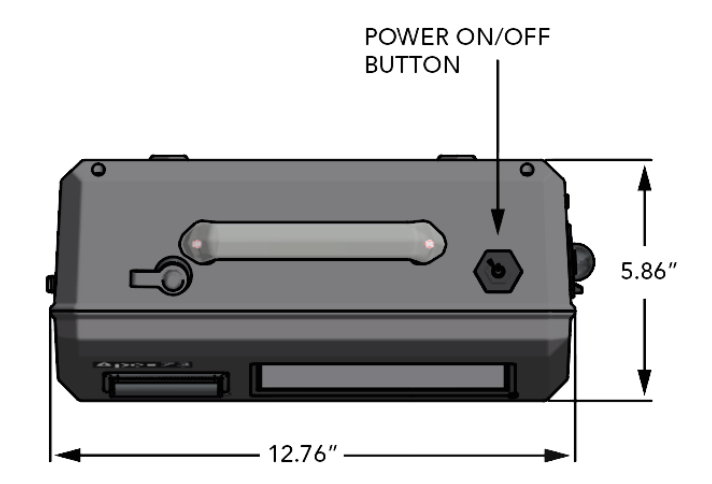

#### **Shut Down**

To shut down press the power button once. DO NOT HOLD the power button down.

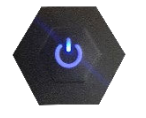

Users are not required to logout before ApexZ is shut down. If Users are enabled, shutting down the ApexZ will logout the current user and will require a user to login when the ApexZ is next started. It is permissible to shut down the ApexZ particle counter from any one of the user interface screens.

> WARNING: DO NOT disconnect the power cord or remove the battery while the instrument is powering down. These actions will cause corruption of firmware.

WARNING: Do not press and hold the Power button to shut down. This will cause a hard reset and is not recommended.

WARNING: If the ApexZ is shut down during a sample, that sample will not be completed or saved.

#### **Sampling Safety**

WARNING: While the flow path components will not be adversely affected, sampling reactive gasses such as hydrogen and oxygen can be dangerous. Appropriate precautions should be taken. Sampling of any pressurized gasses without the use of properly designed diffuser can cause damage to the instrument and void the warranty. DO NOT allow water, solvents, or other liquids to enter the instrument, as they can damage the instrument and void the warranty.

#### **Operating Safety**

WARNING: The use of controls, adjustments or procedures other than those specified within this manual may result in personal injury and/or damage to this instrument. Attempts by untrained personnel to disassemble, alter, modify or adjust the electronics or optics may result in personal injury and damage to the instrument and will void its warranty. There are no user-serviceable components inside the particle counter. Only factory authorized service personnel should repair or service this instrument and its optical system. Only use the power supply provided by Lighthouse with the ApexZ instrument. Failure to meet this requirement will void the CE certification, void the instrument warranty and can result in serious personal injury.

#### **Electrostatic Safety Information**

WARNING: Electrostatic discharge (ESD) can damage or destroy electronic components. Therefore, any service or maintenance work should be done at a static-free work station. A static-free work station requires an ESD consultant to evaluate the work environment and propose the equipment and apparel needed for a work station to be successful.

Blank Page

# **Compliance**

### <span id="page-18-1"></span><span id="page-18-0"></span>FCC Notice

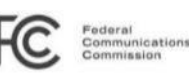

This device complies with Part 15 of the FCC Rules. Operation is subject to the following two conditions: (1) this device may not cause harmful interference, and (2) this device must accept any interference received, including interference that may cause undesired operation.

#### **Class A Digital Devices**

**NOTE:** This equipment has been tested and found to comply with the limits for a Class A digital device, pursuant to Part 15 of the FCC Rules. These limits are designed to provide reasonable protection against harmful interference when the equipment is operated in a commercial environment. This equipment generates, uses, and can radiate radio frequency energy and, if not installed and used in accordance with the instruction manual, may cause harmful interference to radio communications. Operation of this equipment in a residential area is likely to cause harmful interference in which case the user will be required to correct the interference at his expense.

**NOTE:** Any changes or modifications not expressly approved by Lighthouse Worldwide Solutions could void your authority to operate this equipment.

#### **FCC RF Exposure Statement**

This equipment complies with FCC RF exposure limits set forth for an uncontrolled environment. This equipment was verified for RF exposure and found to comply with FCC OET-65 RF exposure requirements.

WARNING: Making changes to the antenna or the equipment is not permitted. Doing so may result in the equipment exceeding the FCC RF exposure guidelines. This equipment must not be co-located or operated in conjunction with any other antenna or radio transmitter.

## Introduction

## <span id="page-19-1"></span><span id="page-19-0"></span>Overview

This operating manual introduces the Lighthouse **ApexZ** portable particle counters ApexZ3 and ApexZ50 and includes instructions for inspecting, installing, using, and maintaining the instrument.

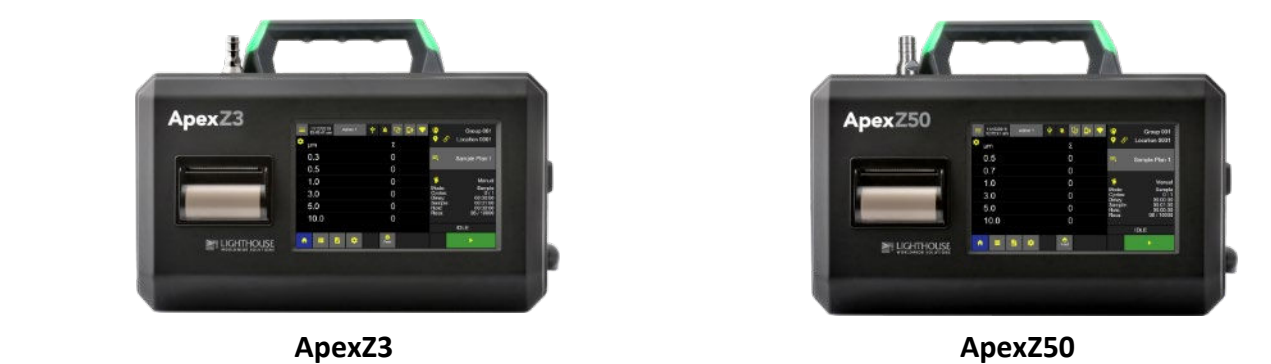

**Retain the original box that the Apex unit shipped in, to facilitate returns for calibration or service. Lighthouse also offers a custom ApexZ shipping case to ensure shipping does not impact the calibration of the unit.**

### **Description**

The ApexZ portable particle counter comes standard with 6 particle-size channels (ApexZ3: 0.3, 0.5, 1.0, 3.0, 5.0, 10.0 microns), (ApexZ50: 0.5, 0.7, 1.0, 3.0, 5.0, 10.0 microns) and a flow rate of (ApexZ3: 1.0 CFM), (ApexZ50: 100LPM). The instrument uses a LASER diode light source and LASER beam shaping optics to illuminate a cross section of the air flow path. As particles move along this path, they cross the LASER beam and scatter light. The scattered light rays from particles cutting through the beam are steered to a photodiode using a system of collection optics. The photodiode converts the image into a current which is converted to a voltage and amplified by an electronic circuit. The amplitude of the voltage pulse is proportional to the light scattered, which in turn is proportional to the size of the particle. The voltage pulses created by the particle are then processed by additional electronics that analyze the height of each pulse and therefore, the size of each corresponding particle. The result is that the number of particles of various sizes is determined. The ApexZ is effective in both ultra-clean areas (such as ISO Class 2 or Grade A) and in more traditional clean zones rated as ISO Class 3 or higher. Refer to Specifications in this manual for additional instrument information.

### **Accessories Included**

ApexZ Includes: USB flash drive with lanyard (includes ApexZ3/ApexZ5 Read Me First and Operators Manual), ISO probe (ApexZ3: 1 CFM, ApexZ50 100 LPM), Zero count filter (ApexZ3 1 CFM fittings, ApexZ50 100 LPM fittings), USB to Micro-B cable, Exhaust Barb, Printed Instrument Read-Me-First, 10ft Bev-A-Line sample tubing, 24 VDC 5.0 amp power adapter and power cord, 1 Li-Ion Smart battery (2 battery slot capacity), 2x rolls of printer paper (units with printers only), Calibration certificate, Software Download Instructions.

### **Sampling Techniques and Best Practices**

Lighthouse recommends following the guidelines of ISO 14644-21.

## <span id="page-20-0"></span>Specifications

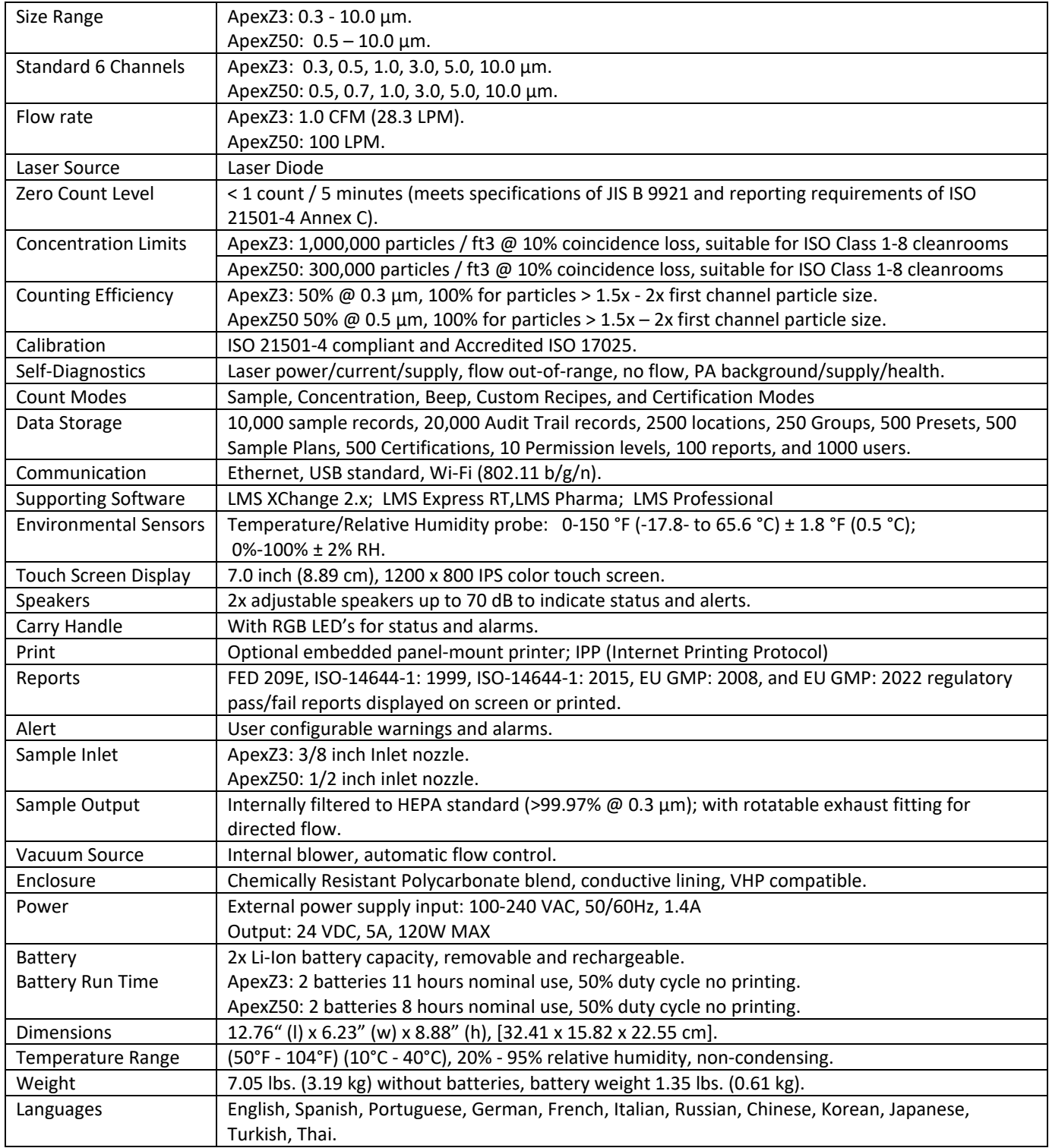

## <span id="page-21-0"></span>Enclosure and Ports – ApexZ3

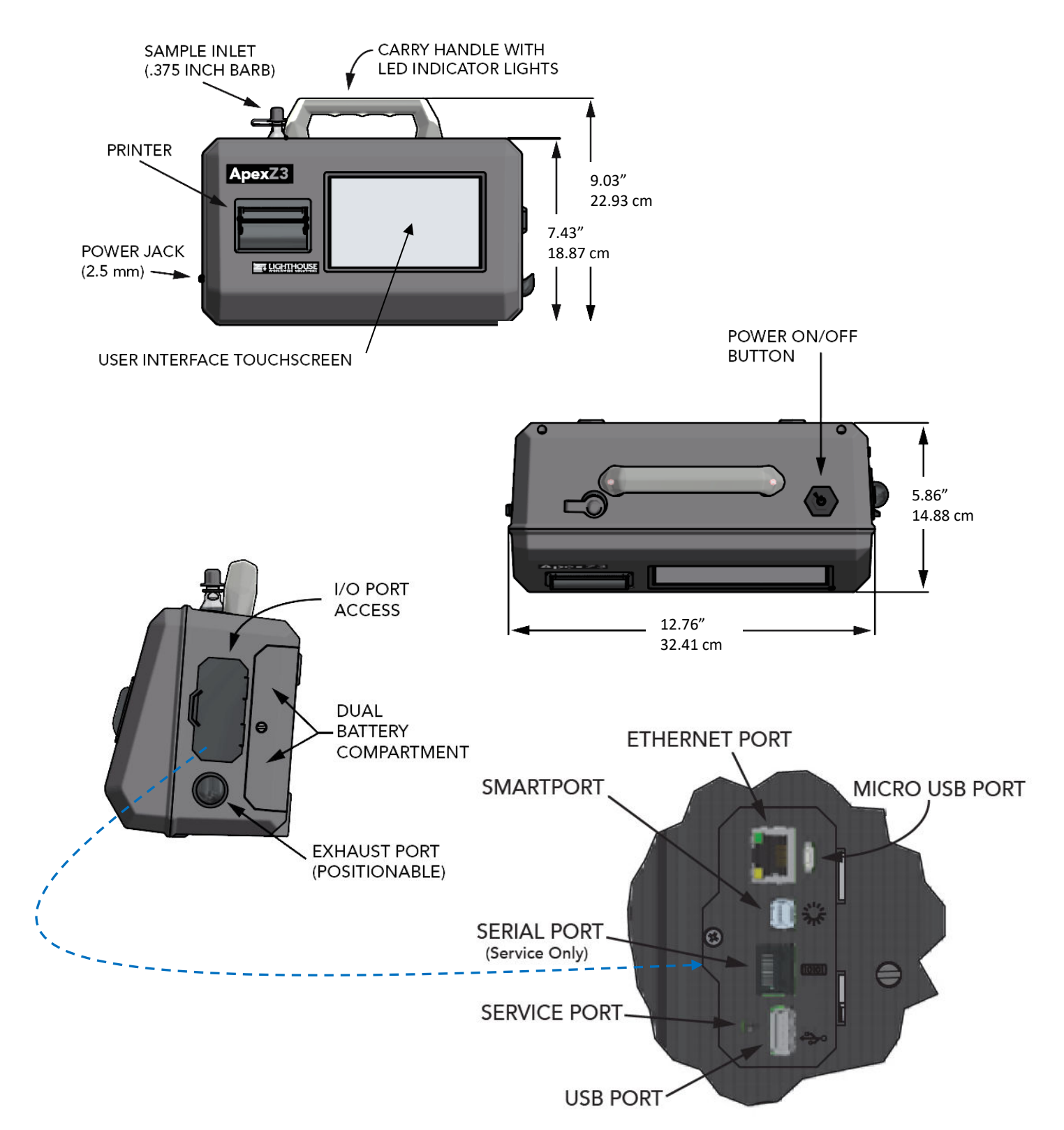

## <span id="page-22-0"></span>Enclosure and Ports - ApexZ50

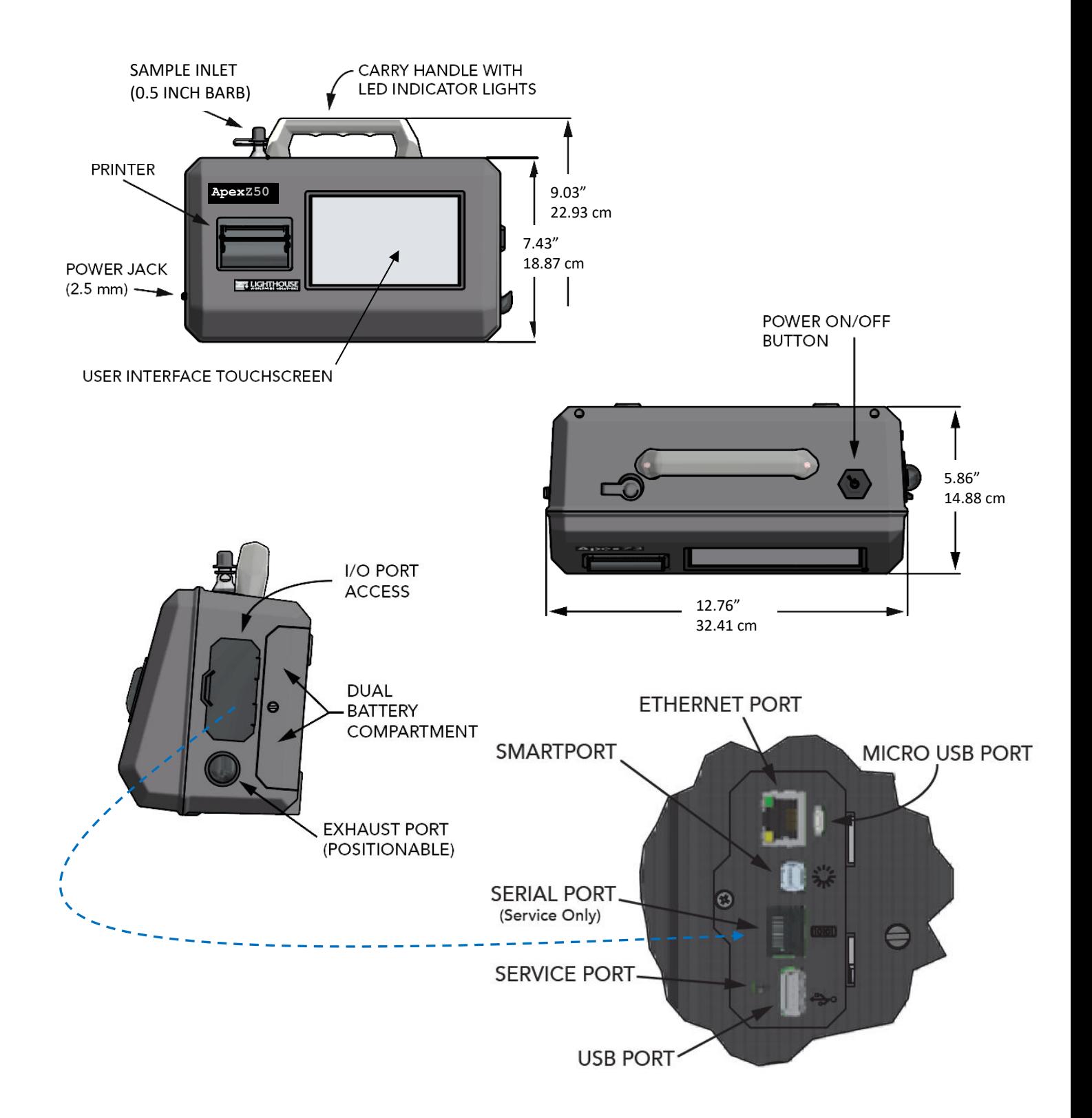

## <span id="page-23-0"></span>Optional Printer

#### **Load Printer Paper**

#### **Open Printer Door**

Pinch the left and right printer door tabs and gently pull open the printer door.

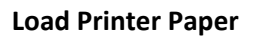

Insert the printer paper roll with the paper feeding from the back of the roll.

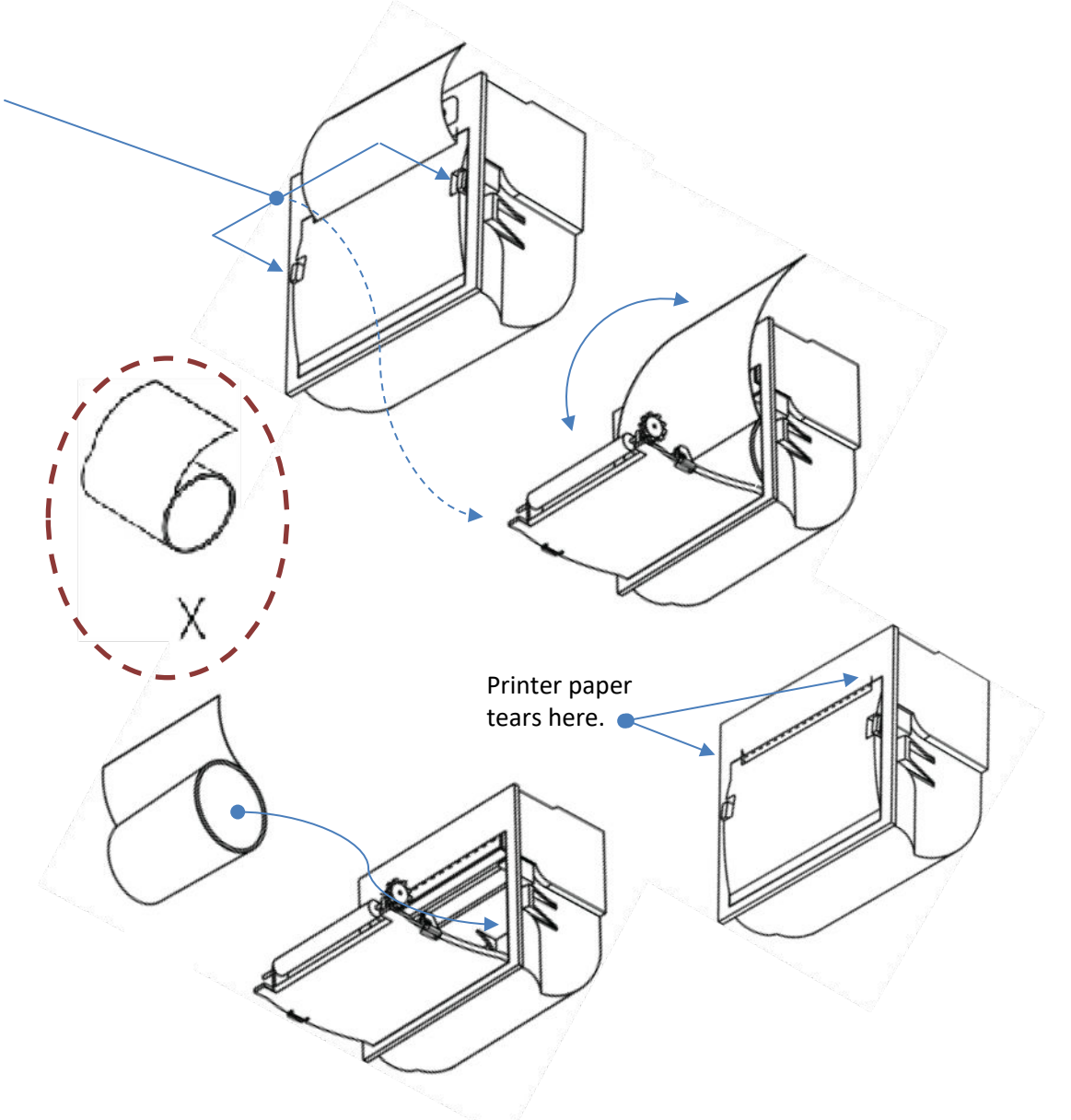

**Close Printer Door**

Close the printer door so that the left and right printer door tabs snap shut.

> **Warning:** Changing the instrument language will update the instrument firmware and the printer. It will take 1-2 minutes for the update to complete. During this time make sure the ApexZ instrument has at least 50% battery life remaining or is connected to the AC adapter and do not turn off the instrument while updating. Failure to follow these instructions could cause the printer to become damaged and unusable.

#### **Paper Feed**

The printer paper feed button is available on the ApexZ:

Home Screen, Data Screen and Report Screen.

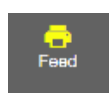

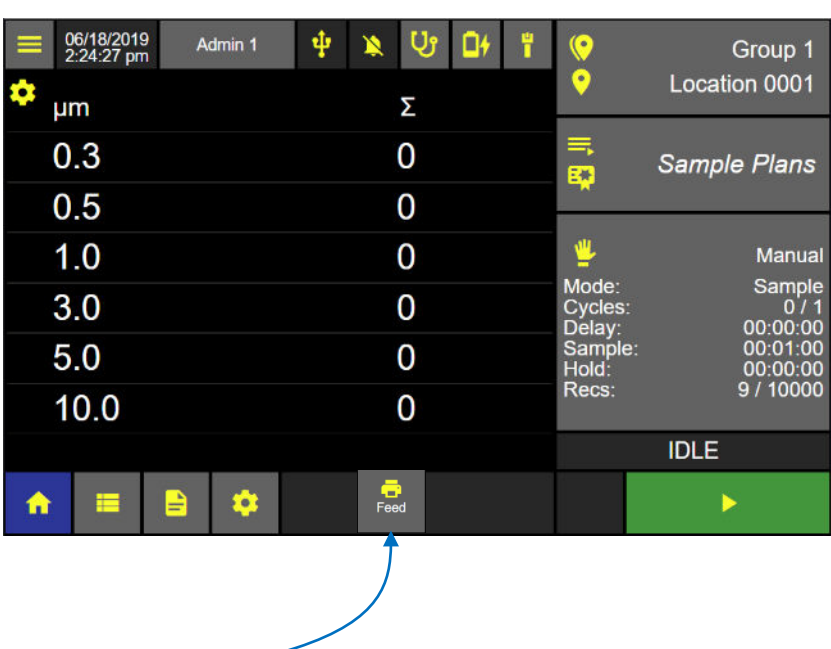

**ApexZ Home Screen**

#### **Advance the printer paper**

Press the Paper Feed button to advance the paper from the ApexZ embedded printer.

#### **Tear off the printed report**

Tear the printed report along the serrated edge of the printer paper opening.

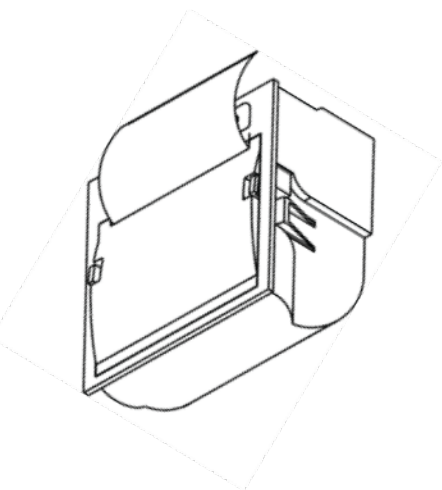

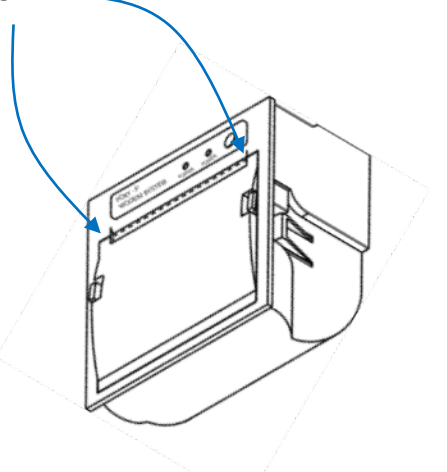

## <span id="page-25-0"></span>LED Handle

The ApexZ RGB LED handle lights will light up during and after a sample to indicate warning and alarm status. If the handle LED lights are blinking then the ApexZ is currently sampling. If the handle LED light is a solid color, the ApexZ has stopped sampling. The sampling LED color that remains lit after a sample is completed indicates the last recorded warning or alarm condition.

**Blinking LED** colors indicate ApexZ is **actively sampling.** (Blue also means alarms are disabled)

- 
- 
- 
- 

- **Blinking Blue** actively sampling no instrument faults, (warnings/alarms are disabled). - **Blinking Green** actively sampling no instrument faults, no warnings, no alarms. **Blinking Orange** actively sampling no instrument faults, warning limit has been exceeded. **Blinking Red** actively sampling alarm limit exceeded and/or faults detected.

#### **Solid LED** color indicates ApexZ is **not currently sampling.**

- 
- 
- 

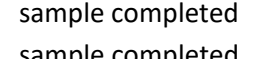

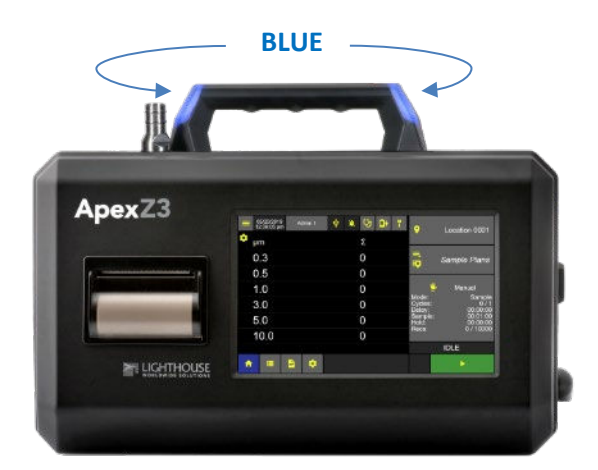

Solid Green sample completed no warning/alarm limits exceeded, no faults detected. - **Solid Orange** sample completed warning limit exceeded, no instrument faults detected. **Solid Red** sample completed alarm limit exceeded and/or instrument faults detected.

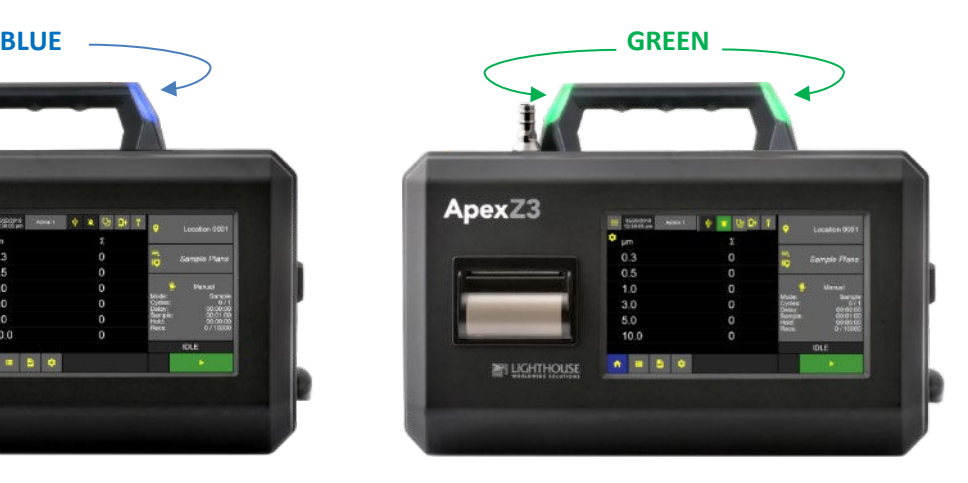

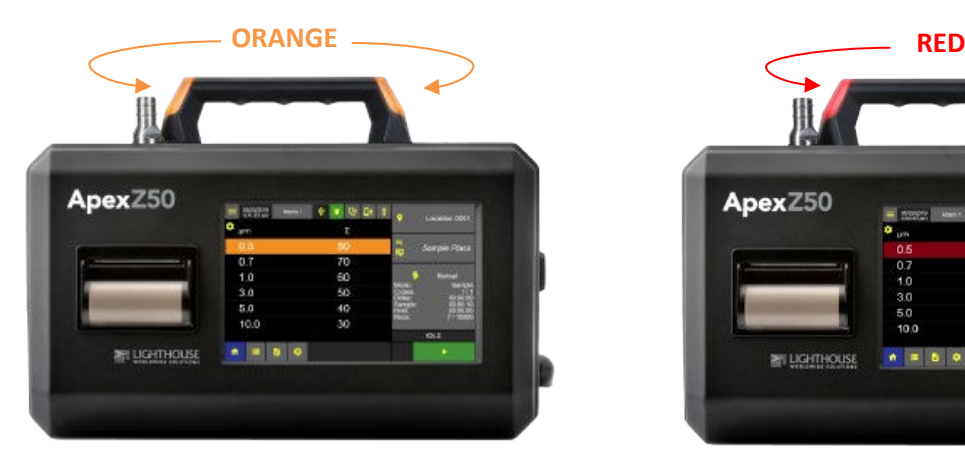

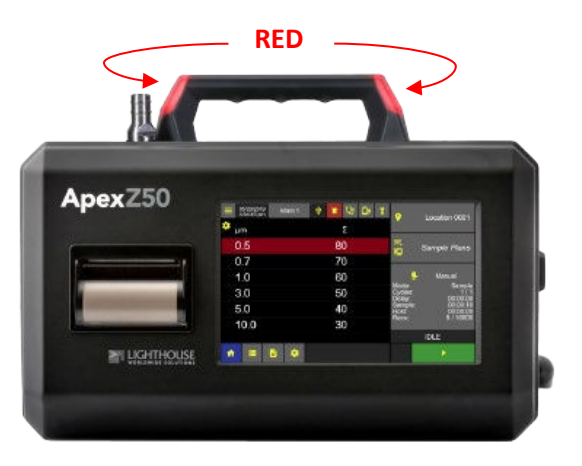

# Operating ApexZ

<span id="page-26-0"></span>This is the Home Screen on the ApexZ airborne particle counter. Create manual or preset sample plans and certifications for up to 2500 unique locations.

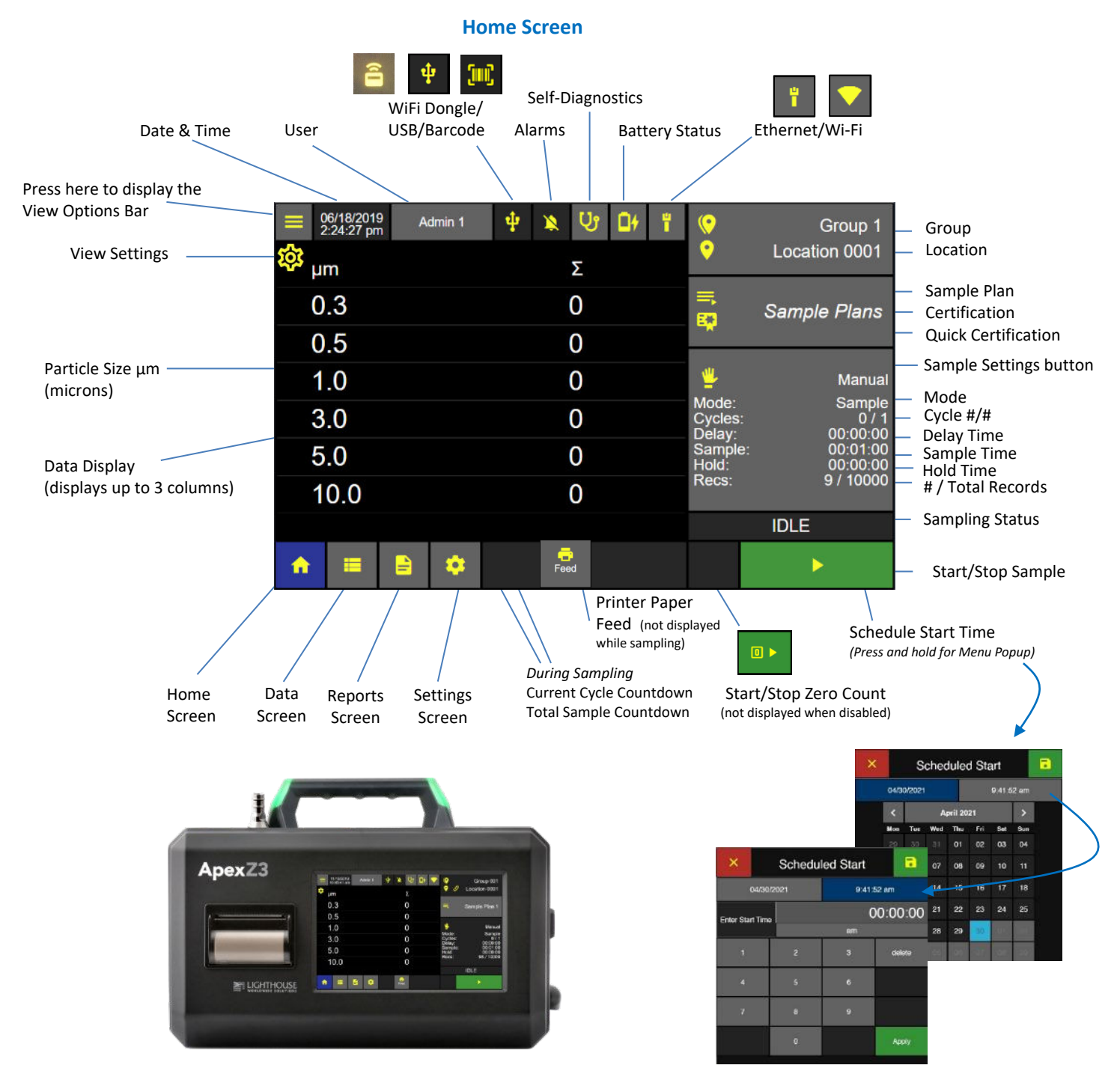

## <span id="page-27-0"></span>Sample Settings Dashboard

Press the Group/Location button to display the Sample Settings Dashboard.

**NOTE:** If no Groups have been created, none will show on the Main Screen

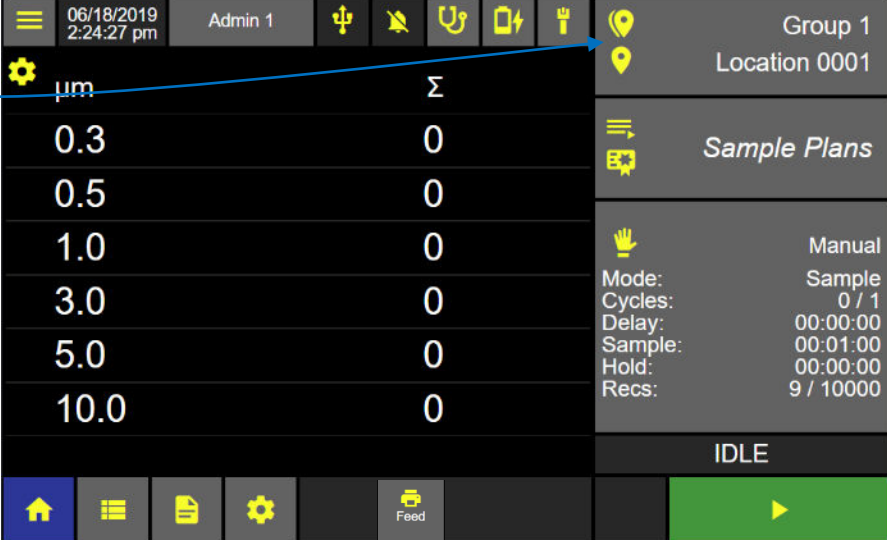

**Home Screen**

#### **Select the manual sample button.**

**NOTE:** If no Groups have been created, the Group Name column will not be shown.

If no group is selected (no group name is highlighted blue) then all locations will display in the location column. The first location will be selected and highlighted blue.

**Groups and Locations** Select the location to be sampled.

#### **Edit the Sample Settings**

Press the Manual Sample button to edit the sample mode, cycles, delay, sample time and hold time.

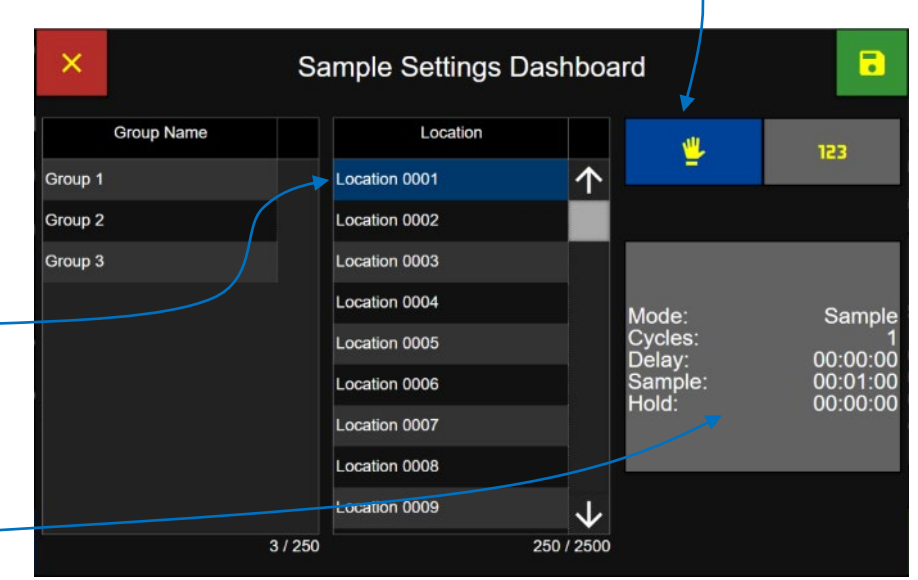

**Sample Settings Dashboard**

## <span id="page-28-0"></span>Manual Sample

#### **Manual Sample Settings**

<span id="page-28-1"></span>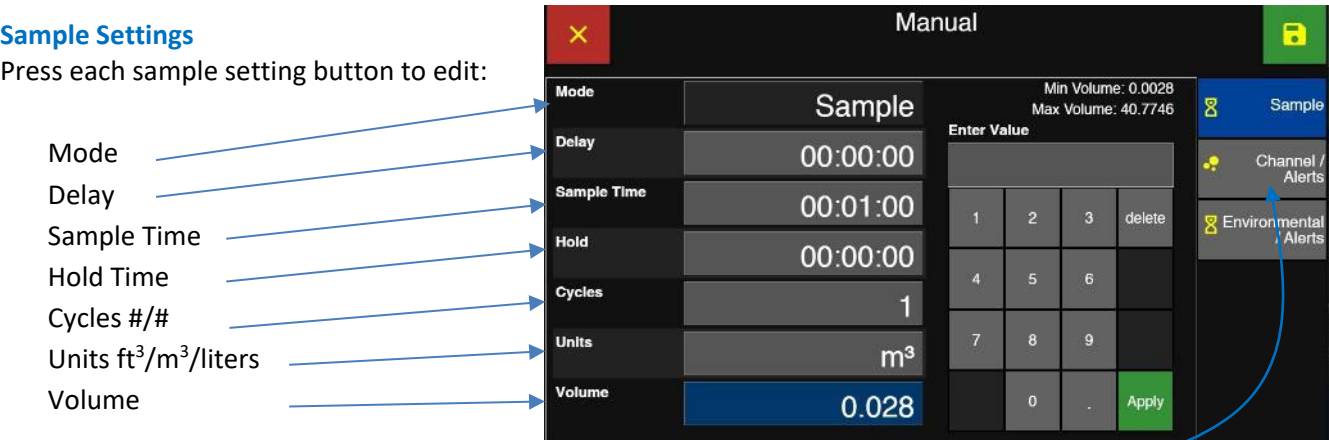

Press the Channel/Alerts button to display the Channel Settings screen.

#### <span id="page-28-2"></span>**Channel Settings**

Press any green channel size button to disable that channel and it will highlight grey and strike through indicating it has been disabled. Press again to enable that channel.  $\sim$ 

**NOTE**: If Global Channels are locked (Settings-Instrument-Options-Channel) then channels cannot be disabled here.

Press any Warning or Alarm threshold button to set those channels respective thresholds. Select Enable or Disable.

Enter the Warning or Alarm threshold limits respectively. Press Apply.

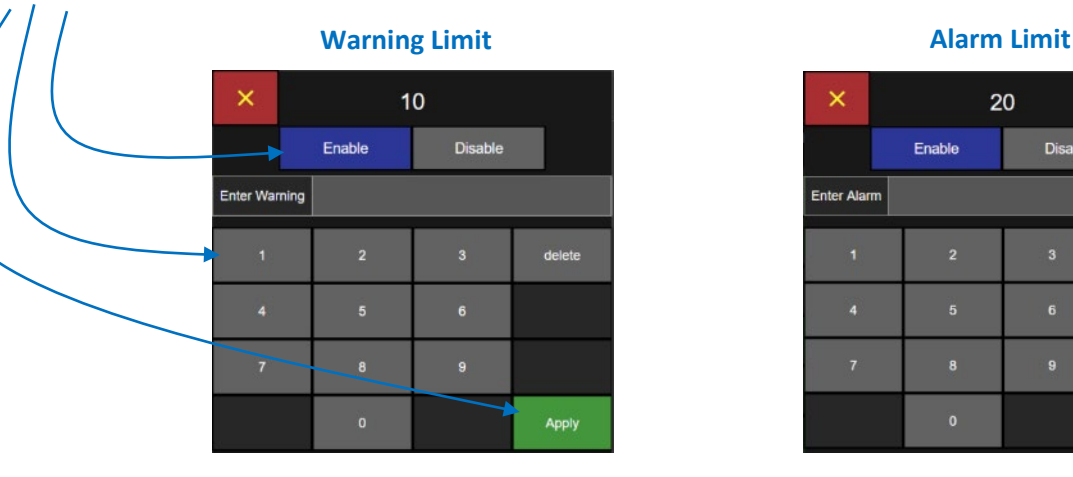

#### **Manual Sample - Channel/Alerts**

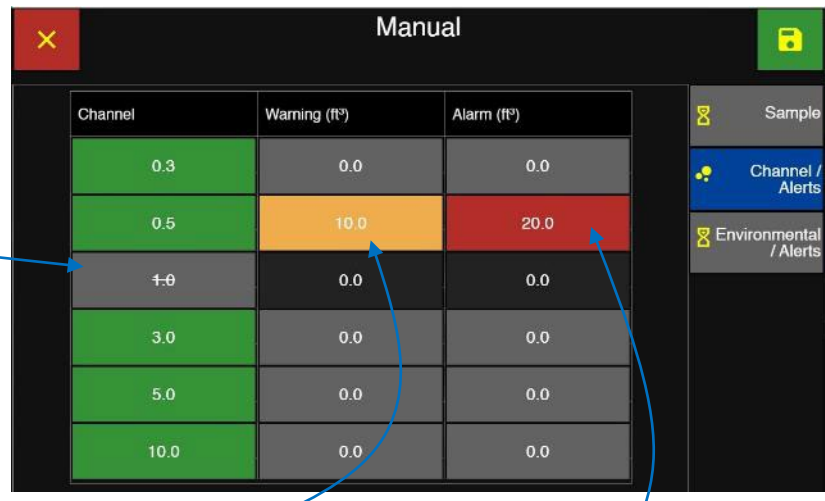

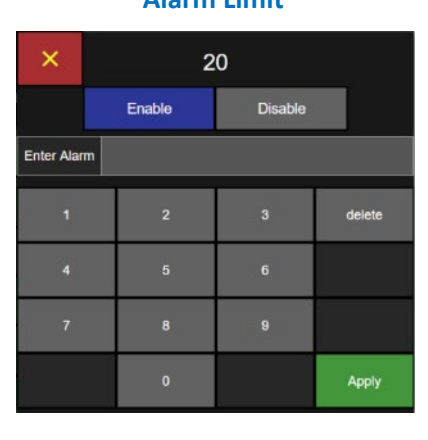

#### <span id="page-29-0"></span>Manual  $\overline{\mathsf{x}}$  $\blacksquare$ **Save Manual Sample** Channel Warning (ft<sup>3</sup>) Alarm (ft<sup>3</sup>) Sample  $\overline{\mathbf{z}}$ Press the green Save button to display the Home screen with the manual sample  $0.0 -$ Channel<br>Alerts ., settings. 0.5  $20.0$ Environmenta<br>Alert /  $+ \theta$  $0.0$  $0.0$  $0.0$  $0.0$  $0.0$  $0.0$  $0.0$  $0.0$

#### **Manual Sample - Channel/Alerts**

#### <span id="page-29-1"></span>**Start Manual Sample**

Press the green Start button to start manual sampling when at the selected location.

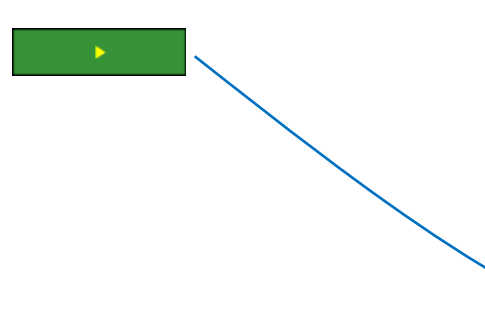

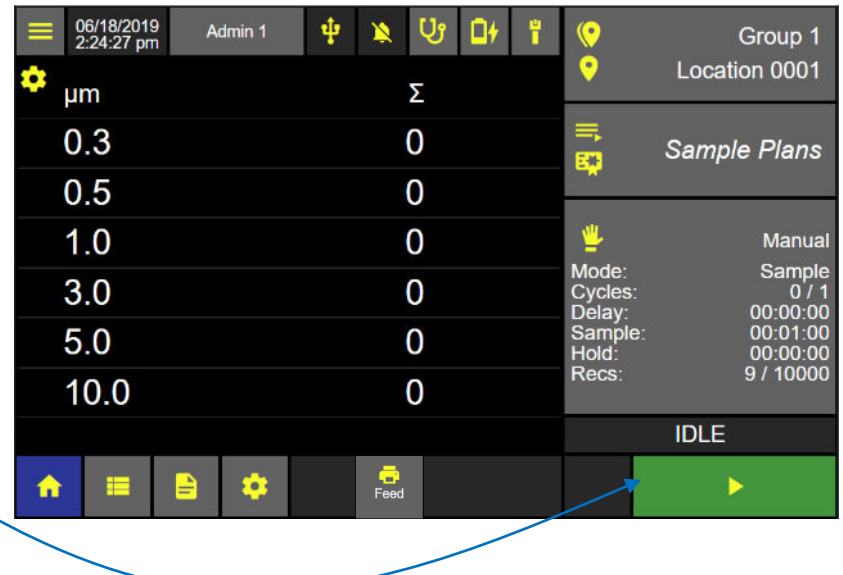

**Home Screen – Manual Sample Loaded**

## <span id="page-30-0"></span>Preset Samples

To run preset sample settings from the Home screen press the Group/Location button to display the Sample Settings Dashboard.

Press the Preset button and it will highlight blue indicating that it has been selected.

All saved preset names will be displayed on the preset name list. Select a group name and only those locations assigned to that group will display on the location list. If no groups are selected then all locations will be displayed.

Locations assigned to a preset will appear with the link icon indicating that a preset is currently assigned to that location.

Saved presets will display in the Preset Name column.

Select a location with no linked preset and all presets will be displayed.

#### $\times$ Sample Settings Dashboard **Group Name** Location 123 Group 1 Location 0001 个 **Preset Name** Group 2 Location 0002 Preset 1 Group 3 Location 0003 Preset 2 Location 0004 Preset 3 Location 0005 Preset 4 Location 0006 Preset 5 Location 0007 Location 0008 Location 0009 ↓ 250 / 2500  $3/250$  $5/500$

### **Preset Sample Dashboard**

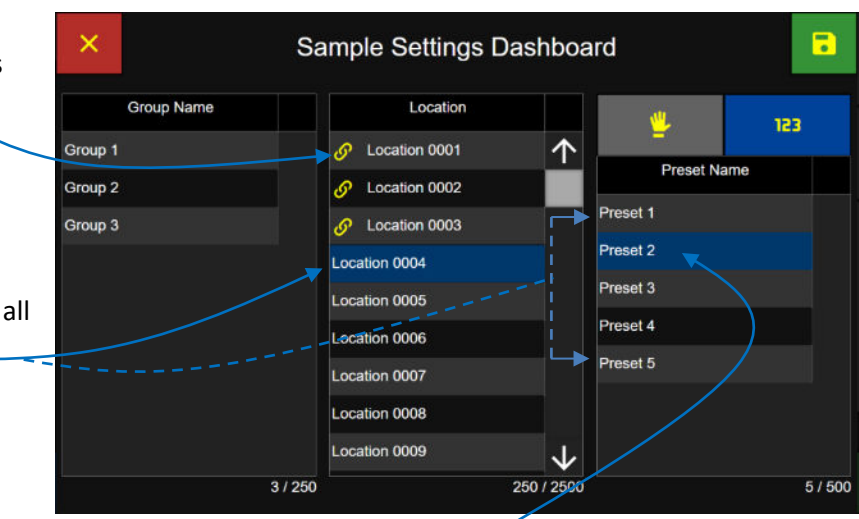

#### <span id="page-30-1"></span>**Assign Preset to Location**

Select a Preset button and it will highlight blue indicating it has been selected.

#### **Save Preset to Location**

Press the green Save button to assign the highlighted preset to the highlighted location.

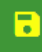

i

### **Preset Sample Dashboard**

#### <span id="page-31-0"></span>**Start Preset Sampling**

The selected Preset Sample Settings will be loaded on the Home screen for the selected location.

Press the Start button to start the sampling preset at the selected location.

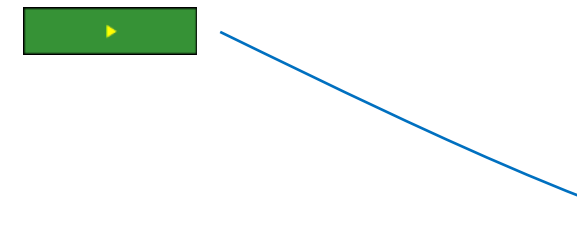

#### **Home Screen Ready to Sample**

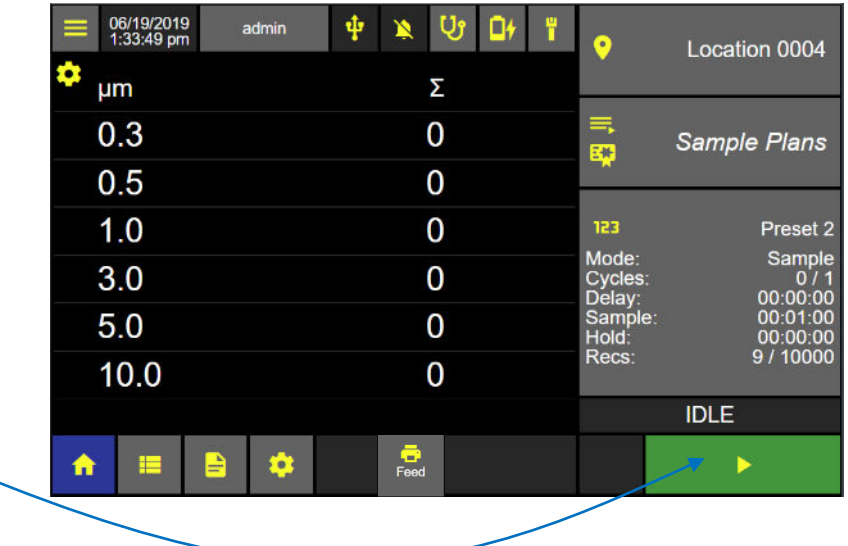

#### **Linked Preset**

If a location linked to a preset is selected, then only that preset name will be displayed on the preset name list. A location with a linked preset cannot be modified from the Sample Settings Dashboard.

#### a × Sample Settings Dashboard **Group Name** Location 123 Group 1  $\mathcal{O}$  Location 0001 个 **Preset Name** Group 2  $\mathcal{O}$  Location 0002 Preset 3 Group 3  $\mathcal{O}$  Location 0003 Location 0004 Lecation 0005 Location 0006 Location 0007 Location 0008 Location 0009 ↓ 3/250 250 / 2500 5/500

**Location linked to Preset**

#### **Unlink a preset to a location**

To unlink a preset from a location, return to the Settings then Location screen and edit the Preset selection.

## <span id="page-32-0"></span>Sample Plans

To run a Sample Plan from the Home screen press the Sample Plans/Certifications button to display the Sample Plan/Certification Dashboard.

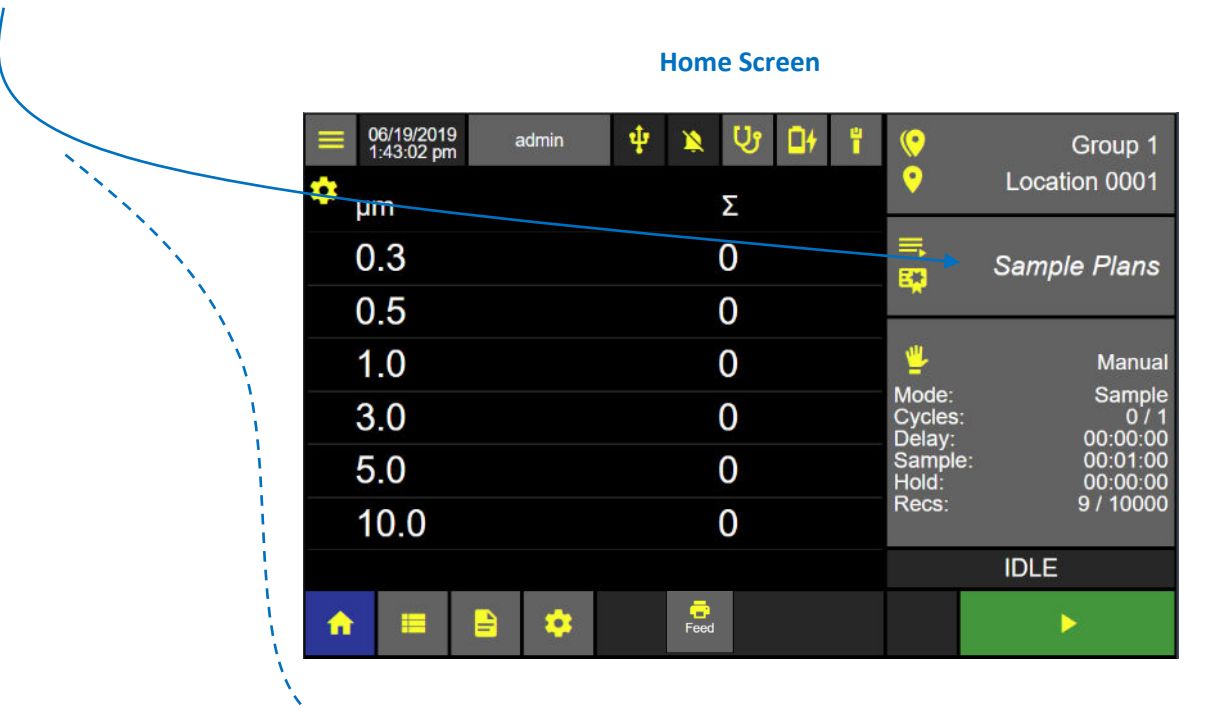

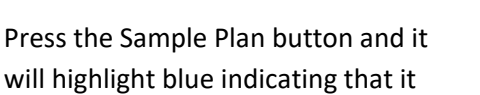

The Sample Plan Name list will display all saved sample plans.

has been selected.

When no Sample Plan is selected then all locations will be displayed and selectable.

After a Sample Plan is selected then only those locations assigned to that Sample Plan will be displayed and selectable.

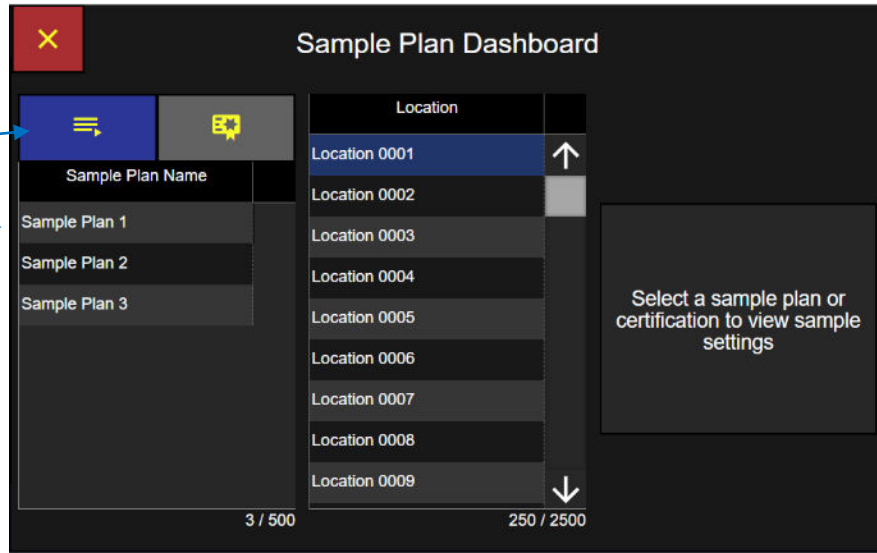

**Sample Plan Dashboard**

#### <span id="page-33-0"></span>**Select a Sample Plan**

Select a Sample Plan and it will highlight blue indicating that Sample Plan has been selected.

Locations assigned to that Sample Plan name will display on the Location list.

#### <span id="page-33-1"></span>**Select a Location**

Select the desired location to be sampled from the Location list and that location will highlight blue indicating it has been selected.

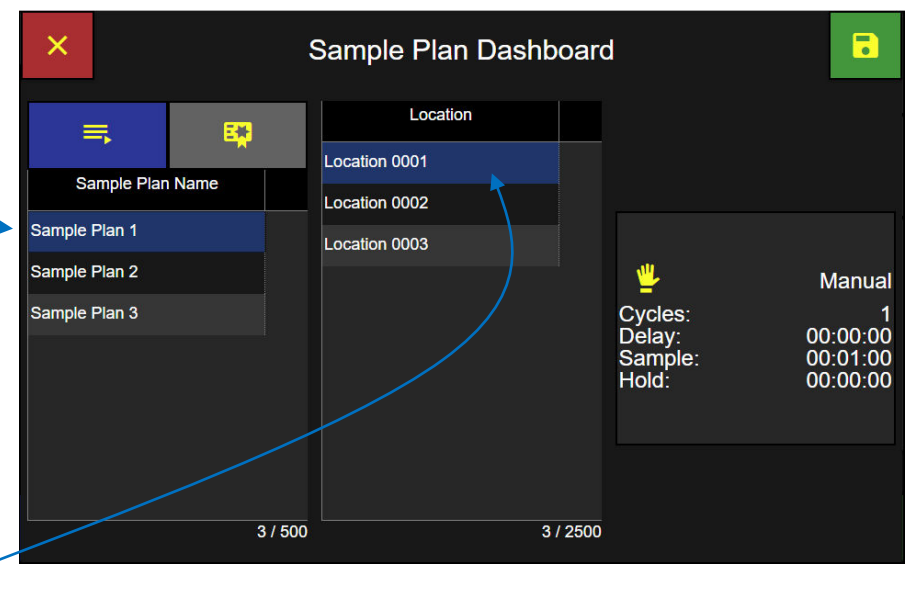

#### **Selecting a Sample Plan and Location**

#### <span id="page-33-2"></span>**Save Sample Plan**

Press the Save button to load the selected Sample Plan and current Location and return to the Home screen.

7

Í

#### **Sample Plan 1 loaded on the Home Screen**

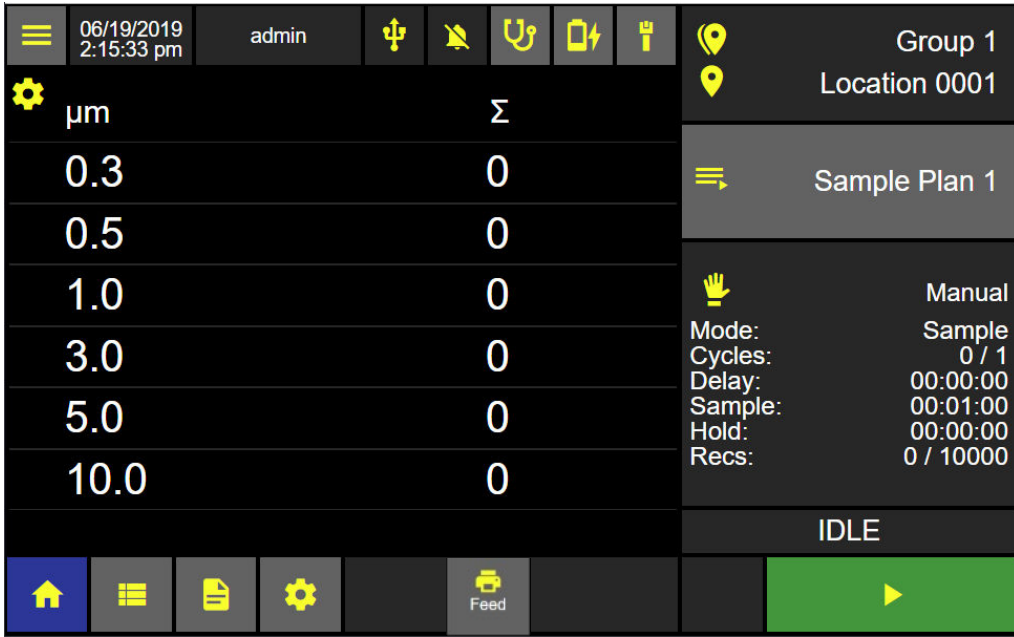

## <span id="page-34-0"></span>Certification Sample

To run a Certification Sample from the Home screen press the Sample Plans/Certifications button to display the Sample Plan/Certification Dashboard.

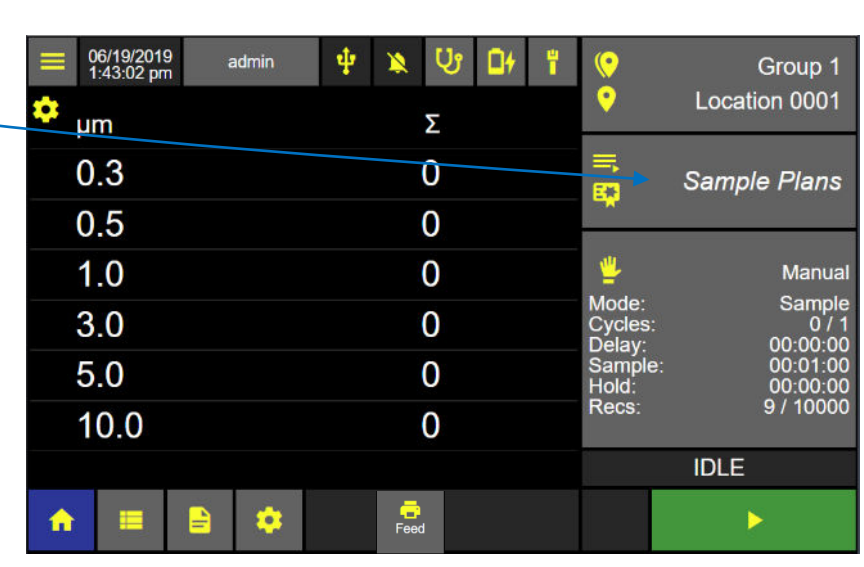

**Home Screen**

**Certification Dashboard**

Press the Certification button and it will highlight blue indicating it has been selected.

The Certification Name list will display all saved certifications. When no certification is selected all locations will be displayed and selectable.

After a certification is selected then only those locations assigned to that certification name will be displayed and selectable.

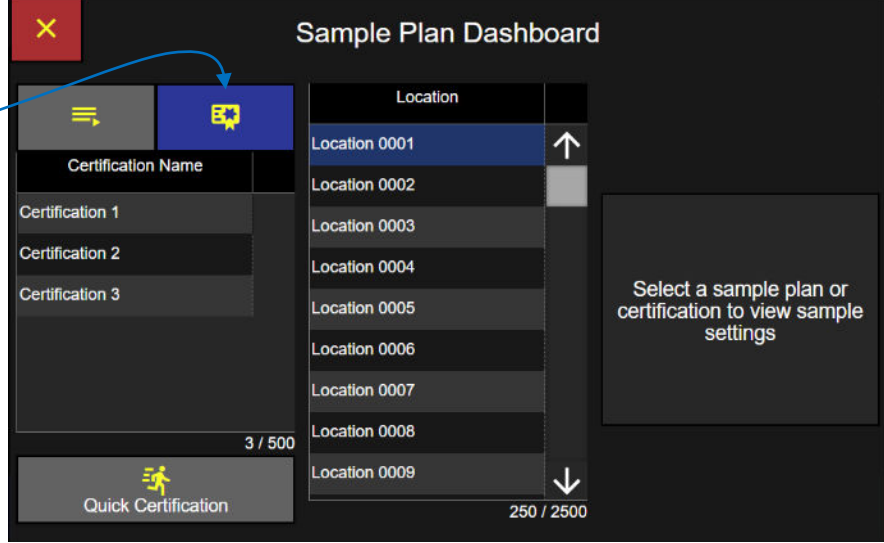

#### **Select a Certification**

Select a Certification name and it will highlight blue indicating that it has been selected.

Locations assigned to that certification name will display on the Locations List.

#### **Select a Location**

Select the current location to be sampled from the locations list and that location will highlight blue indicating that it has been selected.

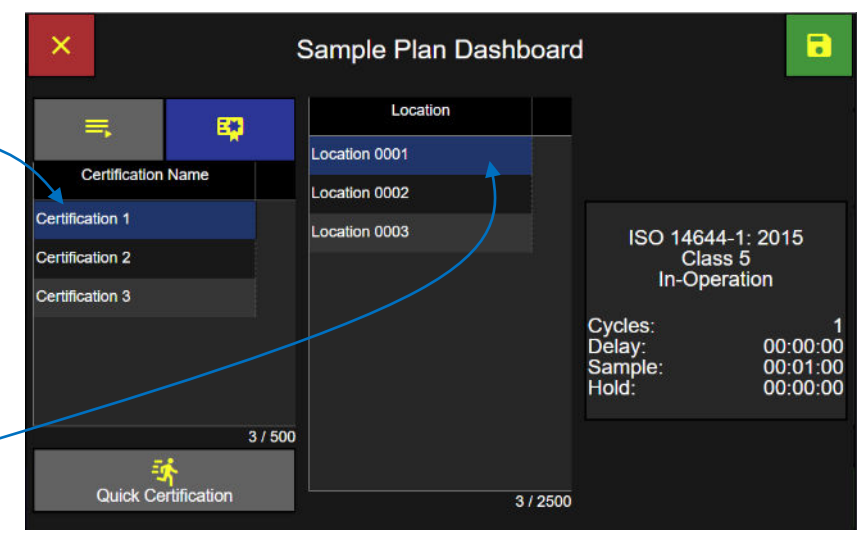

Press the green Save button to load the selected certification name and current selected location and return to the Home screen ready to start the certification sample.

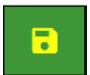

#### **Certification Loaded on Home Screen**

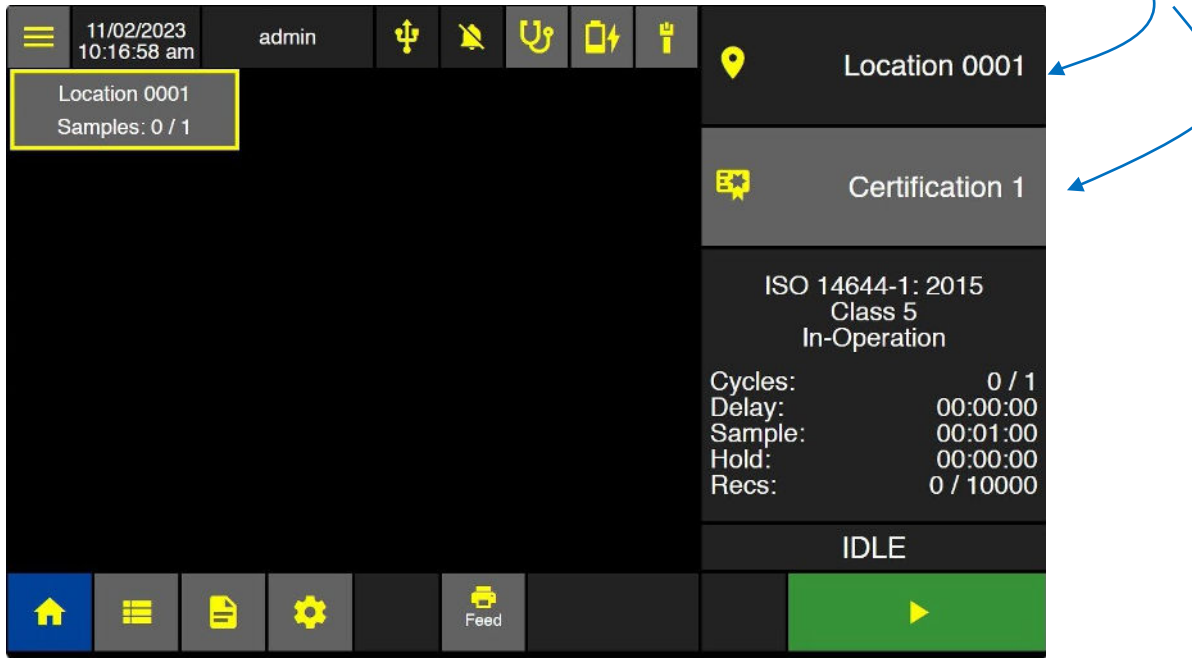

#### **Selecting a Certification and Location**
## **Sample Plan Dashboard**

# Quick Certification

Quick Certification is a single input screen for selecting all the required sample parameters for a certification report.

Press the Quick Certification button to display the Quick Cert input screen.

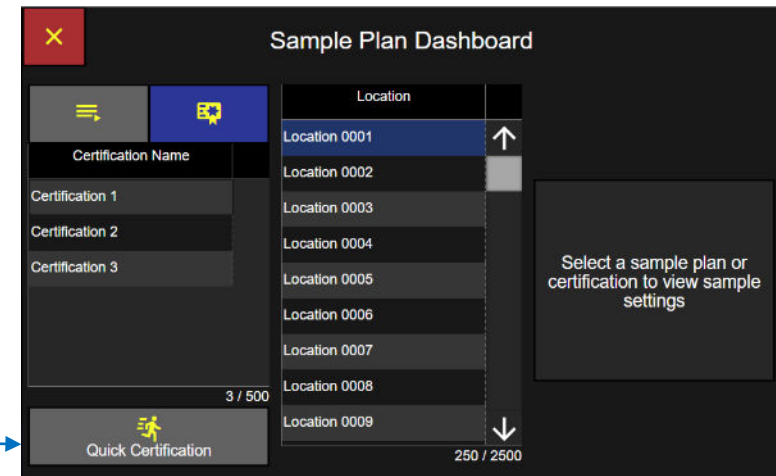

## **Quick Certification Edit Screen**

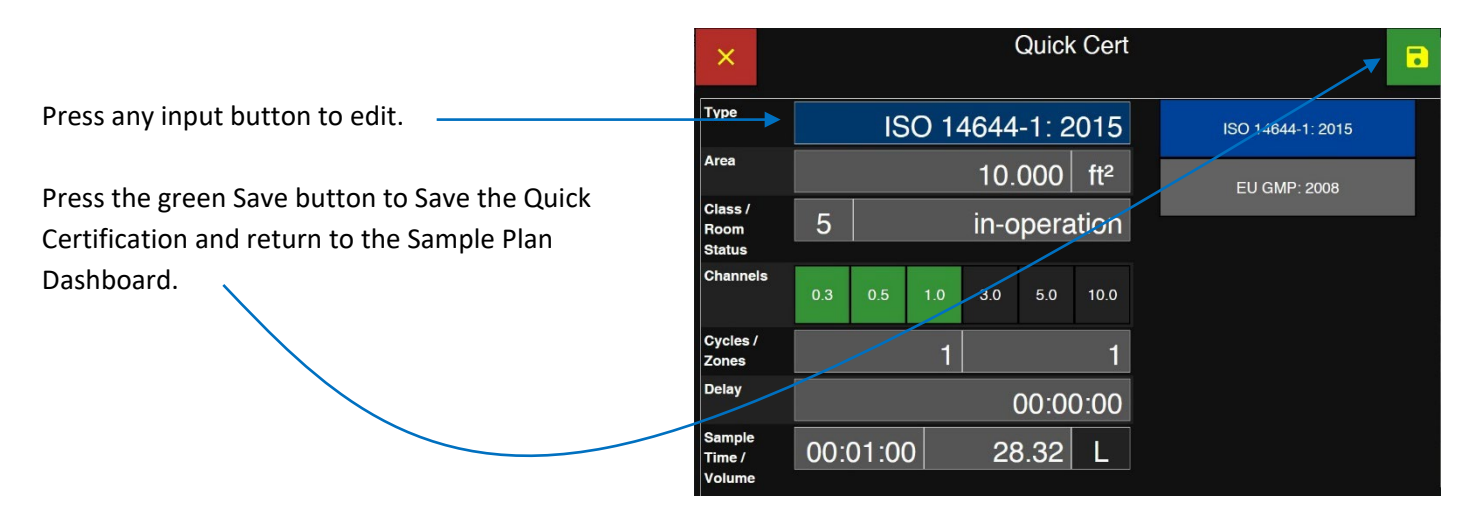

#### **Sample Plan Dashboard**

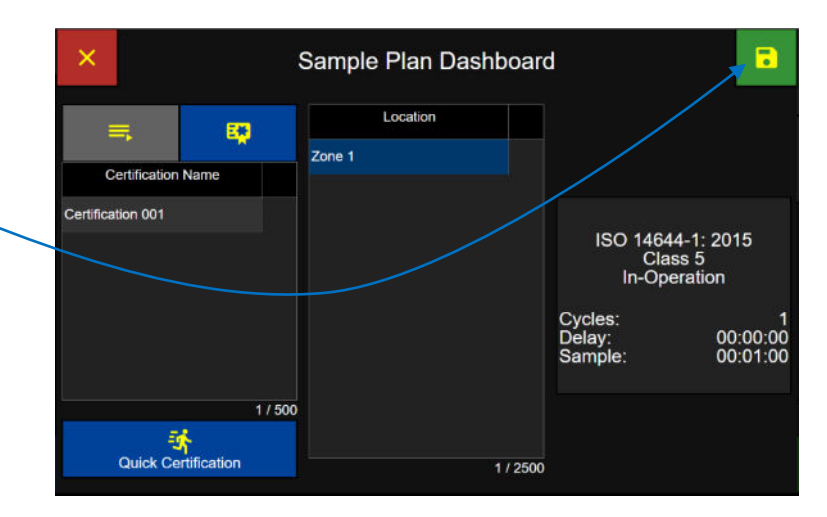

Press the green Save button to Save the Quick Certification to the Home screen.

# View Options

While sampling, particle count data may be viewed through multiple view options: Data Table View, Sample Grid View, Histogram View, Graph View and Environmental View. From the Home screen press the View Options button to display the View Options Menu.

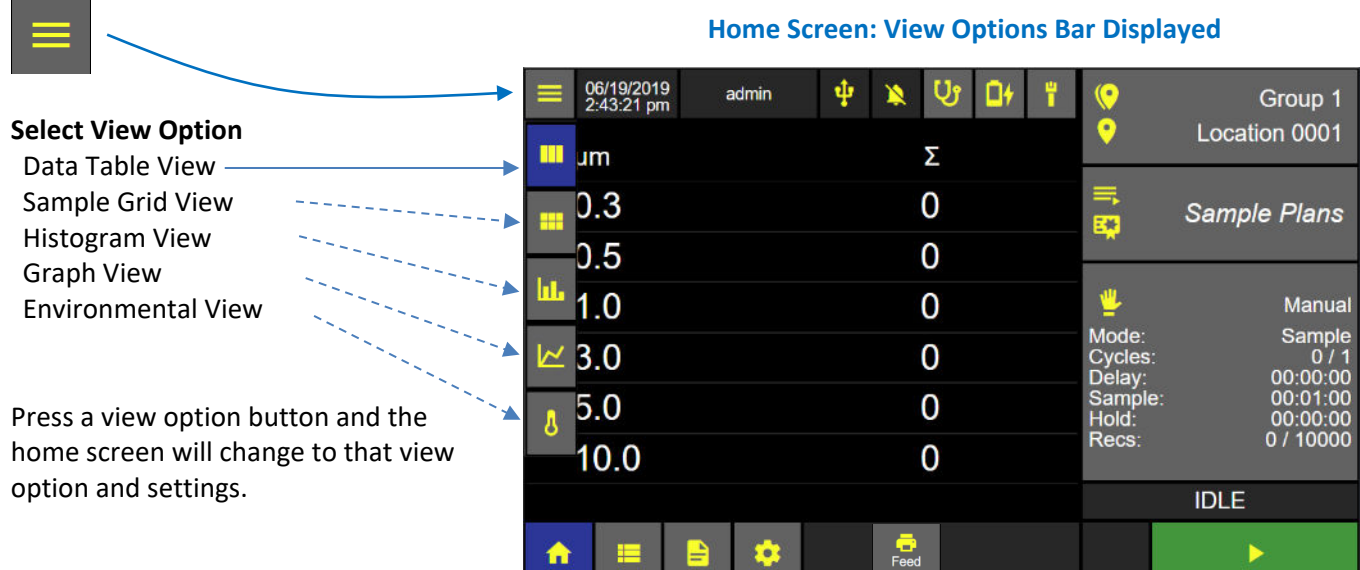

#### **Data Table View**

Press the view options gear icon to display the data table view settings.

The data table view settings can provide up to three columns of data that can be

displayed while sampling.

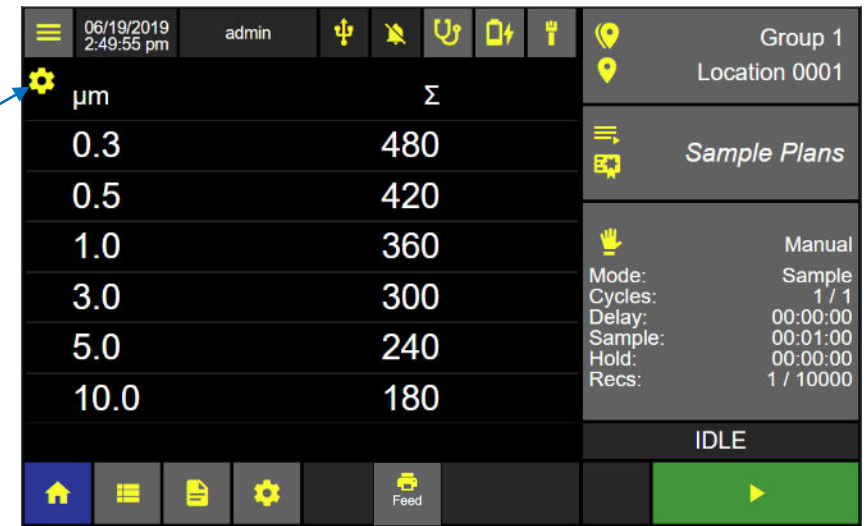

#### **Data Table View Settings**

#### **Enable Column**

Select Enable to display that column in the data table view. Select Disable not to display that column.

#### **Display Counts, Warning or Alarm**

Select Count to display the particle counts, or Select Warning or Alarm to display the threshold values set by the user.

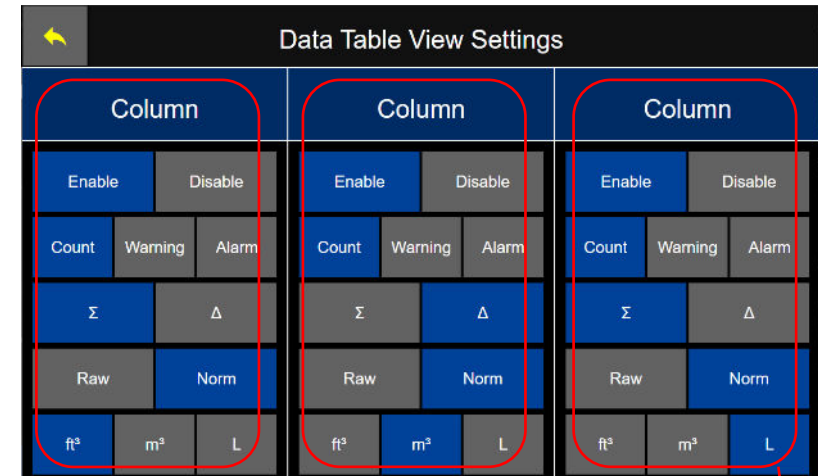

**Data Table View Settings**

#### **Cumulative or Differential**

Select Cumulative or Differential to display either cumulative or differential data counts.

#### **Raw or Normalize Units**

Select Raw or Norm to display data counts either Raw or Normalized Select units of volume for Normalized particle counts.

#### **Save Data Table View Settings**

Press the return icon to save the data table view settings.

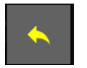

The ApexZ Home screen Data View Option will display the data specified in 3 columns.

#### **Home Screen, Data Table View 3 columns enabled**

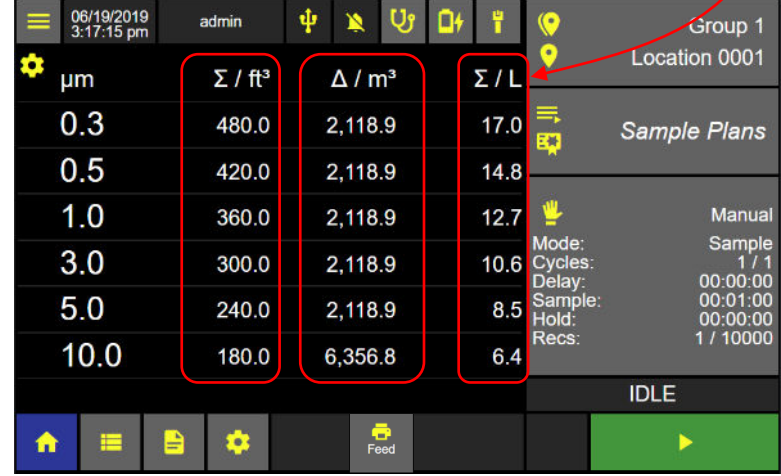

# **Sample Grid View**

Select the Sample Grid View options icon from the view options drop down list.

Sample Grid View displays locations assigned to a Sample Plan or a certification with a colored background indicating the sampling status for that location.

There will be no gear icon displayed on the Sample Grid View screen.

#### **Ur** 06/19/2019<br>3:31:01 pm ф O۰ admin  $\ddot{\text{o}}$ Group 1  $\bullet$ Location 0001 Location 0003 cation 0001 Location 0002 Ш amples: 0 / 1 Samples: 0/1 Samples: 0 / 1  $=$ Sample Plan 1 噩 Manual Sample Mode  $0/1$ 00:00:00 elav 00:01:00 Sample:  $\delta$ Hold:  $00:00$ Recs: 10000 **IDLE**  $rac{1}{\sqrt{1-\frac{1}{2}}}$ A Þ

## **Sample Grid View Location Button**

Each location button will display two lines of text:

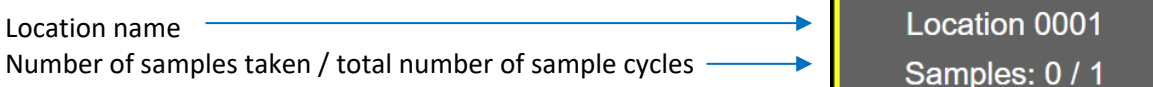

#### **Sample Grid View Screen**

Sample Grid View allows the user to easily select the current sampling location by pressing the matching location name button on the Sample Grid View screen.

When selected, the location button will highlight with a yellow border color indicating it is the current location to be sampled.

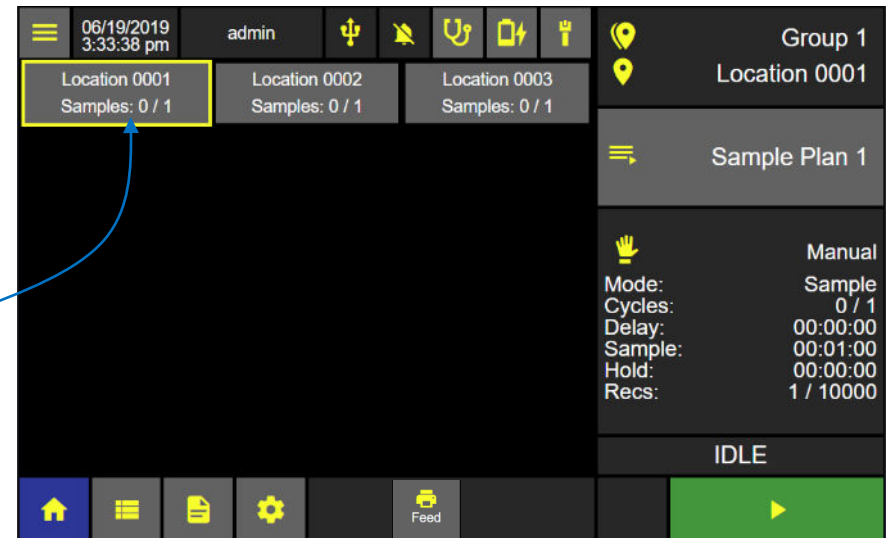

# **Select View Options Sample Grid View**

Identify your monitoring point location and select that location on the Sample Grid View screen by pressing that location name button. The selected location button will highlight with a yellow border indicating the ApexZ instrument is ready to sample at the current location. Make sure your sample tube and sample probe are in place at the selected location point.

**Home Screen – Sample Grid View**ψ admin n  $\mathbf \Theta$ 

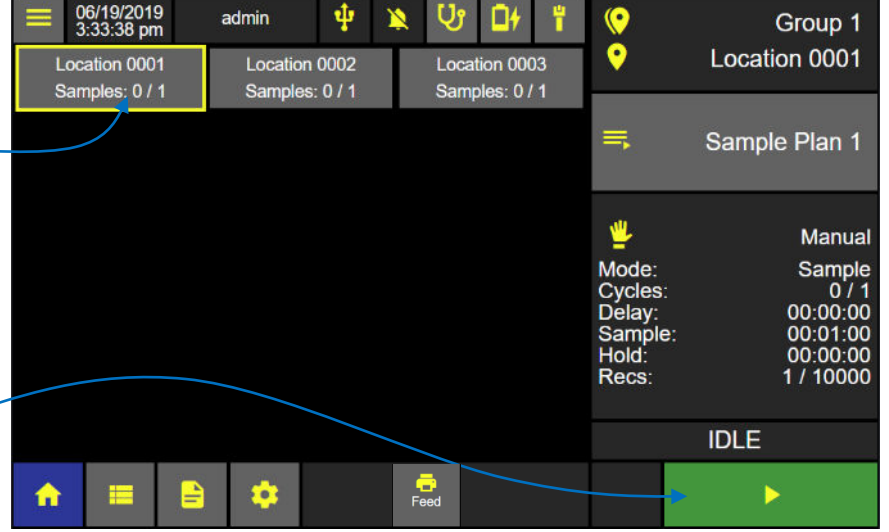

Press the green start button to start sampling at the current selected location.

After sampling completes then move the ApexZ to the next monitoring point. Make sure your sample tube and probe are in place at the new location and then select the matching current location on the Sample Grid View screen. Press the green start button to start sampling at the new location.

# **Location Color Status**

**Yellow** border = current location

**Green** back ground = sample completed with no alarms exceeded.

**Blue** background = currently sampling.

Note if a sample has multiple cycles then the background color will change after the first cycle is completed if the particle count exceeds the alarm thresholds or the sensor goes into fault.

**Grey** background = location not sampled

#### **Home Screen – Sample Grid View**

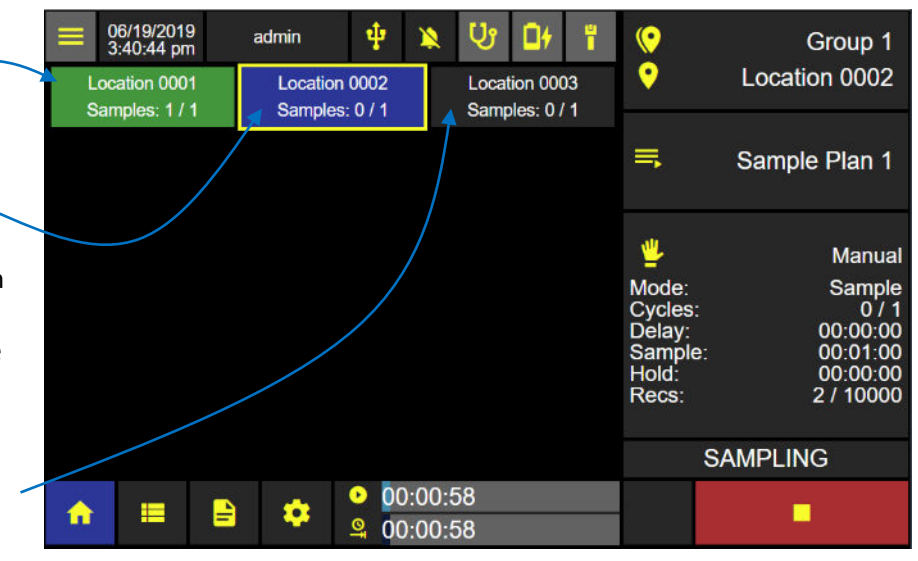

**Red** background = sample completed and the alarm threshold particle count was exceeded at that location. Note a red background color will also display if the instrument was in fault for its laser, flow or calibration due date.

## **Sample Grid View Sample Data Display**

To view data counts while sampling from Sample Grid View, press the location button that is currently sampling and highlighted blue.

Data counts (from the first two columns of the Data View Settings) will display in a pop up window with white text against a blue background.

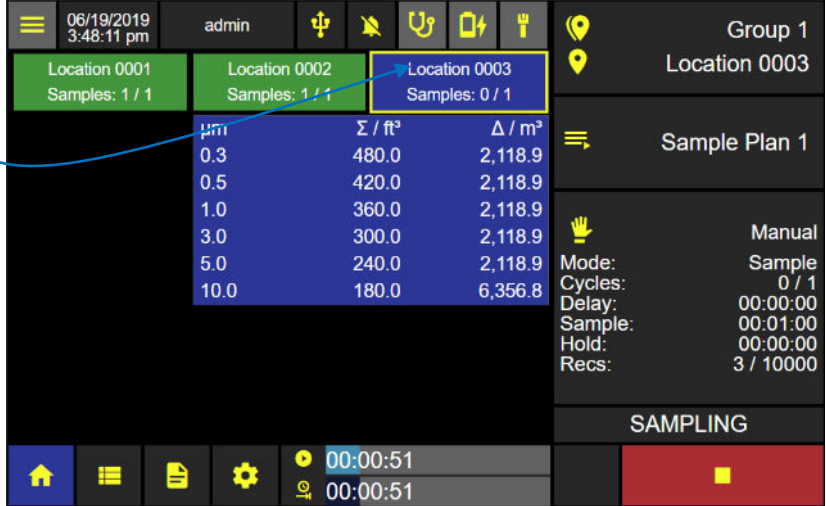

### **Home Screen – Sample Grid View**

When a Sample Plan is running the user will be prompted to start each sample at each location. The user may select any of the available locations from that Sample Plan to be the next location. When the desired next location has been selected and the sample probe is at the matching location, the user may press Start to begin sampling at that location.

#### **Adding Locations to Sample Grid View**

If no Sample Plan or Certification is loaded, the Main Screen will display the Add Location icon which will open the Sample Plan Setup Dashboard.

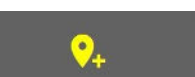

Select the desired Location and either Manual or Preset settings then press the green Save button to add the Location to the Home Screen.

Repeat to add all desired Locations to the Main Screen.

#### **Sample Plan Setup Dashboard**

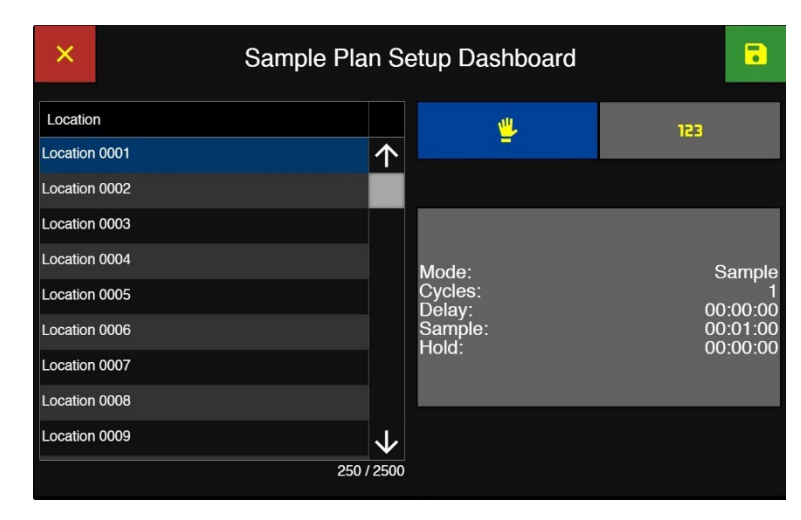

× Ui

Once all desired Locations are added to the Main screen, the user can run the impromptu Sample Plan by pressing the green Run button.

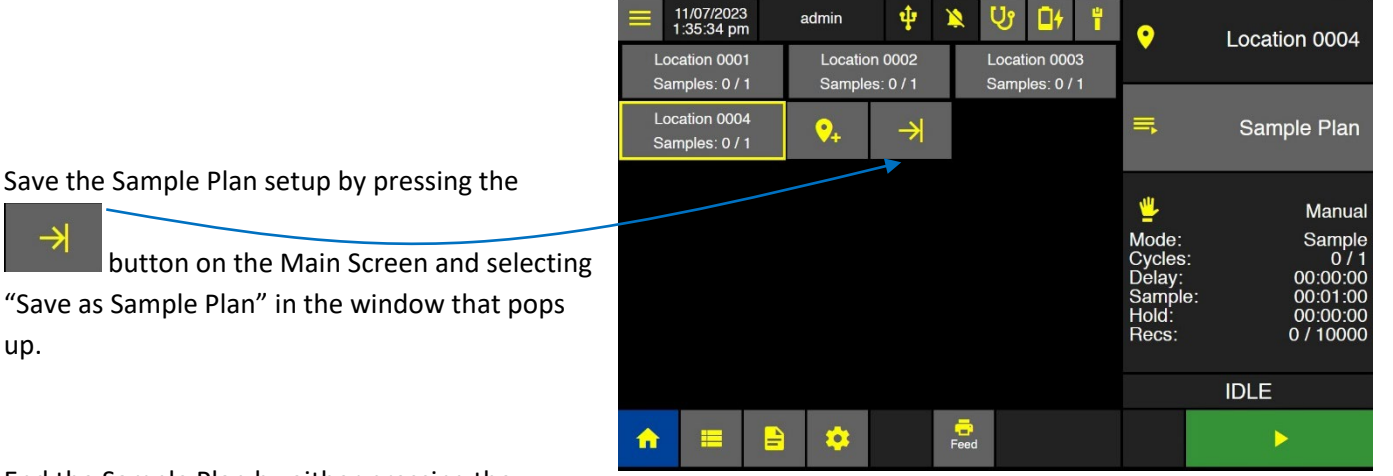

End the Sample Plan by either pressing the

button and selecting "End" or by pressing Sample Plan on the right side of the screen and pressing "End".

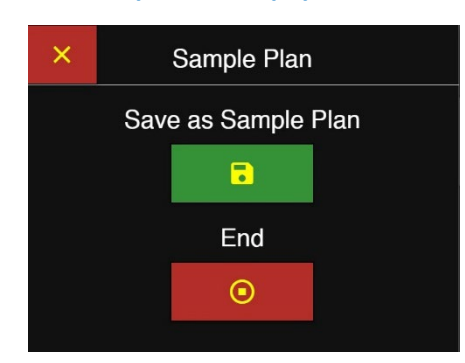

#### **Sample Plan Popup Window Sample Plan Options Window**

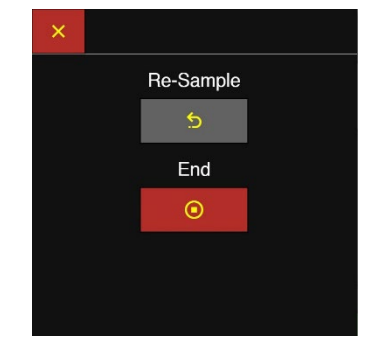

#### **Histogram View**

#### **Select Histogram View Option**

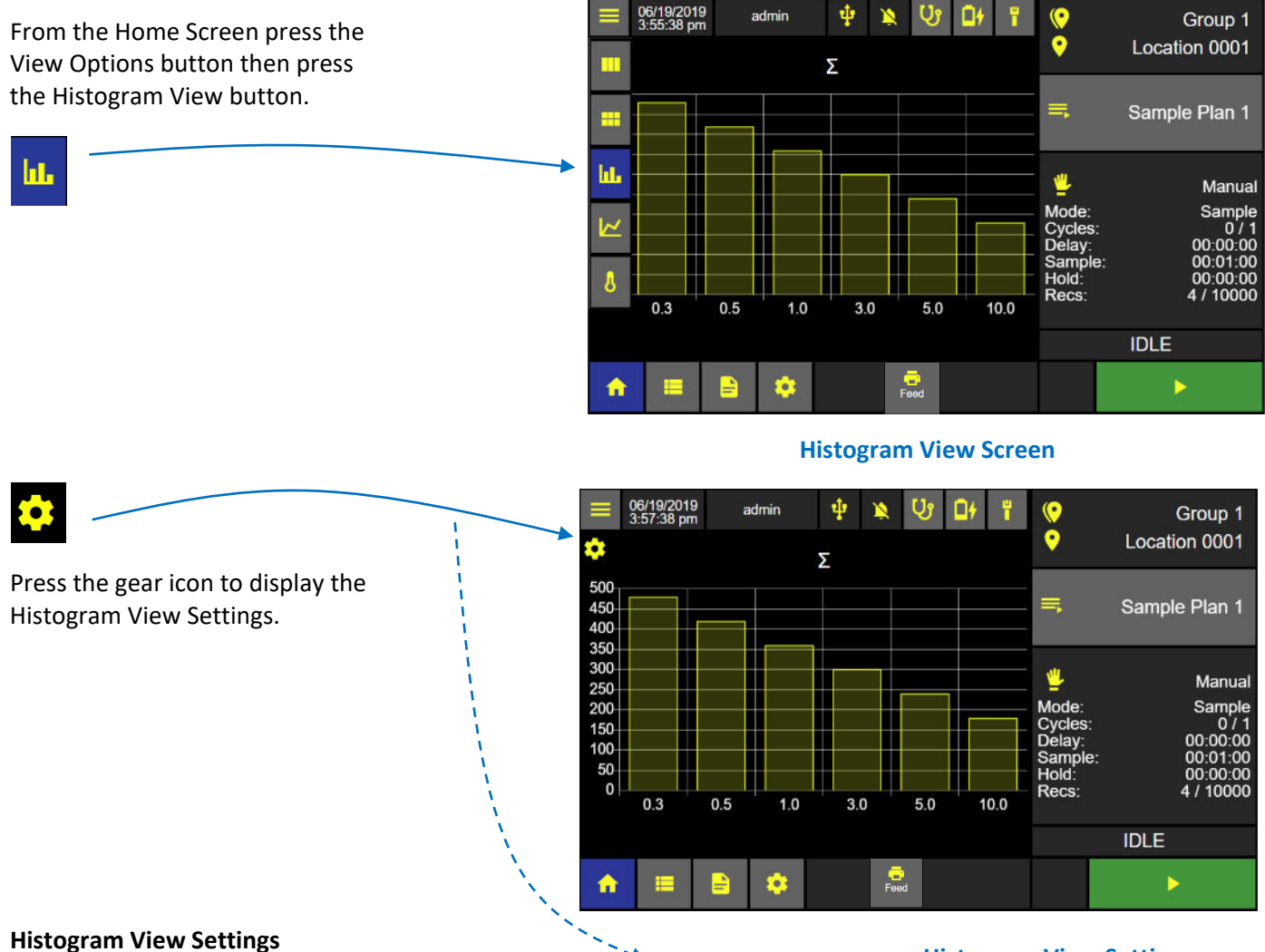

Select Linear or Logarithmic. Select Cumulative (Σ) or the Differential (Δ). Select Raw or Normalized with units of volume.

If Normalized is selected then select units; cubic feet, cubic meters or liters.

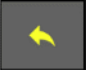

Press the back arrow button to apply the settings and return to the Histogram View.

**Note**: Histogram View displays real time particle count data as a Histogram.

## **Histogram View Settings**

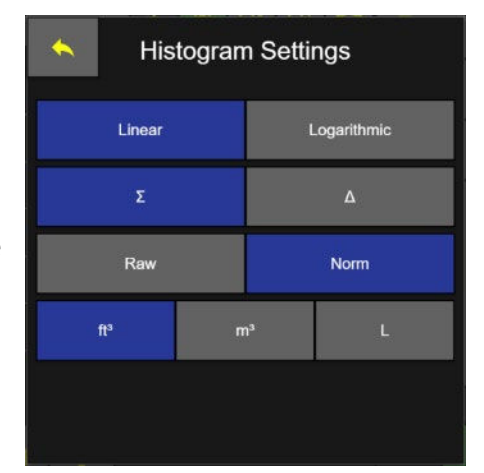

## **Selecting Graph View Option**

#### **Graph View**

06/19/2019<br>4:20:01 pm admin Group 1 Press the View Options button. O Location 0002  $\Sigma$  0.3 $\mu$ m Then press the Graph View button. Sample Plans E) レ∼ Manual Sample 区 00:00:00 00:00:10 Graph View displays sampled data points B 00:00:00 continuously in real time on a line graph. A new 10/10000 4:17:37 pm 4:17:47 pm 4:17:57 pm 4:18:07 pm  $11.27 \text{ pm}$ line graph will begin when sampling is stopped and **IDLE** restarted.  $\frac{1}{\sqrt{2}}$ ů  $\blacktriangleright$ 

#### **Graph View Screen**

06/19/2019<br>4:18:31 pm admin ψ ĸ r) Group 1 o Location 0002  $\Sigma$  0.3 $\mu$ m 80 ₹ Sample Plans 70 E3 Press the Graph View gear button to display 60 the Graph Settings. 50 Manual 40 30 Samn 20  $10$ 0<br>4:17:27 pm 4:17:37 pm 4:17:47 pm 4:17:57 pm 4:18:07 pm **IDLE**  $\frac{1}{\text{Feed}}$ 

# **Graph Settings**

#### **Graph View Settings**

Select Linear or Logarithmic Select Channel size Select Format Raw or Normalized with units ft<sup>3</sup>, m<sup>3</sup>, L.

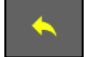

Press the back button to return to the Graph View screen.

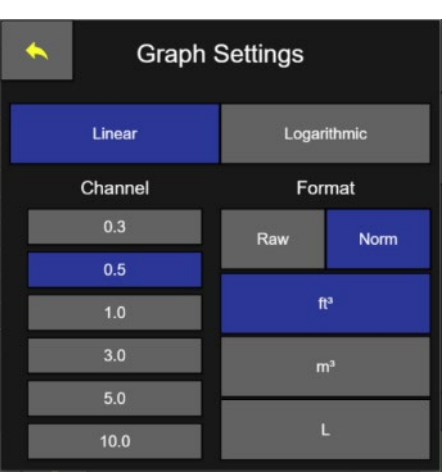

 $\Box$ 

## **Environmental View**

ApexZ can sample and collect temperature and humidity data readings while counting particles during a sample session.

Connect an ApexZ Temperature / Humidity probe and view temperature and humidity data while sampling in real time from the Environmental View Option screen.

From the Home Screen press the View Options button. Then press the Environmental View button.

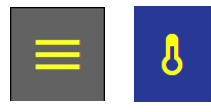

Press the gear button to display the Environmental View Settings Screen

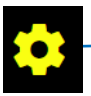

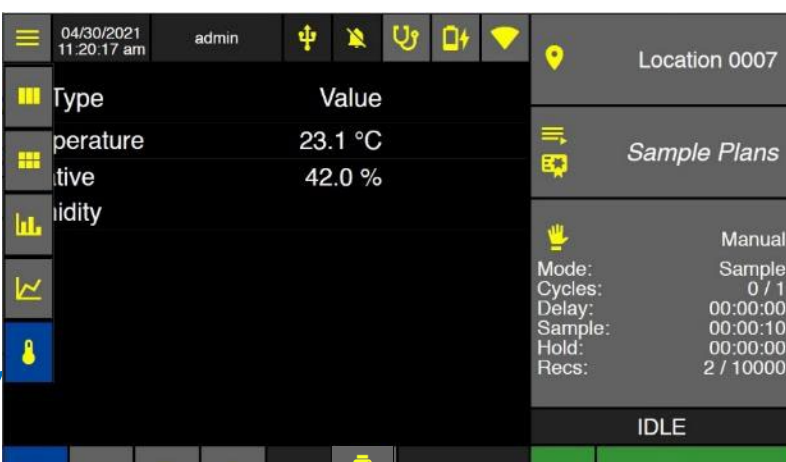

**Select Environmental View Option**

#### **Environmental View Screen**

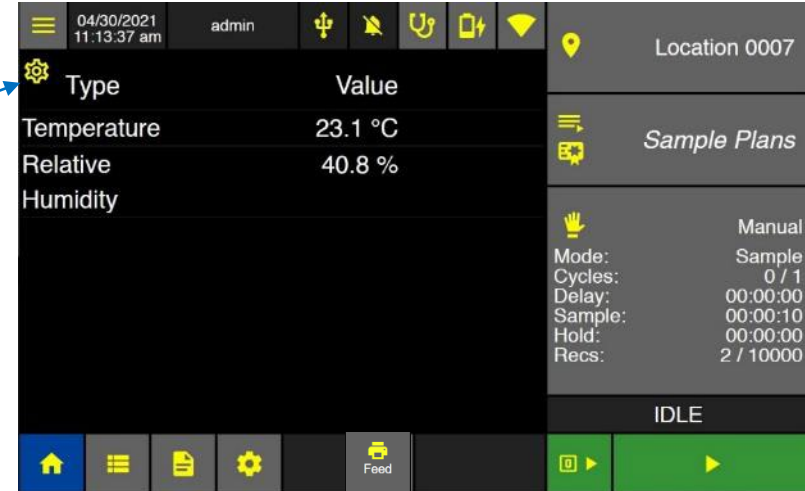

# **Environmental View Settings Screen**

# **Environmental View Settings**

Press the Enable button and it will highlight blue indicating the sensor type has been enabled.

Press Value to enable selection of °F or °C. Select any of the four Alarm or Warning buttons to enable display of those values.

Relative Humidity will be displayed as %.

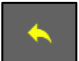

Press the Back button to return to the Home page Environmental View.

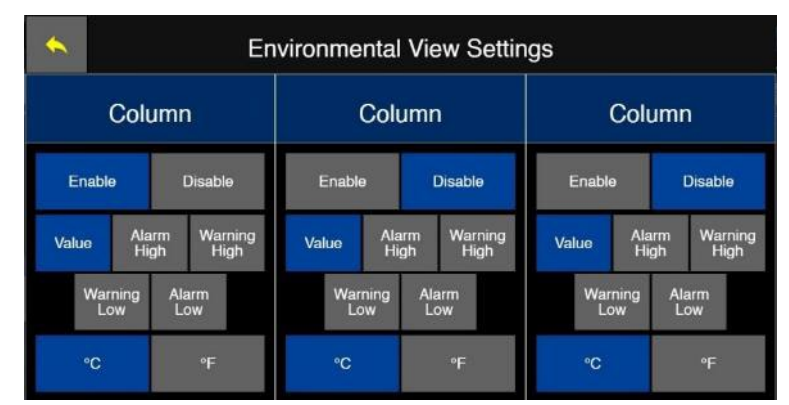

#### **Sampling with Data Tags**

See Settings-Instrument–Options–Data Tags to create and enable data tag prompts pre-sample or post-sample.

**Pre-Sample Data Tag Input** (*created and enabled from the Settings-Instrument-Options-Data Tags screen*) will display on the ApexZ screen immediately after pressing START.

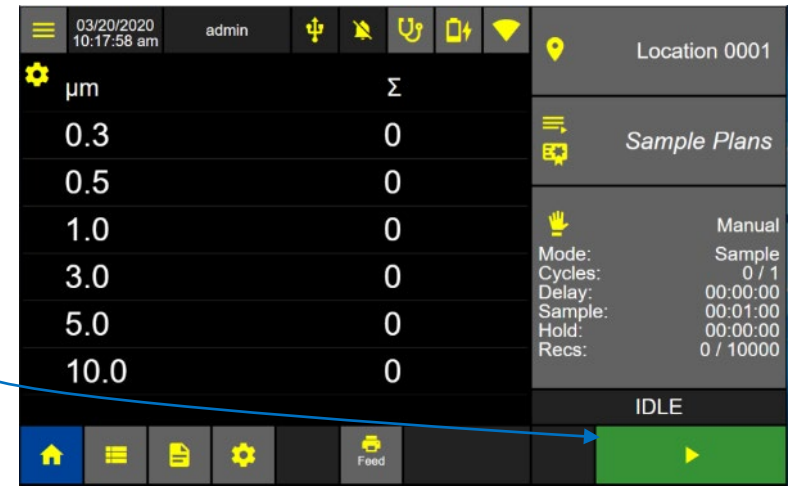

Select the data tag name to enter or scan.

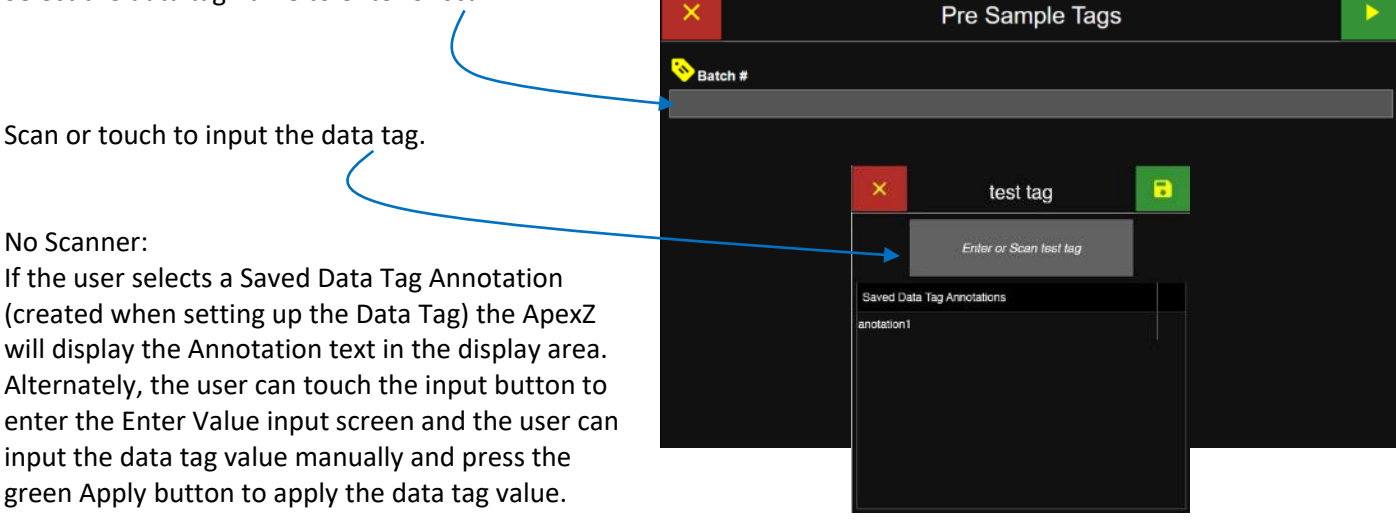

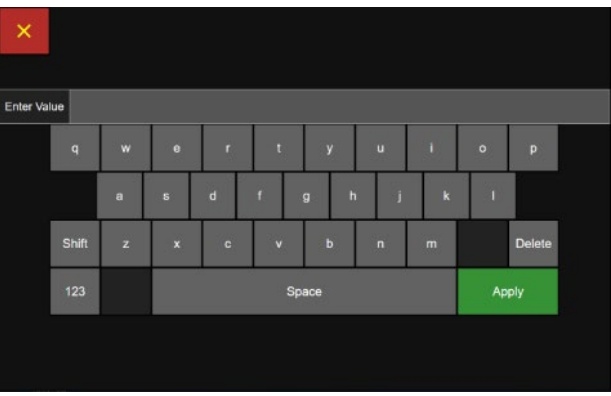

Once scanned or manually input, press the Save button then the green Start button to begin the Sample.

**Post-Sample Data Tag Input** (*created and enabled from the Instrument-Options-Data Tags screen*) will be included with the recorded data. During creation of the Post Sample Tags the user can opt to have a popup display on the screen immediately after sampling is complete. Otherwise, the user will have to go to the data screen and input the value there.

Scan or touch to input the data tag.

#### No Scanner:

If the user selects a Saved Data Tag Annotation (created when setting up the Data Tag) the ApexZ will display the Annotation text in the display area. Alternately, the user can touch the input button to enter the Enter Value input screen and the user can input the data tag value manually and press the green Apply button to apply the data tag value.

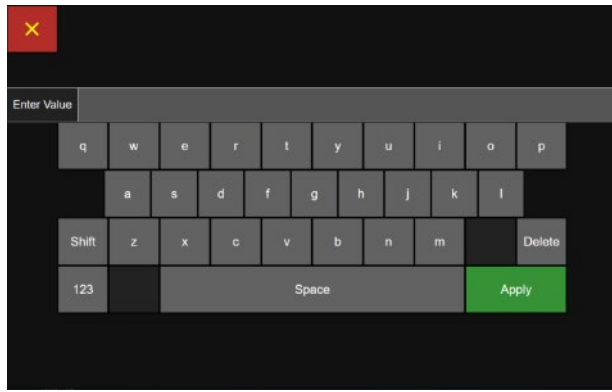

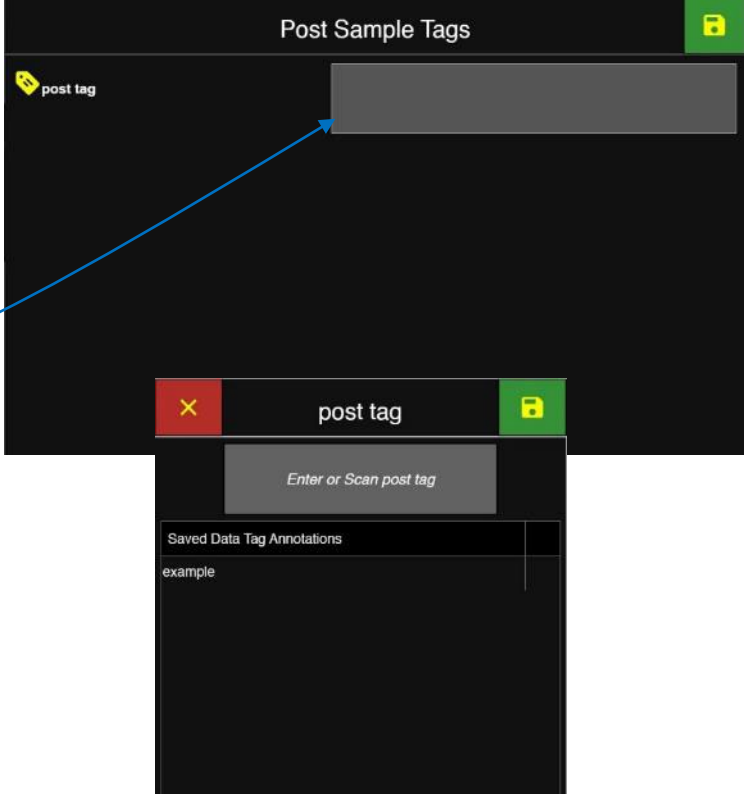

Once scanned or manually input, select the green Save button to save the record and return to the Main screen.

# Data Records Screen

# View Data Records

The ApexZ can store up to 10,000 sample data records and display them on the data screen. The user can scroll up and down, left and right and view all saved data records. Individual or multiple data records can be selected and a Data Tag can be entered and saved in the data record. The columns displayed in the Data Records screen can be chosen from 30 options, and the display order can be re-organized by the user.

## **Data Records screen columns displayable**

Date and Time stamp (always shown) Sample Name (3 hidden columns) Sample Time Group Location Channels (up to 6 hidden columns displaying particle counts by Channel Size) Environmental (Analog Temp and RH) Alerts (Alarm and Warning conditions) Faults (Flow, Laser, and Service) User Data Tag(s)

**Note:** Hidden columns can be viewed by clicking on the column expansion arrow buttons to the right of each column heading.

### **Data Records Screen**

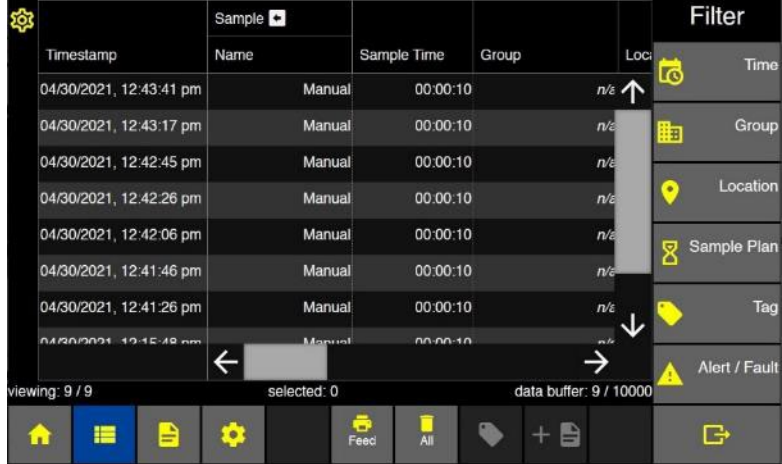

**Note:** Data records with a strikethrough present across the entire record indicate that the unit had a fault (Flow, Laser, or Service) or the instrument was out of calibration when the sample was taken.

# **Data Record Screen Column Display**

í

The user is able to select which data fields to display on the Records screen and what order the columns are displayed on the screen. Press the gear icon in the upper left corner of the Data screen to open the Show Record Columns screen.

Select the desired columns to display on the left side to add them to the "selected" list. Active columns will be highlighted in blue.

Once columns are added to the "selected" list, the user can adjust the display order by doing a "press-and-hold" on the  $\mathbb{I}$  at the beginning of the line, then dragging the column into the desired placement. Once all columns in the list are ordered properly, press the green Save button to save and return to the Data Records screen.

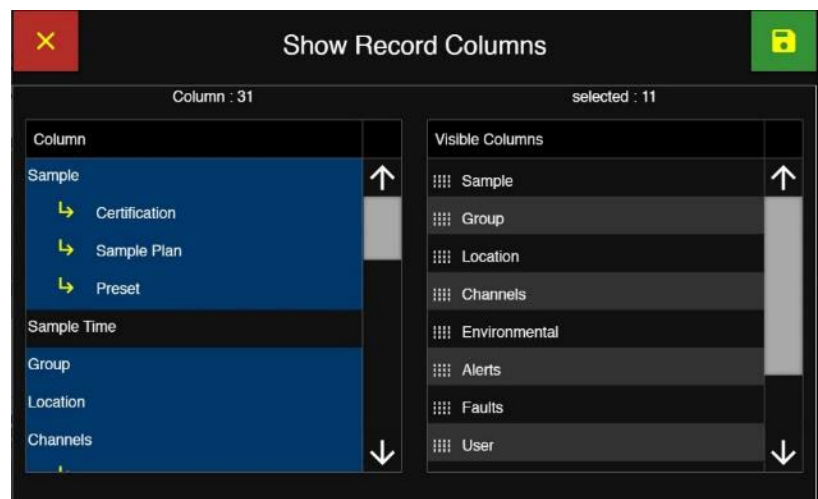

#### **Channels column expanded**

Press the right arrow button to expand and the left arrow button to collapse the channel columns.

Slide the horizontal scroll bar or press the right and left arrows to view additional data columns.

Slide the vertical scroll bar or click on the arrows up and down to scroll through data records saved on the ApexZ.

#### **Data screen displaying channel columns expanded**

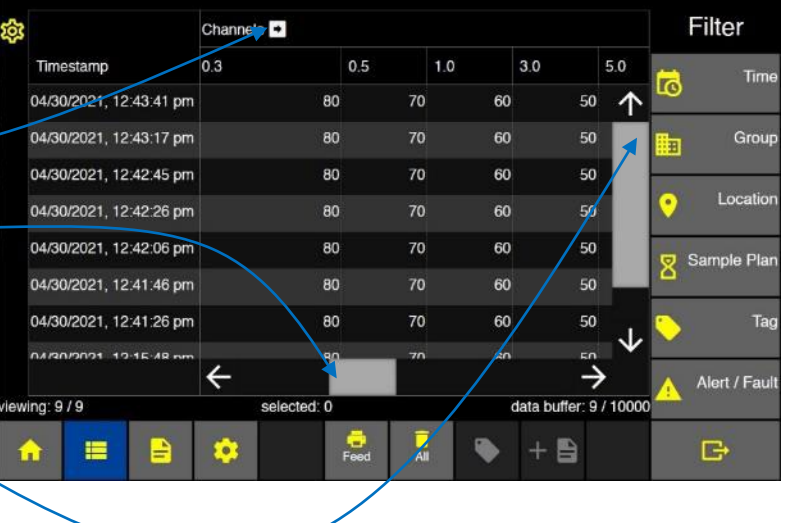

#### **Environmental, Alerts, and Faults Columns expanded**

Press the right arrow button to expand and the left arrow button to collapse the data columns.

#### Environmental Columns Alerts Columns Faults Columns

ervice

None None None None None None None

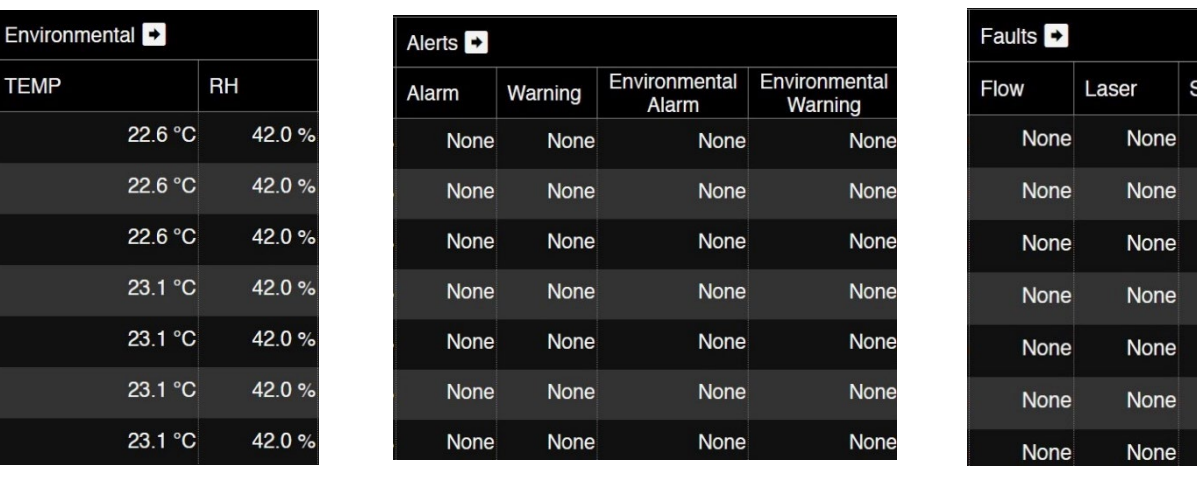

Use the horizontal scroll bar to view additional data columns to the right or swipe your finger on screen to scroll up or across and display additional rows and columns.

> **Note:** Swipe the screen or slide the Elevator Bars to view additional columns to the right or left.

# Status Bar

### **Viewing: #/#**

Filtered data records / total data records.

### **Selected: #**

This represents total data records currently selected / highlighted blue.

#### **Data buffer: #/10,000**

This represents total # of saved data records total capacity (10,000 records).

viewing: 35 / 35

-------

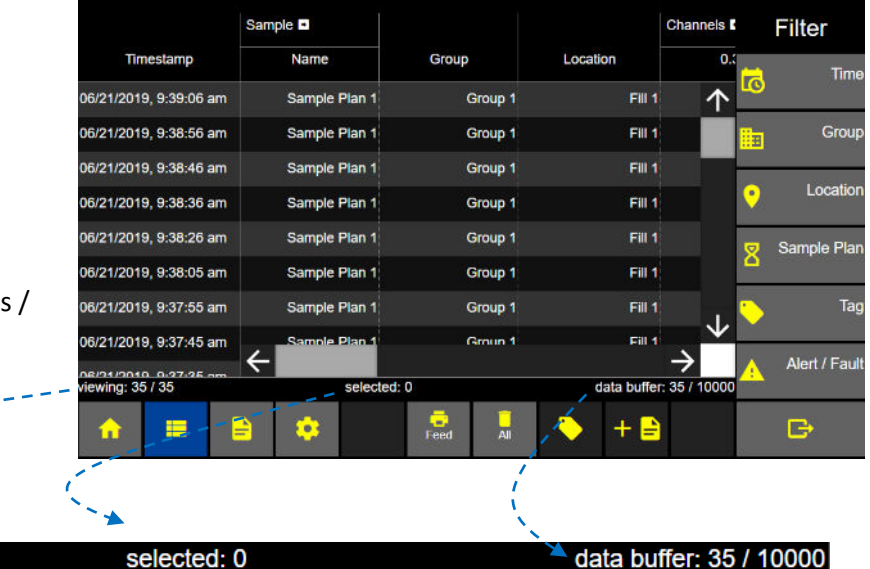

# **Data Screen**

### **Select Data Records**

Press anywhere on a data record row and that data record will highlight blue indicating it is currently selected. Select additional rows and they will highlight blue indicating they are also selected now as a group.

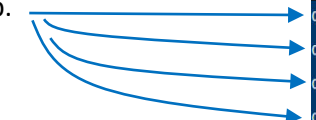

To unselect press again and the data record will return to grey/dark grey indicating the data record is no longer selected.

## **Data records selected**

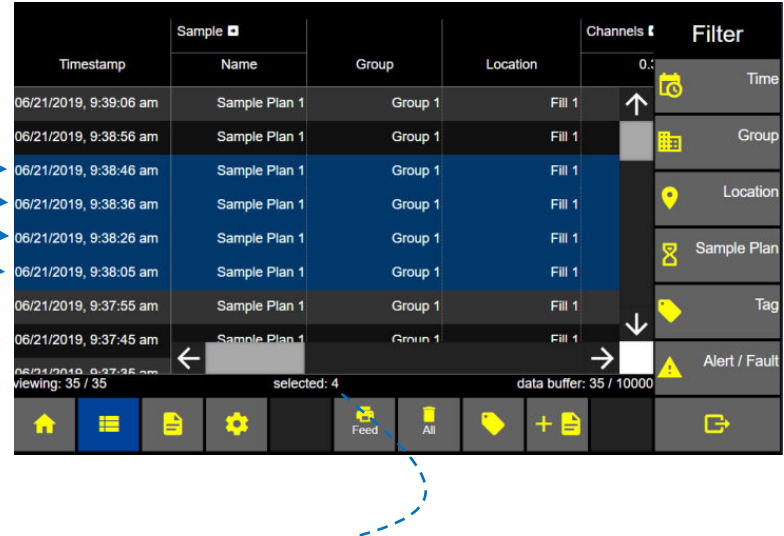

viewing: 35 / 35

selected:  $4 - -$ 

data buffer: 35 / 10000

# Data Tags

Data Tags can be used to add process references to your sample data record. For example data tags "Batch #" and "Lot #" can be created and prompted for either Pre-Sample or Post-Sample.

Data Tags can be entered by a standard USB barcode reader, input via the use of Annotations, or input from the ApexZ touch screen keyboard. Data Tag input is saved with the data record and displayed in columns on the ApexZ Data Records Screen (if the individual Data Tag column(s) are selected to be shown).

Data Tags can also be added to records in the Data Records screen.

#### **Data Records Screen**

# **Select Data Records**

Select a single data record or a group of data records and they will highlight blue indicating these records are currently selected.

Press the Tag button to display the Data Tags screen.

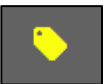

**NOTE**: Button will be inactive if no Data Tags have been defined.

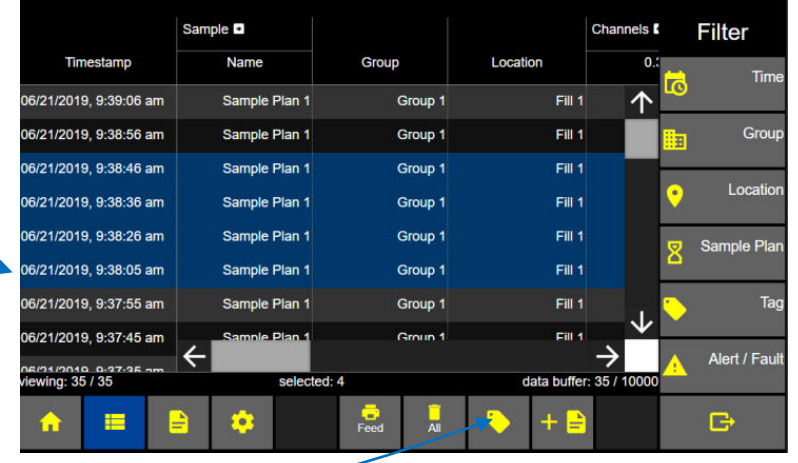

# **Add Data Tags to Data Records**

Select the data tag to input.

Scan or touch to input the data tag.

#### No Scanner:

If the user selects a Saved Data Tag Annotation (created when setting up the Data Tag) the ApexZ will display the Annotation text in the display area. Alternately, the user can touch the input button to enter the Enter Value input screen and the user can input the data tag value manually and press the green Apply button to apply the data tag value.

Once the values are input, press the green Save button to add the Data Tags to the record(s)

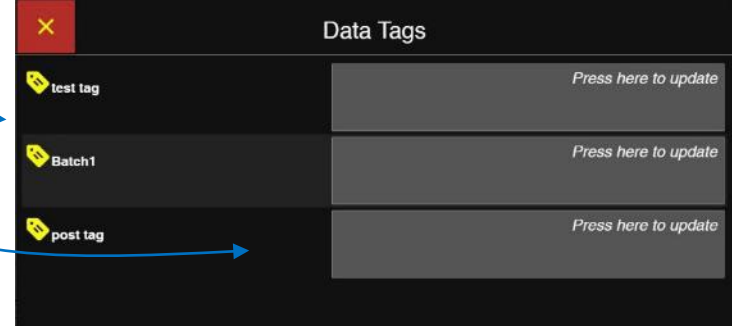

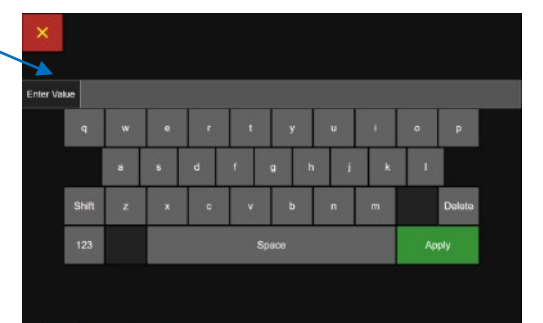

# Export Data Records

Data records on the ApexZ can be output to the onboard printer (on units with the optional embedded printer), a network-connected printer, a USB key or a CIFS (Common Internet File System). Data exported to a USB or CIFS can be saved as a .csv, .xlsx, .lsdx, or .pdf file, dependent on the settings in the Settings-Instrument  $\rightarrow$ Output screens. **Data Records Screen** 

# **Select Data Records**

Select a single data record or a group of data records.

To export All Data Records just press the export button without selecting any record(s).

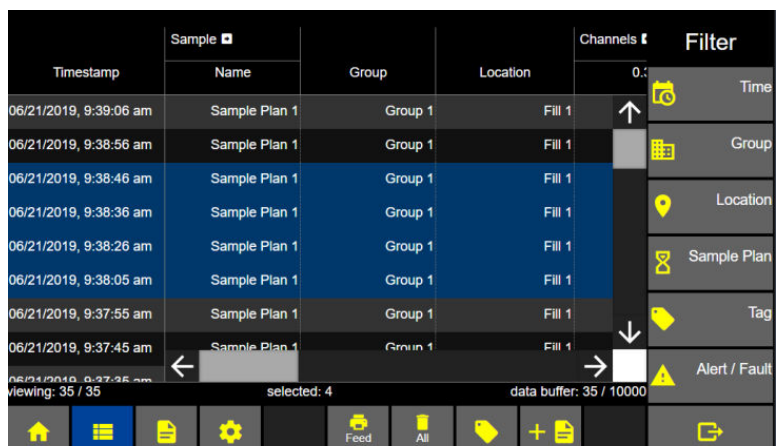

Press the Export button to display the Export Screen.

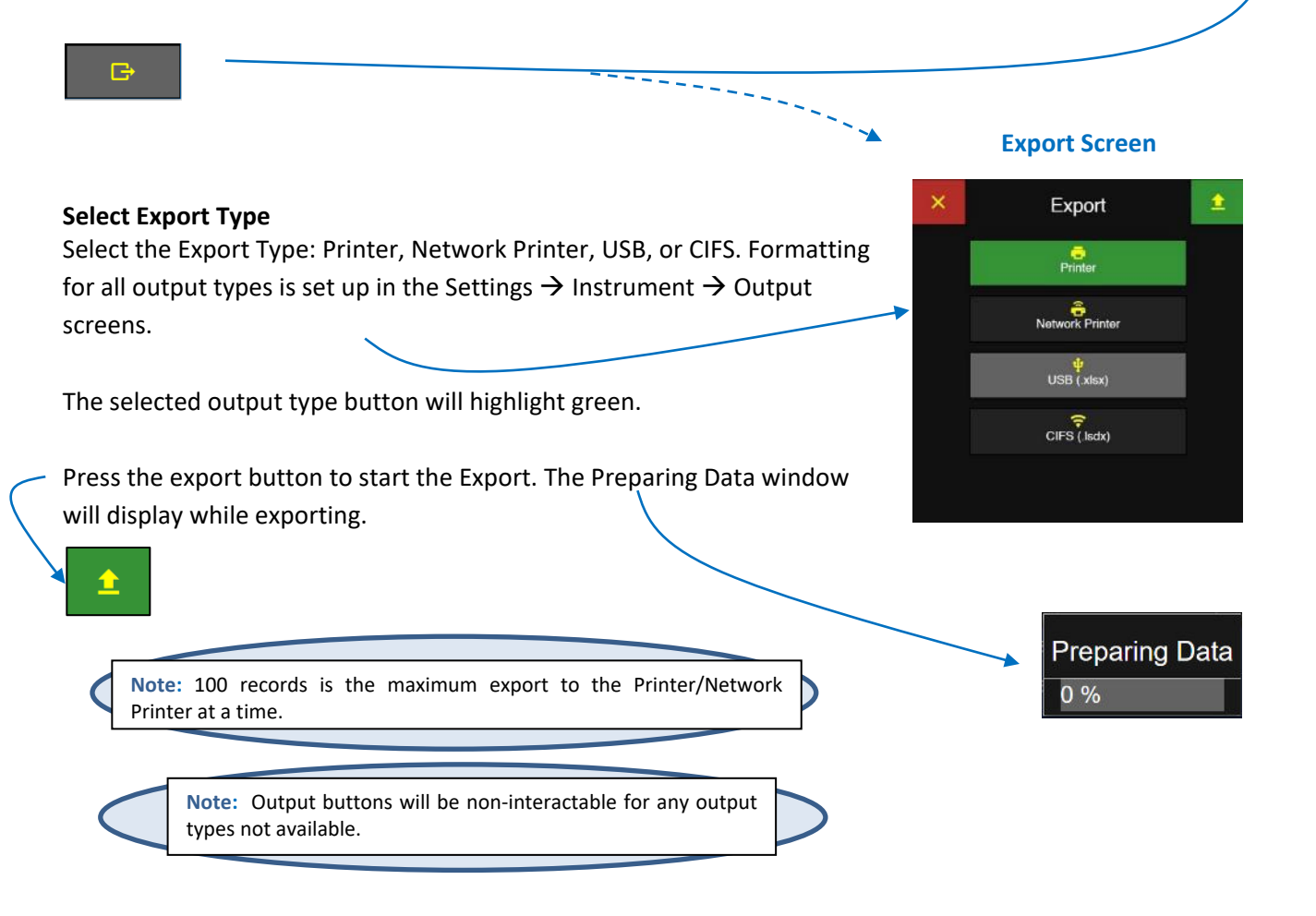

Use this screen to enter a desired file name for the data to be exported then press the Apply button. Alternatively, press the Skip button to title the file with the default system name.

# **Name Export File**

When exporting data files to a USB or to CIFS, the user has the option to give the file a name. For those output destinations, after pressing the export button the Enter File Name screen will appear.

> $rac{\mathbf{M}}{\text{Skip}}$ Enter File Name  $\overline{\mathbf{q}}$ Delete Shift z 123 Space **Apply**

### **Enter File Name Screen**

# Make Report from Data Records

Reports may be created from selecting a continuous set of data records from the Data Screen and then pressing the + Report button.

After the + Report has been pressed, the user will be asked to set report sample parameters and create a new Report based on the selected data record samples collected. Follow these steps to select the data records, report type, channels, enter a new report name, and save the report.

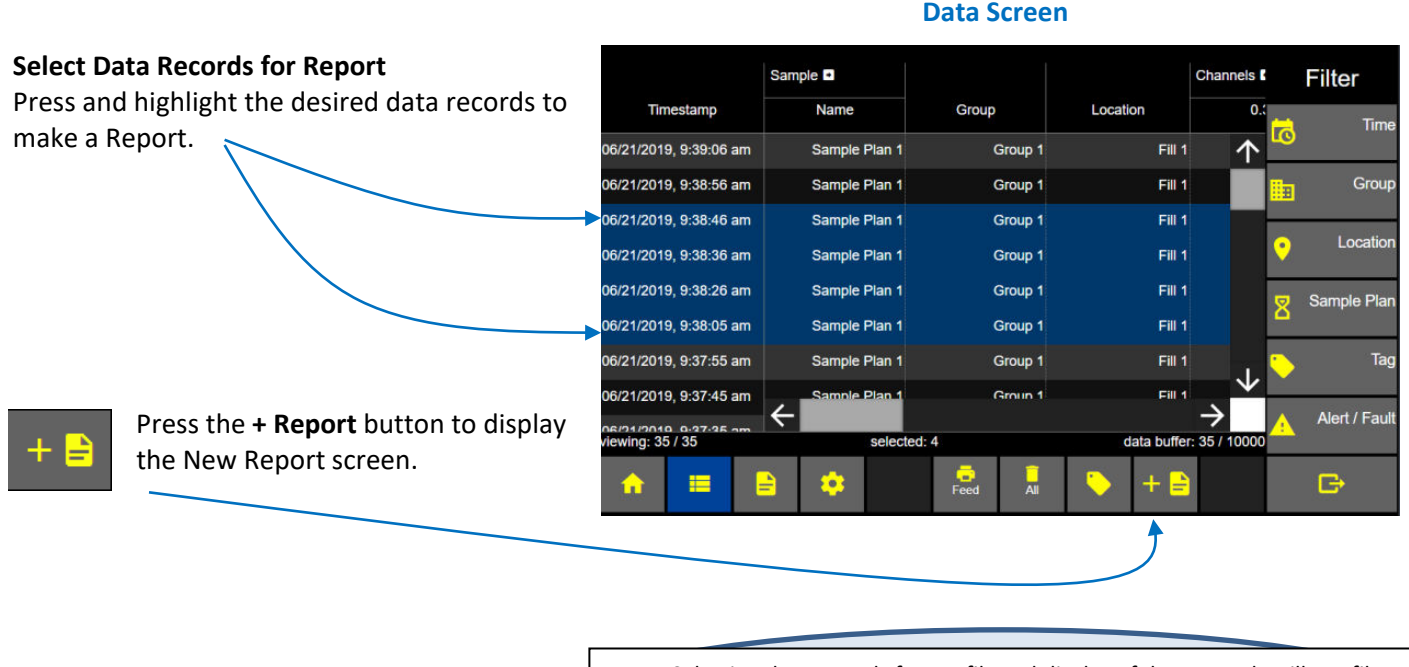

**Note:** Selecting data records from a filtered display of data records will not filter the data set included in the generated report. All data records from the oldest to the newest data record set selected will be included in the generated report.

#### **Report Type**

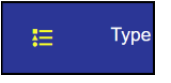

Press the Type button.

#### **Select the Report Type:**

ISO 14644-1: 2015 EU GMP: 2022 EU GMP: 2008 ISO 14644-1: 1999 FED 209E (Federal Standard 209E)

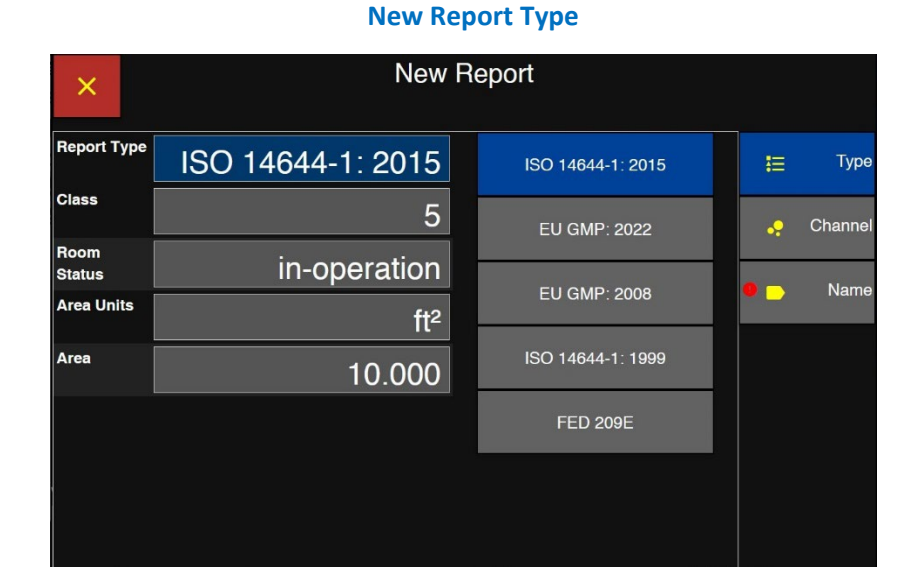

# **Report Channels**

Press the Channel button to display the Report Channels Screen.

ApexZ will enable the required channels and will set the target limits for the chosen report type standard.

Enabled channels will display with a green check box.

Disabled channels will be displayed with the null symbol, a circle with a line through it. These particle channel sizes are not within the certification standard and may not be enabled.

The EU GMP:2022 standard allows the user to choose whether to include the 5.0µm channel, and what Target Limit that channel will have, when set up for Grade A (inoperation and at-rest) and Grade B (at-rest only).

Editable lines are shown with a light gray background.

## **New Report Channels**

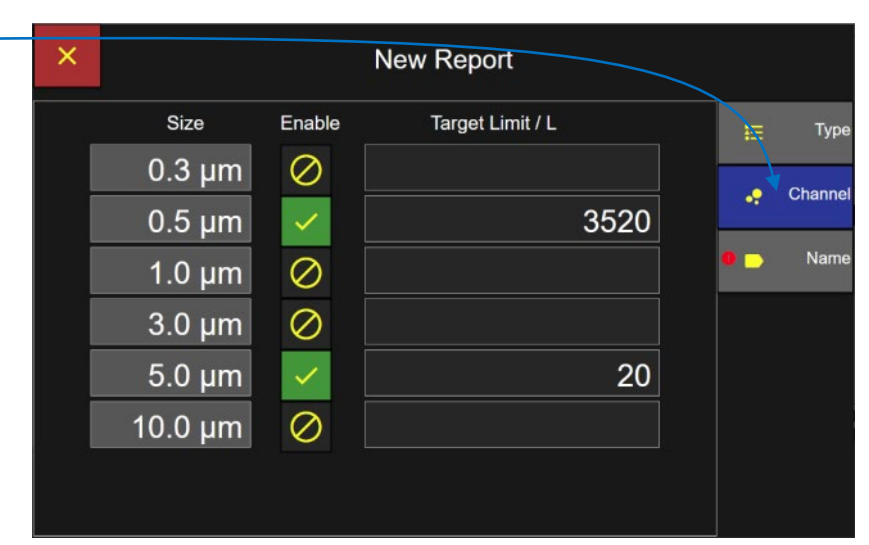

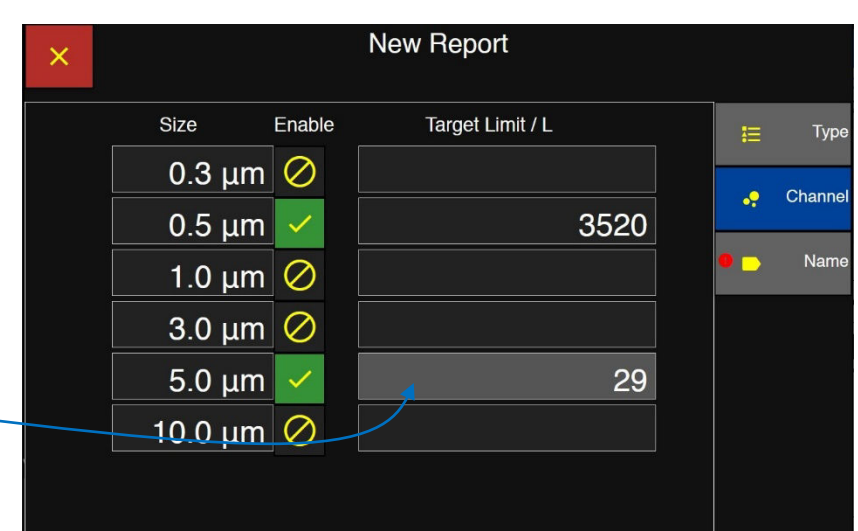

### **Report Name**

**Report Name Screen** 

Press the Name button to display the Report Name Screen.

Enter the Report Name from the keyboard. Press the green Apply button to apply report name. Press the green Save button to save the report and return to the Data Screen.

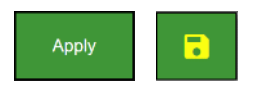

The new report will be saved on the Report screen.

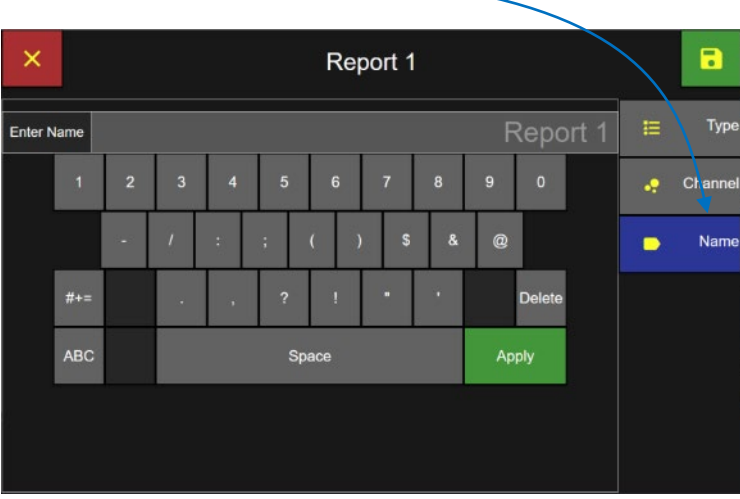

# Filter Data Records

#### **From the Data Screen:**

Press the Time button to display the Date & Time Screen Filter

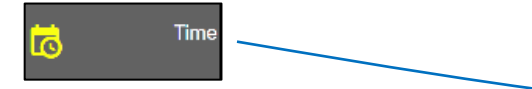

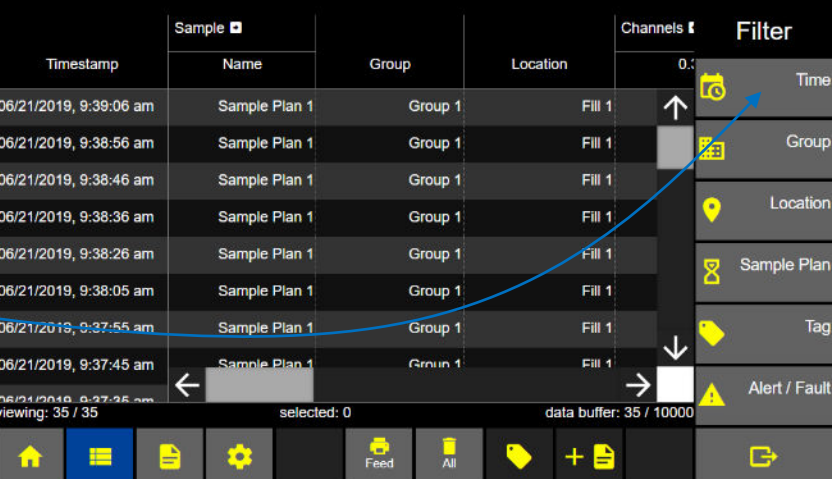

**Data Screen** 

## **Filter Start date and time**

Press the Start Date button and select the starting day, month and year for the filter period using the keypad.

Press the **Start Time** button and enter the start time on the keypad.

## **Filter Data – Date Keypad**

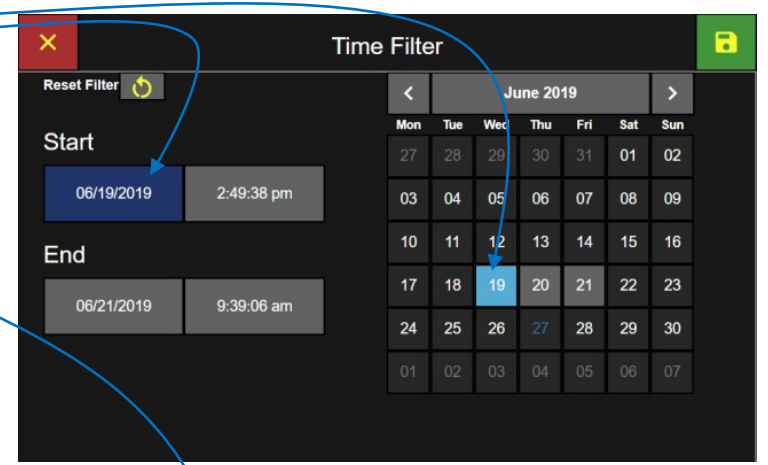

# **Filter Data – Time Keypad**

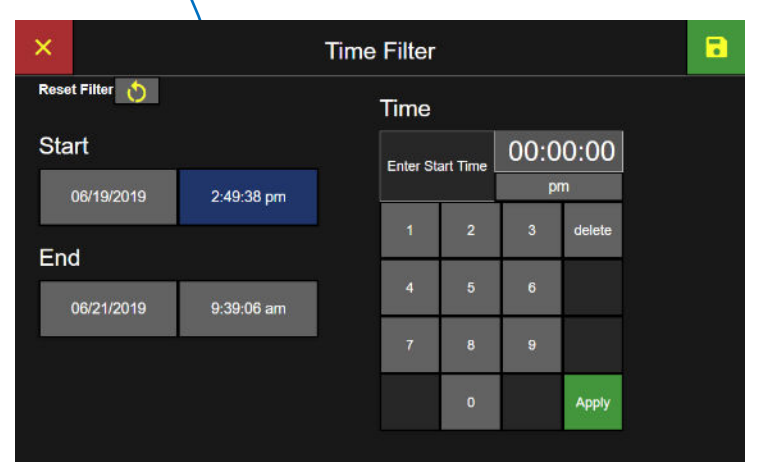

# **Filter End date and time**

Press the End Date button and enter the end date on the keypad.

Press the End Time button and enter the end time on the keypad.

**NOTE:** If the End Time is prior to the Start Time, the "Invalid Start Time" error will display.

#### Reset Filter

Pressing the Reset Filter button will reset the dates and times to encompass all available records.

Press the green Apply button and press the green Save button to apply the Date and Time filter to the data records on the Data Screen.

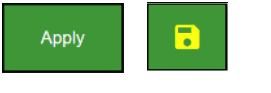

248083466-1 R12 48

### **Filter Groups**

Press the Group button to display the Filter Group Screen.

Group 扫

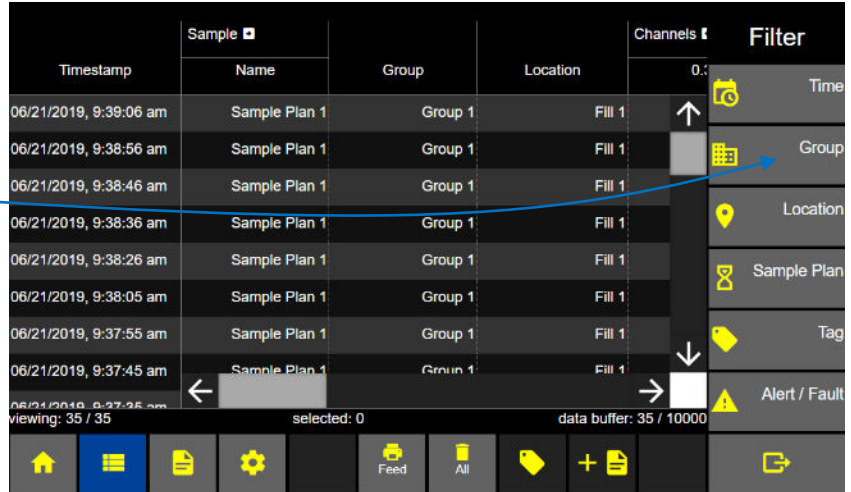

**Data Screen** 

#### **Select Group to Filter**

Select the Group name(s) to be included in the data records filter and press the adjacent include button. The button will highlight green with a check mark indicating the group name has been included in the filter.

Press the include button a second time to remove selection. A grey back ground color indicates no filter on this parameter.

#### Reset Filter

Press the Reset Filter button to deselect all options on the screen.

Press the green Save button to save the filter settings and return to the Data Screen.

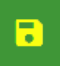

#### **Group Filter**

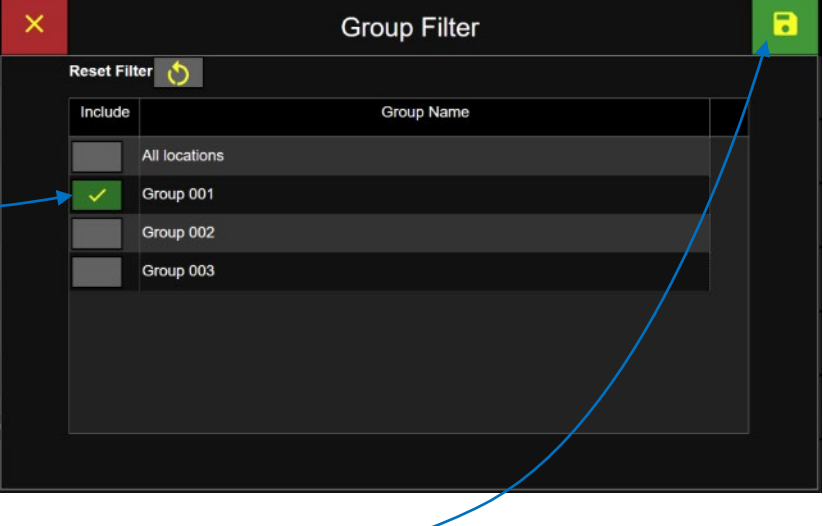

#### **Filter Locations**

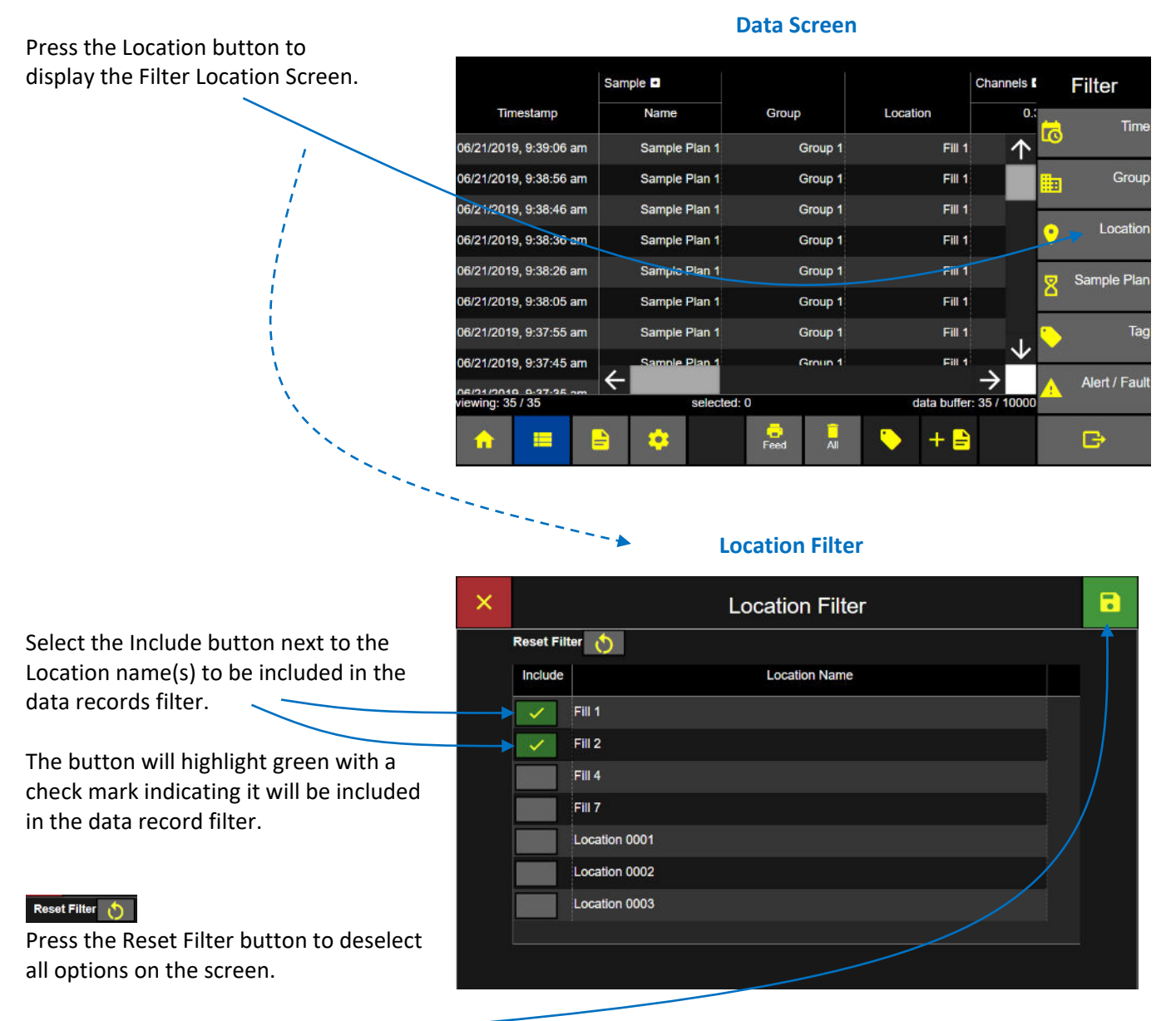

Press the green Save button to save the Location filter and return to the Data Screen.

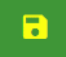

## **Filter Sample Plans and Certifications**

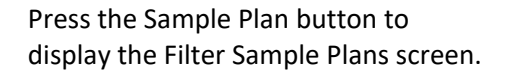

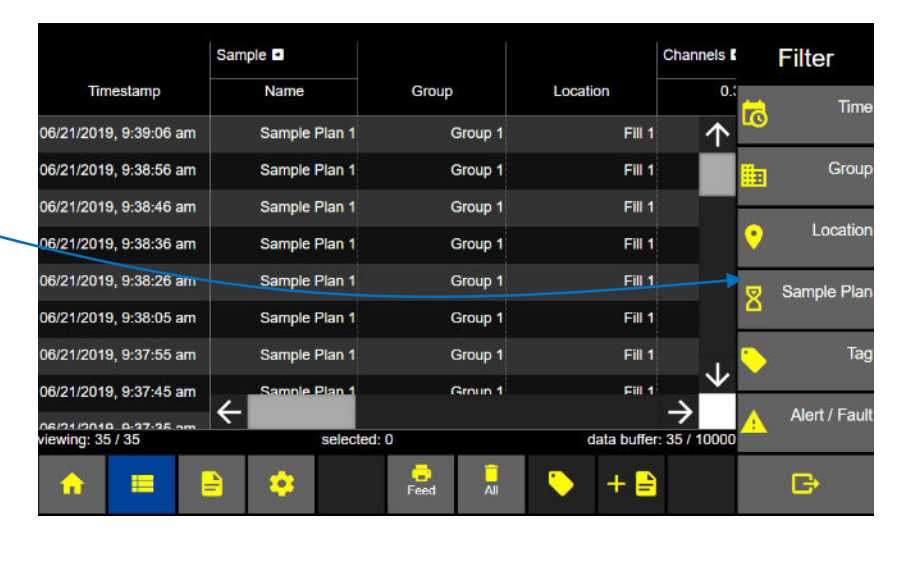

**Data Screen** 

#### **Filter Sample Plans and Certifications**

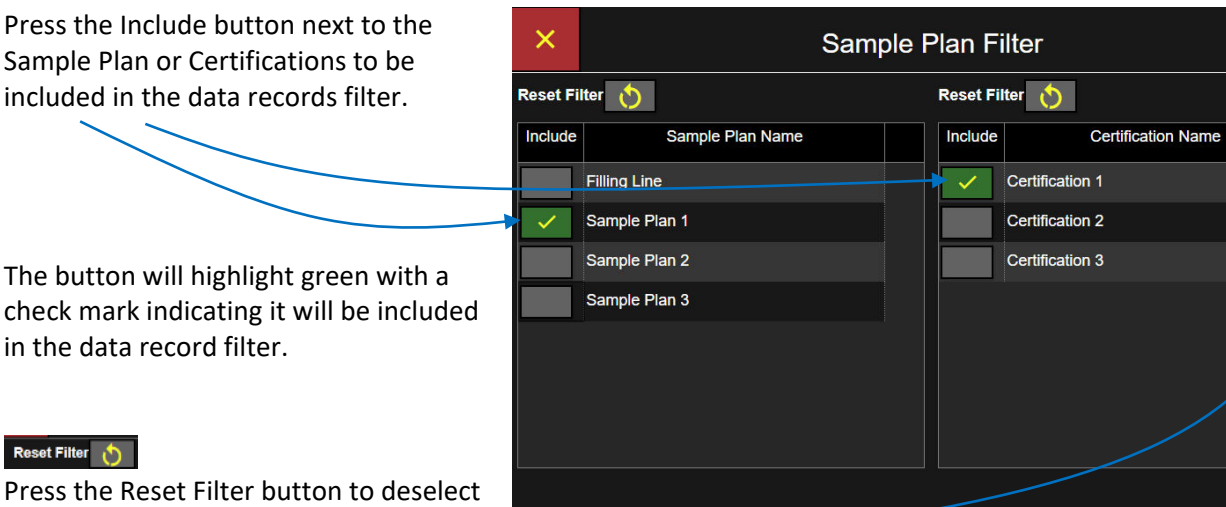

all options on the screen.

Press the green Save button to activate the filter settings and return to the Data Screen.

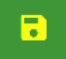

 $\blacksquare$ 

# **Filter Tags**

Press the Tag button to display the Tag Filter screen.

#### **Data Screen**

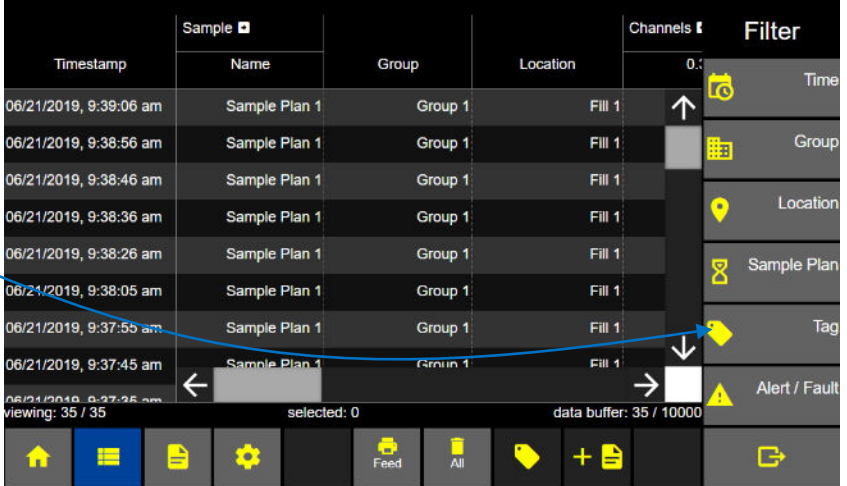

# **Tag Filter Screen**

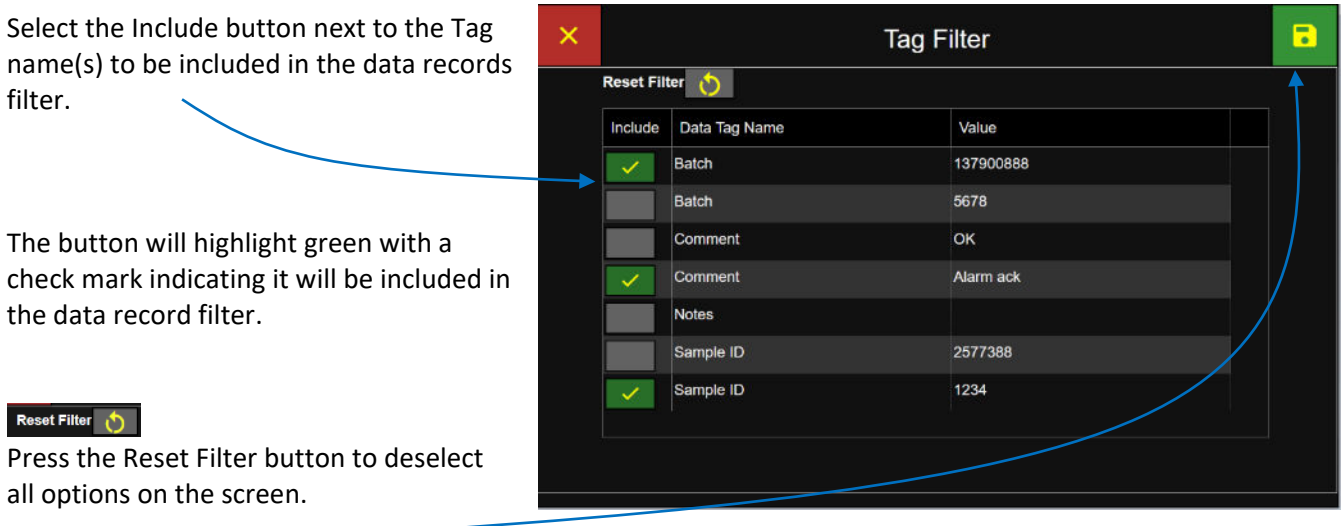

Press the green Save button to activate the filter settings and return to the Data Screen.

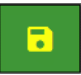

#### **Filter Alert/Fault**

Press the Alert/Fault button to display the Alert/Fault Screen.

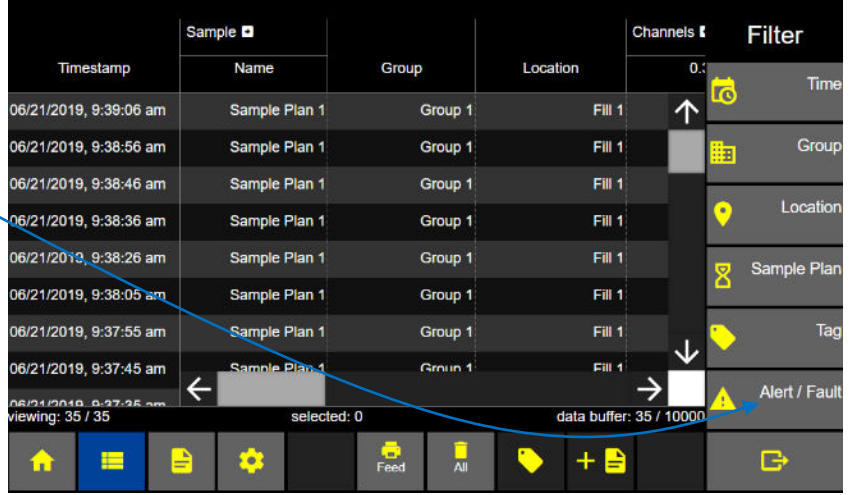

**Data Screen** 

#### **Filter Alert / Fault**

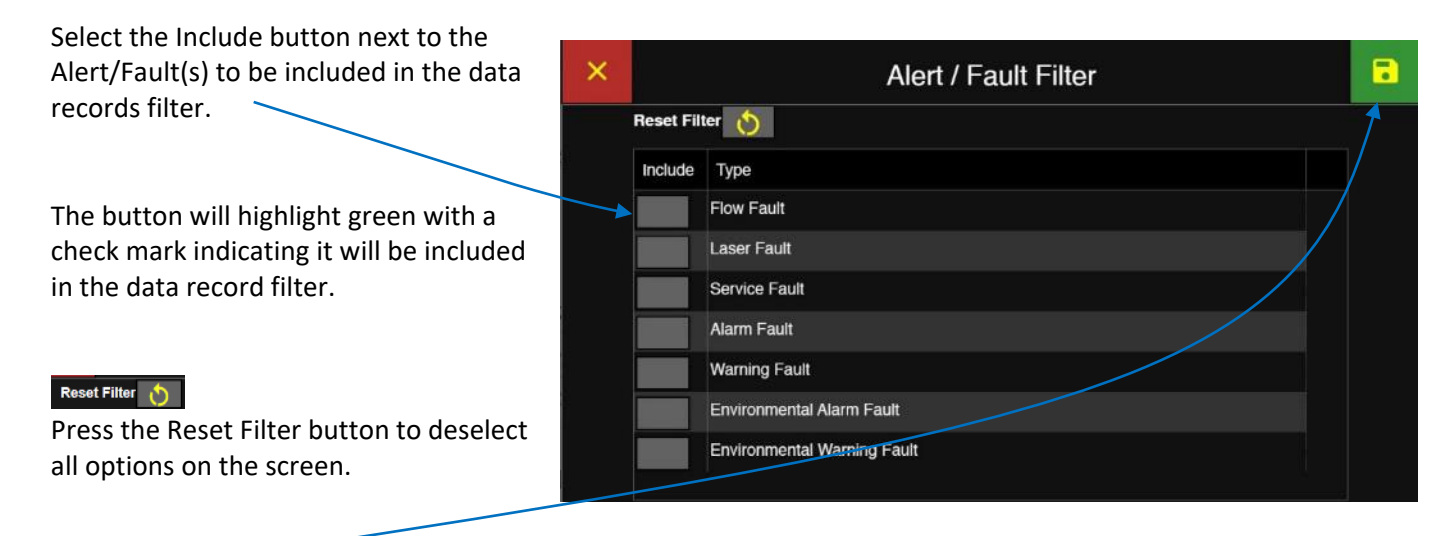

Press the green Save button to activate the filter settings and return to the Data Screen.

# Delete all data records

ApexZ will store up to 10,000 sample data records and after the database is full then the newest data records will copy over the oldest data records, wrapping the database.

Data records may not be deleted individually.

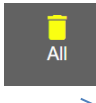

To delete All data records press the trash can button to display the Data Records Delete Screen.

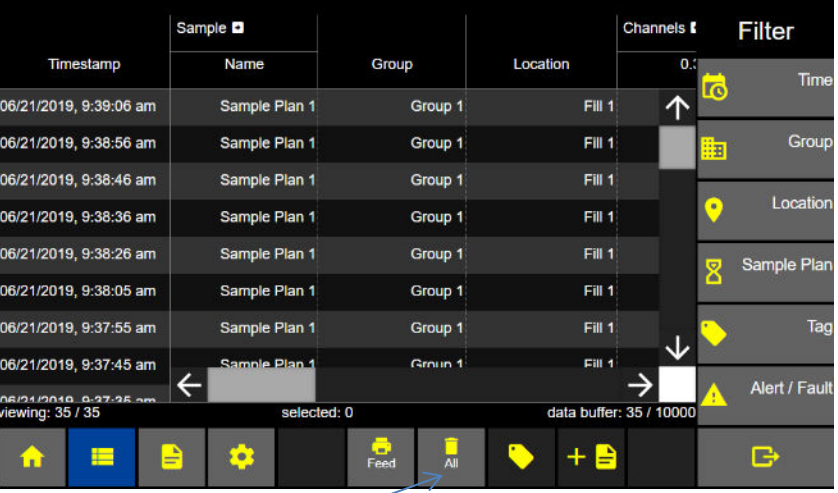

**Data Screen** 

## **Confirm Data Records Delete**

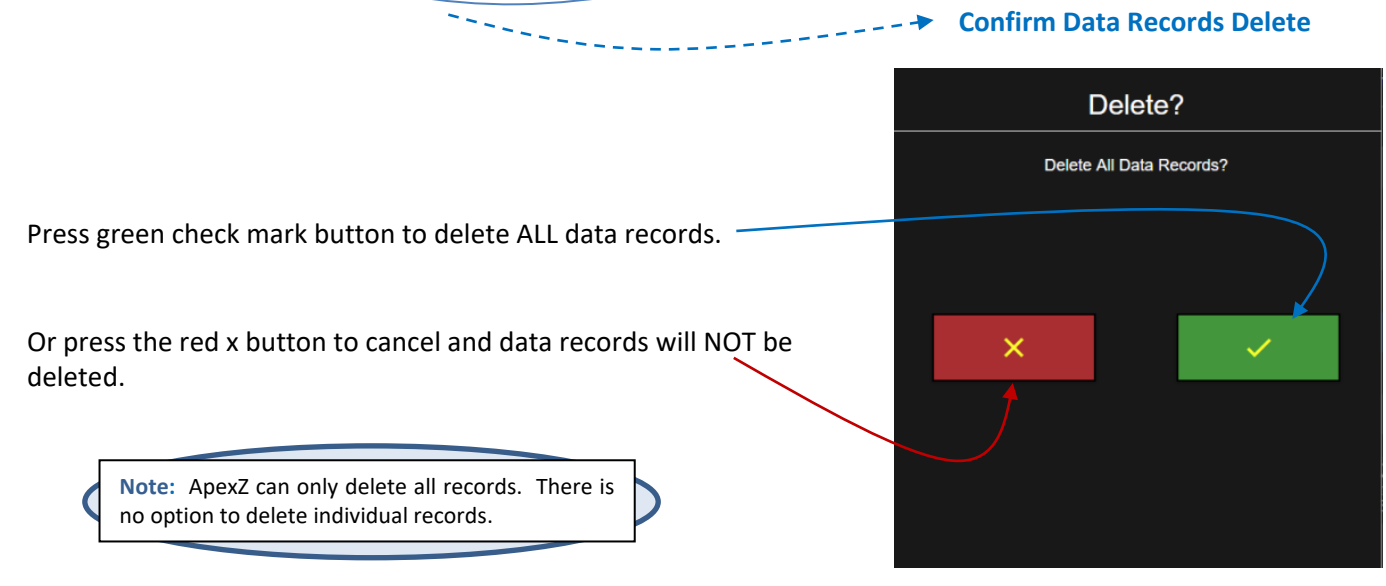

Intentionally Blank Page

# Reports

# Report Screen

The Reports screen displays a list of all saved certification reports.

Reports that have Passed their certification conditions will be highlighted green and display "PASS" in the Results column. Reports that have failed their certification conditions will be highlighted red and display "FAIL", indicating they have failed.

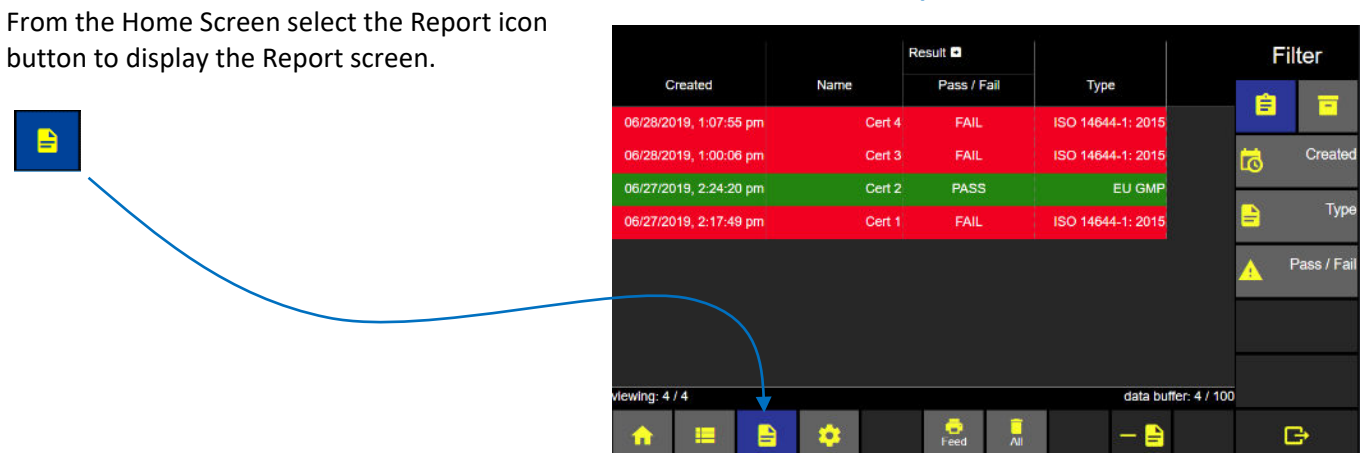

# **Reports Screen**

#### **Expand Result Columns**

Press the arrow button to expand the Result columns.

Use the horizontal slider button or arrow buttons to display more columns to the right or  $left. -$ 

#### **Result Columns Expanded**

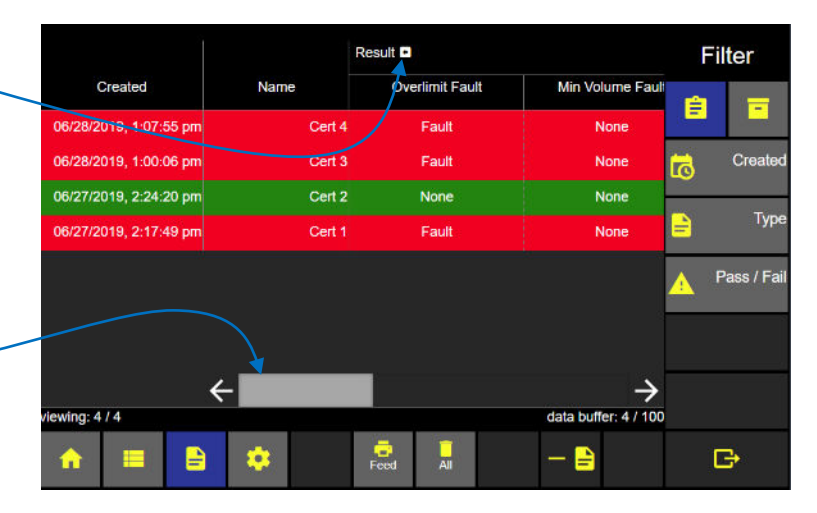

Report data columns displayed include date created, report name, and fault results for over limit data counts, minimum sample volume not met, minimum samples not taken, minimum sample time not sampled, and instrument fault.

#### **Report Result Column Expanded**

Over Limit, Minimum Volume, Minimum Locations, Minimum Samples, Min. Sample Time, Instrument Fault

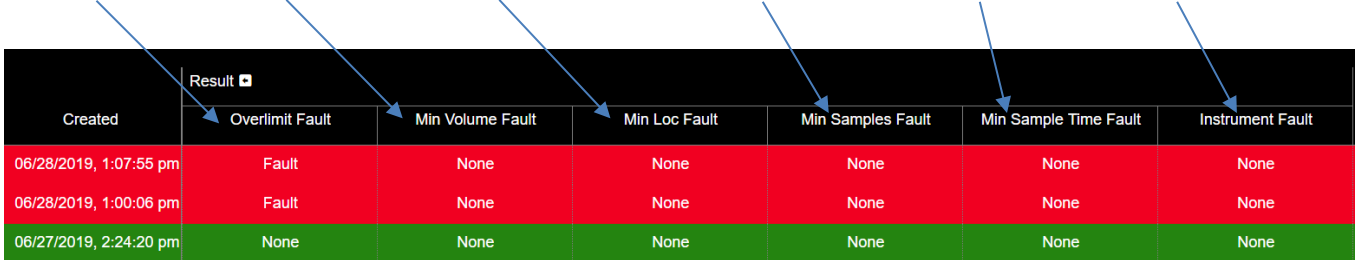

# Filter Report List

The list of reports displayed on the Reports screen can be filtered by the date the report was created, the report type or the report pass/fail status.

## **Filter report date and time**

From the Reports Screen press the Created button to go to the Filter Created Screen

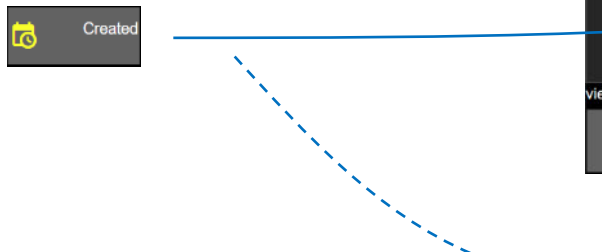

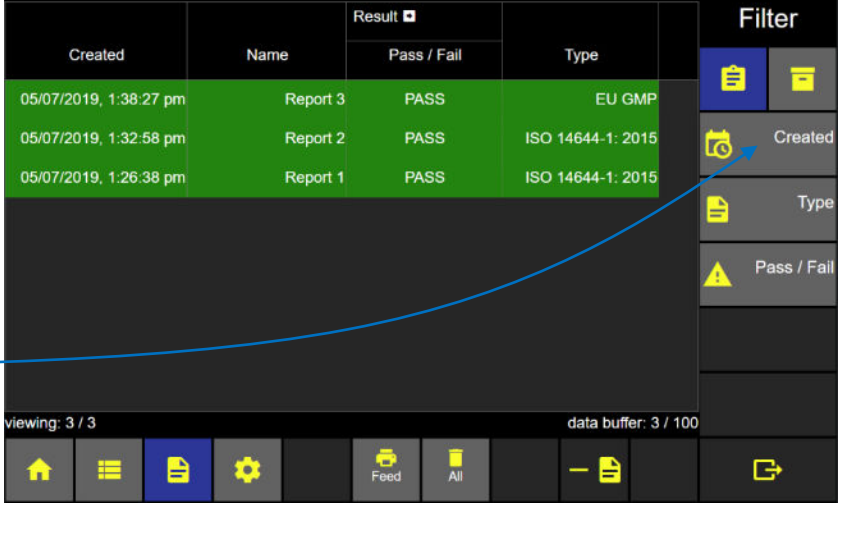

**Reports Screen** 

# **Select date, month and year.**

Select the Start/End date button and the date keypad will be available to enter the start/end dates for the desired data records filter.  $\equiv$ 

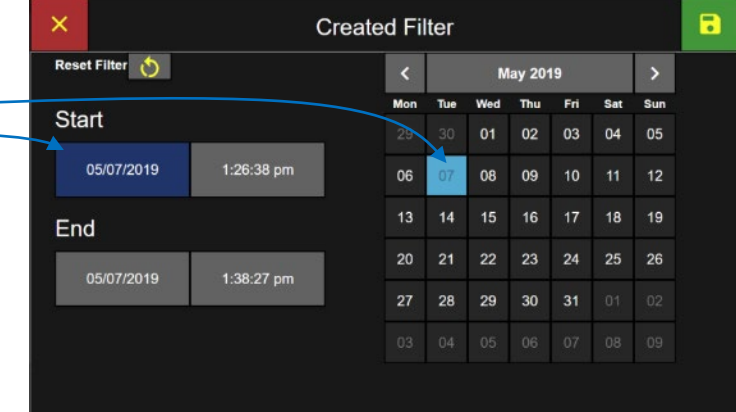

Select the Start time and End time buttons and use the Time keypad to enter the report filter start and end times. Select am/pm. Press the Apply button.

**NOTE:** If the End Time is prior to the Start Time, the "Invalid Start Time" error will display.

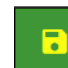

Press the Save button to return to the Reports screen.

#### **Select Time**

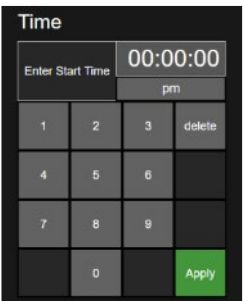

### **Filter Certification Type**

Click to Enable the certification type(s) to be included in the filter. The button will highlight green with a yellow check mark indicating that certification Type is included in the data records filter.

Press the Save button to apply the filter and return to the Reports screen.

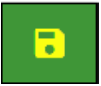

## **Filter Pass/Fail**

Click to Enable the Pass/Fail Type(s) to be included in the filter; Cannot Classify, Fail or Pass.

The button will highlight green with a yellow check mark indicating that type is included in the Report list filter.

Press the button a second time and the button will change to a grey color indicating it is not included in the data records filter.

Press the green Save button to apply the filters and return to the Reports Screen.

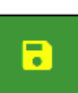

If you do not press the Save button then no new filters will be applied. If you press the red x button to cancel then no filters will be applied. If no Types are included then no filters will be applied and all Reports will be displayed on the Reports screen.

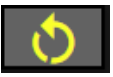

**Note:** Press the Reset Filter button to disable all included filters.

# **Select Certification Type Filter**

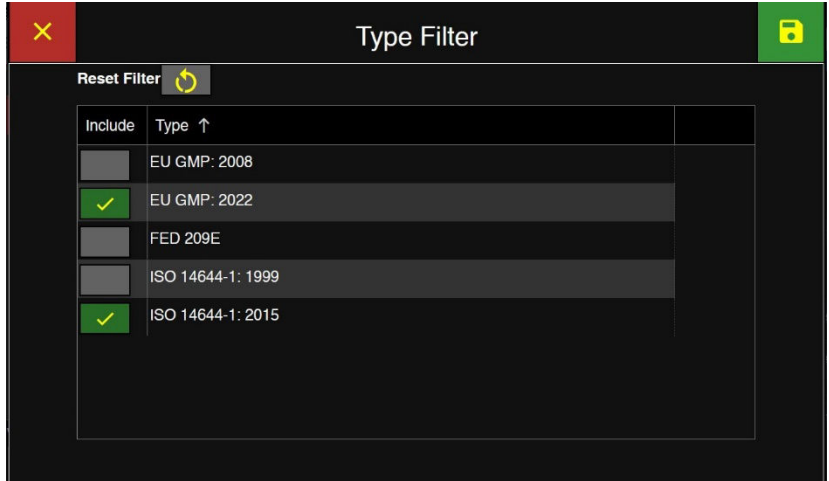

#### **Select Pass/Fail Filter**

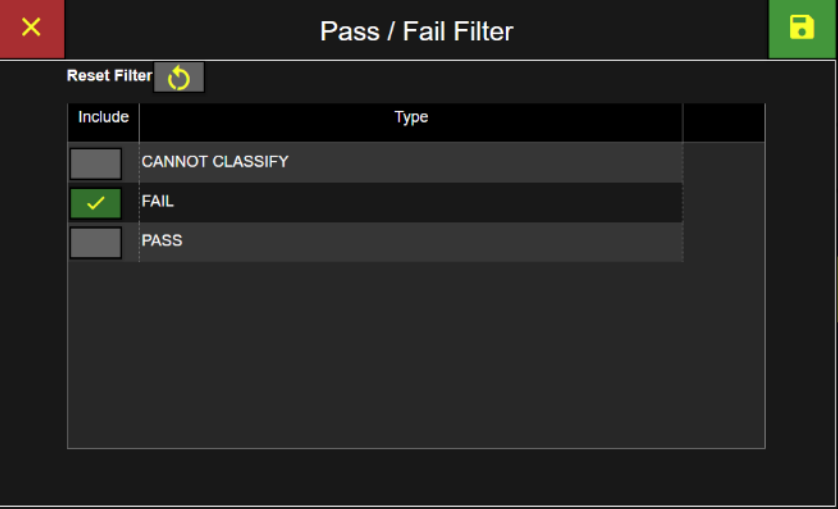

# Export Report

# **Select Report to Export**

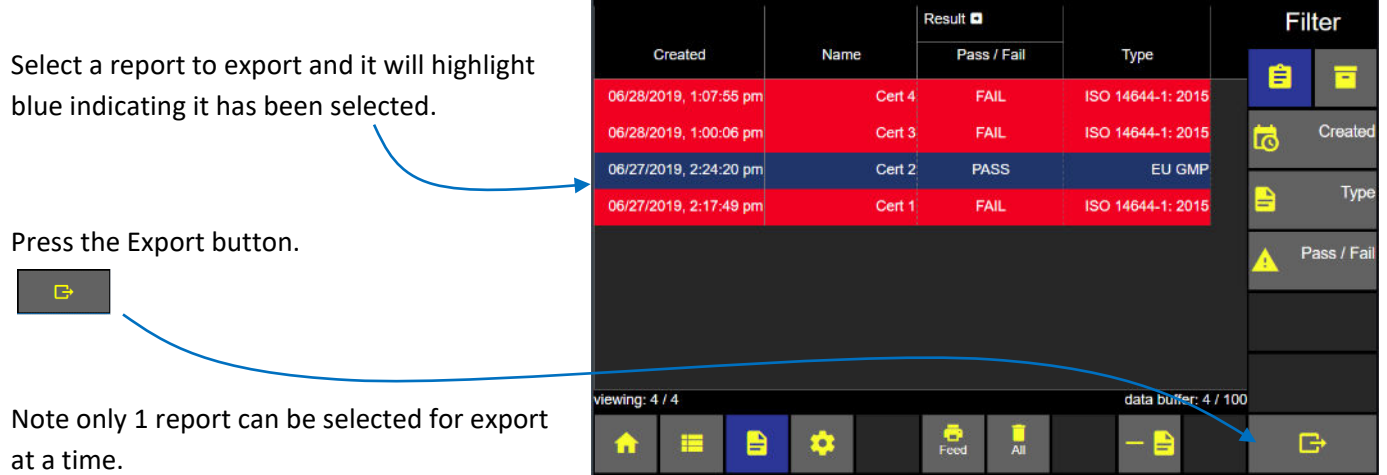

Select the Export Type: Printer, Network Printer, USB, or CIFS. File format and setup for the USB and CIFS options are set in the Settings -> Instrument  $\rightarrow$  Output screens.

Press the Confirm Export button to start the export.

# **Export Output**  $\overline{\mathsf{x}}$ Export Printer **C**<br>Network Printer  $USB$  (xlsx)  $CIFS$  (.lsdx)

#### **Name Export File**

When exporting data files to a USB or to CIFS, the user has the option to give the file a name. For those output destinations, after pressing the export button the Enter File Name screen will appear.

Use this screen to enter a desired file name for the data to be exported then press the Apply button. Alternatively, press the Skip button to title the file with the default system name.

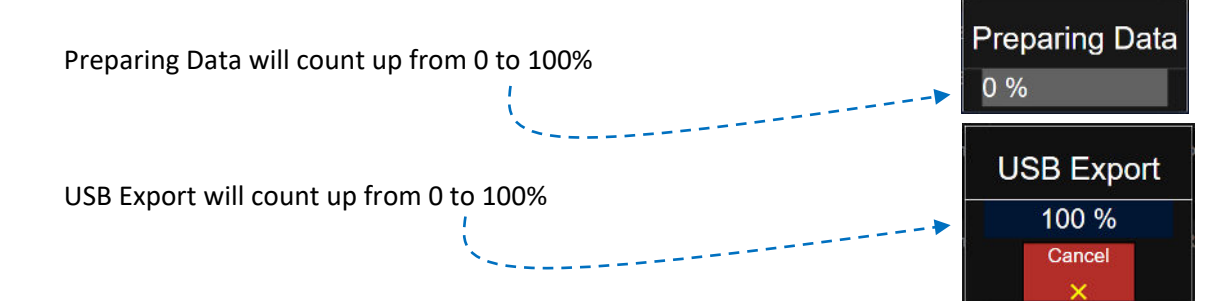

#### **Enter File Name Screen**

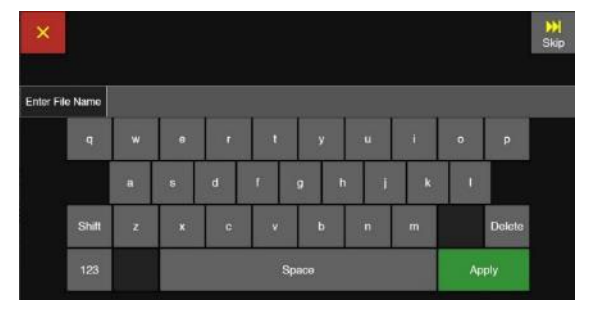

# Delete a Report

Select a report to delete and it will highlight blue indicating the Report has been selected.

Press the Delete Report button to display the

Delete report confirmation screen.

**Select Report to Delete**

#### Result **D** Filter Created **Name** Pass / Fail Type 自 Ξ 06/28/2019, 1:07:55 pm Cert 4 FAIL ISO 14644-1: 2015 FAIL ISO 14644-1: 2015 06/28/2019, 1:00:06 pm  $Cert<sub>3</sub>$ Created ក 06/27/2019, 2:24:20 pm Cert 2 PASS EU GMP Type 06/27/2019, 2:17:49 pm Cert 1 FAIL ISO 14644-1: 2015 Pass / Fail ewing: 4/4 data buffer: 4 / 100  $\frac{1}{\sqrt{2}}$ G A

Reports can either be deleted one at a time using the Delete Report button, or all at once using the Delete All button. If no reports are selected then the delete report button will be disabled.

Press the green check box to delete the named Report. Or press the red x box to cancel with no report deleted.

Press the Delete All button to delete all Reports listed in the Reports screen. Press the green check box to delete all reports.

# **Confirm Report to Delete**

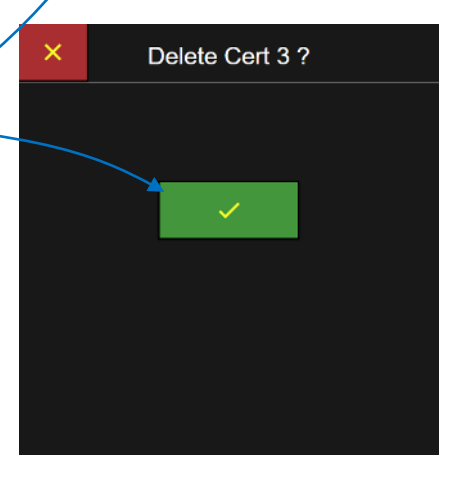

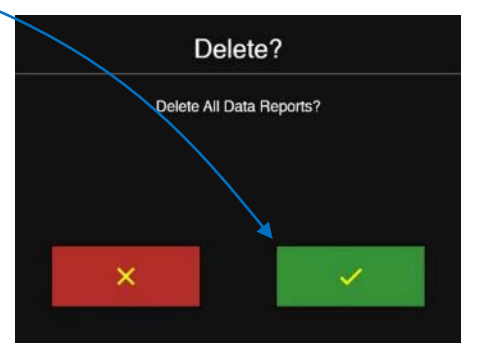

Audit Trail Cor

↓ →

All: 149 / 20000

Filter

⊕

**Audit Trail Screen**

Printing report Roomt-successful by admin.

# Audit Trail

The Audit Trail Screen creates a timestamp and message for every user action and data record recorded on the ApexZ instrument. Every time a sample is recorded or a user changes a current setting or modifies a configuration parameter; a timestamped message will be recorded in the Audit Trail. After 20,000 records have been recorded in the audit trail the next record will replace the oldest record.

The user has the ability to add comments to audit trail messages, filter the displayed messages based on Time parameters, and output the displayed Audit Trail to a USB or CIFS.

Timestamp

05/03/2021, 7:48:56 am

wing: 149 / 20000

Message

05/03/2021, 7:14:24 am Data report Room1 created by admin.

05/03/2021, 7:05:47 am USB xlsx record export successful by admin.

## **Press the Reports Screen Button**

From the Home screen press the Reports button and then press the Audit Trail button to display the Audit Trail Screen.

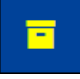

Press the side arrows or slide the scroll bar up and down to view the audit trail history, and use the bottom arrows or slide bar to completely view the Audit Trail Comment column

# **Adding Comments to Audit Trail messages**

Highlight a message in the Audit Trail by pressing it.

Press the Comment button to bring up the Audit Trail Comment box. Press the Enter Comment button to bring up the Enter Audit Trail Comment keyboard, or select a pre-saved comment.

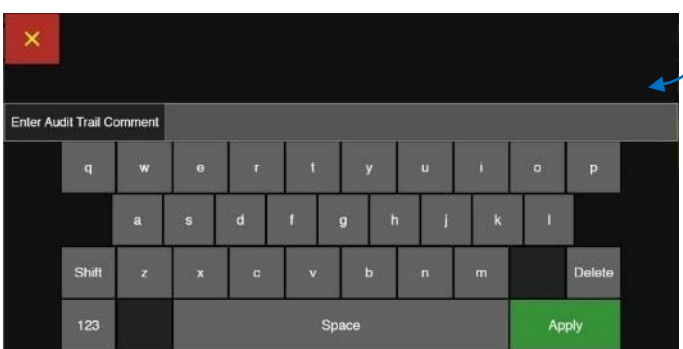

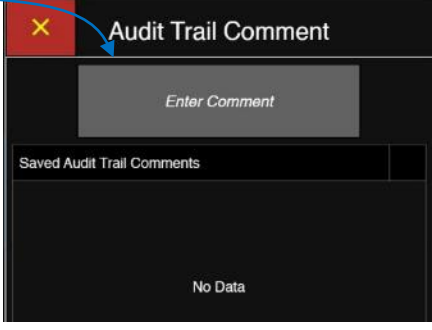

Enter the text desired for the Comment, then press Apply to add the Comment to the Audit message.

Adding Comments to Audit Trail messages also generates another entry in the Audit Trail, which indicates timestamp of the Commented message, the text of the Comment, and the user who created the Comment.

#### **Export Audit Trail to USB or CIFS.**

Press the Export button to export the Audit Trail.  $\mathbb{B}$ All messages currently listed in the Audit Trail are exported each time (See Audit Trail Time filtering on next page).

### **Select export to USB or CIFS.**

The format of the exported file will depend on the file format options as set in the Settings  $\rightarrow$  Instrument  $\rightarrow$  Output screens.

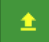

Press the Export button.

#### **Name Export File**

After pressing the export button the Enter File Name screen will appear.

Use this screen to enter a desired file name for the data to be exported then press the Apply button. Alternatively, press the Skip button to title the file with the default system name.

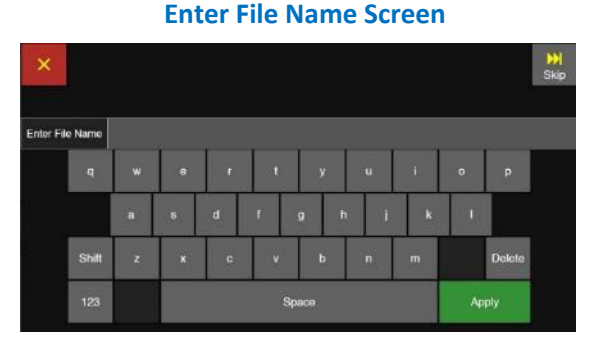

#### **Export Audit Trail**

Export  $\frac{\dot{\mathbf{\psi}}}{\text{USB (csv)}}$  $CIFS$  (.csv) **USB Export** 100 % Cancel

# If a USB key is inserted then a pop up message will display saying "Preparing Data" and "USB Export" each will count up from 0 to 100%.

#### **Audit Trail Time Filtering**

The user is able to filter the messages displayed in the Audit Trail screen in regards to time.

Press the Time button in the Audit Trail screen.

The Time Filter screen will appear. Here the user is able to select Start and End values for Date and Time.

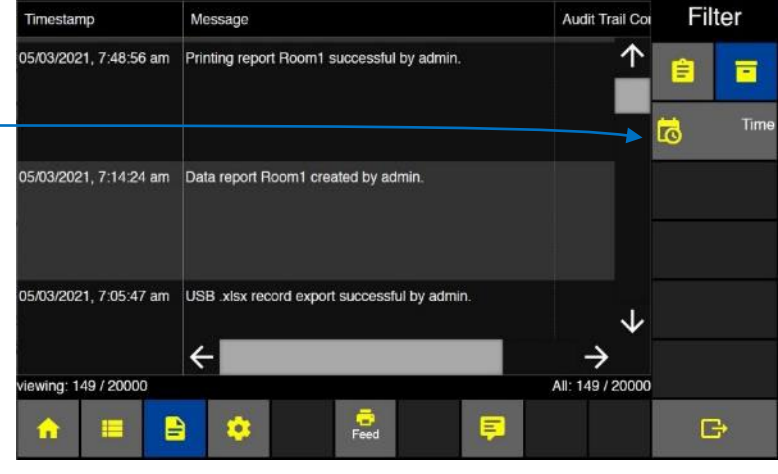
With the Date button selected on the left side, the user can use the calendar shown to select a date.

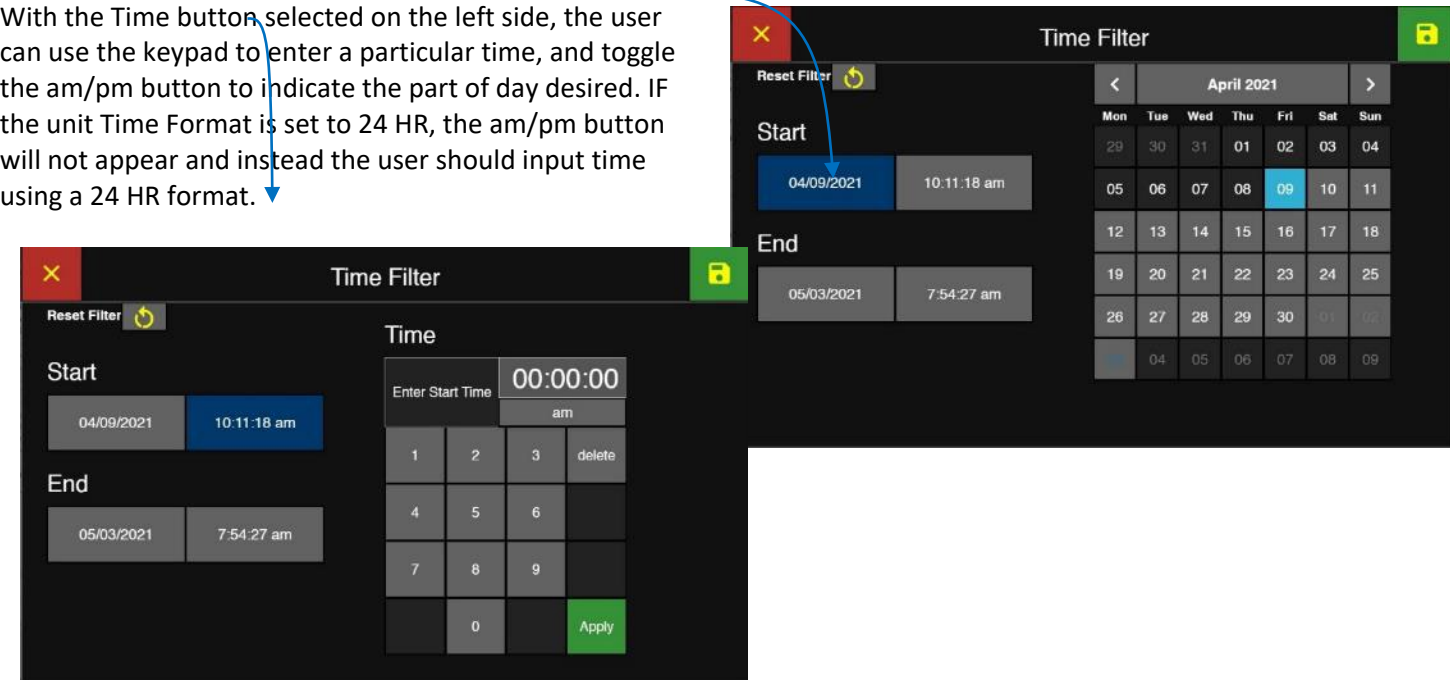

Press the green Save button once the desired Date and Time ranges are input.

The Audit Trail screen will then display only messages generated during that Date and Time range.

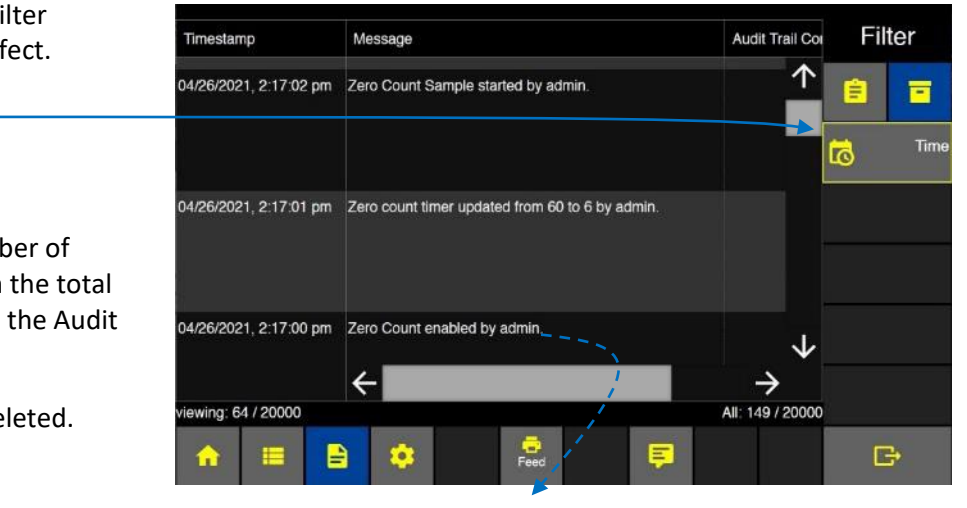

The screen will show the Time filter highlighted to indicate it is in effect.

Time

The screen will display the number of records being shown along with the total number of records contained in the Audit Trail.

Audit Trail records cannot be deleted.

viewing: 64 / 20000

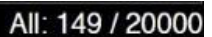

# Intentionally Blank Page

# Settings

Settings are used to create locations, groups, presets, sample plans and certifications. In addition, instrument settings, connectivity, and users are managed from the Settings screens.

When Users are enabled, the Settings gear button is only available to "Admin" and "Power User" level User logins by default, while default "Operator" level users will not have access. Access settings can be changed in the User Permission Level settings. If Users are disabled then the Settings button and screens will be active and accessible to any user.

From the Home screen press the Settings gear icon to display the settings screen button list for Location, Preset, Sample Plans, Certifications, Users, Connectivity, Instrument, and Service.

Select a settings button from the right column and that settings screen will highlight blue to indicate it has been selected and is being displayed. In the example below the Location button is highlighted blue and the Location screen is displayed.

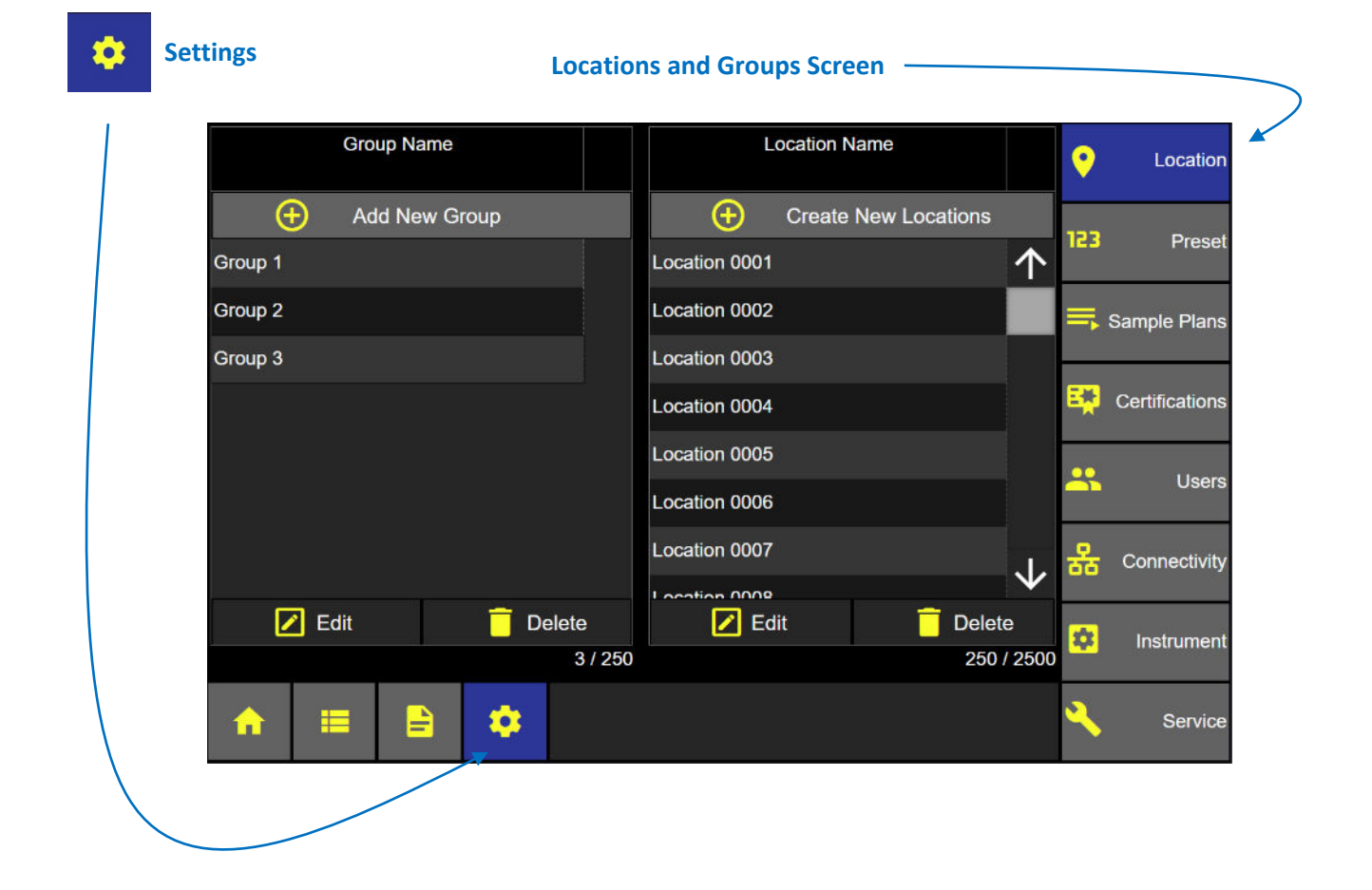

# Instrument Settings

The Instrument Settings screen allows the user to view and edit options and settings for date/time, audio/visual, global channels, warning/alarm data count format and units, sample and zero count settings, data output and formatting, and saving and loading configurations files.

 $\boxed{\phantom{1}}$  Edit

**Delete** 

۰

 $3/250$ 

### **Access the Settings Screen**

From the Home screen press the gear icon to display the settings screen.

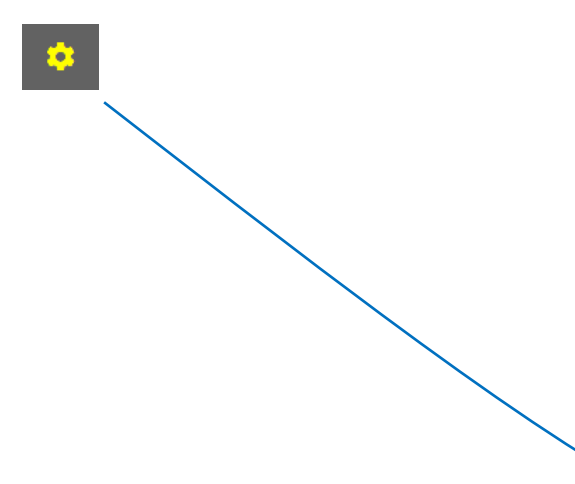

### **Home Screen**

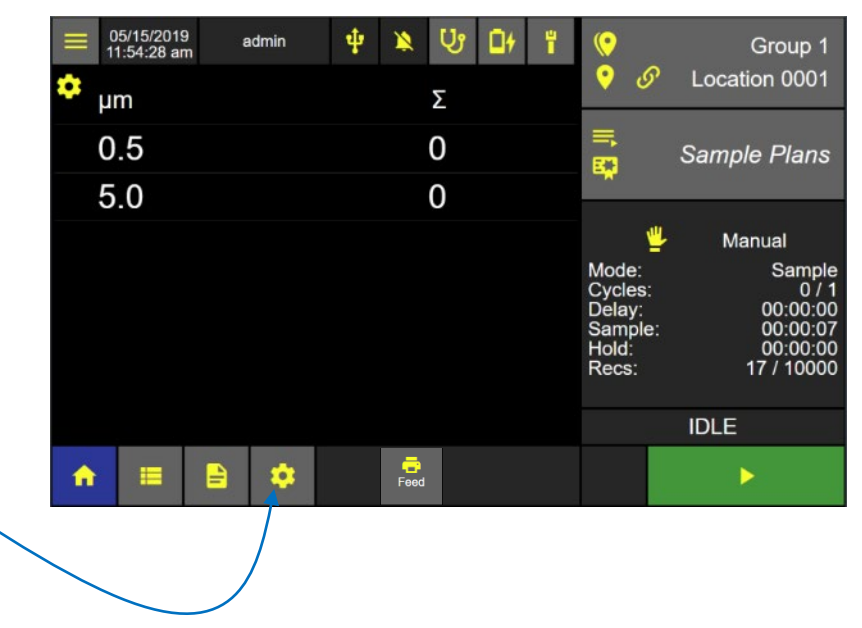

### **Access Instrument Settings**

From the Settings screen press the Instrument button to display the Instrument Settings screen.

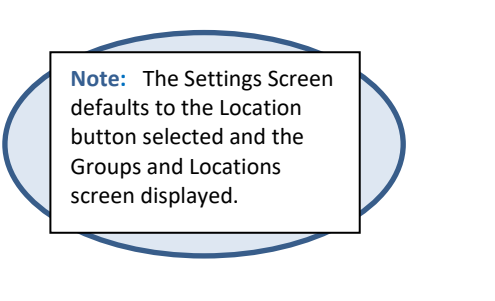

### Group Name **Location Name** ٥ Location Add New Group **Create New Locations**  $\bigoplus$  $\bigoplus$ 123 Pres 个 Group 1 Location 0001 Group 2 Location 0002  $\overline{\phantom{a}}$ , Sample Plans Group 3 Location 0003 Certification Location 0004 Location 0005  $\mathbf{R}$ Users Location 0006 Location 0007 Connectivity

 $2$  Edit

Delete

250 / 2500

α

Instrume

Sen

**Settings: Groups and Locations**

Locatio

## Time and Date

Press the Time button to edit the date, date format, time zone, time, and time format, and to establish NTP (Network Time Protocol).

### **Network Time Protocol**

The ApexZ supports a network protocol for clock synchronization called NTP, Network Time Protocol. This service is able to synchronize the time subsystem in the unit based off a NTP server input by the user.

Audio / Visual Options Output Configuration Time ↑ **Date** 123 Pres **OD**ate 05/04/2021 Sample Plan Date Format MM/dd/yyyy Certification Time User Network Time Protocol (NTP) **L> 量NTP Server** Connectivit ¢. Instrumen  $\bullet$ Servic

**Instrument Settings Screen**

When a network connection to that server is available? the ApexZ will then query that server for the correct date and time and maintain itself accordingly.

Enable the use of NTP by checking the checkbox in the Time tab.

Press in the empty box to bring up the Enter NTP Server keyboard. Enter a viable NTP server name and press Apply.

Set the NTP Poll interval to a value between 64 and 9999. This will be how often in seconds that the unit will query the input NTP server in order to maintain proper timekeeping.

As long as the NTP option is checked, the Date and Time fields in the Time screen will be non-interactable. The user will still be able to change the Date Format, Time Zone, and Time Format.

After entering the NTP information, cycle power to the instrument to completely engage the feature.

### **Set Current Date**

Note: If the checkbox on the Network Time Protocol line is checked, the user will be unable to select the Date button.

Press the Date button to display the Pick Date screen.

Select today's day, month, and year.

Select the green Save button to save the date settings.

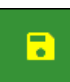

Or press the red X button to cancel.

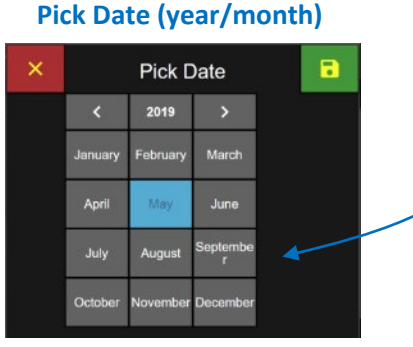

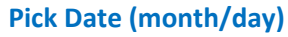

**Pick Date** May 2019 Thu Fri

 $\sqrt{5}$ 

29

 $21 / 22$ 

02 03

 $\blacksquare$ 

Sun

 $04$  $10 \quad 11$ 

 $18<sup>°</sup>$ 

24 25

### **Set Date Format**

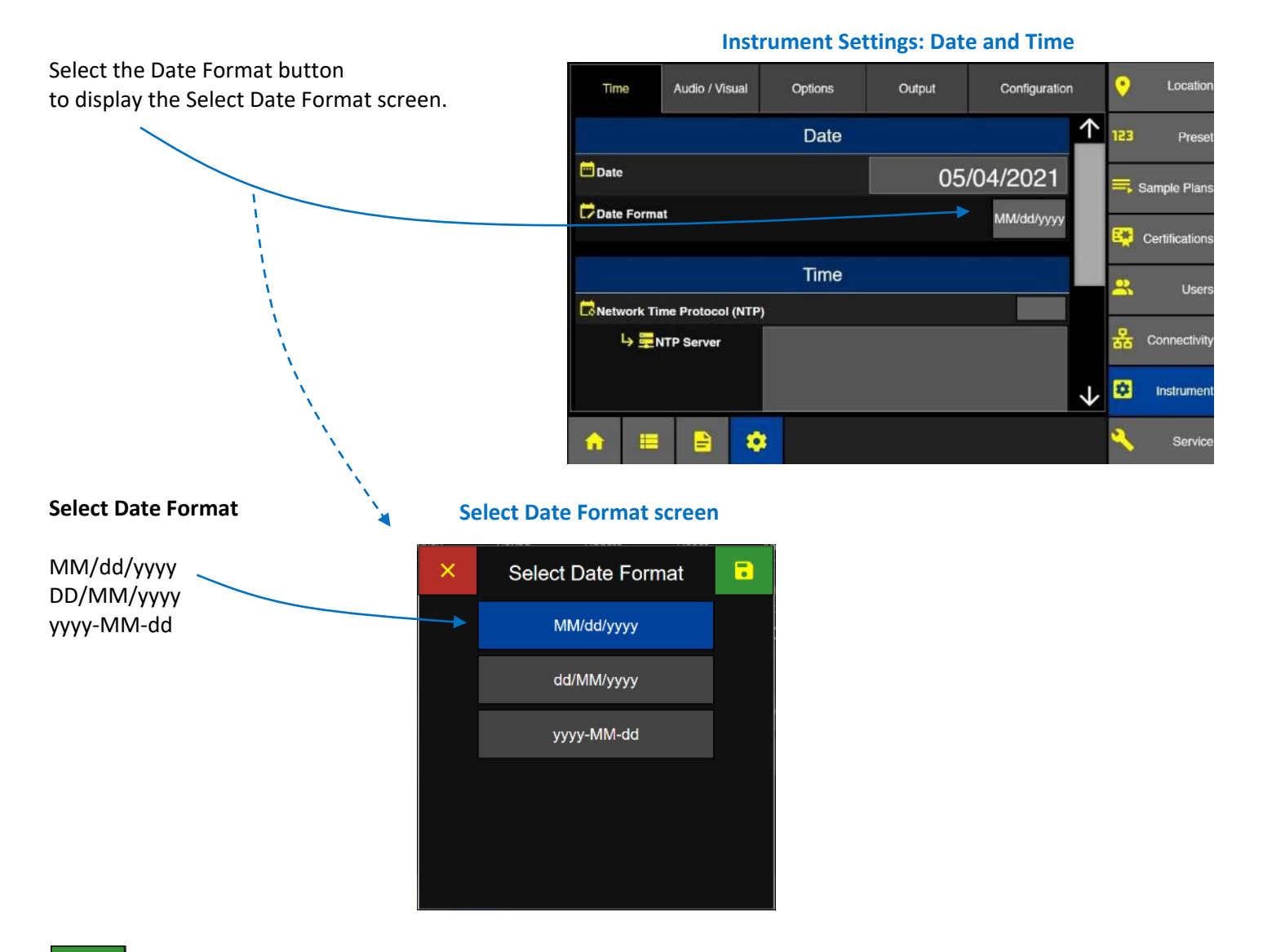

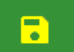

Press the green save button to save the date format setting.

### **Set Time Zone**

Scroll down in the Time screen and press the Time Zone button to display the Select Time Zone screen.

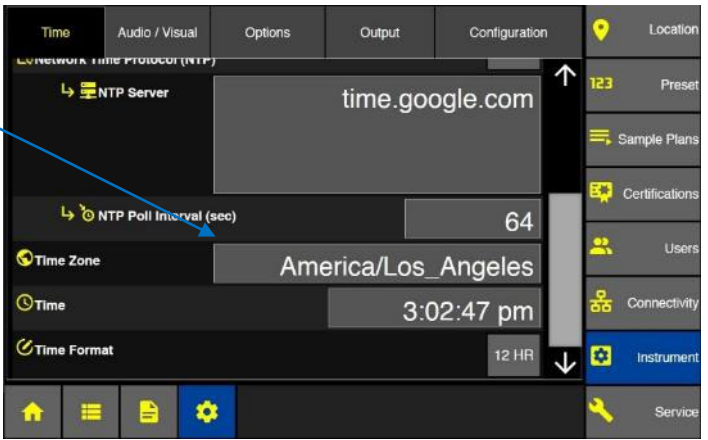

### **Instrument Settings: Time Screen**

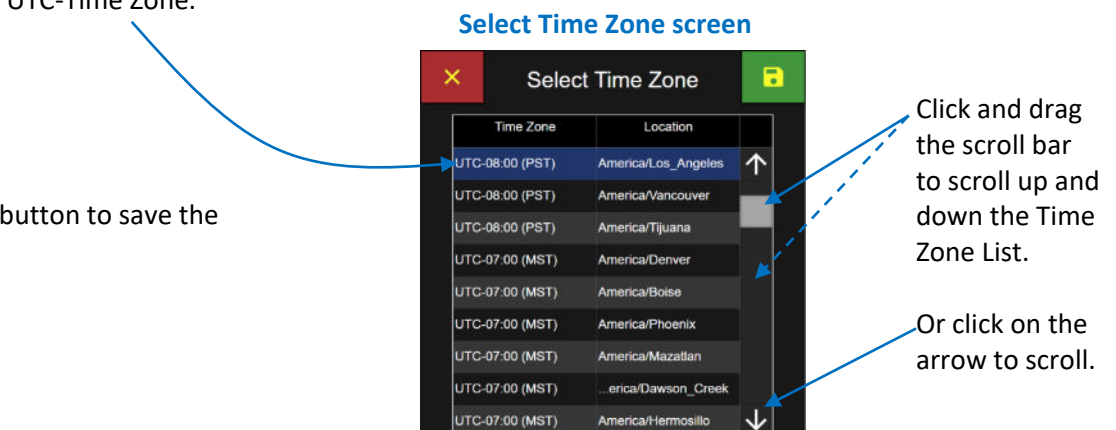

Press and select your UTC-Time Zone.

Press the green save button to save the UTC-Time Zone.

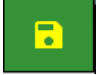

Configuration

Locatio

### **Set Current Time**

### **Instrument Settings: Date and Time Screen**

Options

Output

Audio / Visual

Time

Note: If the checkbox on the Network Time Protocol line is checked, the user will be unable to select the Time button.

Press the Time input button to display the Enter Time keypad.

Enter the current time from the numeric keypad as HH:MM:SS Select am or pm from the toggle button.

Press the green Apply button to save the current time entered.

Apply

### ↑ 123 Presi A TENTP Server time.google.com  $\equiv$  Sample Plan: Certification ONTP Poll Interval (sec) 64 User **O**Time Zone America/Los\_Angeles  $\overline{\mathbb{O}}$ Time Connectivity 3:02:47 pm **C**Time Format  $12$  HR ø Instrumer л. ۰ Servic

### **Enter Time keypad**

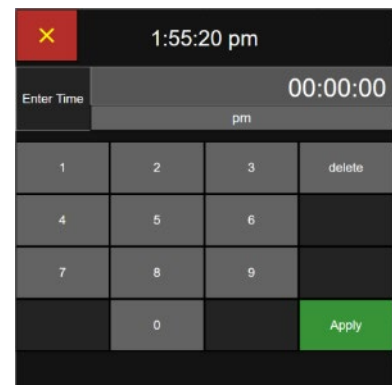

### **Set Time Format**

Press the Time Format button to toggle between 12 or 24 hour time format.

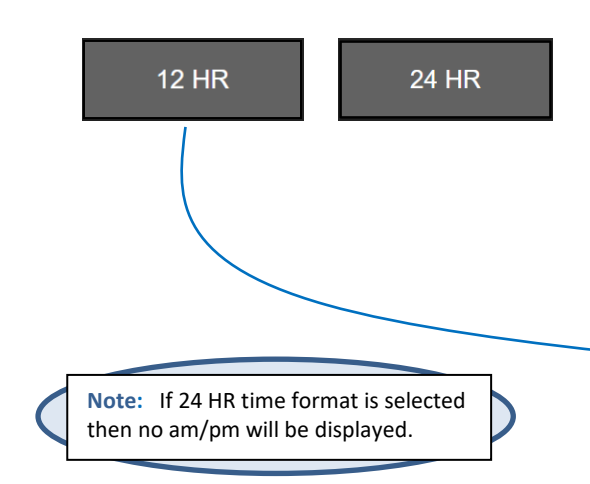

### **Instrument Settings: Time Format**

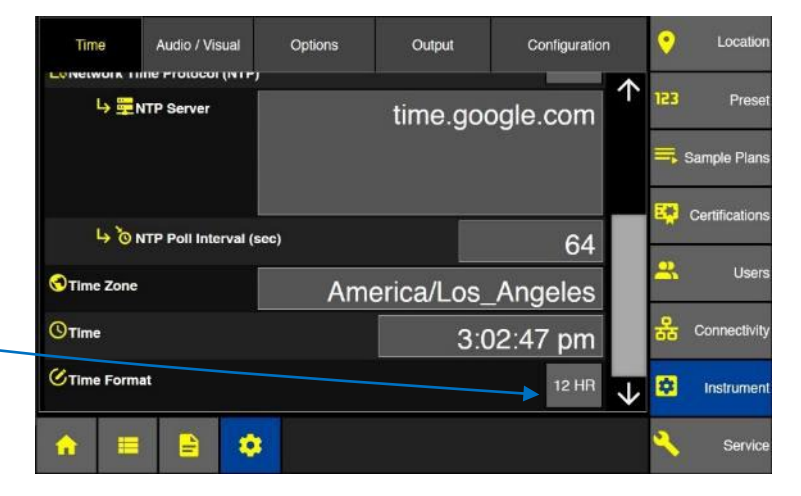

Output

## Audio/Visual

### **Volume**

Touch and slide the volume button from  $0 - 100\%$ .

### **Brightness**

Touch and slide the brightness button  $0 - 100\%$ .

**Note:** Enabled Alarms will always sound at 100%.

### **Instrument Audio/Visual Screen**

Options

Time

Audio / Visual

### ↑ Audio Volum Visual **Brightness D**Language English .0<br>- Decimal Mark 123 Digit Grouping 立

### **Select Language Screen**

Configuration

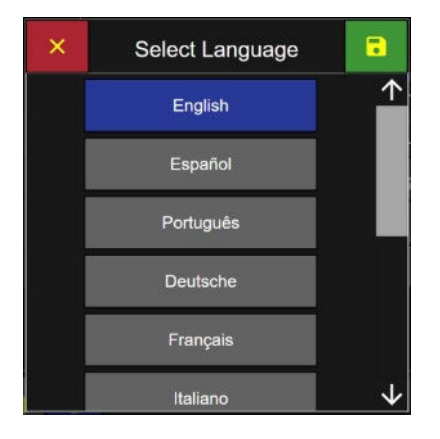

### Press the Language button to display the Select Language screen. Select the desired language.

**Language**

 $\overline{\phantom{a}}$ 

Press the green save button.

**Warning:** Changing the instrument language will update the instrument firmware and the printer. It will take 1-2 minutes for the update to complete. During this time make sure the ApexZ instrument has at least 50% battery life remaining or connected to the AC adapter and do not turn off the instrument while updating. Failure to follow these instructions could cause the printer to become damaged and unusable.

### **Decimal Mark**

Press the Decimal Mark button to display the Select Decimal Mark screen. Select period or comma. Then press the green save button.

### **Digit Group**i**ng**

Press the Digit Grouping button to display the Select Digit Separator screen. Select none, space, comma or period. Then press the green save button.

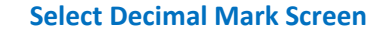

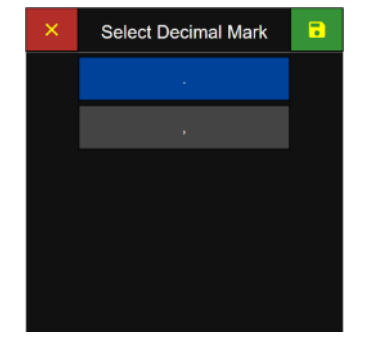

### **Select Digital Grouping Screen**

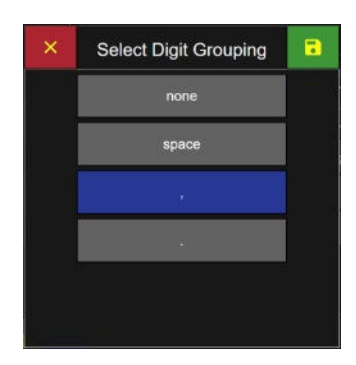

Changes to the Decimal Mark or Digit Grouping will require and prompt a unit restart.

# **Options**

### **Channel Options**

### **Lock Global Channels**

ApexZ can lock specific particle size channels globally for all manual samples, preset samples, and sample plans. For example the user can lock channels globally for the 0.5µm and 5.0µm channels and then for all new samples (manual, sample plan, or presets) only 0.5µm and 5.0µm channels will be sampled and those particle size channels counted. Certification Samples are not affected by Locked Global Channels being enabled. Certifications will always use the channel sizes required from the certification standard.

### **How to Lock Global Channels**

Click on the Global Channels buttons to display the edit Global Channels pop up screen.

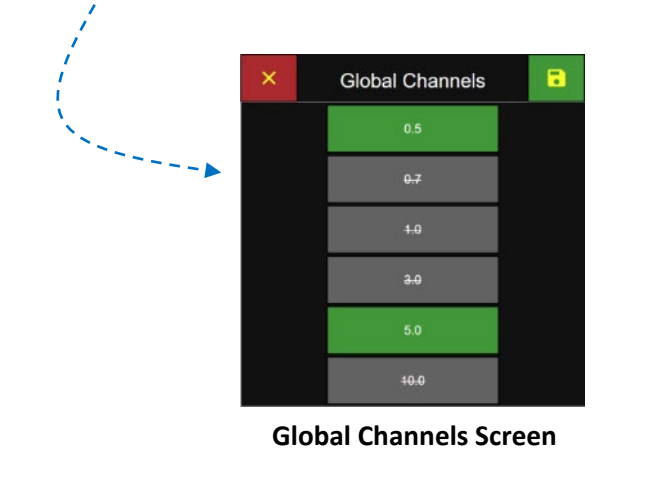

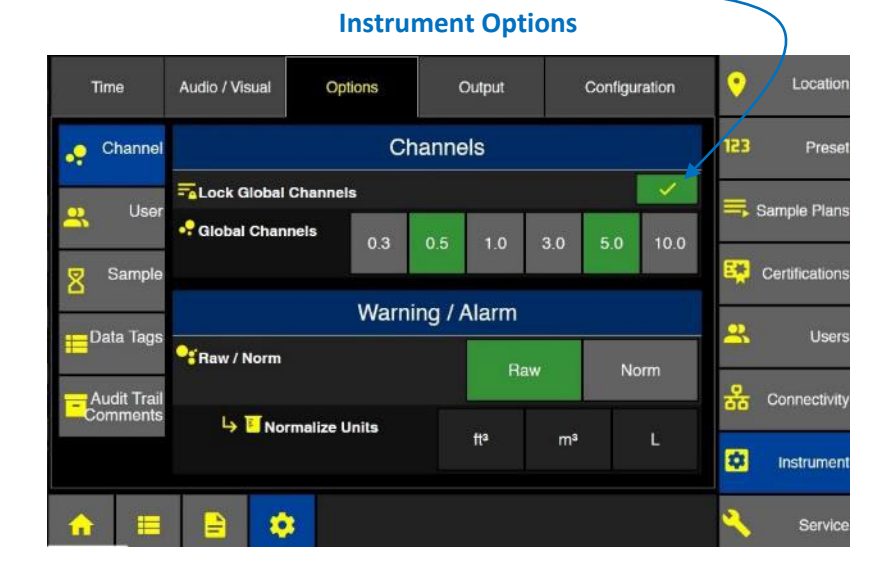

Global channels highlighted in green are ENABLED. Global channels highlighted in grey with strike through text are DISABLED. Press any green channel button and it will highlight grey with strike through text to indicate this channel has been disabled. Press any grey button and it will highlight green indicating it has been enabled.

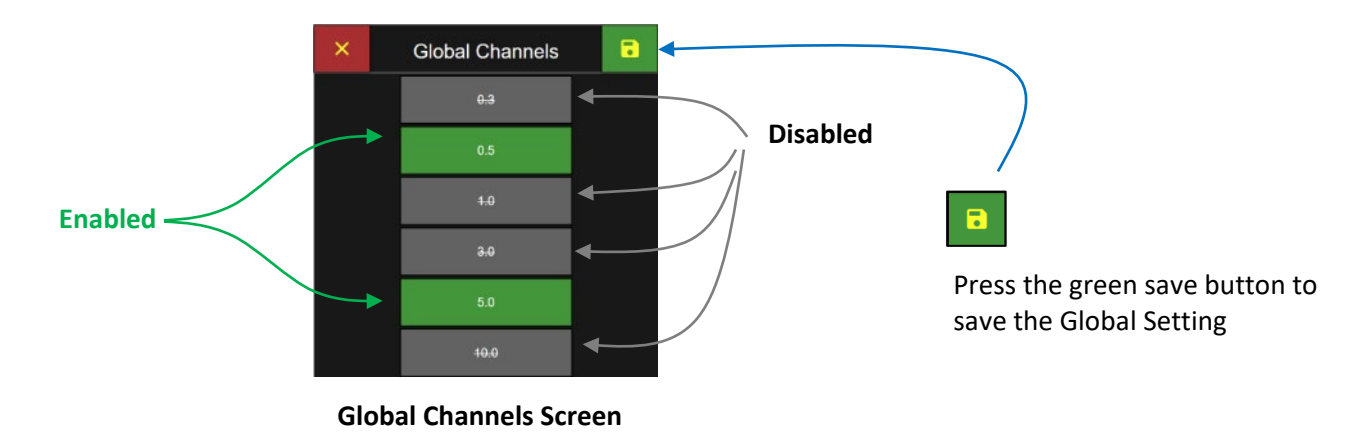

**Note:** If Lock Global Channels is disabled then all particle channels will be counted, recorded, and displayed.

If Lock Global Channels is enabled, only enabled channels will be useable for Manual samples and Presets. Each available channel will be shown as either enabled (green) or disabled (gray).

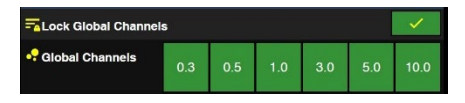

Select any of the channel sizes to bring up the Global Channels window, then select each size to either enable or disable it.

Enabled Channel

Disabled Channel

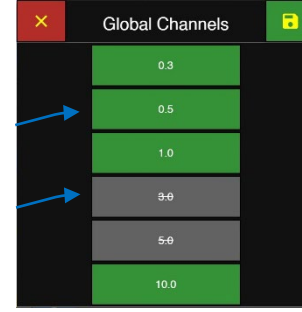

### **Warning/Alarm**

Select either Raw or Norm (Normalized) particle counts for the Warning and Alarm limits.

Raw displays total particles counted over time, while Norm displays normalized counts per unit of measure.

If normalized is selected then select normalized units: ft<sup>3</sup>/m<sup>3</sup>/L. Warning and Alarm values will be extrapolated into the selected volume.

### **Tool Tips**

Click on the icon/label "Lock Global Channels" and a brief description of that feature will appear.

*Tool tips are included for icon/labels included in:*  **Instrument:** Options, Output and Configuration **Connectivity:** AD/LDAP and CIFS input screens

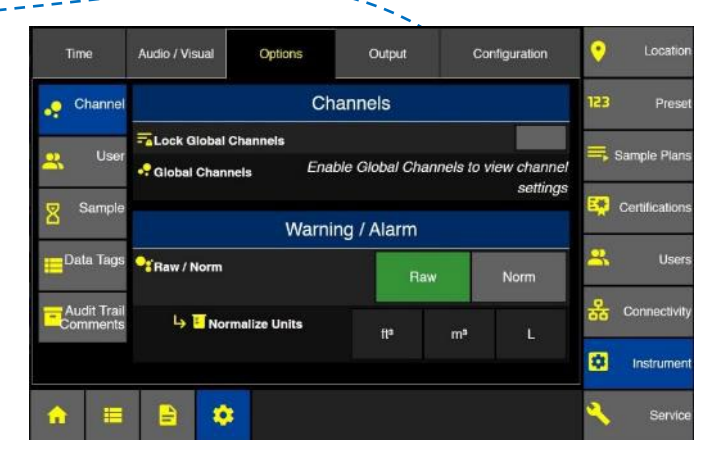

### **Global Channels**

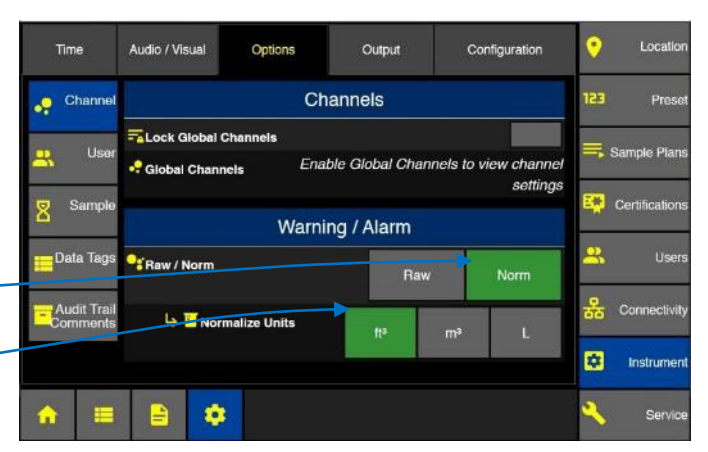

### **Tool Tips: Lock Global Channels**

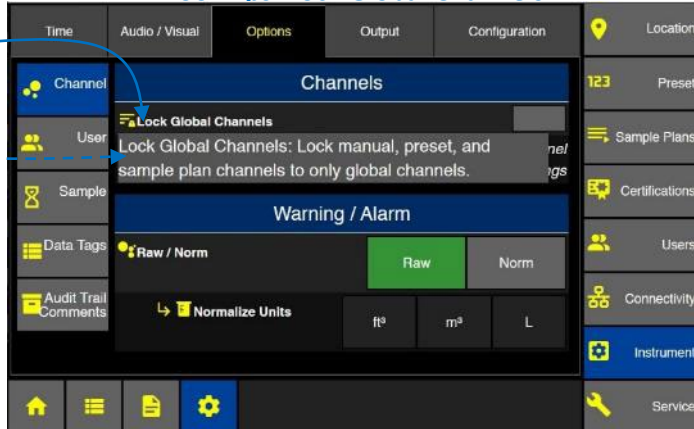

### **User Options**

### **Enable Users** (enable/disable)

Press the Enable Users button and go directly to the Login Screen and require a User Login. Note to login to ApexZ at least one "local" Administrator level user must have been created prior.

### **AD Groups** (enable/disable)

Enable AD Groups to assign active directory groups to an ApexZ permission levels.

### **Local Password Cache** (enable/disable)

Enable local password cache to save passwords locally on ApexZ when Active Directory Server is unavailable.

### **Enable Guest Account** (enable/disable)

Press to enable guest account and then a guest user will be permitted to login without a password and will be assigned the default "Operator" level read only access. Only an Admin level user can enable the guest account feature.

### **Auto Lock** (enable/disable)

Press to enable Auto Lock and automatically lock the screen after the timeout period.

### **Timeout**

Enter the timeout period to lock the screen when auto lock is enabled.

### **Include Sample Time** (enable/disable)

If Include Sample Time is enabled then the timeout timer will countdown during idle screen time or while sampling. If "Include Sample Time" is disabled then the timeout timer will not count down during a sampling session.

### **Login Retry** (enter login retry limit)

Set the number of times ApexZ will allow a user to retry failed login attempts. After the login retry limit has been exceeded ApexZ will lock out further login attempts and start the Account Lock Duration countdown time. During the Account Lock Duration time period ApexZ will not allow user login. After the Account Lock Duration time period has been exceeded then ApexZ will allow user login again.

### **Account Lock Duration** (enter account lock time duration period)

After login retry is exceeded, ApexZ user login will be locked for the Account Lock Duration time period set here.

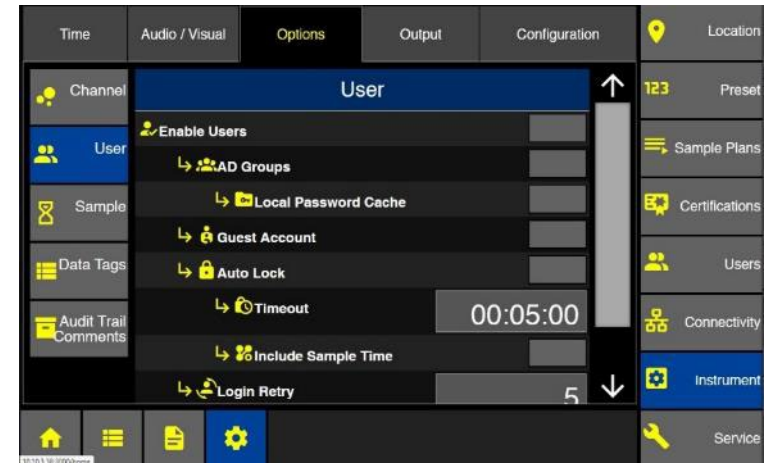

### **Instrument Options Enable Users**

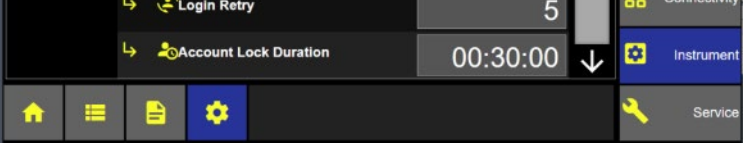

### **Unlock screen from Auto Lock**

Press the User Button to unlock user screen.

### Then select

- Switch User (new login required)
- Unlock (password required)
- Cancel (remain locked)

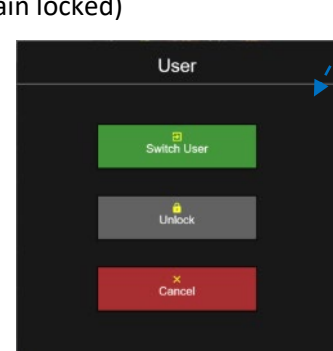

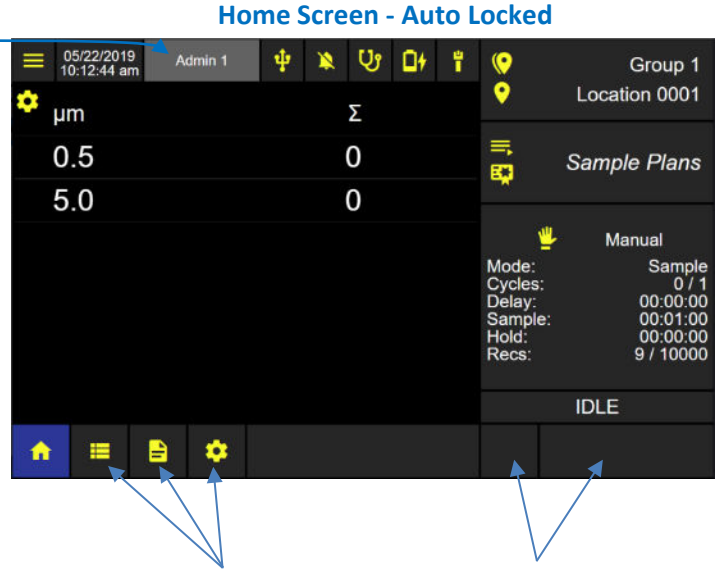

**Note:** All buttons disabled during auto lock.

### **Auto Pump Start**

**Sample Options**

With Pump Startup Disabled: The ApexZ pump will turn off if the Delay or Hold time is greater than 1 minute With Pump Startup Enabled: The ApexZ pump will start immediately after pressing the sample Start button.

### **Disable Sample Abort**

When Enabled, "Disable Sample Abort" will not allow a sample that has been started to be stopped. When Disabled, any sample may be stopped at any time.

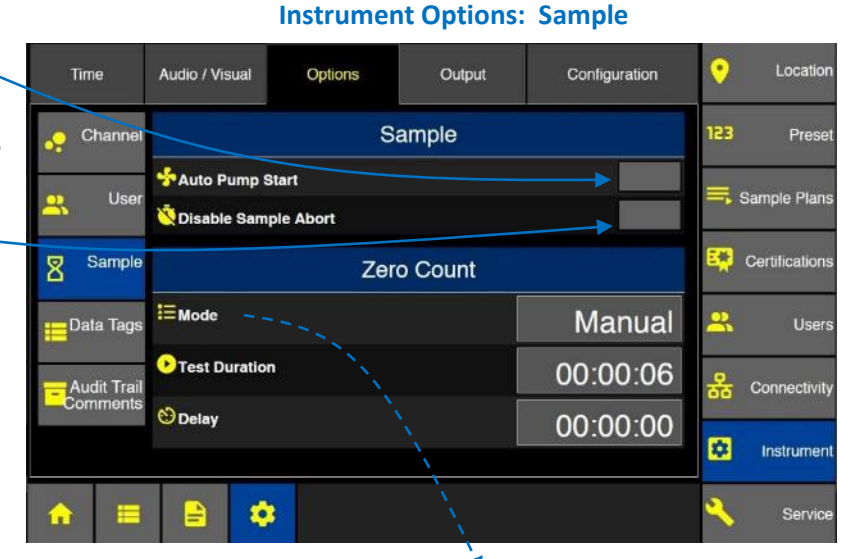

### **Zero Count Options**

**Mode:** Press the Zero Count Mode button to select one of the following 3 modes.

**Disabled**: The zero count button will not display on the Home screen.

**Manual**: Zero count button will display and run for the sample time when pressed.

**Auto**: In Auto mode, zero counting will be successful after sustaining a full sample period with no counts. During the test, the timer progress bar will reset to 0 if a count is detected.

### **Zero Count Mode**

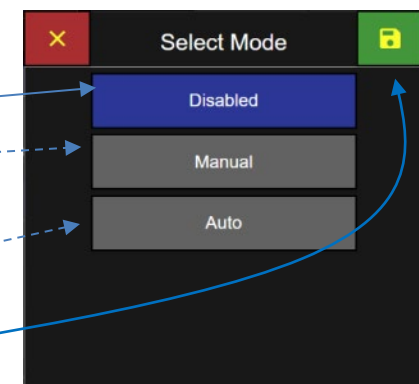

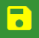

Then press the green save button.

248083466-1 R12 76

Configuration

Б

123

Location

Prese

**Users** 

Instrumen

Service

### **Test Duration**

Press the Test Duration button to enter your desired zero count sample time with the pop up numeric keypad.

### **Delay Time**

Press the delay button to enter the desired delay time.

Use Sample Plans Disable Sample Abort **EN** Certifications Sample g **Zero Count E** Mode Manual Data Tags **O** Test Duration 00:00:06 Audit Trail Connectivity **O** Delay 00:00:00 ø 盘

Options

Delay Time will start after pressing the zero count start button on the Home screen. The Zero Count Sample time will start immediately after the delay time is completed.

### **Zero Count on the Home Screen**

When the Zero Count Mode is set to Manual or Auto, the Zero Count button will be available on the Main Screen next to the normal Sample Start/Stop button.

Time

Channel

Audio / Visual

Auto Pump Start

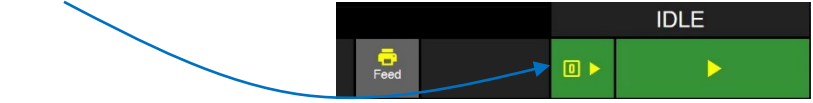

In Manual mode, pressing the Zero Count Start button will cause the unit to run one sample with the Duration and Delay time as set in the Zero Count settings screen.

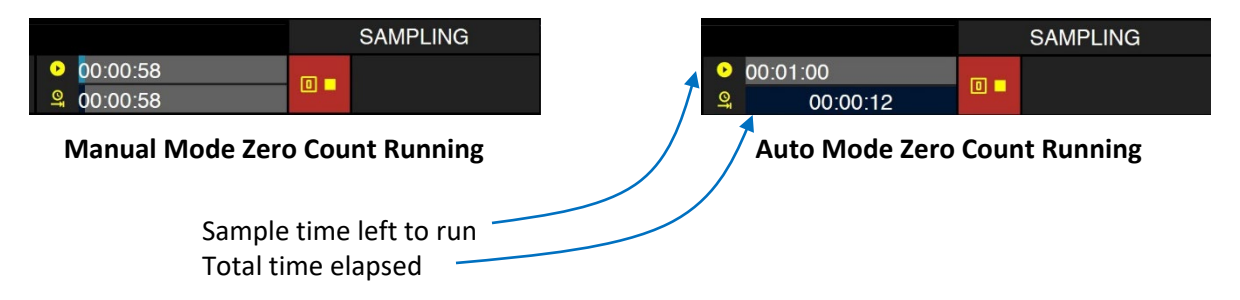

In Auto Mode, pressing the Zero Count Start button will cause the unit to run with the Duration and Delay time as set in the Zero Count settings screen. However, upon registering particle counts, the Sample Time (top timer line) will reset. The sample will only finish after completing the set Test Duration without particle counts. The total accumulated time the test ran will be shown on the second line of the timer, as shown above.

This Zero Count Test is useful in providing confidence that counts in one sampling environment are not carried over into another environment.

### **Instrument Options: Zero Count**

Output

Sample

### **Data Tags Options**

Data Tags are set up in the Instrument Settings  $\rightarrow$  Options  $\rightarrow$  Data Tags screen. ApexZ supports up to 5 unique Data Tags. **NOTE:** Adding a new Data Tag will require clearing all data records.

### **Data Tag Name**

Any Data Tags that are set up will be listed here by the name given during setup.

### **Prompt**

Each listed Data Tag will also display whether it is set to trigger Pre- or Postsample

### **Annotations**

Each listed Data Tag will show how many Annotations are set up for that Data Tag.

### **Add New Data Tag**

Press the Add New Data Tag button and the New Data Tag screen will display.

**Prompt:** Enable the Prompt feature to force a prompt to appear and request to enter a data tag value.

**When:** Select Either Pre Sample or Post Sample.

**Select "Pre Sample"** and the data tag prompt will appear when the start button is pressed before a sample starts.

**Select "Post Sample"** and the data tag prompt will appear after the sample has completed and stopped.

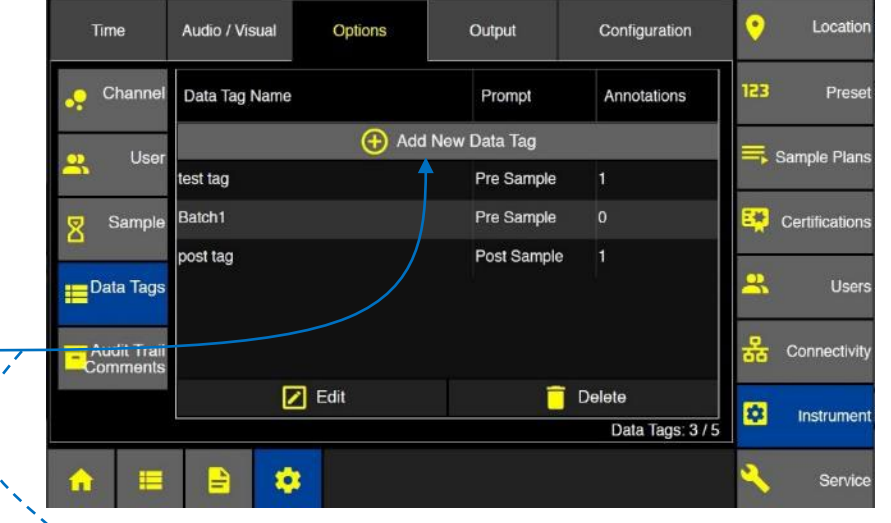

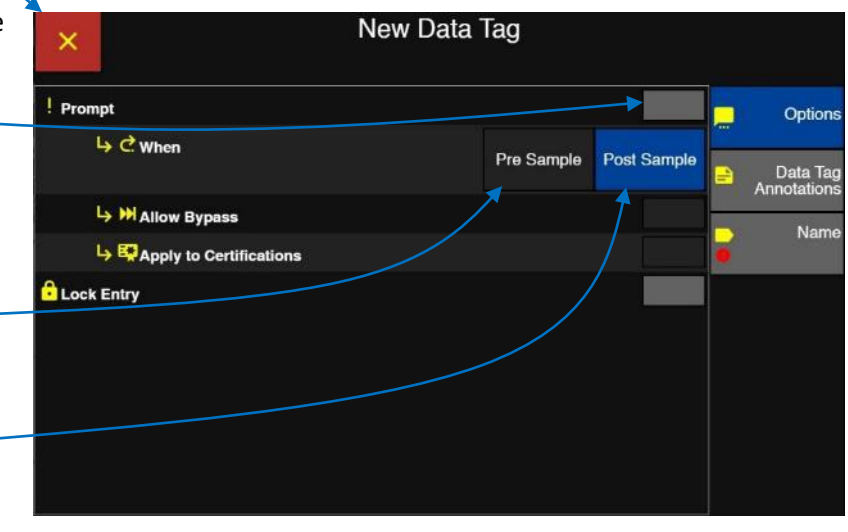

**Allow Bypass:** Enable this feature to allow the user to bypass entering the data tag prompt when it appears. User will be allowed to enter the data tag value later in the data record screen. *Note: Bypassing a data tag prompt will be noted in the Audit Trail.*

**Apply to Certifications:** Enable Apply to Certifications to prompt for data tag entry when running certifications.

**Lock Entry:** Enable Lock Entry to lock the data tag entry on the data record the first time it is set. With Lock Entry enabled no data tags may be modified once they have been set.

*Note: If a data tag has been bypassed, user can still set the data tag value in the data record screen. Once the data tag has been set, then the value is locked and cannot be modified.*

### **Barcode Scanner**

ApexZ supports data tag input through a standard USB barcode reader connected through the ApexZ USB port. Once the USB scanner is connected, a barcode icon will appear on the home screen header.

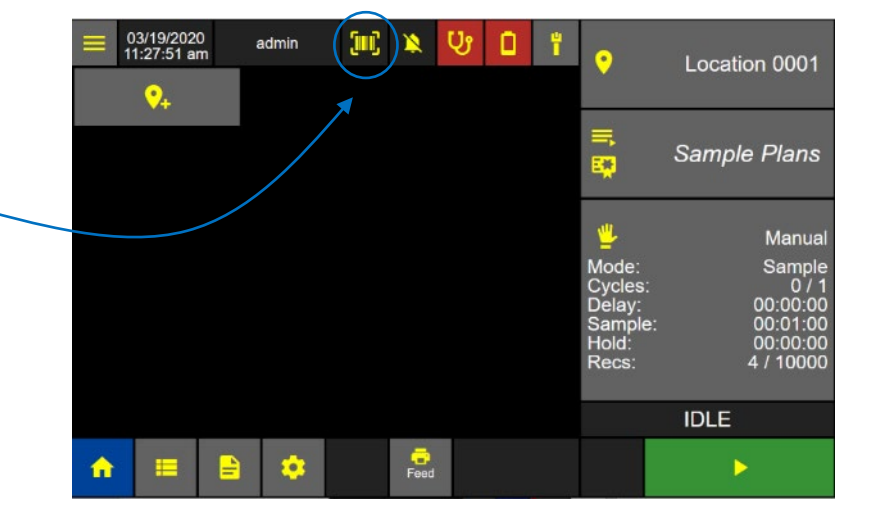

### **Data Tag Annotations**

Up to five unique Data Tag Annotations can be set and used with each Data Tags.

Press the Data Tag Annotations button to create new Data Tag Annotations.

Press the Add New Annotation button to bring up the Enter Data Tag Annotation keyboard and name the Annotation.

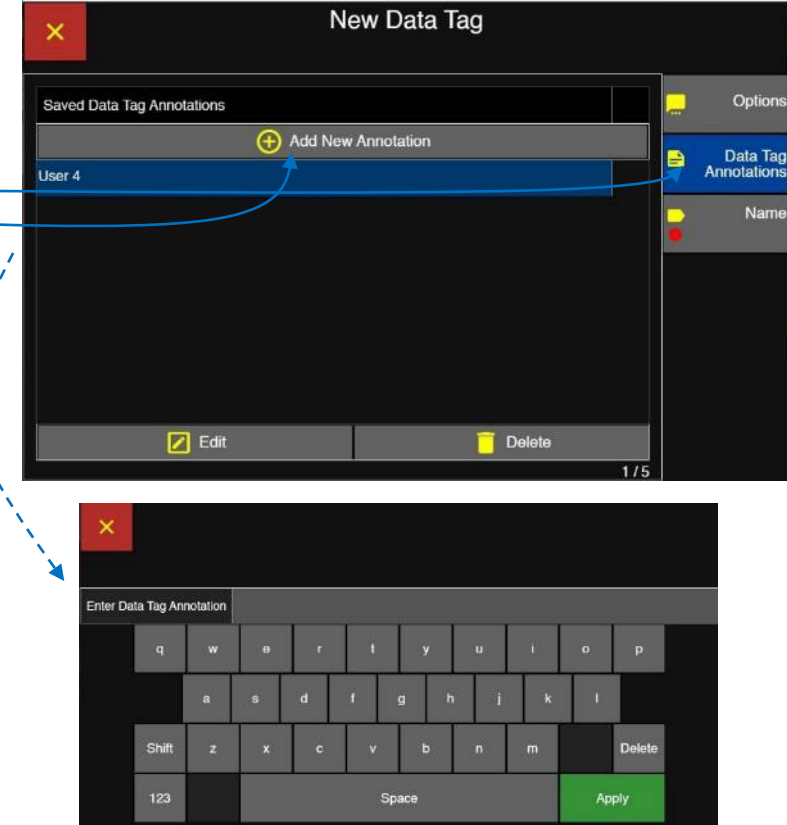

Lighthouse Worldwide Solutions **ApexZ** Operators Manual

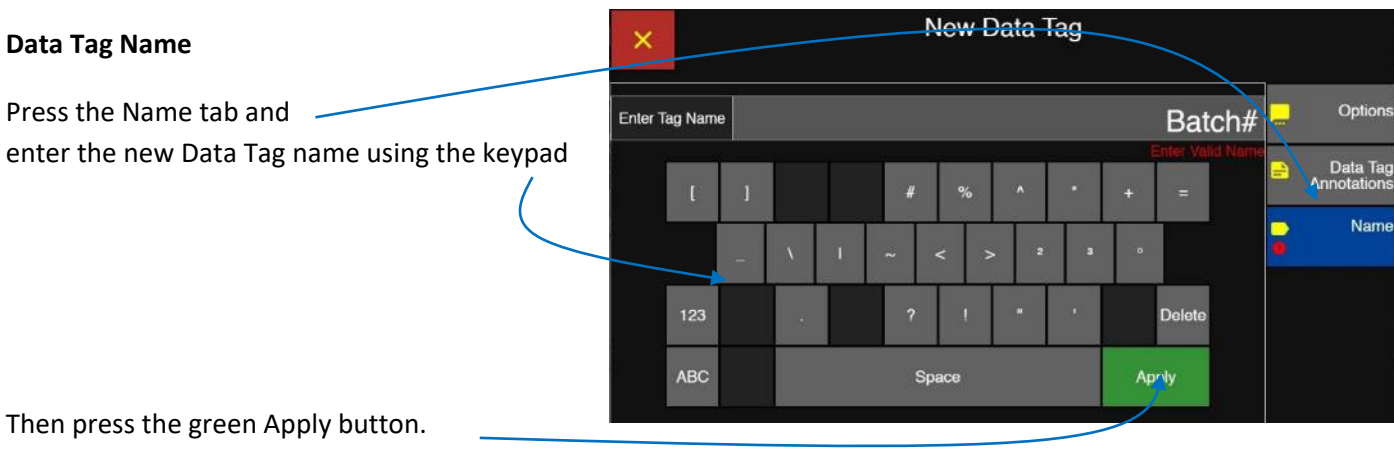

### **Enter New Data Tag Name Screen**

The screen will change to the New Data Tag confirmation screen.

Press the green Save button to save the new data tag name.

**NOTE**: Adding a new Data Tag will require the user to delete all records currently on the unit.

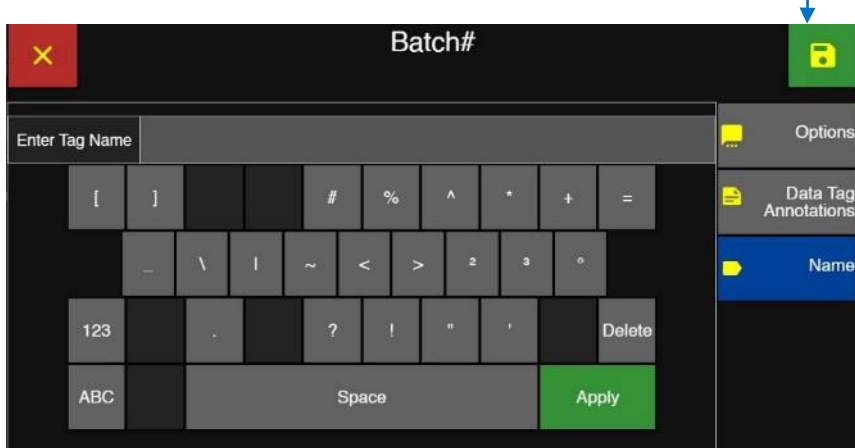

**Save New Data Tag Name Screen**

### Lighthouse Worldwide Solutions ApexZ Operators Manual

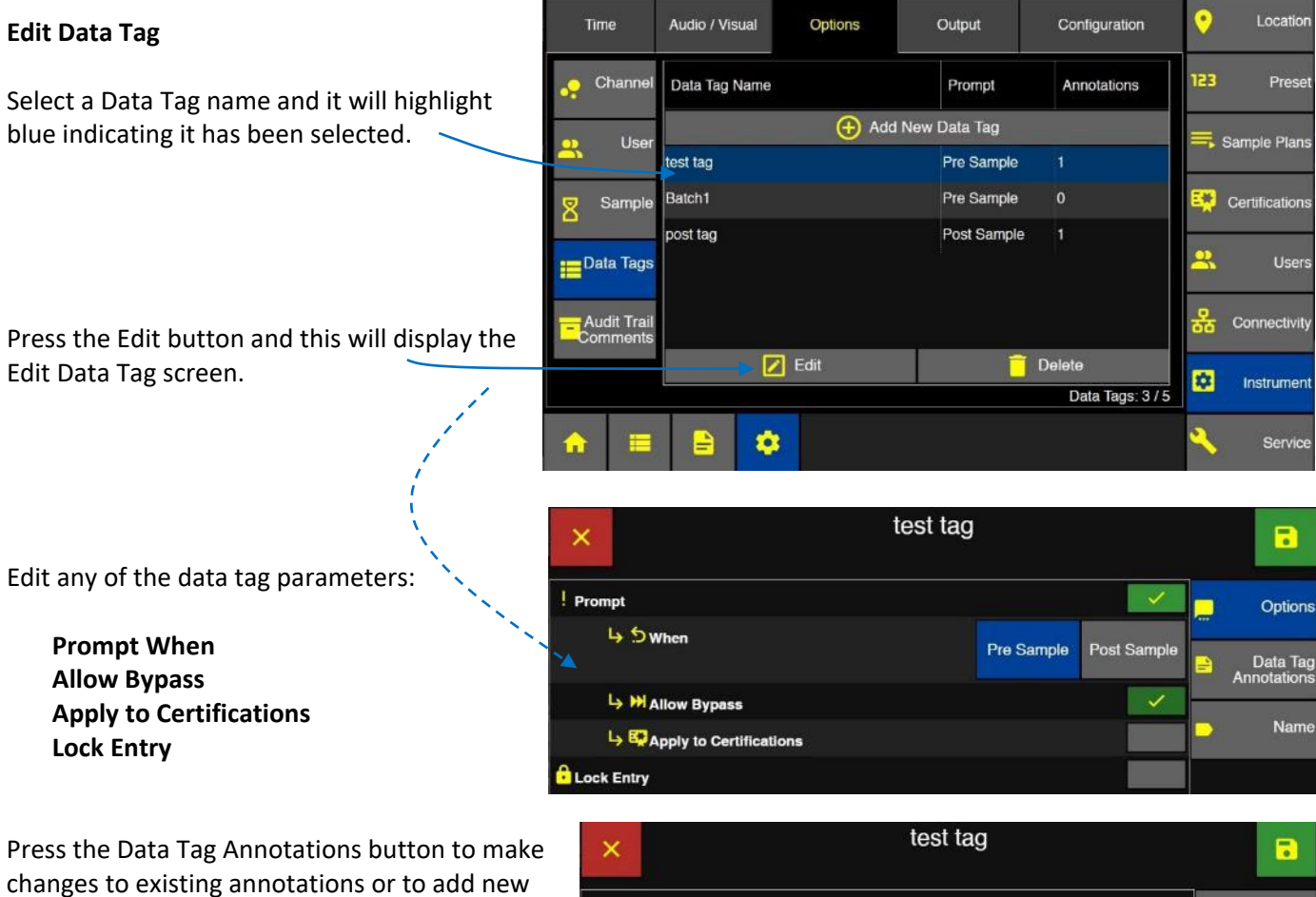

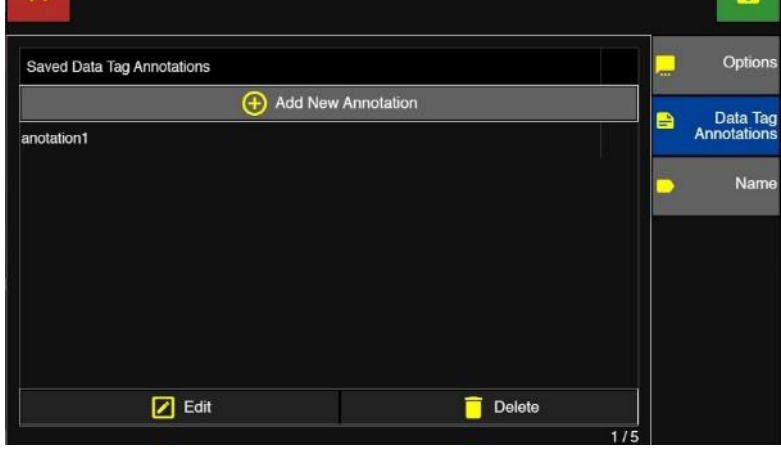

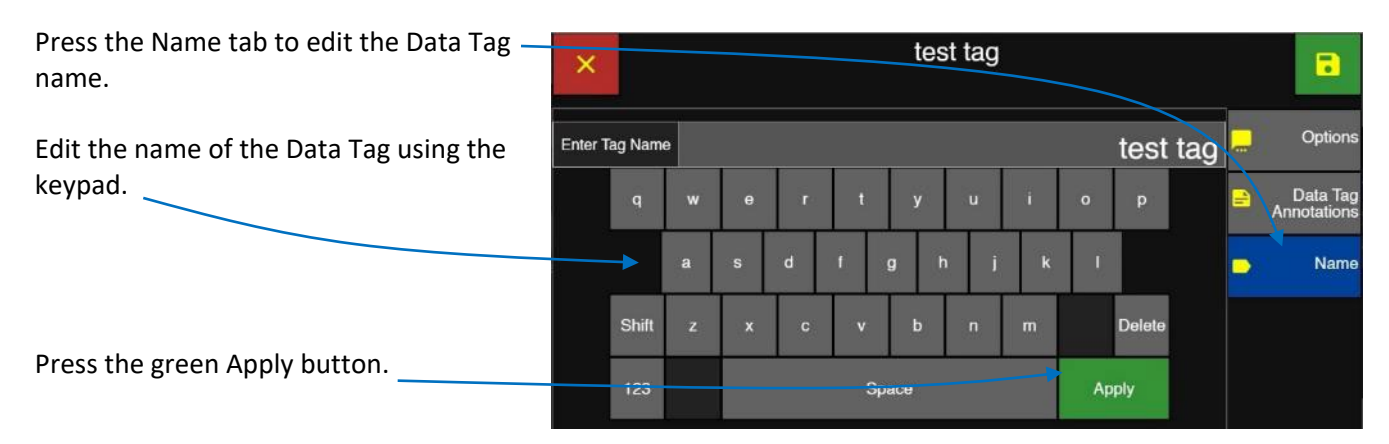

ones.

### **Delete Data Tag**

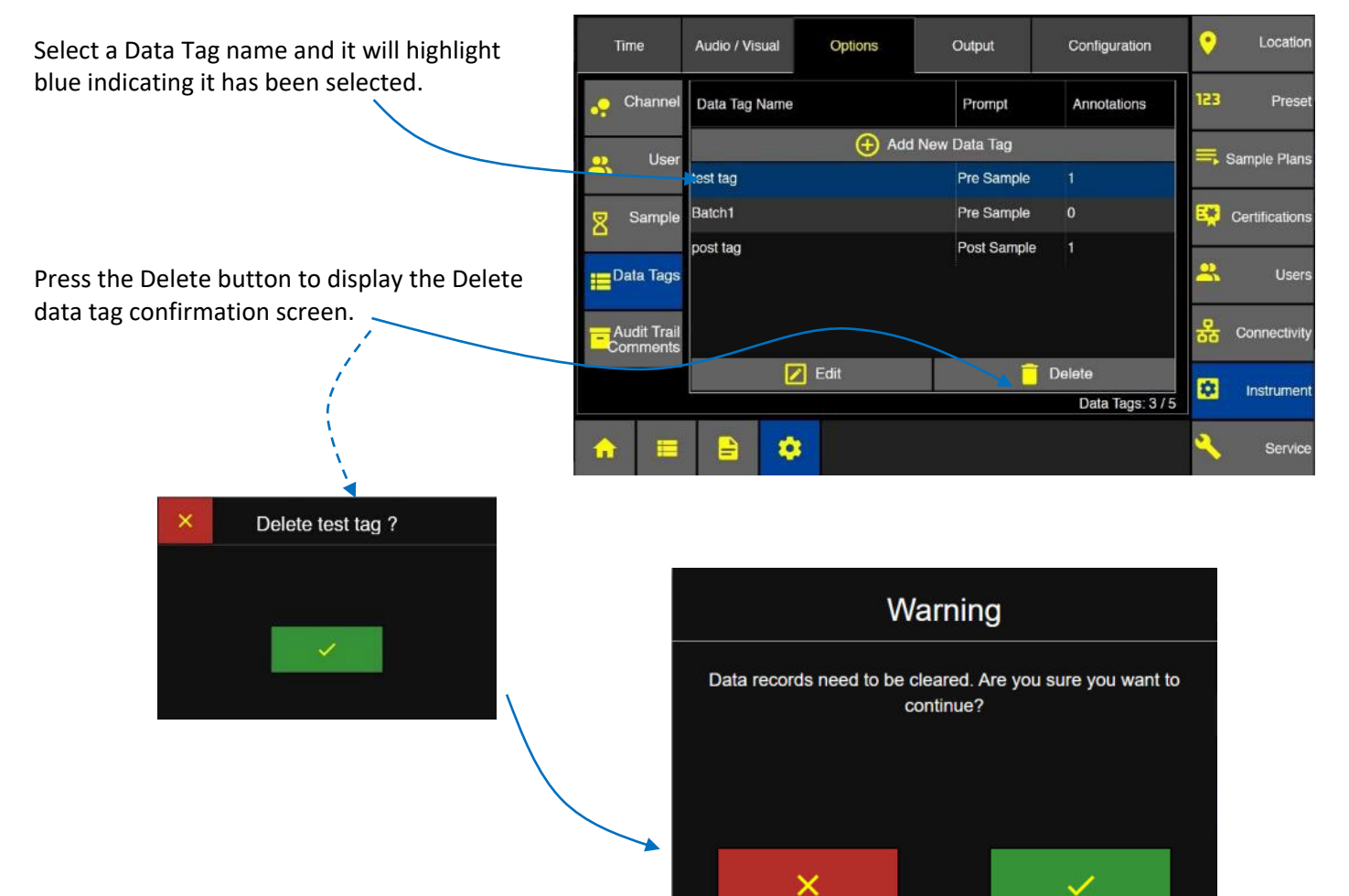

**Warning:** Data records will be cleared when any data tag is added, data tag name is edited, or deleted while there are data records in the data buffer. Press the red X button to cancel and not delete any data or press the green check button to confirm, and data records will be cleared to continue.

### **Audit Trail Comments Options**

The Audit Trail Comments screen allows the user to pre-define comments for use in the Audit Trail. Comments set up here will be listed in the "Saved Audit Trail Comments" list when adding a comment to a message in the Audit Trail. The user will be able to select these saved comments in lieu of typing in the comment every time.

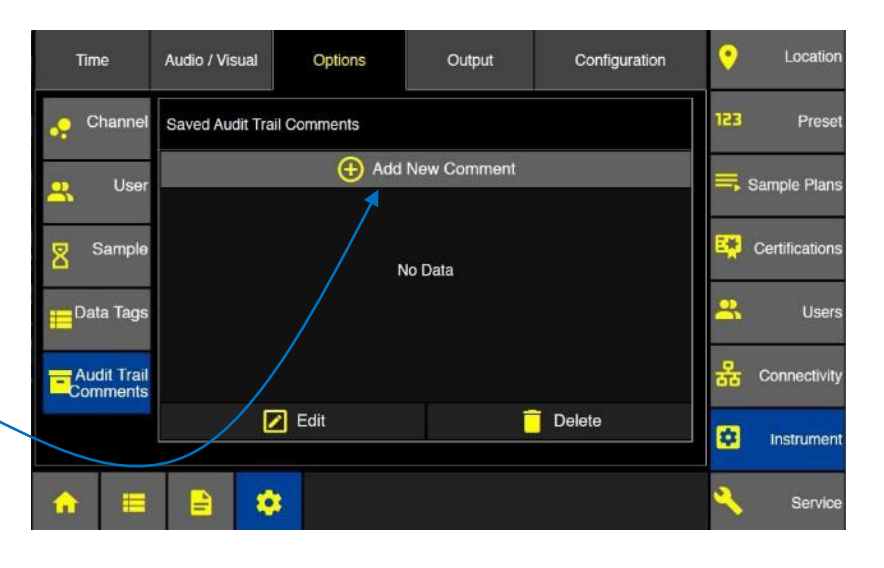

### **Add a New Comment**

Press the Add New Comment button to bring up the Enter Audit Trail Comment screen.

Enter the text desired for the comment and press the green Apply button to save the comment.

Each saved comment will display on the page. To Edit or Delete them, first select the comment then press the Edit or Delete button.

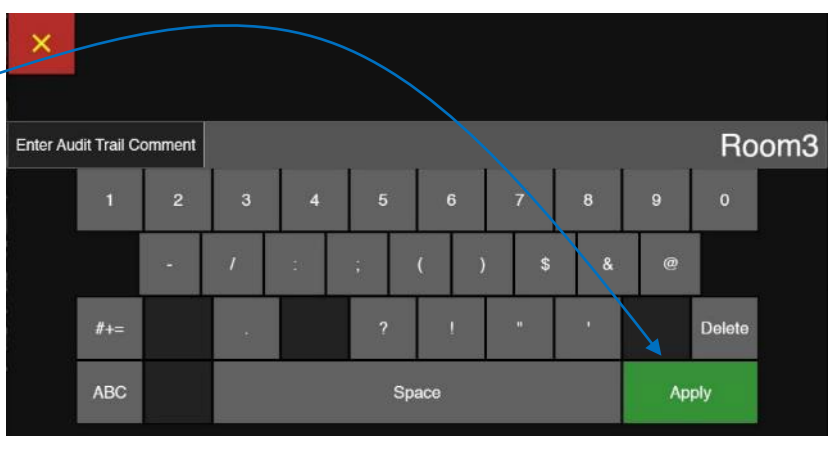

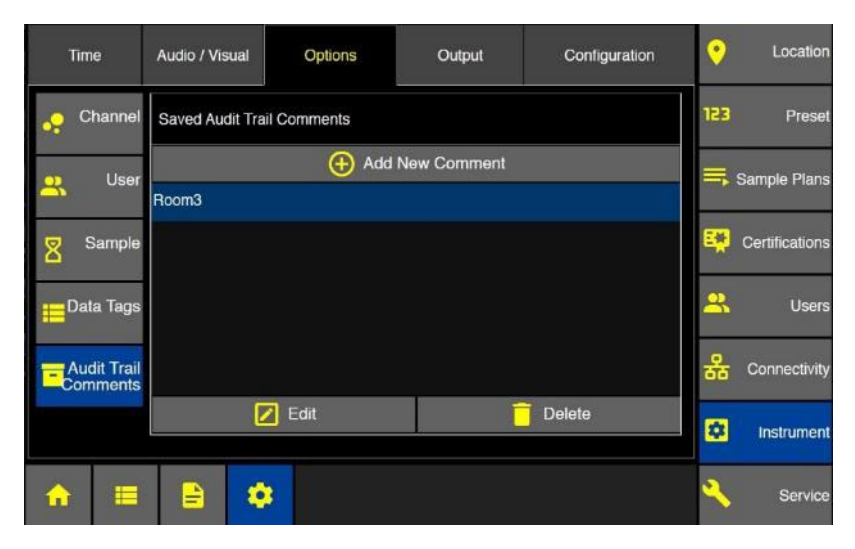

## **Output**

The Output screen allows the user to adjust output settings and data formatting for USB, Print, and CIFS.

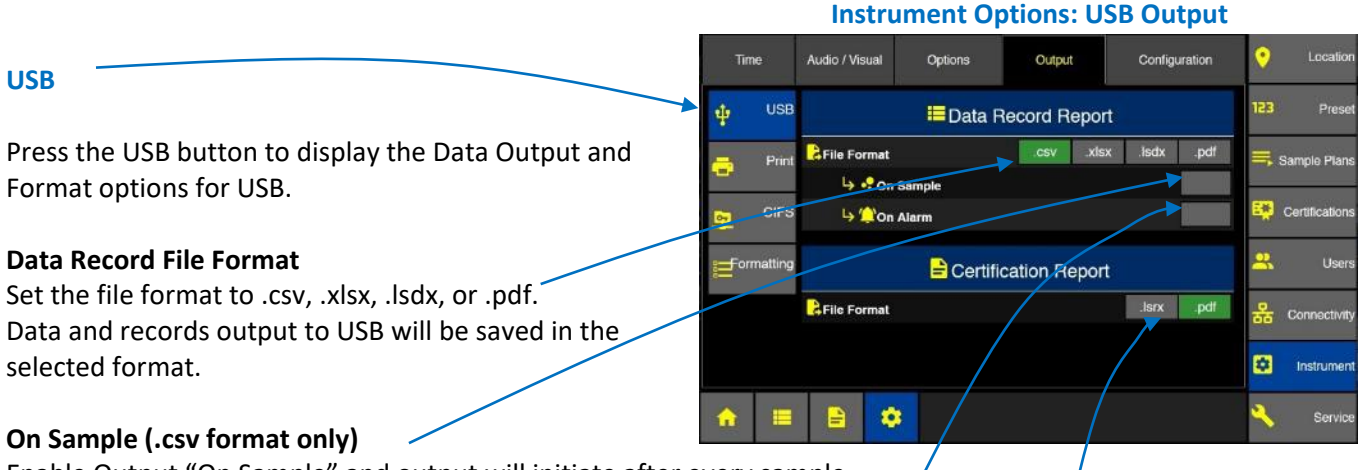

Enable Output "On Sample" and output will initiate after every sample.

### **On Alarm (.csv format only)**

Enable Output "On Alarm" and output will initiate after every alarm is exceeded.

### **Certification Report File Format**

Set the file format to .lsrx or .pdf. The lsrx file format is a non-human readable format that can be imported into LMS XChange and contains both the Certification Report and the data records used to generate the report.

### **Print – On-Board Printer**

The ApexZ can print to either the optional embedded front-panel printer or to a network printer. The first screen in the Print tab covers automatic print options for the optional on-board printer.

### **On Sample**

Enable Output "On Sample" and output will print after every sample is completed. Post-Sample Data Tags will not be included on the Printout.

### **Average**

Enable Average to print the average counts of all cycles at a given location after all cycles have completed.

### **On Alarm**

Enable Output "On Alarm" and output will print after every sample taken where an alarm is triggered.

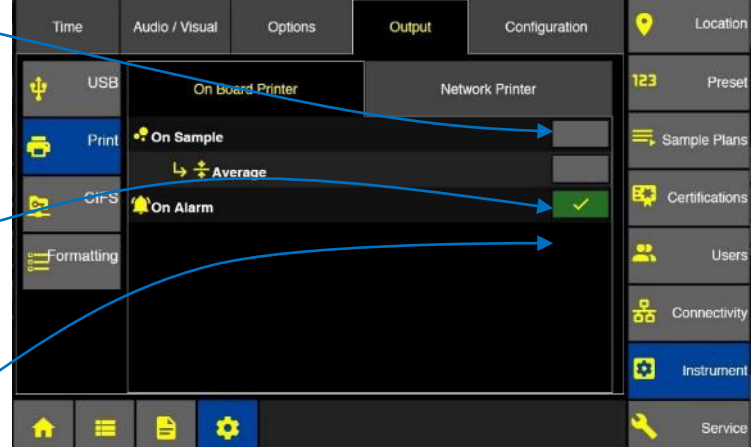

### **Instrument Options Output**

### **Print – Network Printer**

The ApexZ is able to send print data to a properly set up network printer.

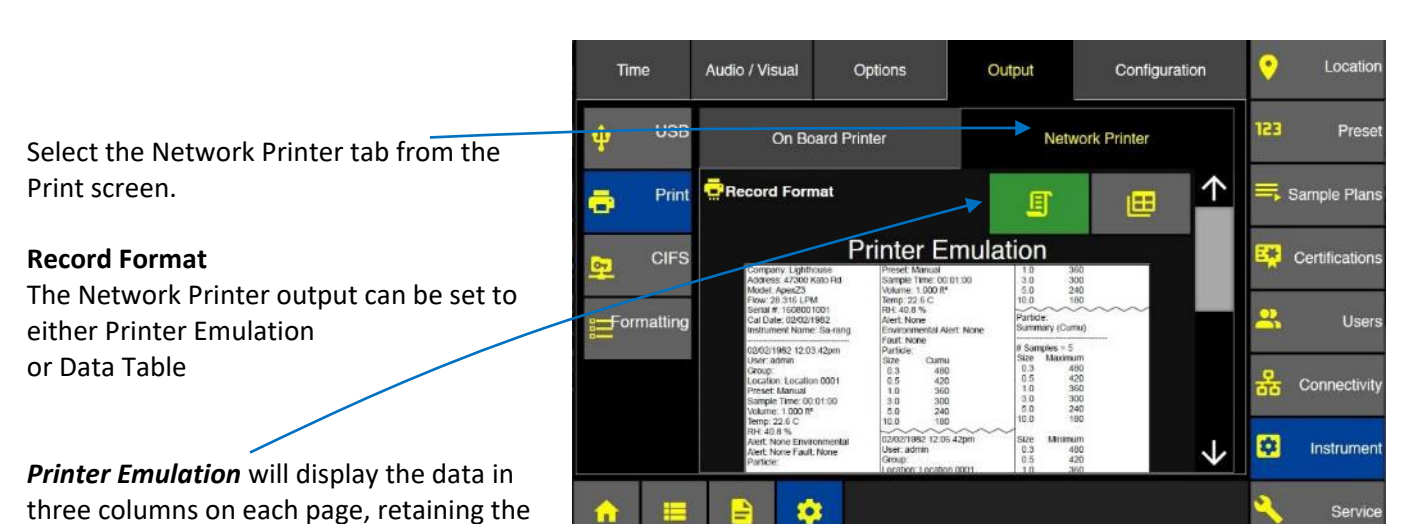

size and format of what would come out of the onboard printer.

*Data Table* will display the output information in a table format.

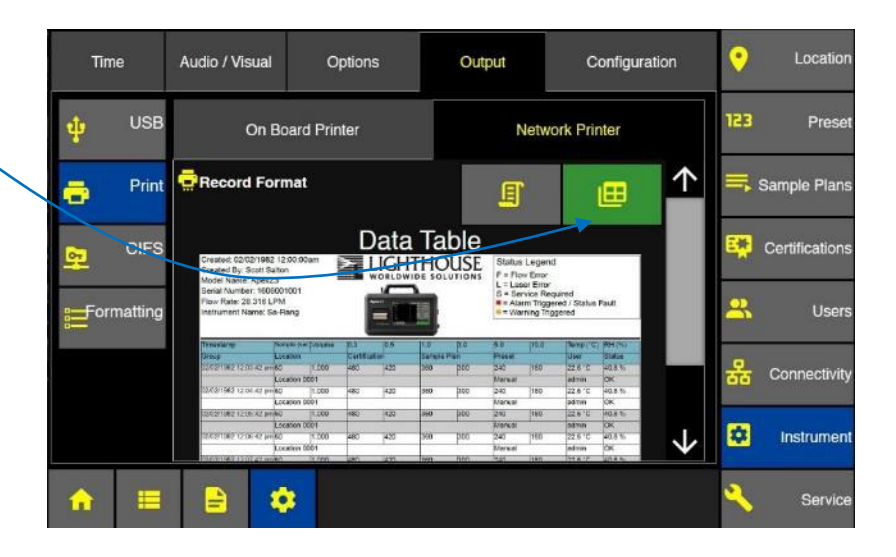

### **CIFS**

**Common Internet File System** Select the CIFS button.

### **Data Record File Format**

Select the .csv, .xlsx, .lsdx (Lighthouse Secure Data Transfer), or .pdf file format.

### **Include Audit Trail**

Select Include Audit Trail and all audit trail records will be included in the output.

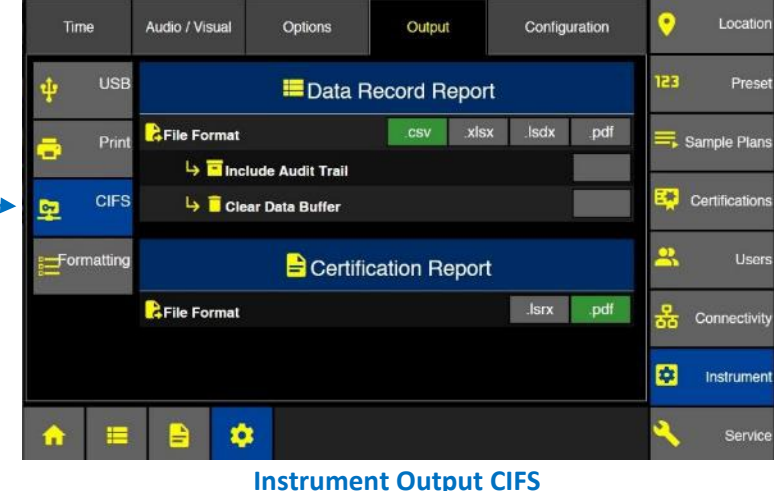

### **Clear Data Buffer**

Select Clear Data Buffer (only valid when exporting ALL data) and after the data file is successfully copied to the CIFS share the ApexZ instrument database will be cleared. If the data exporting fails then the ApexZ database will not be cleared.

### **Certification File Format**

Select .lsrx or .pdf and Certification outputs to CIFS will be saved in the highlighted format. The lsrx file format is a non-human-readable format that can be imported into LMS XChange and contains both the Certification Report and the data records used to generate the report

### **Output Formatting - Print**

### **Print Output Format**

Press the Print Tab to edit formatting parameters for printed records and certifications.

### **Cumu/Diff**

Select to print data in either Cumulative, Differential, or both.

### **Raw/Norm**

Select to print Raw or Normalized data. When selecting Normalized also select the Normalized Units (cubic feet, cubic meters, or Liters).

### **Reverse**

Select Reverse and printing will print from the bottom up.

### **Font Size**

Select Large or Small font size for print output.

--Use the scroll bar to view more formatting options--

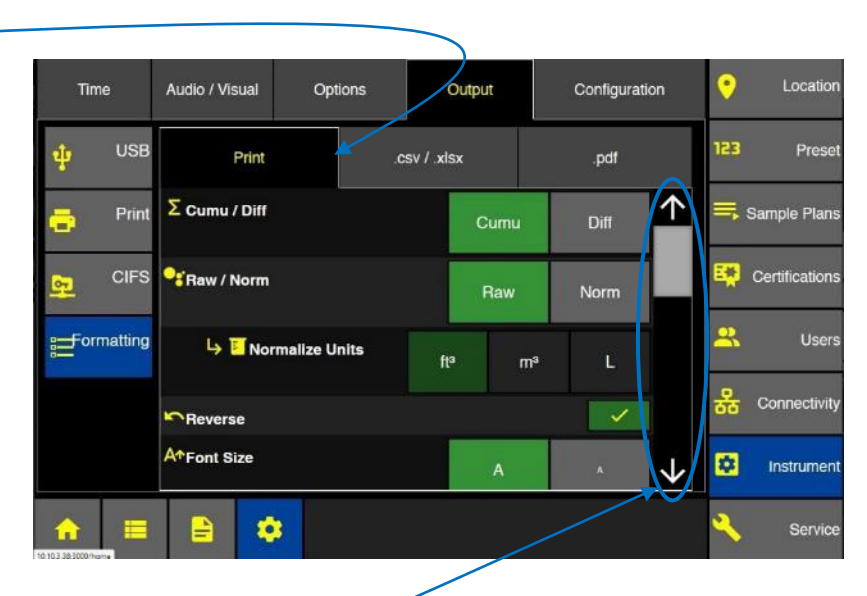

### **File Header**

Press the File Header Edit button to enable/disable file headers.

By default all File Header System names will be listed on the left column and highlighted blue indicating they are all selected. A matching Name will appear on the right side of the screen**.**

Select a highlighted System Name and the highlight will disappear indicating that system name is inactive and the matching Name will be removed and will not appear on the list of Names. Select the inactive System Name and it will highlight blue and a matching Name will appear on the Name list on the right side of the screen.

### **Adjust Name order on the list**

To adjust the order of Names press and hold the dotted box to the left of each name on the list. Drag the name up or down to change its position.

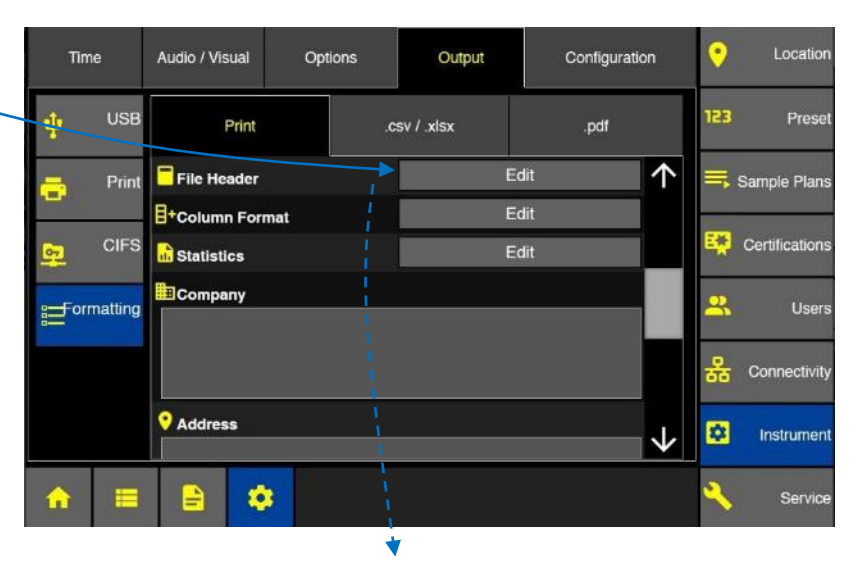

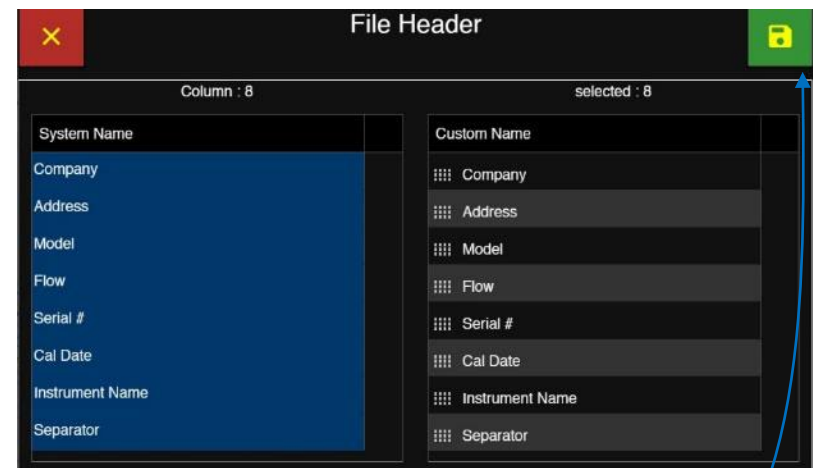

Press the green Save button to save the changes made in the File Header screen.

### **Column Format**

Press the Column Format Edit button to enable/disable the columns included in printed data.

By default all System Names will be listed on the left column and highlighted blue indicating they are all selected (except for the Temp columns, of which only one will be selected). A matching Name will appear on the right side of the screen**.** 

Select a highlighted System Name and the highlight will disappear indicating that system name is inactive and the matching

Location Time Audio / Visual Options Output Configuration 123 **USB** Preset Print .csv / .xlsx pdf. Edit File Header  $\uparrow$ Sample Plans Pm. Edit <sup>+</sup>Column Format Certifications **CIFS** Edit **B** Statistics **ED** Company services and the series of the set of the set of the set of the set of the set of the set of the set of the set of the set of the set of the set of the set of the set of the set of the set of the set of the set of the set 았 **Users** Connectivity **O** Address ø Instrument 农 Service

Name will be removed and will not appear on the list of Names. Select the inactive System Name and it will

highlight blue and a matching Name will appear on the Name list on the right side of the screen.

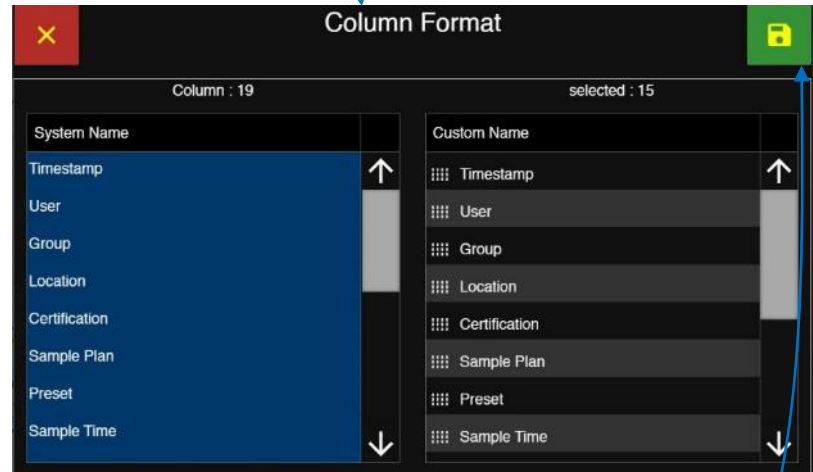

### **Adjust Name order on the list**

To adjust the order of Names press and hold the dotted box to the left of each Name on the right-hand list. Drag the Name either up or down to change its position.

Any Data Tags that have been created will

be listed at the end of the System Name list. These can be included/excluded the same as any of the System Names, and can also be re-ordered in the right-hand column the same as the other Names.

Press the green Save button to save the changes made in the Column Format screen.

### **Statistics**

Press the Statistics Edit button to enable/disable the columns included in summary Statistics.

By default all System Names will be listed on the left column and highlighted blue indicating they are all selected. A matching Name will appear on the right side of the screen**.** 

Select a highlighted System Name and the highlight will disappear indicating that system name is inactive and the matching Name will be removed and will not appear on the list of Names. Select the inactive System Name and it will highlight blue and a matching Name will appear on the Name list on the right side of the screen.

### **Adjust Name order on the list**

To adjust the order of Names press and hold the dotted box to the left of each Name on the right-hand list. Drag the Name either up or down to change its position.

Press the green Save button to save the changes in the Summary screen.

### **Company Name**

The user is able to input custom text for the Company Name column that can be included in the File Header.

Press in the box under Company Name to bring up the Enter Company keyboard. Enter the desired Company Name and press the green Apply button.

### **Address**

The user is able to input custom text for the Address column that can be included in the File Header.

Press in the box under Address to bring up the Enter Address keyboard. Enter the desired Address and press the green Apply button. Up to 128 characters can be used in the Address field.

248083466-1 R12 89 Neither the Company Name nor Address support multiline entry.

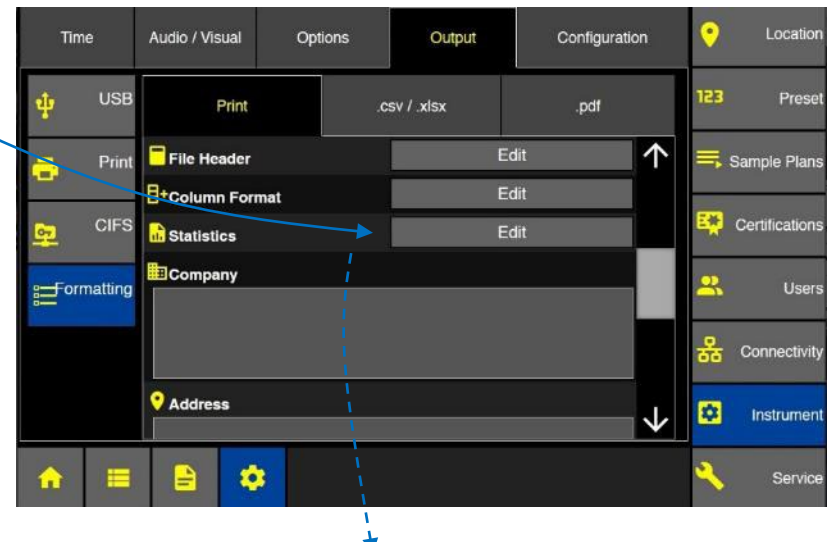

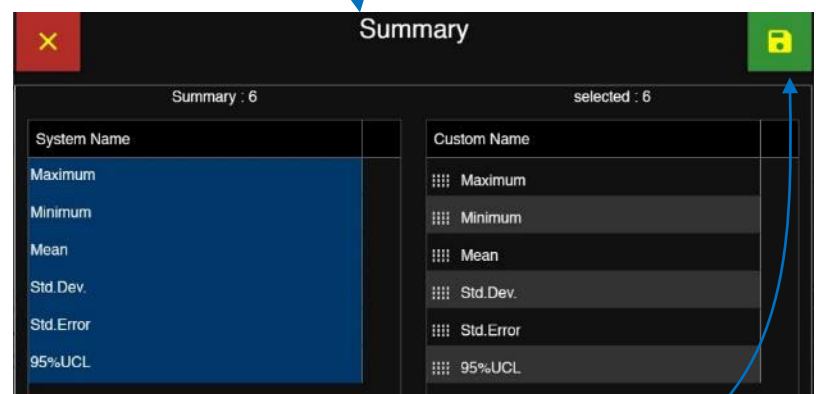

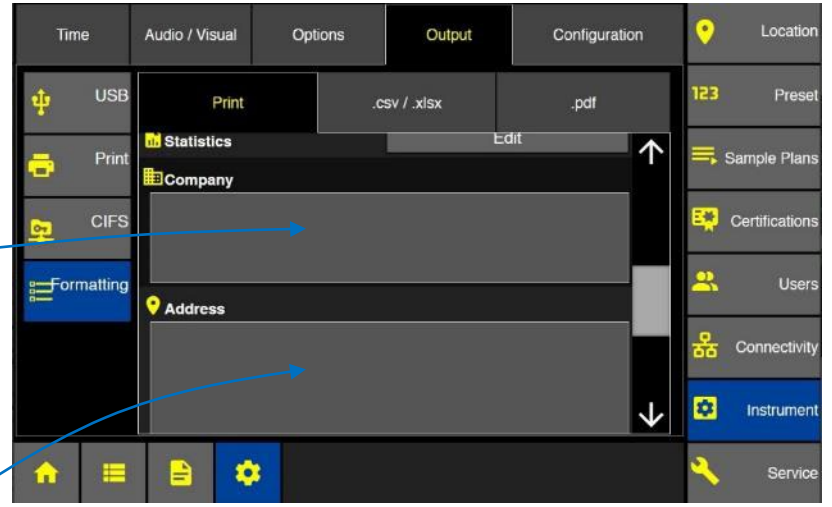

### **Output Formatting - .csv/.xlsx**

### **.csv / .xlsx Output Format**

Press the .csv/xlsx tab to edit formatting parameters for the .csv and .xlsx file types.

### **Raw/Norm**

Select to print Raw or Normalized data. When selecting Normalized also select the Normalized Units (cubic feet, cubic meters, or Liters).

### **File Header**

Press the File Header Edit button to enable/disable or edit custom name data for the file headers in data output to .csv and .xlsx files.

By default File Header System Names will be listed on the left column with names highlighted blue indicating those are selected. A matching Custom Name will appear on the right side of the screen.

Some System Names may be grey and not highlighted blue. This indicates they are available but not selected for output.

Select a System name to enable (highlighted blue) or disable (grey no highlight). Enabled System Names will appear on the Custom Name list on the right side of the screen. Disabled System Names will not appear on the Custom Name list.

### **Adjust Custom Name order on the list**

To adjust the order of Column Format Custom Names press and hold the dotted box to the left of each custom name on the list. Drag the custom name either up or down to change its position.

### **Edit Custom Name**

Press the Edit button to display the Enter

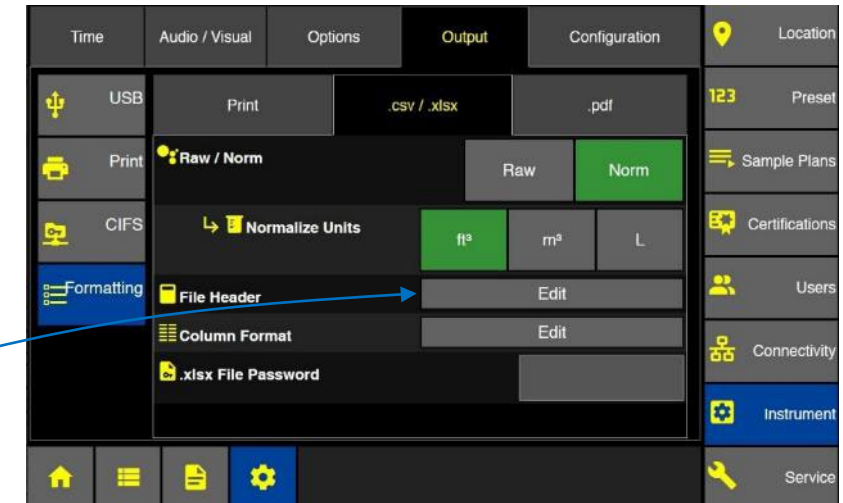

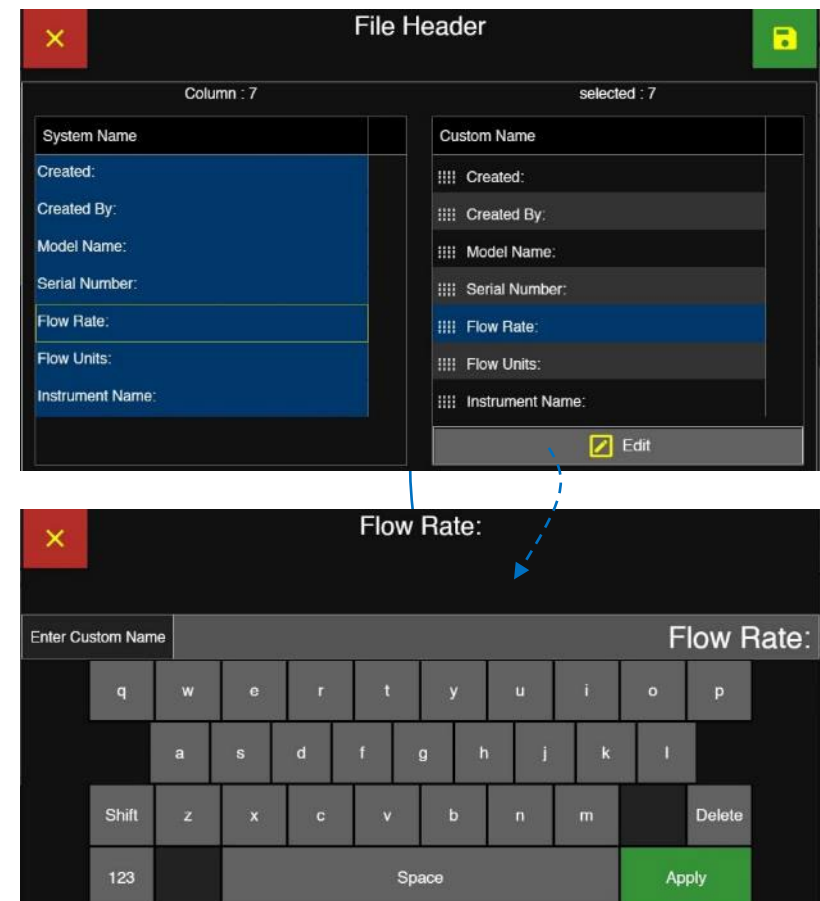

Custom Name keypad. Enter a new custom name and press the green Apply button to save the custom name to the Custom Name list.

### **Column Format**

Press the Column Format Edit button to enable/disable or edit custom name data columns output to .CSV and .xlsx files.

By default all Column Format System Names will be listed on the left column with names highlighted blue indicating those are selected (except for the Temp columns, of which only one will be selected). A matching Custom Name will appear on the right side of the screen.

Some System Names may be grey and not highlighted blue. This indicates they are available but not selected for output.

Select a System name to enable (highlighted blue) or disable (grey no highlight). Enabled System Names will appear on the Custom Name list on the right side of the screen. Disabled System Names will not appear on the Custom Name list.

### **Adjust Custom Name order on the list**

To adjust the order of Column Format Custom Names press and hold the dotted box to the left of each custom name on the list. Drag the custom name either up or down to change its position.

### **Edit Custom Name**

Press the Edit button to display the Enter Custom Name keypad. Enter a new column format custom name and press the green Apply button to save the custom name to the column format settings.

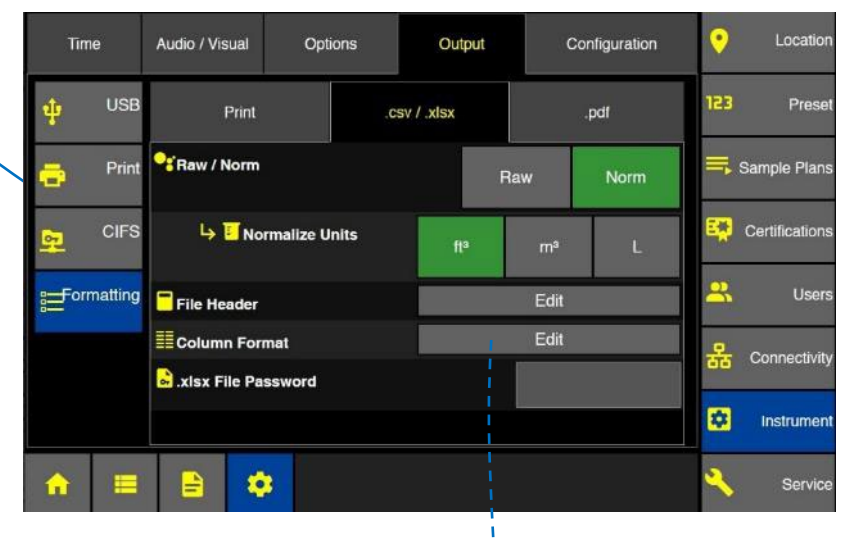

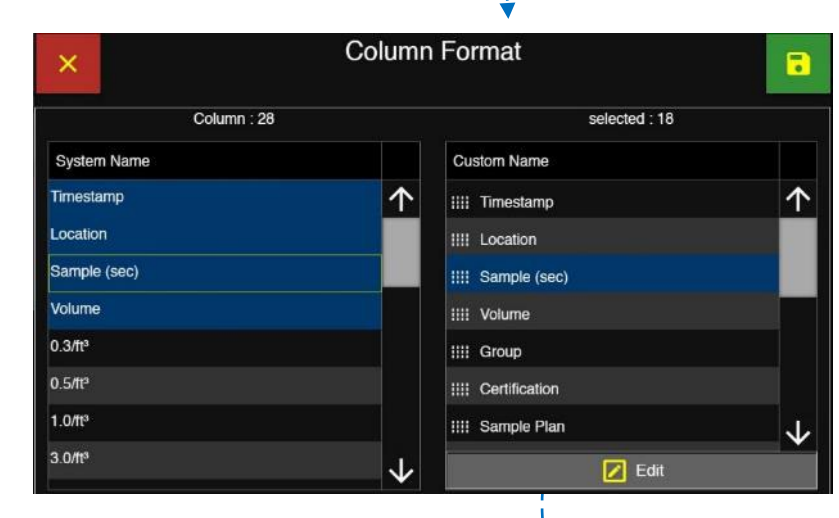

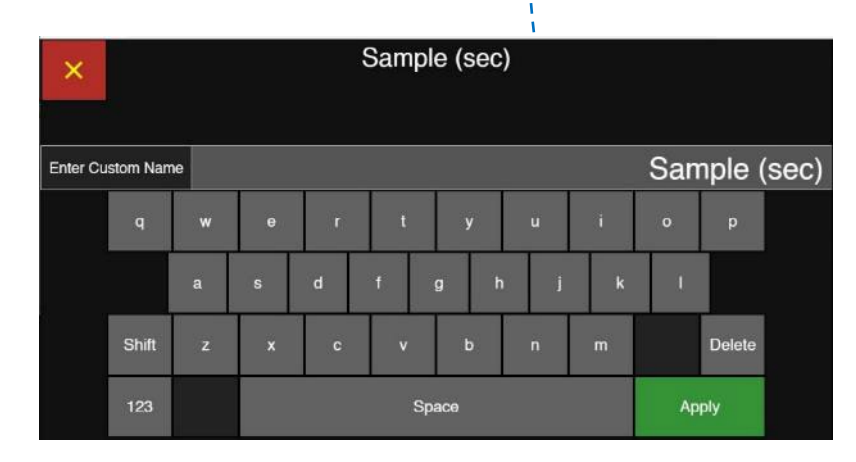

### **.xlsx File Password**

The ApexZ enables greater security for .xlsx (Excel) files via the addition of an optional file password. This function will add a password to all Excel files created, prompting any user to enter that password before attempting to edit the file.

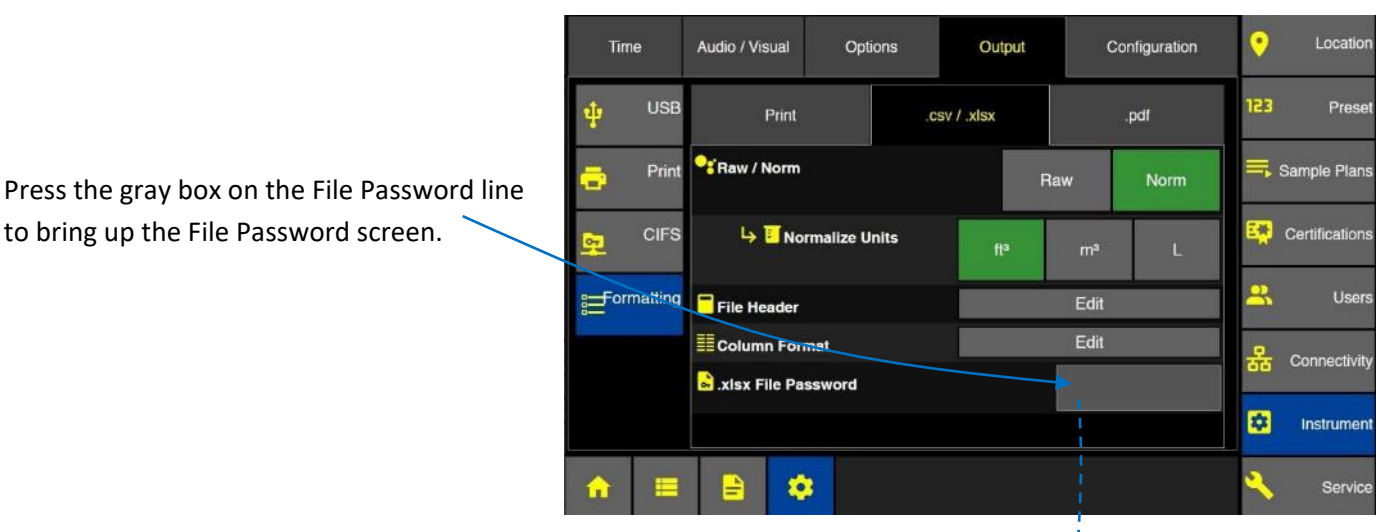

Use the keyboard to enter the desired password, and verify the password by entering it a second time. A maximum of 16 characters can be entered. Press the green Apply button to verify the entries.

to bring up the File Password screen.

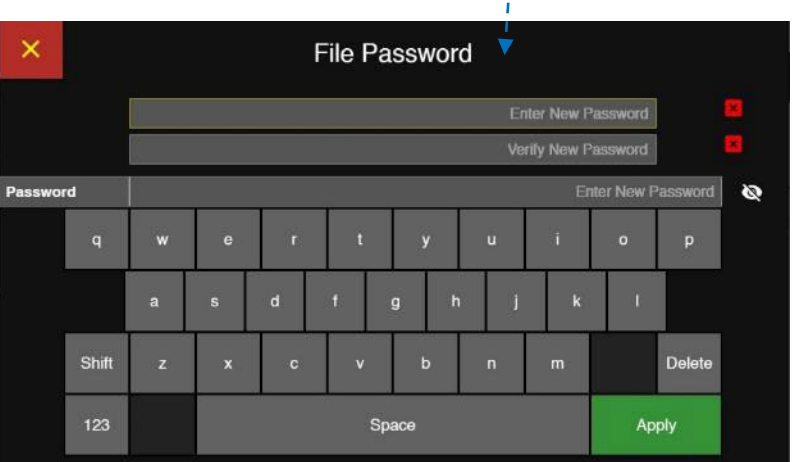

### **Output Formatting - .pdf**

Press the .pdf tab to configure the parameters for data output as a PDF.

There are two layout options: Printer Emulation and Data Table.

*Data Table* lays out the data in a table format. An example is shown in the

*Printer Emulation* will lay out the included data in columns emulating what would come out of the optional on-board printer, based on formatting set in the Print Format tab. An example is shown in the screen.

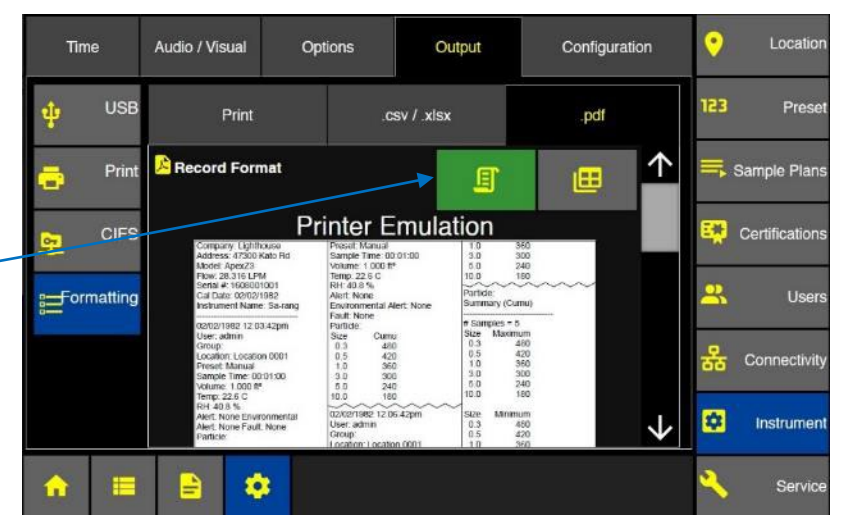

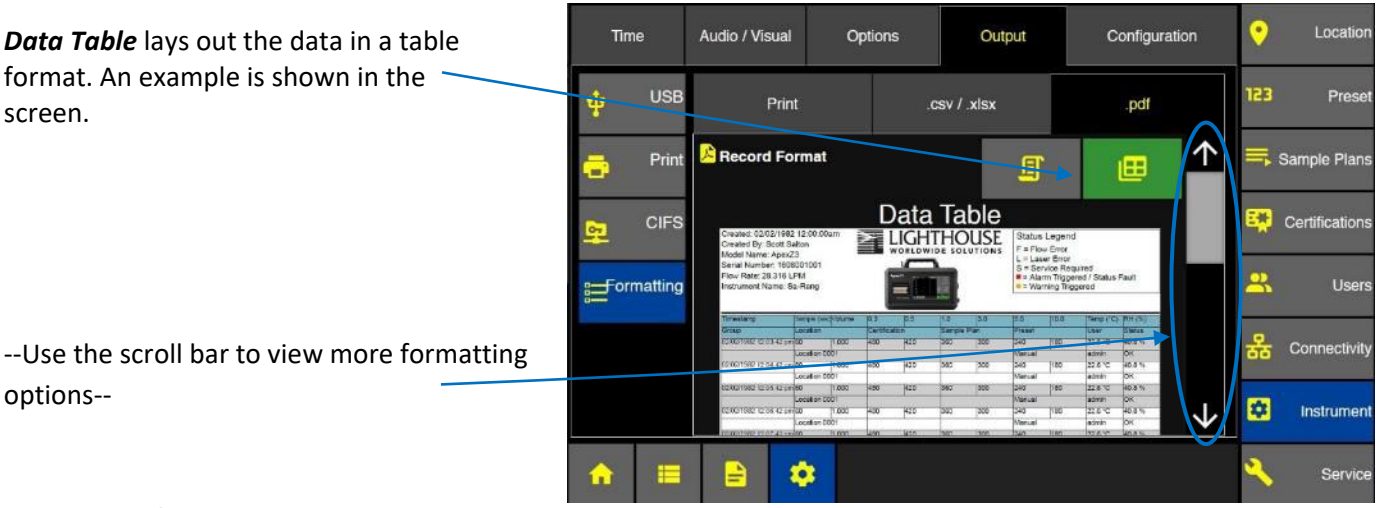

Regardless of the layout chosen, the

formatting options remain the same and will affect both layouts.

### **Raw/Norm**

screen.

options--

Select to output Raw or Normalized data. When selecting Normalized also select the Normalized Units (cubic feet, cubic meters, or Liters).

### **Cell Align**

Choose whether to align the text in the cells to the Left, Center, or Right.

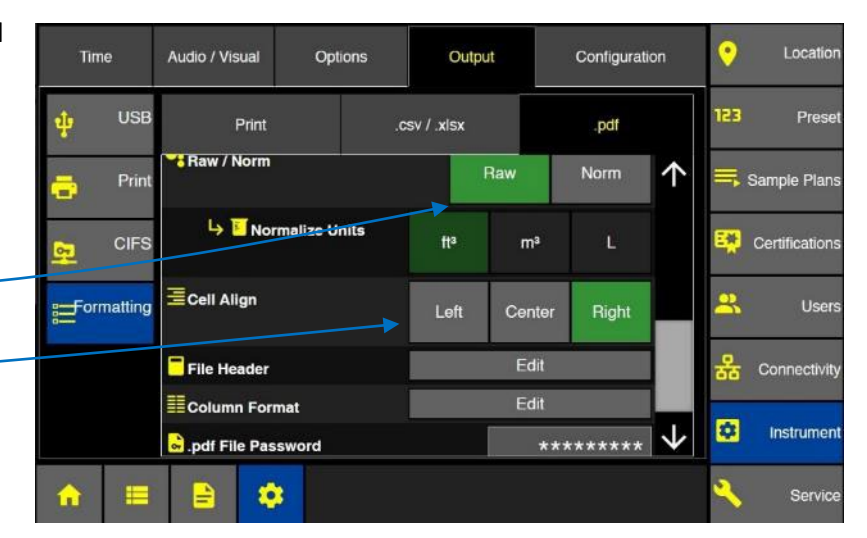

### **File Header**

Press the File Header Edit button to enable/disable or edit custom name data for the file headers in data output to .pdf files.

By default File Header System Names will be listed on the left column with names highlighted blue indicating those are selected. A matching Custom Name will appear on the right side of the screen.

Some System Names may be grey and not highlighted blue. This indicates they are available but not selected for output.

Select a System name to enable (highlighted blue) or disable (grey no highlight). Enabled System Names will appear on the Custom Name list on the right side of the screen. Disabled System Names will not appear on the Custom Name list.

### **Adjust Custom Name order on the list**

To adjust the order of File Header Custom Names press and hold the dotted box to the left of each custom name on the list. Drag the custom name either up or down to change its position.

### **Edit Custom Name**

Press the Edit button to display the Enter Custom Name keypad. Enter a new custom name and press the green Apply button to save the custom name to the Custom Name list. These Custom Names will only affect data in the Data Table Format, not Printer Emulation format.

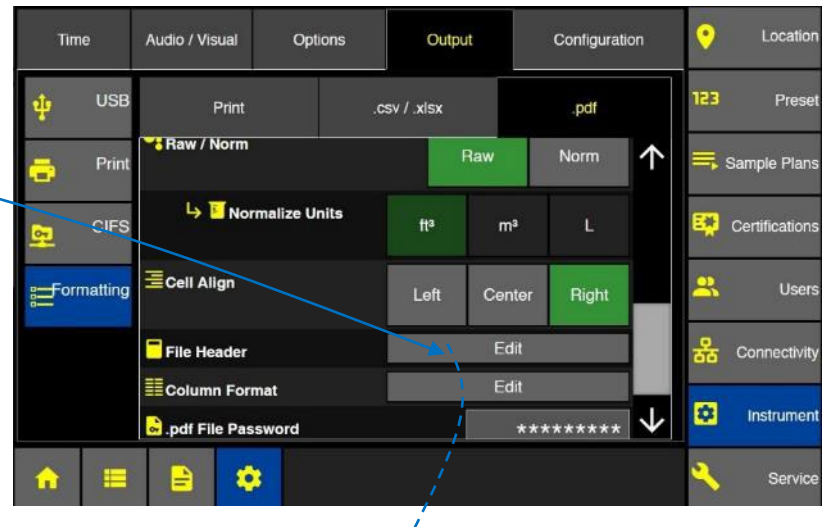

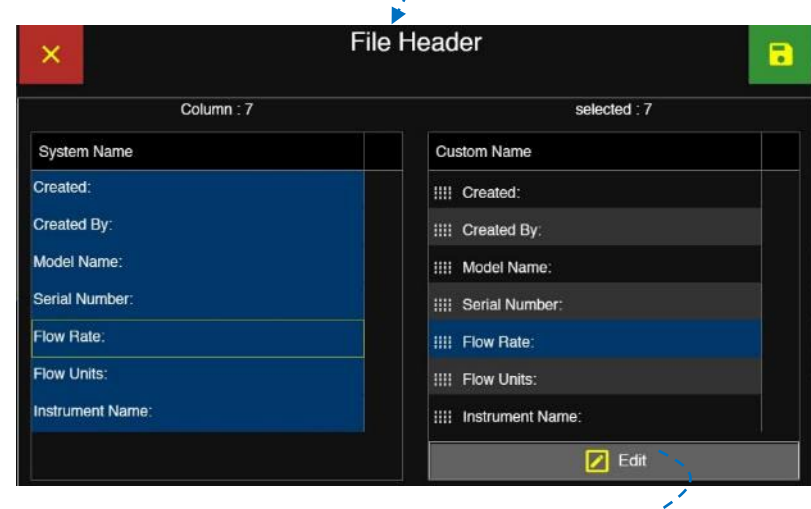

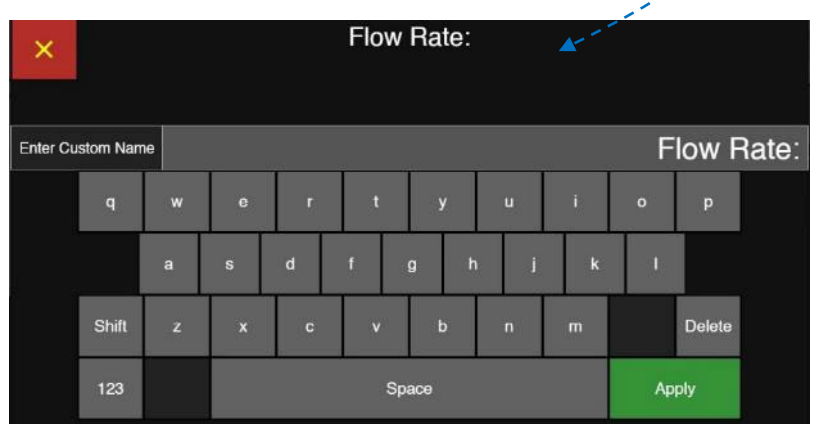

### **Column Format**

Press the Edit Column Format button to enable/disable or edit custom name data columns output to PDF files.

By default Column Format System Names will be listed on the left column with names highlighted blue indicating those are selected. A matching Custom Name will appear on the right side of the screen.

Some System Names may be grey and not highlighted blue. This indicates they are available but not selected for output.

Select a System name to enable (highlighted blue) or disable (grey no highlight). Enabled System Names will appear on the Custom Name list on the right side of the screen. Disabled System Names will not appear on the Custom Name list.

### **Adjust Custom Name order on the list**

To adjust the order of Column Format Custom Names press and hold the dotted box to the left of each custom name on the list. Drag the custom name either up or down to change its position.

### **Edit Custom Name**

Press the Edit button to display the Enter Custom Name keypad. Enter a new column format custom name and press the green Apply button to save the custom name to the column format settings. These Custom Names will only affect data in the Data Table Format, not Printer Emulation format.

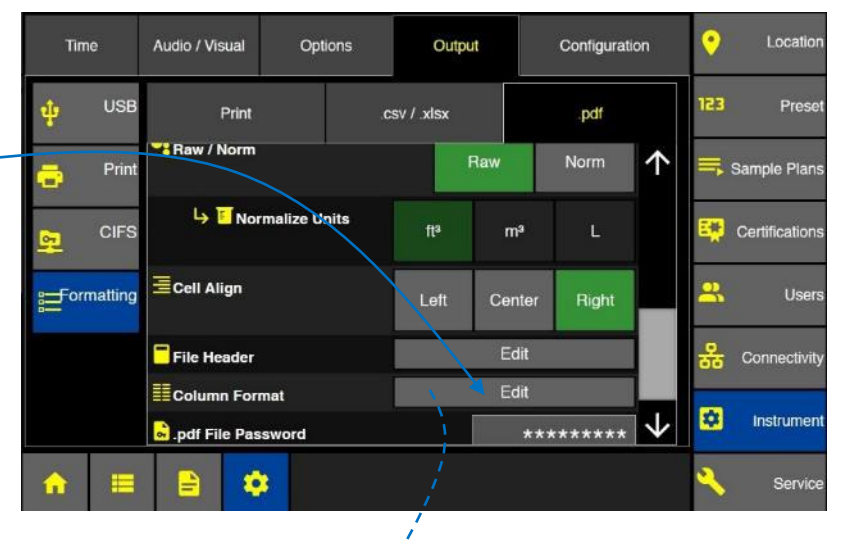

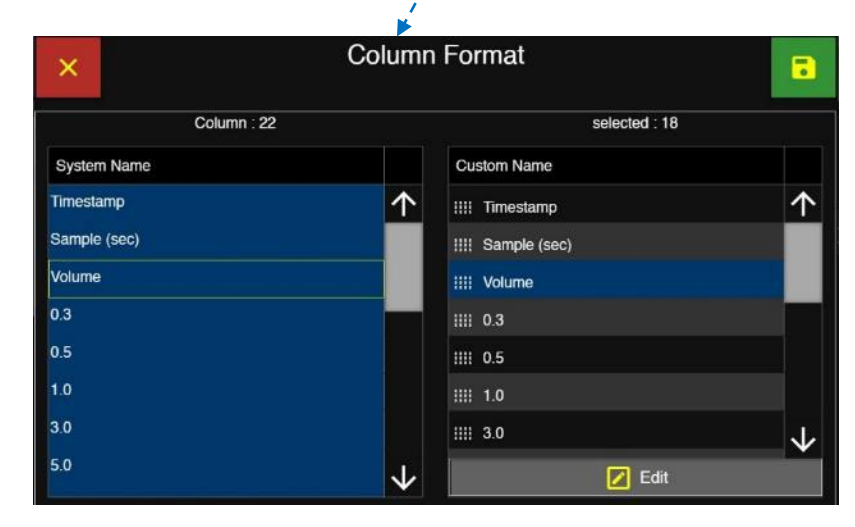

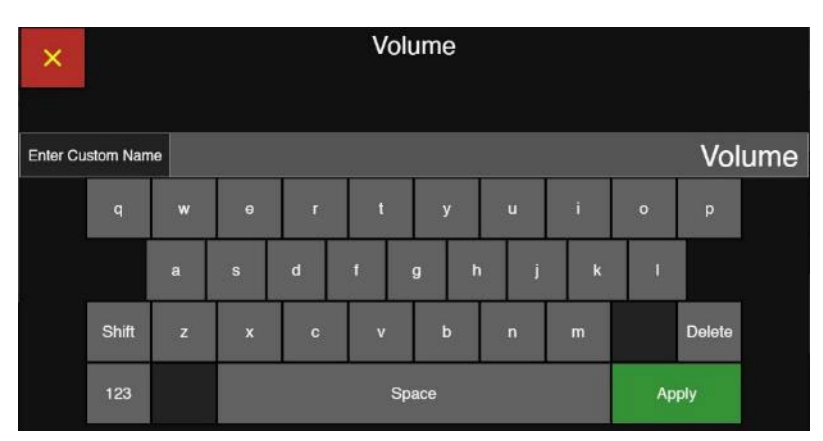

### **PDF File Password**

The ApexZ enables greater security for PDF files via the addition of an optional file password. This function will add a password to all PDF files created, prompting any user to enter that password when trying to open the file in a PDF editor.

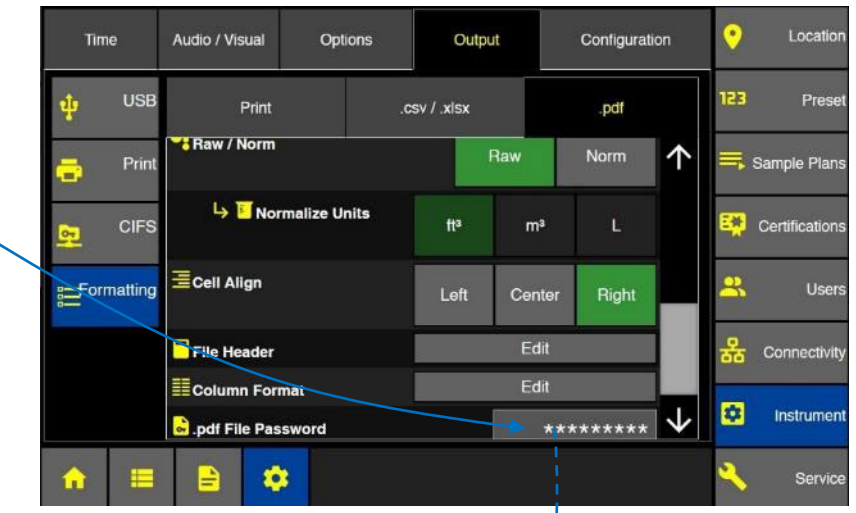

Press the gray box on the File Password line to bring up the File Password screen.

Use the keyboard to enter the desired password, and verify the password by entering it a second time. A maximum of 16 characters can be entered. Press the green Apply button to verify the entries, then the green Save button to save them.

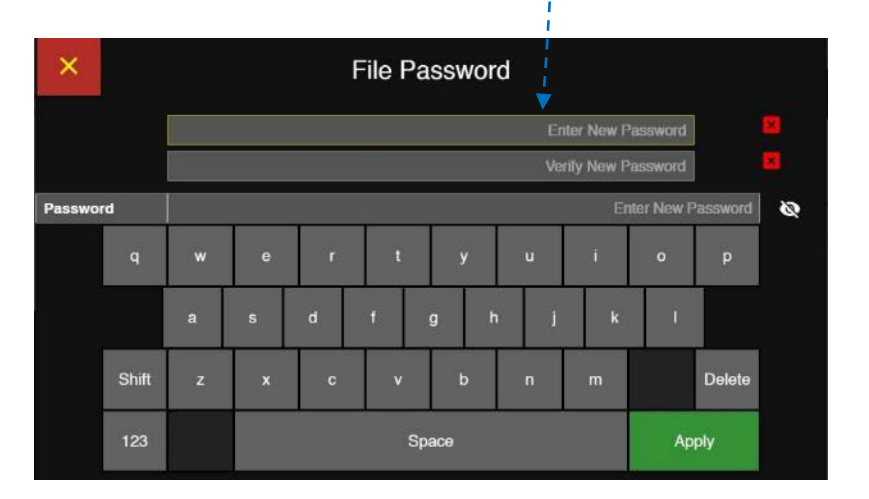

The PDF File Password can be removed by leaving the New Password fields blank, pressing Apply, then pressing the Save button.

# Configuration

All of the ApexZ settings are saved in the ApexZ configuration file and can be exported onto a USB key or to LMS XChange. The exported configuration file can then be loaded onto another ApexZ instrument or edited using the LMS XChange software.

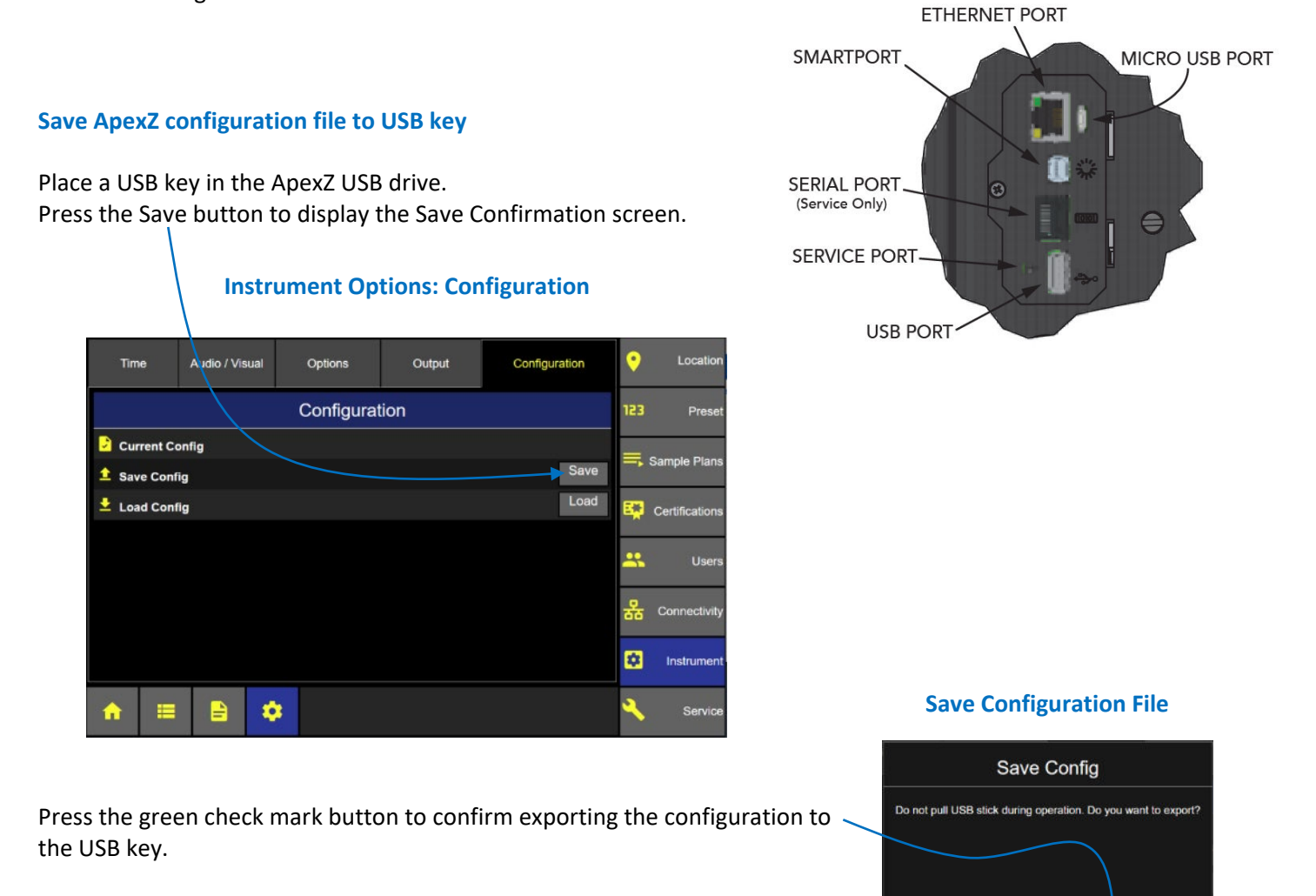

Or press the red X button to cancel.

### **Load ApexZ configuration file from a USB key**

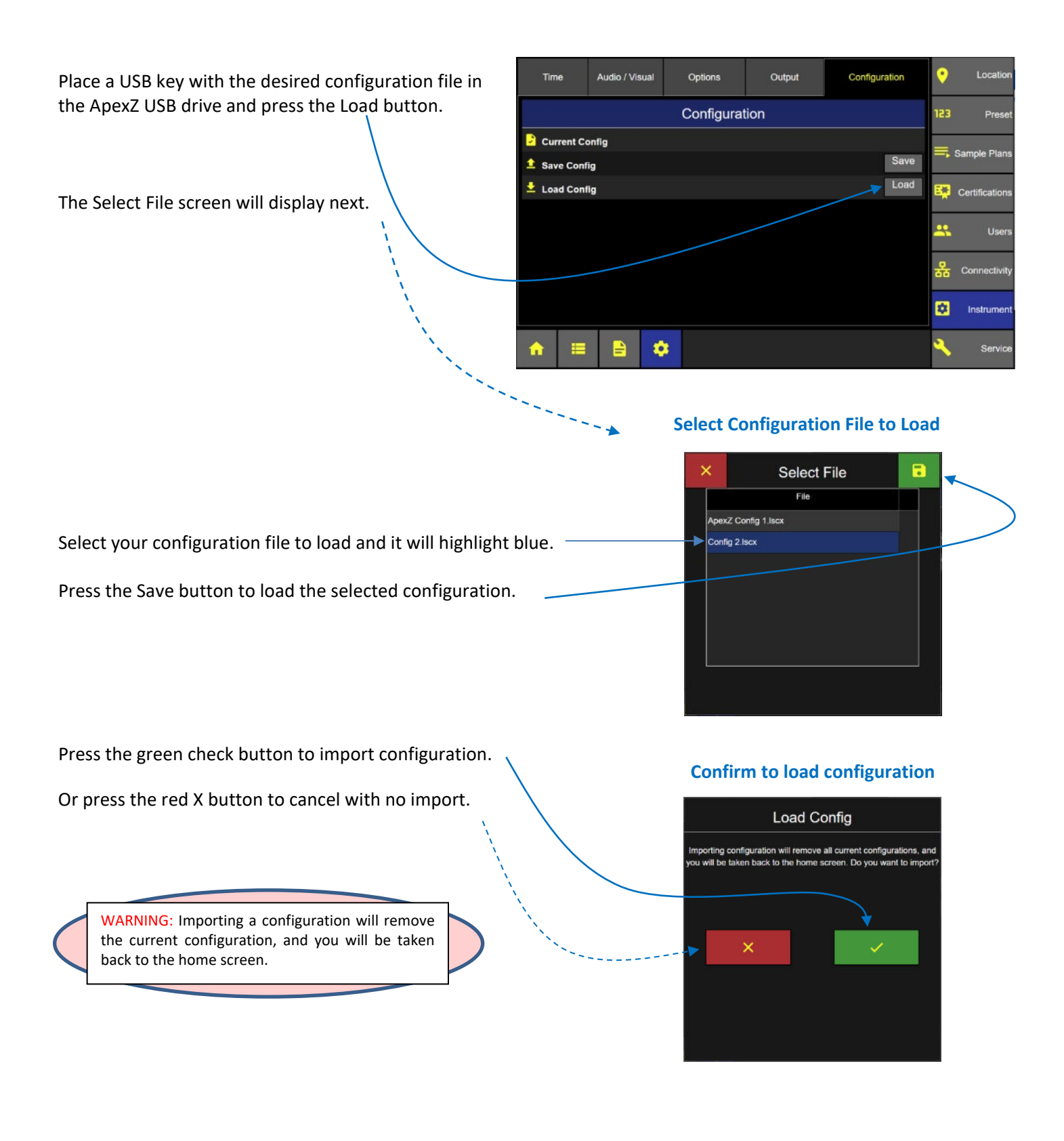

Blank Page
# **Connectivity**

## **Special Note:**

## LMS XChange Software 2.x

The LMS XChange 2.x software was designed for use with ApexZ particle counters and is downloadable from the [www.golighthouse.com](http://www.golighthouse.com/) website. LMS XChange 2.x allows users to import data collected on ApexZ3 and ApexZ50 portable particle counters and display the data in a table that the user can view and/or save to an Excel, .CSV, or PDF file. Additionally, Administrator users can manage configurations for ApexZ instruments using LMS XChange. LMS XChange has the following main features:

- Import data manually from Lighthouse ApexZ3 and ApexZ50 particle counters.
- Import .lsdx (Lighthouse secure data transfer) files created by ApexZ3 and ApexZ50 instruments.
- Display the imported data in a table, allowing the user to also export the data to an Excel, .CSV or PDF file.
- Three levels of user accounts Operators, Power Users, and Administrative users.
- LMS XChange Administrator users can create, edit, save and load ApexZ3 and ApexZ50 configurations.
- Record logins, updates, delete, import, configuration changes, etc. in the LMS XChange Audit Log.

From the Settings screen press the Connectivity button to view Ethernet, WiFi, AD/LDAP, CIFS, Network Printer, and 3<sup>rd</sup> Party API settings.

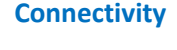

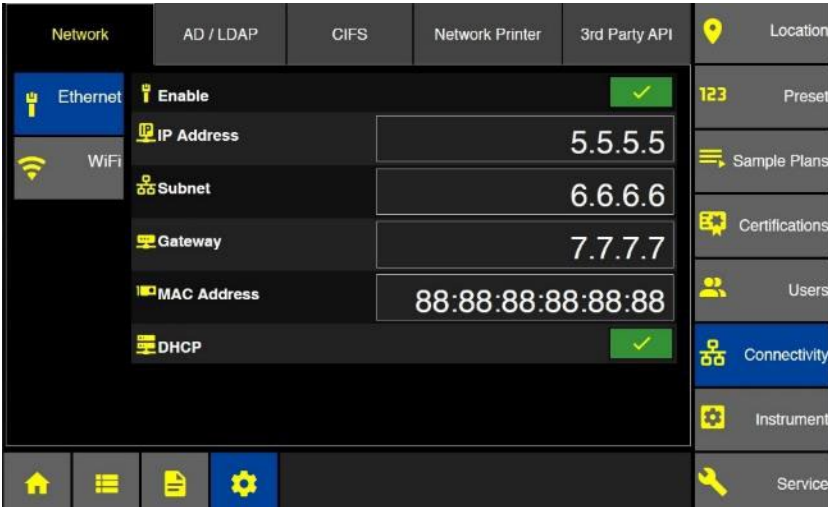

## Network - Ethernet

#### **Connectivity: Ethernet Enabled**

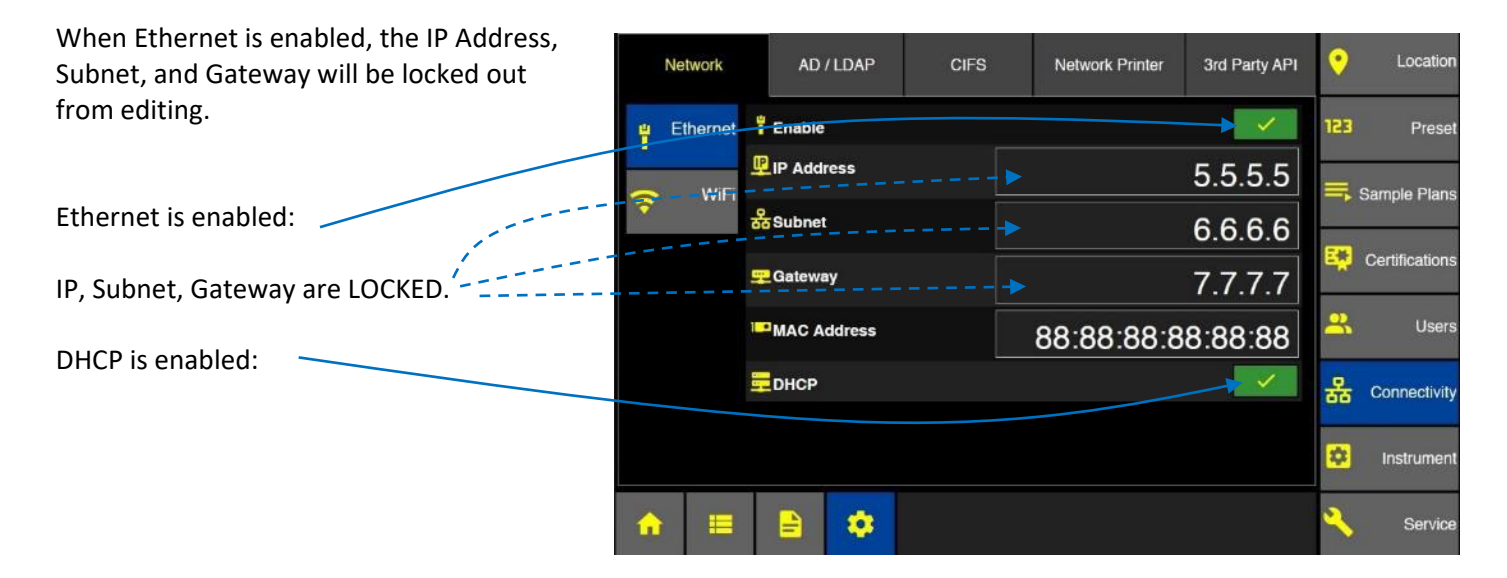

#### **Connectivity: Ethernet Disabled**

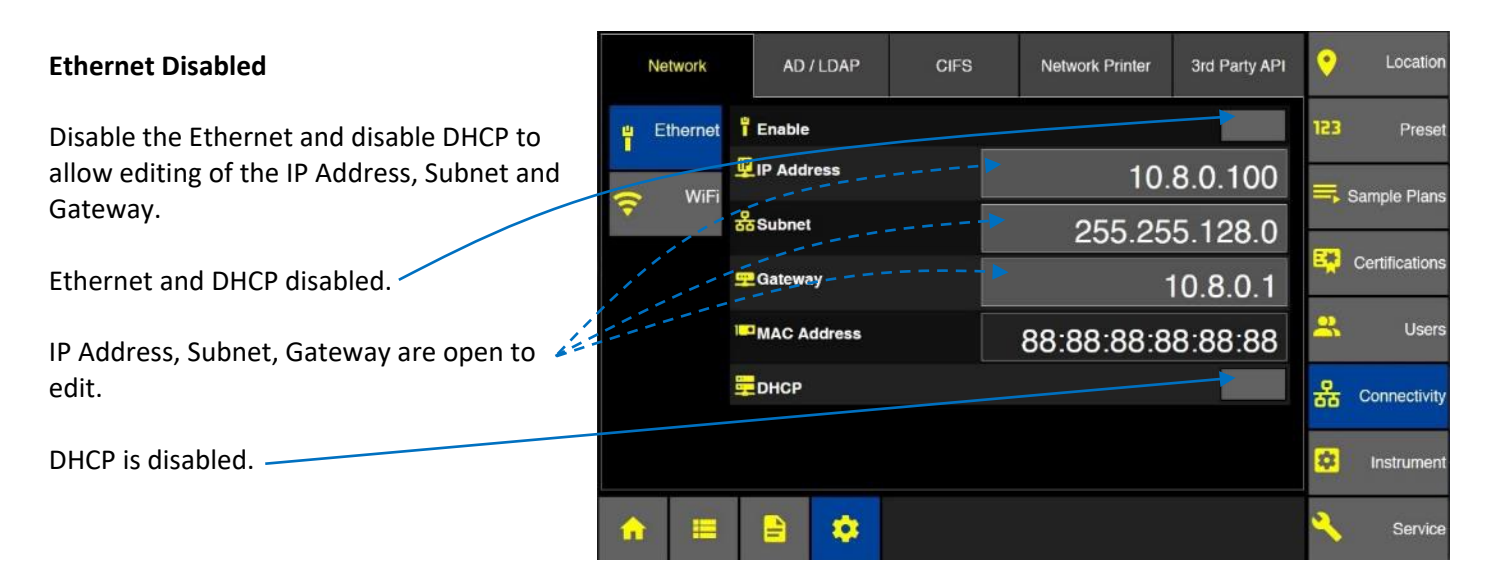

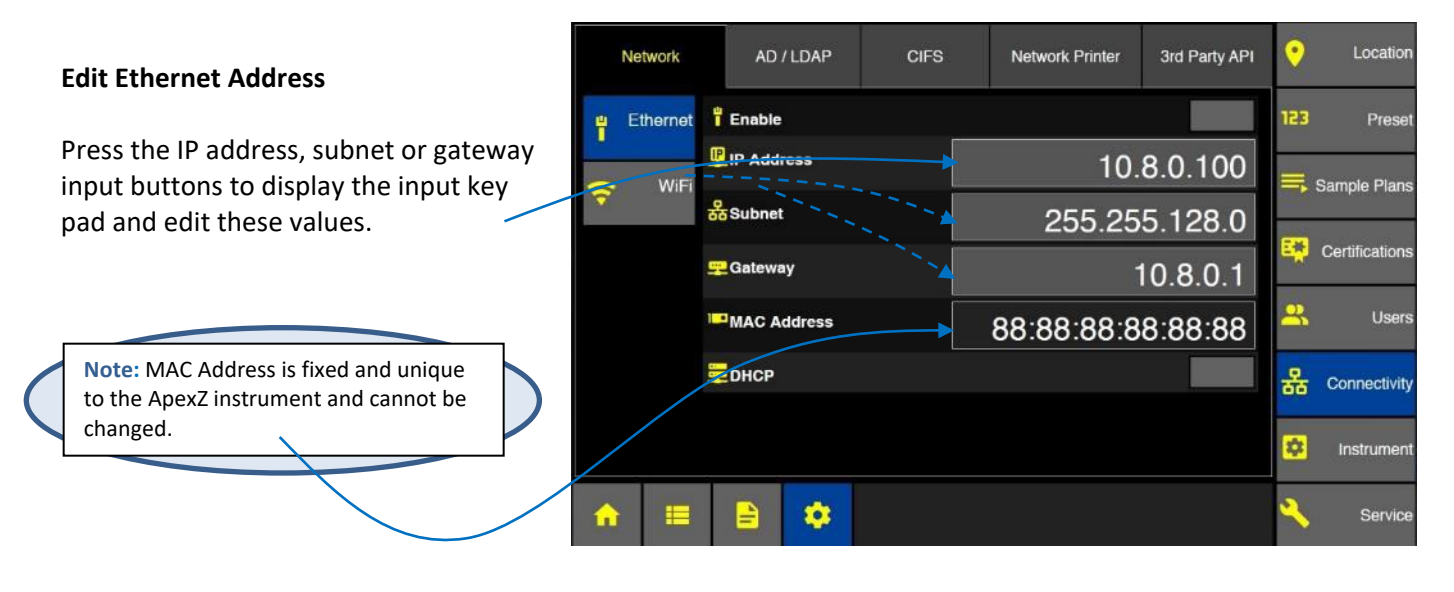

#### **Connectivity: Ethernet**

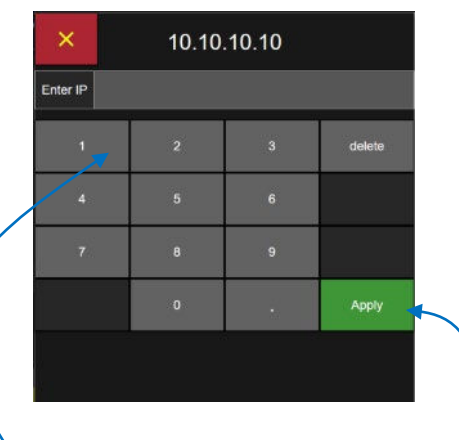

Enter the valid Address and press the Apply button.

When IP, Subnet and Gateway are entered then press the Enable button to enable the Ethernet connection

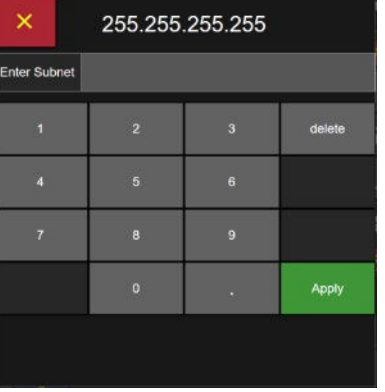

### **IP Address Subnet Address Gateway Address**

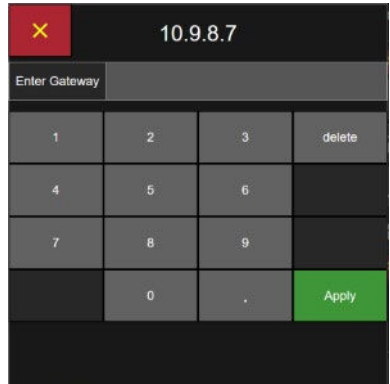

#### **DHCP**

(Dynamic Host Configuration Protocol)

When DHCP is enabled the IP Address, Subnet, and Gateway will be dynamically assigned from the HOST network connection.

User editing will be locked.

To enable DHCP, disable the Ethernet connection first.

After the DHCP has been enabled, press the Enable Ethernet button to complete the DHCP connection.

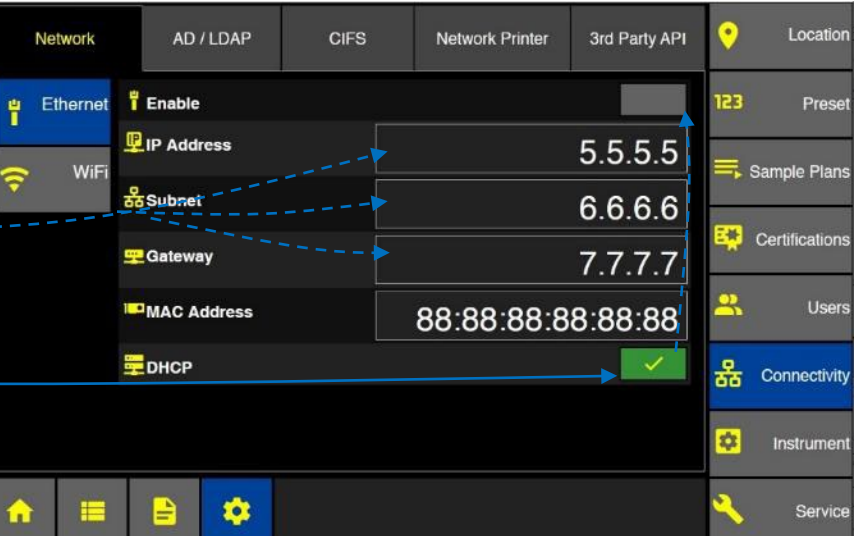

**Connectivity: DHCP enabled**

#### **Connectivity: Wi-Fi Screen**

## Network - Wi-Fi

In the WiFi tab, the Wi-Fi IP Address, Subnet, and Gateway can be either manually entered (BEFORE enabling Wifi) or assigned via the DHCP.

#### **Edit Wifi Address**

With the Wifi and DHCP checkboxes disabled, press the IP address, subnet or gateway input buttons to display the input key pad and edit these values.

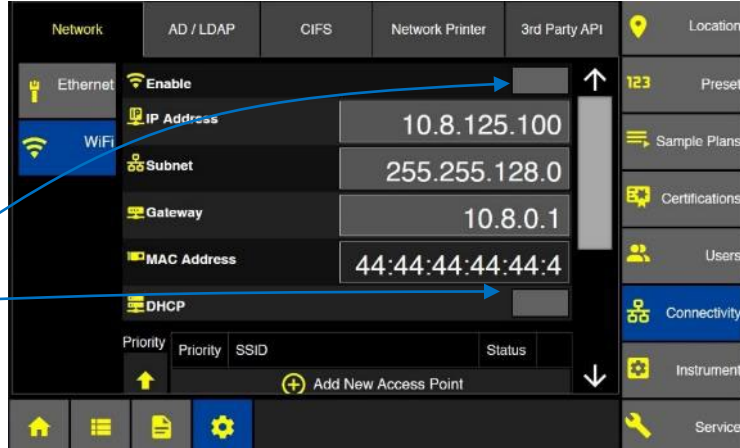

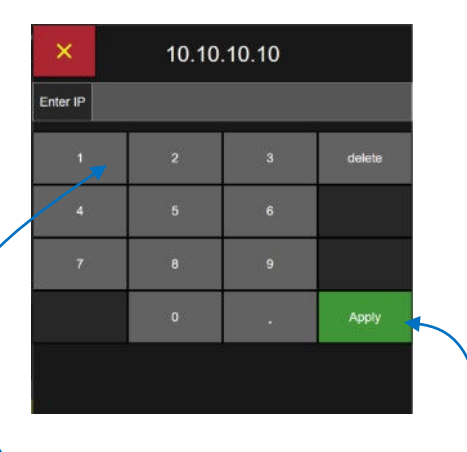

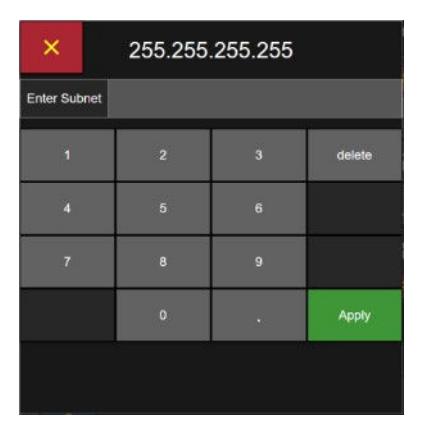

#### **IP Address Subnet Address Gateway Address**

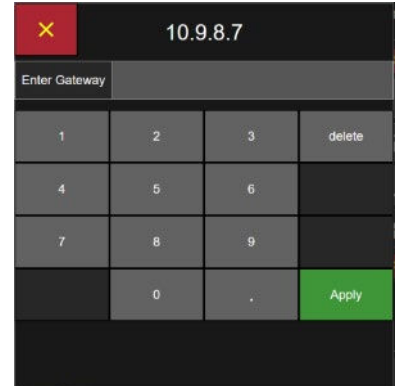

Enter the valid Address and press the Apply button.

When IP, Subnet, and Gateway are entered, press the Enable button to enable the Wifi connection

248083466-1 R12 103

#### **DHCP**

(Dynamic Host Configuration Protocol)

When DHCP is enabled the IP Address, Subnet, and Gateway will be dynamically assigned.

User editing will be locked.

To enable DHCP, disable the Wifi connection first.

After the DHCP has been enabled, press the Enable Wifi button to complete the DHCP setup.

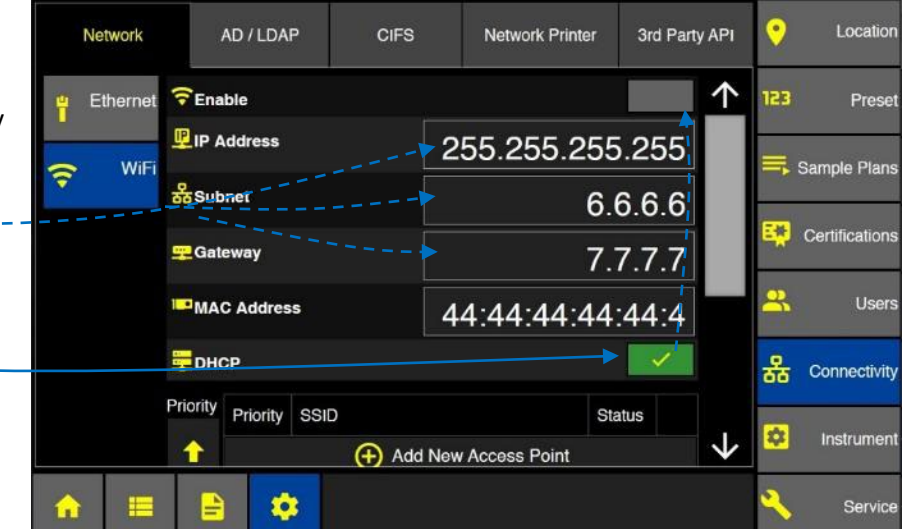

**Connectivity: DHCP enabled**

#### **Add New Wifi Access Point**

With the Wifi disabled, the user is unable to add new Wifi networks to the connection list. Up to 5 WiFi access points can be saved on the ApexZ unit.

Enable Wifi in order for the "Add New Access Point" button to be enabled.

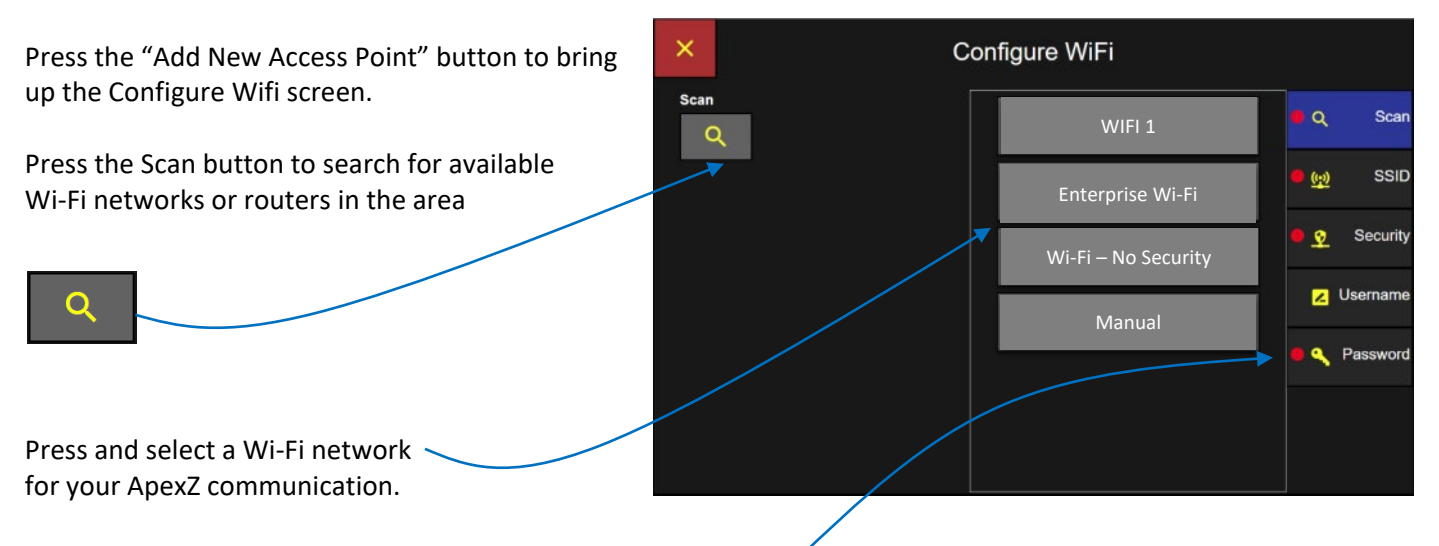

After a Wi-Fi has been selected, the ApexZ will mark with a red dot the remaining required tabs to complete the configuration.

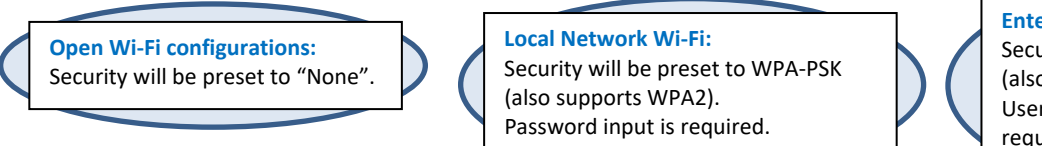

**Enterprise Wi-Fi configurations:** Security will be preset to WPA-EAP (also supports WPA2). Username and password inputs are required. P d i t i de la service de la service de la service de la service de la service de la service de la service de

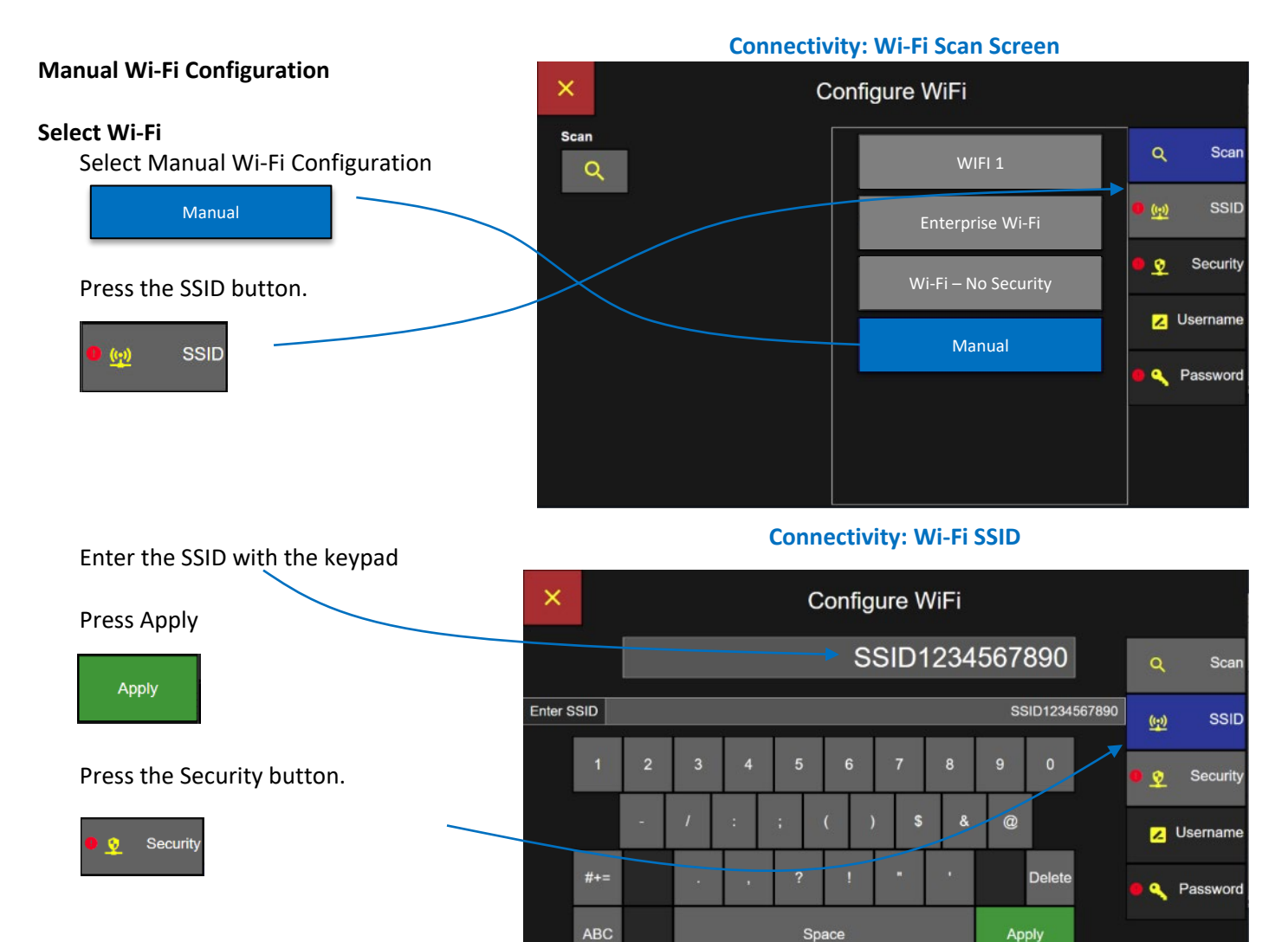

#### **Select Wi-Fi Security**

Security will be selectable only for Manual Wi-Fi configurations.

Security will be preselected according to the Wi-Fi type detected.

**WPA-PSK (also supports WPA2) Wi-Fi Protected Access – Pre-Shared Key** Password required only.

**WPA-EAP (also supports WPA2) Wi-Fi Protected Access – Enterprise**  Certificate accepted, not required. Username required. Password required.

#### **Connectivity: Wi-Fi Security**

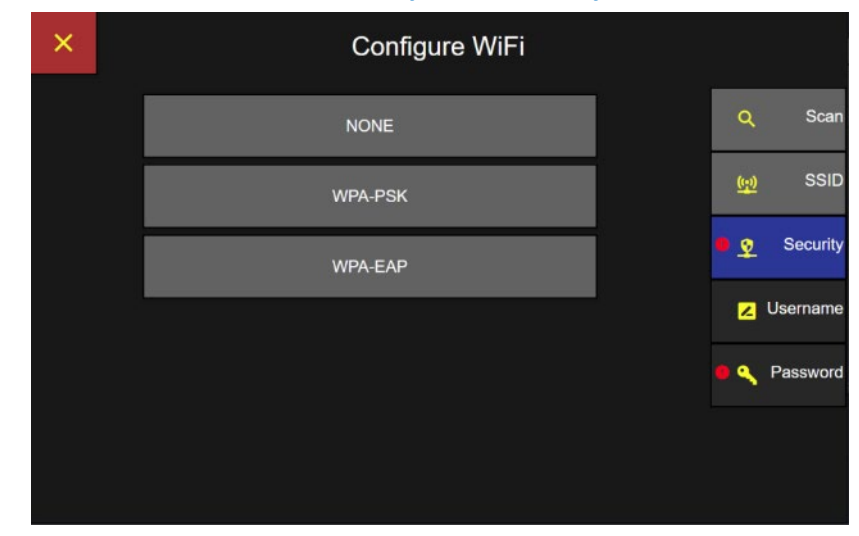

#### **Enter Username**

Enter Username with the key pad then press Apply.

Then press Apply.

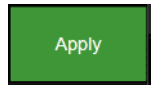

Press the Password Button.

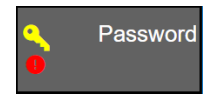

#### **Enter Password**

Enter password on the keyboard screen and press Apply.

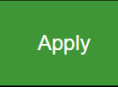

Press the Save button to save settings and connect to the selected Wi-Fi.

7

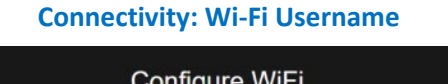

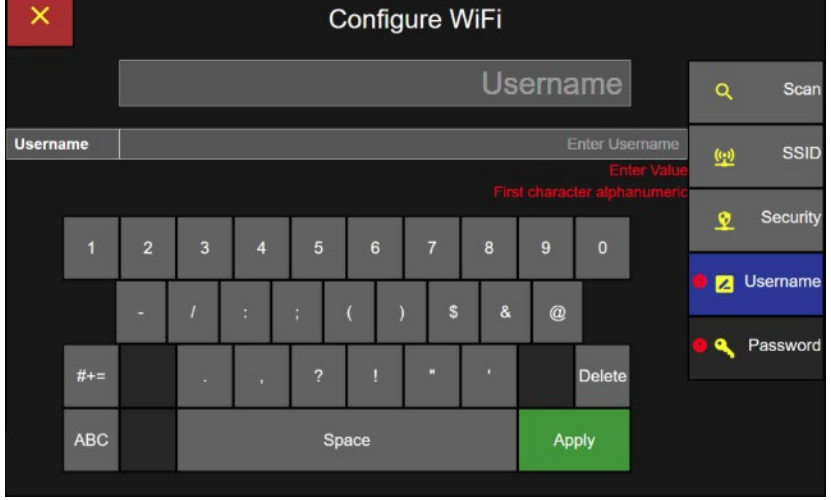

#### **Connectivity: Wi-Fi Password**

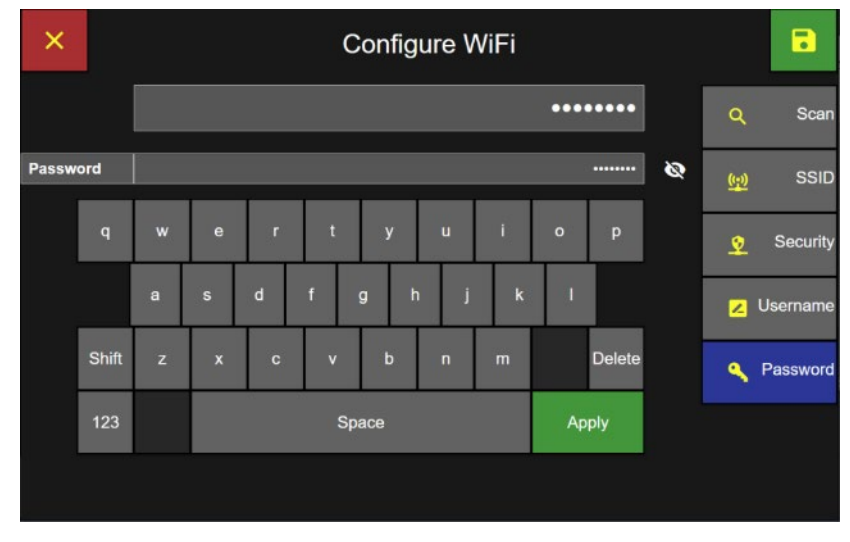

When the ApexZ successfully connects to the Wi-Fi network, a "Connection Successful" message will appear.

All configured Wi-Fi networks will be listed in the Network  $\rightarrow$  WiFi screen, and when selected a Connect box will be shown (if not already connected). This allows users to connect to previously configured WiFi networks without setting them up again. Use the arrows to adjust priority of listed networks.

A Wi-Fi network to which the unit is connected will display  $\blacksquare$  in the Status column.

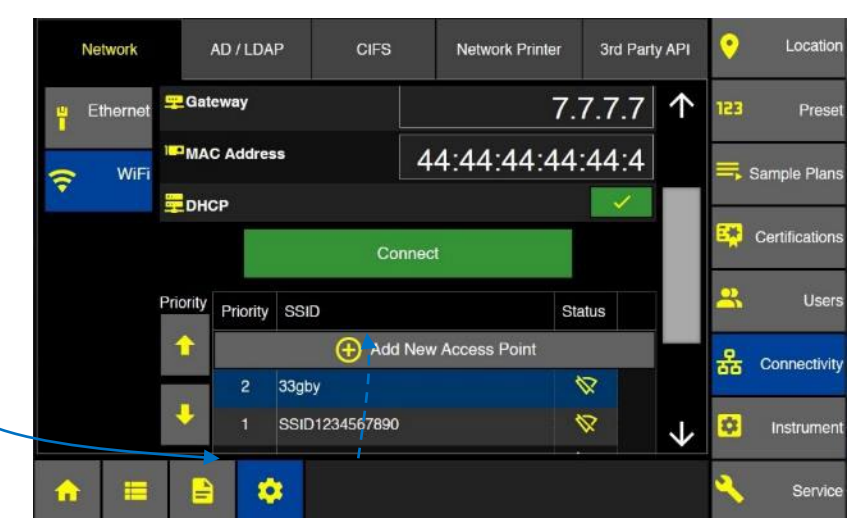

## Active Directory AD/LDAP

**Active Directory URL (optional)**

to enter the Active Directory URL.

*Directory server at that IP.*

*Note: If URL is entered, the unit only* 

**Active Directory Domain (required)**

keypad to enter the Domain name.

*validate credentials until one succeeds.*

#### **Validate Users through your network Active Directory**

ApexZ allows user login authentication to happen through your Active Directory network connection. User names and passwords logging into the ApexZ instrument will be verified against Active Directory usernames and passwords.

User Permission Levels can be assigned to AD Groups on your network. Users logging in from AD Groups will be given that AD Groups' assigned permission Level on the ApexZ instrument.

Contact your IT department to obtain the URL and Domain for your Active Directory.

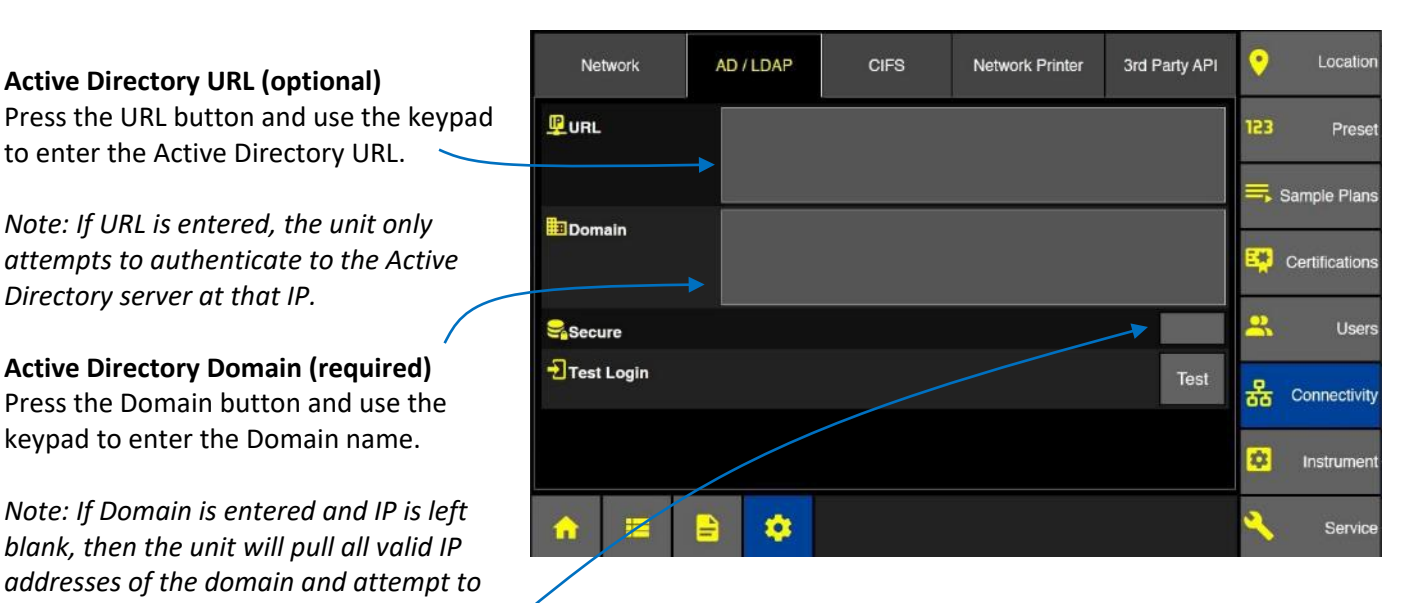

#### **Connectivity: Active Directory**

#### **Secure**

Press to enable the Secure button to use LDAP over SSL protocol.

**Test** 

Press the Test button to test login to the Active Directory.

**Note:** Active Directory Domain must be set up and a Test Login performed before logging in with AD user accounts.

**Note:** ApexZ FW 2.3 and earlier require that each AD User be in at least 3 AD Groups on their network. Only one of those grups needs to be selected on the instrument. ApexZ FW 2.4 and later only require the AD User to be in one AD Group on their network.

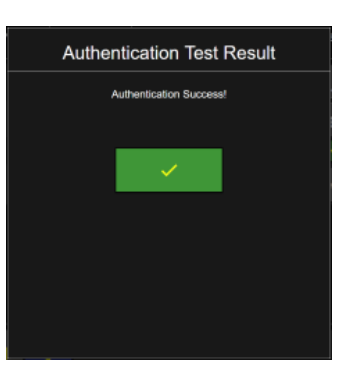

### **To activate AD Groups go to:**

Settings -> Instrument -> Options -> User -> AD Groups

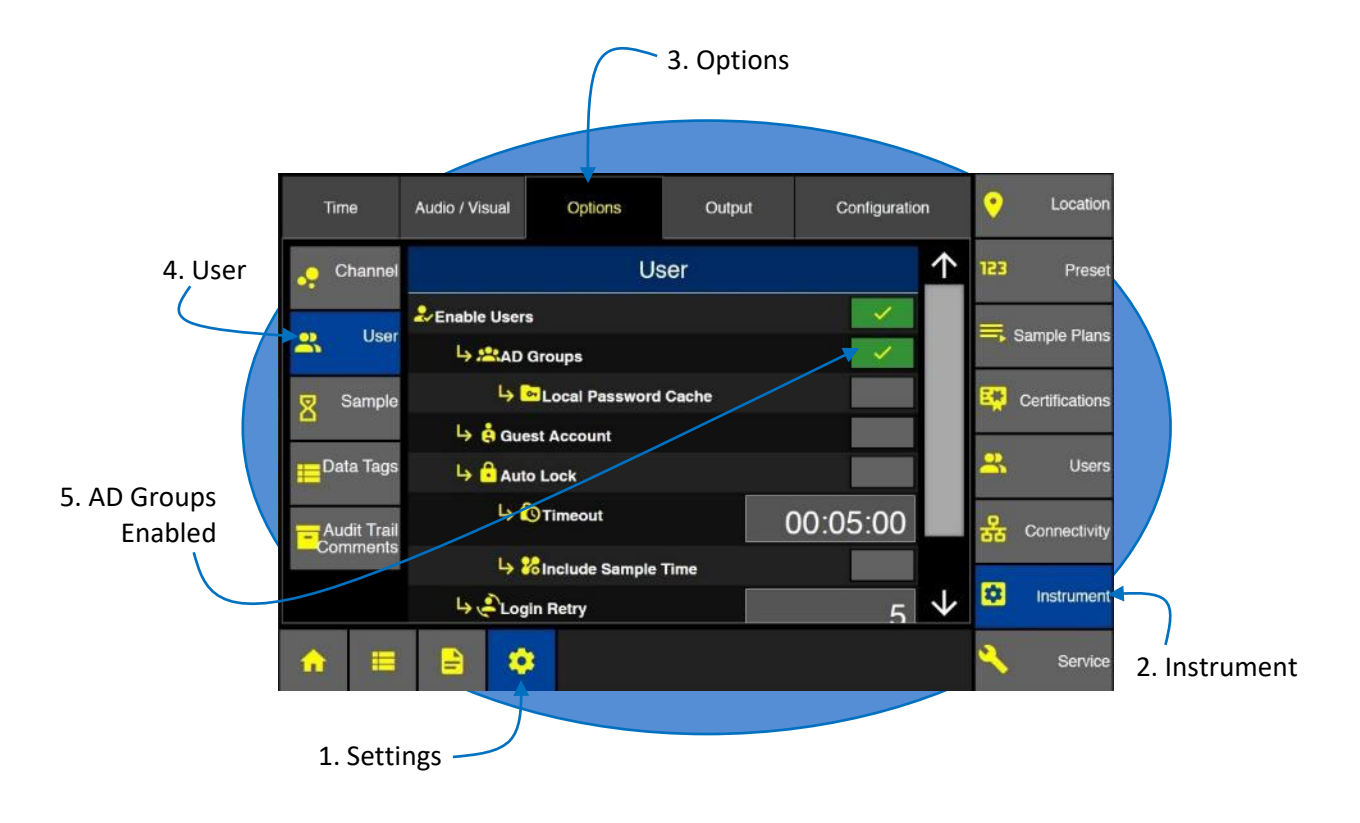

## CIFS -Common Internet File System

The CIFS "Common Internet File System" is used to connect and export data to connected shared network drives. CIFS operates on SMB 2.1 and uses port 445. **Connectivity: CIFS**

Contact your IT Department for the URL, Path, and Folder settings for your CIFS. Location Network AD / LDAP Network Printer 3rd Party API **CIFS CIFS URL**  $\uparrow$ **DURL** 123 **Pres** Sample Plans Press the URL button and enter the IP address Path using the keypad. Certification Then press the green apply button. Use 움 Connectivity Apply Folder 1 Instrume Folder<sub>2</sub> Ø. Serv

#### **Path**

Press the Path button and enter the CIFS Path using the keypad. The Path is the network location to which Exported data will be saved.

#### **CIFS Path Example**

> Lighthouse (\\LWS-MFR) (X:) > Common > Forms & Procedures > ESD Protection Forms & Procedures

For the above example, the Path name would be LWS-MFR\Common\Forms & Procedures\ESD Protection Forms & Procedures.

Then press the green apply button.

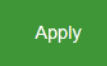

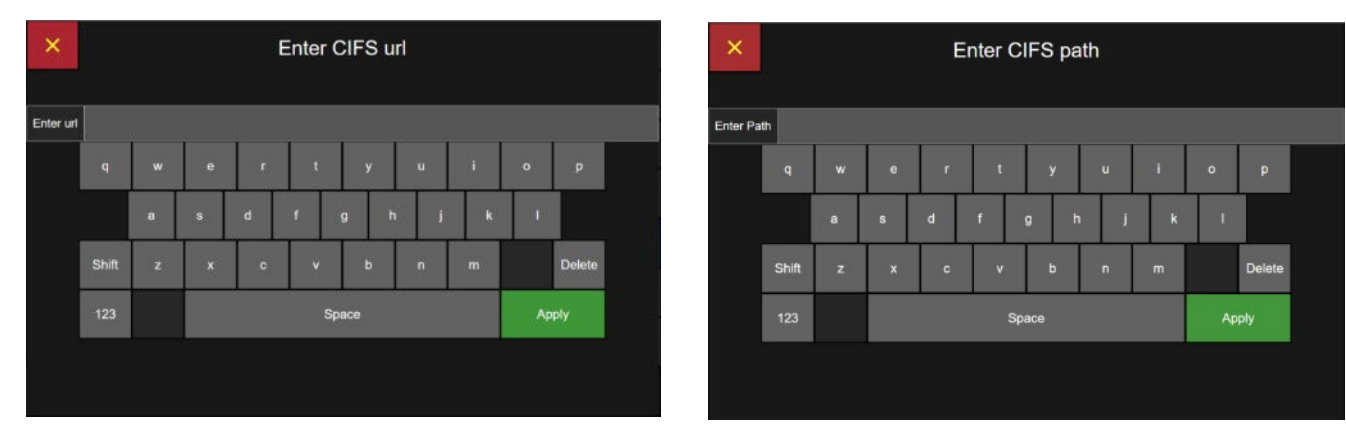

#### **Connectivity: CIFS URL CONNECTIVITY: CIFS path**

#### **Folders 1-2-3-4**

**Connectivity: CIFS Folders**

Network AD / LDAP CIFS Network Printer 3rd Party API Folder 1, Folder 2, Folder 3, and Folder 4 are designed to allow the user to organize data into sub-↑ 23. Pres folders according to the instruments they were Sample Plan downloaded from. **D**Folder 1 **D**Folder 2 Certificatio **B**Folder 3 Lise **La** Folder 4 Connectivit **Press each Folder button** and select the desired sub Auto Authenticate Test Authentication Test  $\overline{\mathbf{v}}$ folder name from the pop up list: 0 Serial #  $\overline{\mathbf{x}}$ Select Folder 1  $\overline{\mathbf{a}}$ Date/Time Model Serial # Instrument Name **B**Folder 1 Serial # Date/Time None Model **Instrument Name** None

After selection, press the Save button and the entry will be listed for that Folder. The buttons for subsequent Folders will only be available once the previous Folder has a selection saved.

The Instrument Name folder will be named after what is entered on the Settings->Service->About screen, in the Instrument Name field. If this field is empty, selecting Instrument Name for a CIFS Folder will show an orange folder icon in the field after saving, indicating that the Instrument Name has not yet been set on the Apex unit.

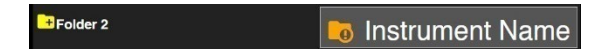

#### **Auto Authenticate**

Press the enable Auto Authenticate button and ApexZ will use the currently logged-in user's credentials to authenticate with the network drive when exporting data. Disabling Auto Authenticate will require every user to enter their username and password prior to exporting data to the network drive.

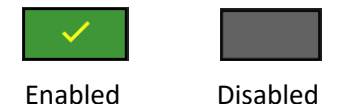

**Test** 

#### **Test Authentication**

Press the Test button to test Authentication.

## Network Printer

The Network Printer function allows the user to export data to a Printer on a connected network.

#### **Network Printer IP** Location Network **AD / LDAP CIFS** Network Printer 3rd Party API 0 Press the Network Printer IP button to enter the IP address of a Network Printer available Network Printer IP 123 Prese for the ApexZ to connect to. To be able to n<br>LigPort export to the printed, the ApexZ must be 631 Sample Plans connected to the same network as the Test  $\overline{\text{t}}$ Test printer. ¥. Certifications Users **Port Number** Network Printer IP BB Connectivity Press the Port button to enter a port number with a minimum value of 1 and a maximum  $\frac{1}{2}$ Instrument Enter IP value of 9999. Servic A 631  $123$ Enter Port delete Apply Press the Test button to test the connection to the Network Printer.

Once connected, the user will be able to Export data to the Network Printer, with the format being determined by the settings at Settings -> Instrument -> Output -> Print -> Network Printer.

## 3<sup>rd</sup> Party API - Application Programing Interface

**Note**: Contact Lighthouse for documentation about API commands to integrate software with the ApexZ

#### **Port Number**

Press the Port button to enter a port number with a minimum of 4000 and a maximum of 8000.

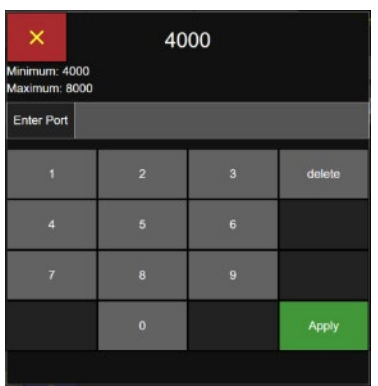

#### **Connectivity: API Port Number**

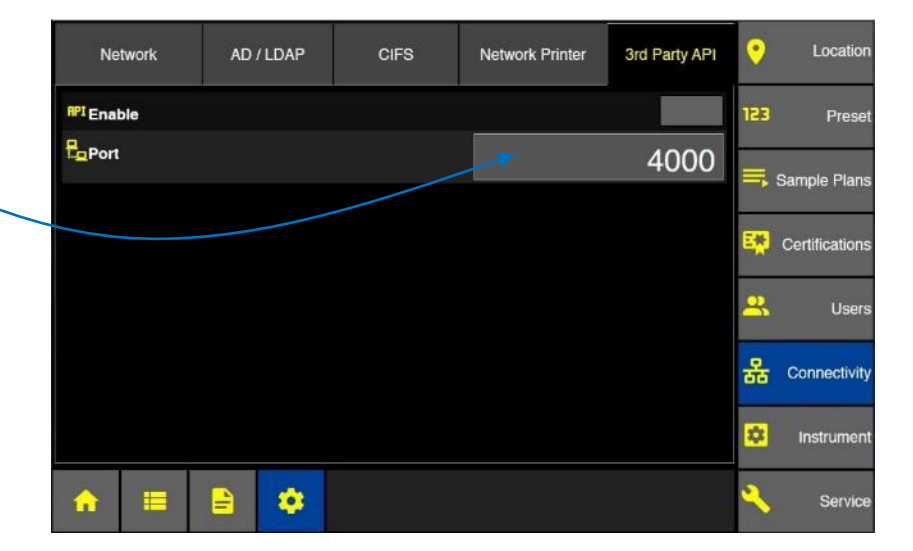

#### **Connectivity: Enable 3rd Party API**

#### **Enable API**

After selecting the port number then press the Enable API button. -

After the API has been enabled the port number may not be modified. To change the port number you must disable the API enable button first to allow editing of the port number.  $\sim$   $\sim$   $\sim$   $\sim$   $\sim$ 

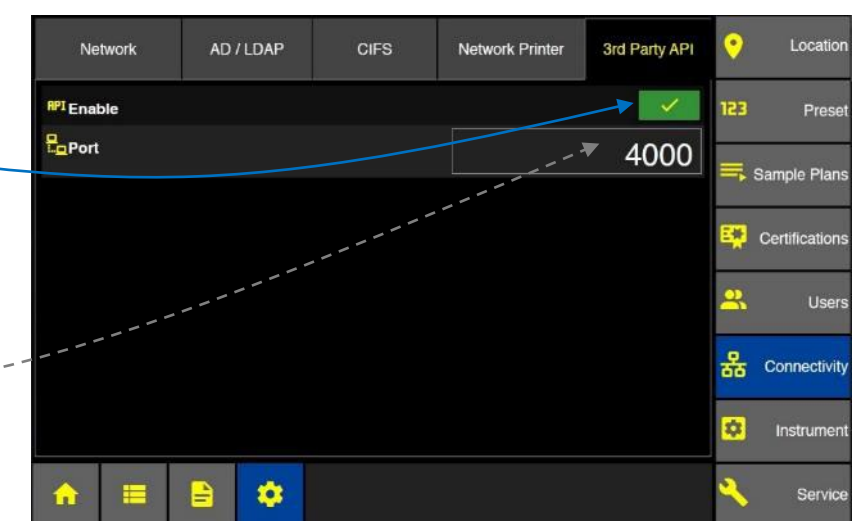

Blank Page

# Locations and Groups

The ApexZ instrument has the capacity to store up to 2500 location names. The first 250 location names have been named as "Location 0001", "Location 0002" and up to "Location 0250". Additional Location names can be added and the location name will default to the next sequential location # for example "Location 0251". Location names can be easily edited/renamed or deleted.

Groups may also be created and Locations may be assigned to Group names. Up to 250 Groups can be created and Locations can be assigned to these groups.

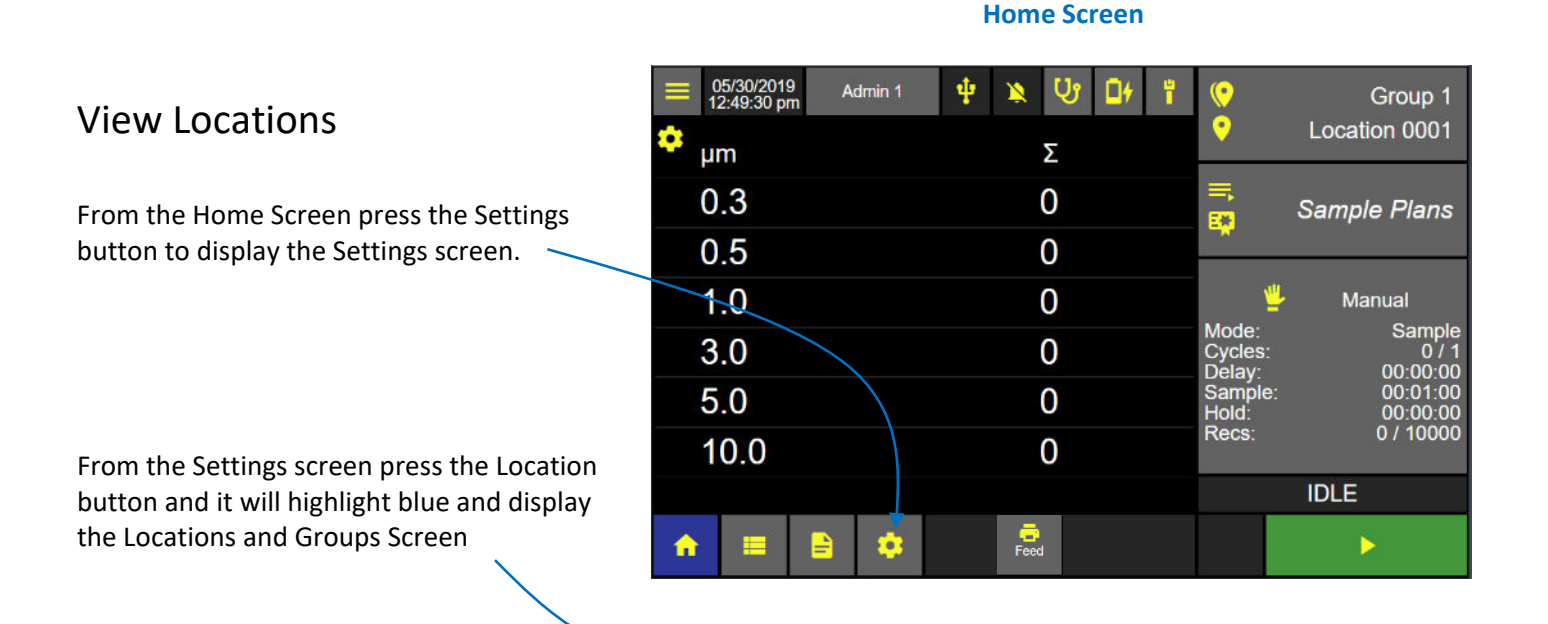

# **Configuration: Locations and Groups Screen**

**Group Name Location Name** Scroll to view all Locations.  $\bullet$ I ocation Add New Group  $\bigoplus$ **Create New Locations**  $\bigoplus$ 23 Prese Location 0001 个 Location 0002 Sample Plans ApexZ is shipped with 250 named locations Location 0003 "Location 0001, Location 0002, …". These No Groups Added Certification Location 0004 location names can be renamed or deleted Location 0005 and additional locations can be created up to l Iser Location 0006 a total of 2500 location names. Location 0007 A Edit **Delete 2** Edit **Delete** ¢۶ Instrumer  $0/250$ 250 / 2500 0 Serv

## Create New Locations

Press the  $\Theta$  button to Create a New Location.

After pressing the  $\bigoplus$  button the next location number will be created and named "Location 0251".

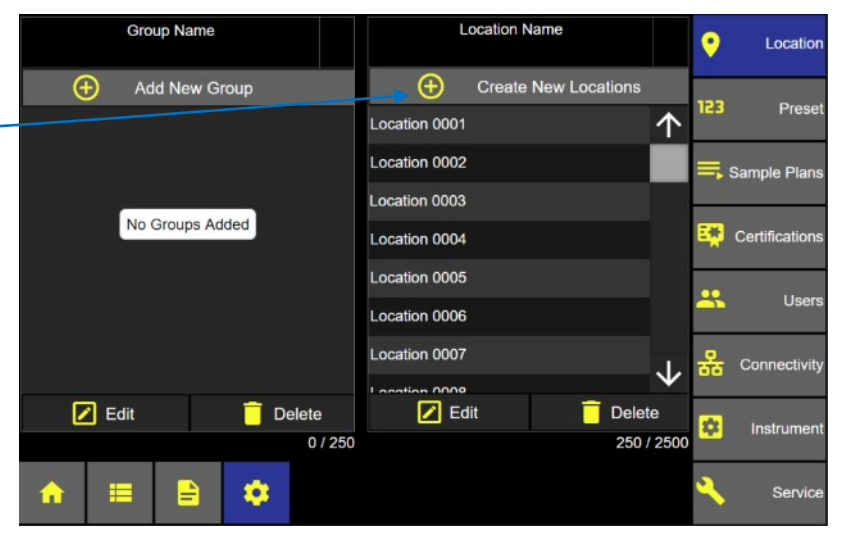

**Configuration: Locations and Groups Screen**

#### **Add additional locations before saving**

Press the  $\bigoplus$  button to add one more location to the list of new locations.  $\overline{\mathsf{x}}$ **Add Location** a Location Name Each new location will be named sequentially "Location 0251, Location Add Location  $\bigoplus$ 0252, Location 0253… etc. ΞF Location 0251  $\rightarrow$  Location 0252 ř Location 0253 Press the - Delete button to delete a highlighted location from the list. Press the Edit button to change the name of the highlighted location. Press the green Save button to add the list of new locations  $\boxed{2}$  Edit **Delete** to the ApexZ database.

## **Add Locations Screen**

## Edit a Location

Select a location name and it will highlight in blue indicating that it has been selected.

Press the Edit button to edit the selected location name or to assign the location to a Preset.

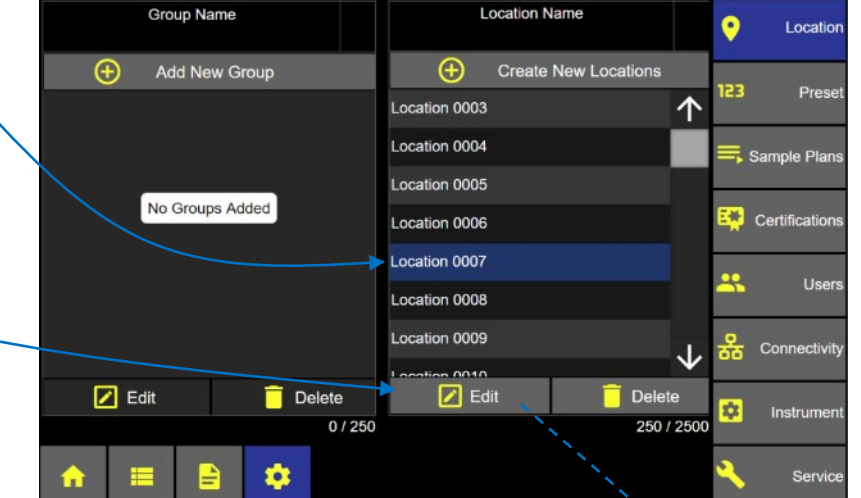

#### **Edit Location Name**

Delete and type in a new location name and

then press the green Apply button. The Name can have a max of 64 characters.

#### **Edit Location Preset**

Press the Preset button to display the Assign Preset to Location screen.

Select the desired preset to apply to this location. The selected Preset will display in the Assigned Preset box. Note that a preset setting may be assigned to multiple locations but a single location may only have one Preset assigned to it.

Press the green Save button to save the location edits.

#### **Edit Location Name Screen**

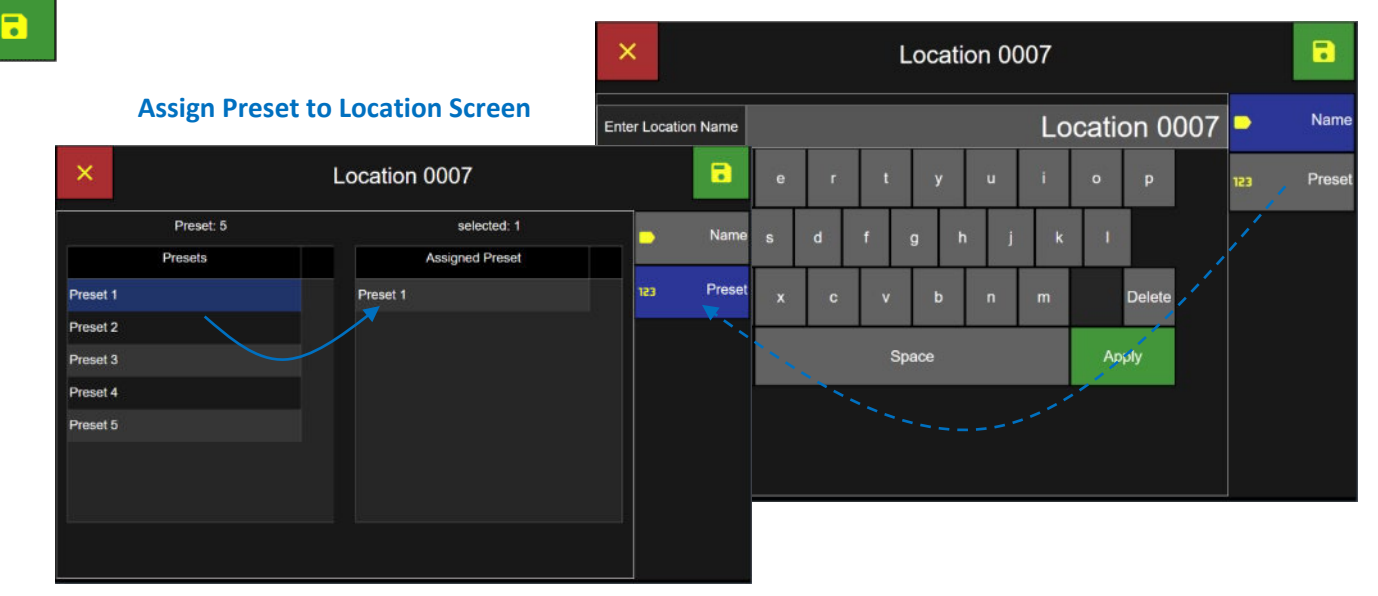

## Delete a Location

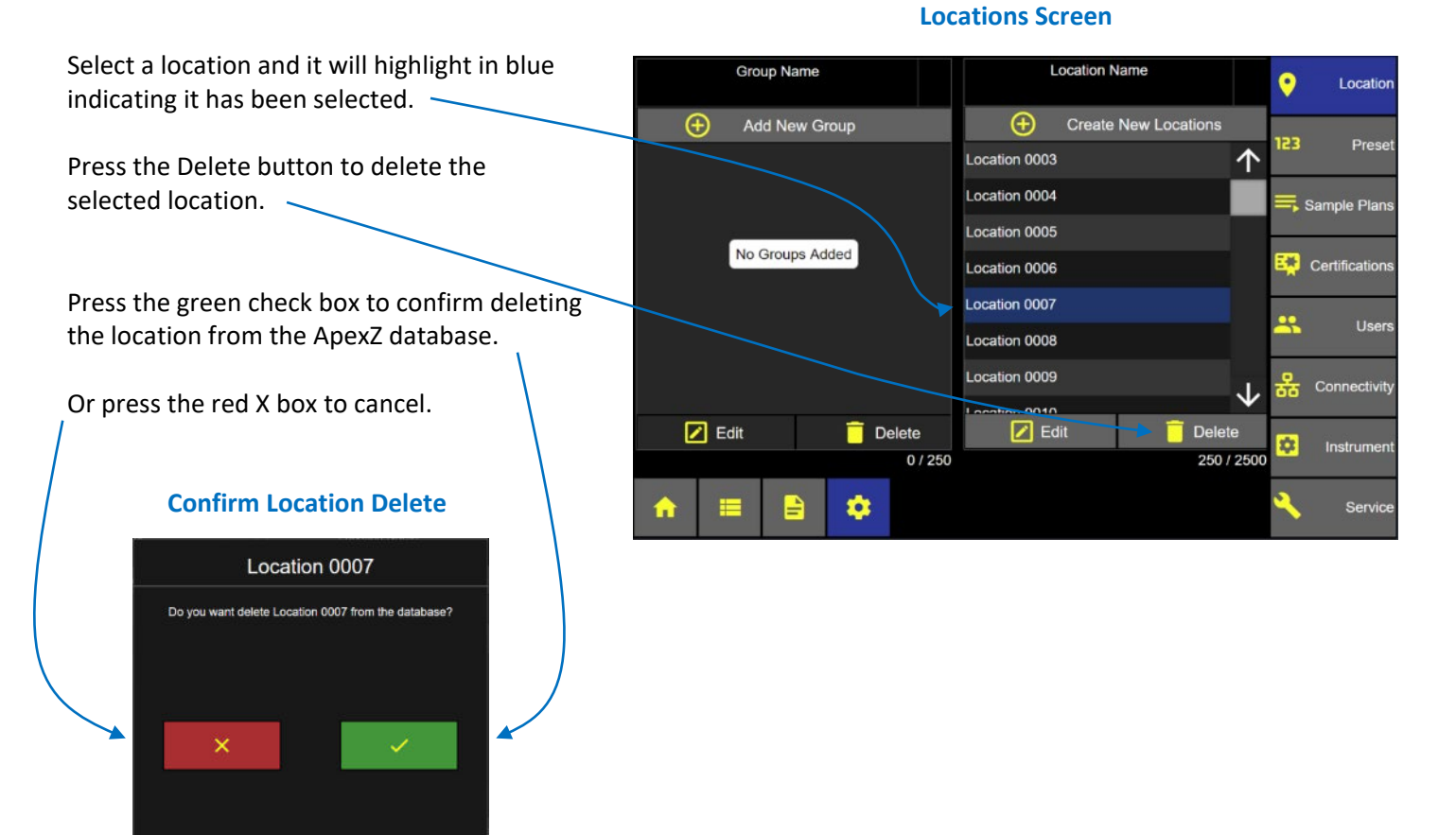

## Add a New Group

Groups may be created and locations may be assigned to groups. Multiple locations may be assigned to a group but a single location may only be assigned to one group. Group names can be customized.

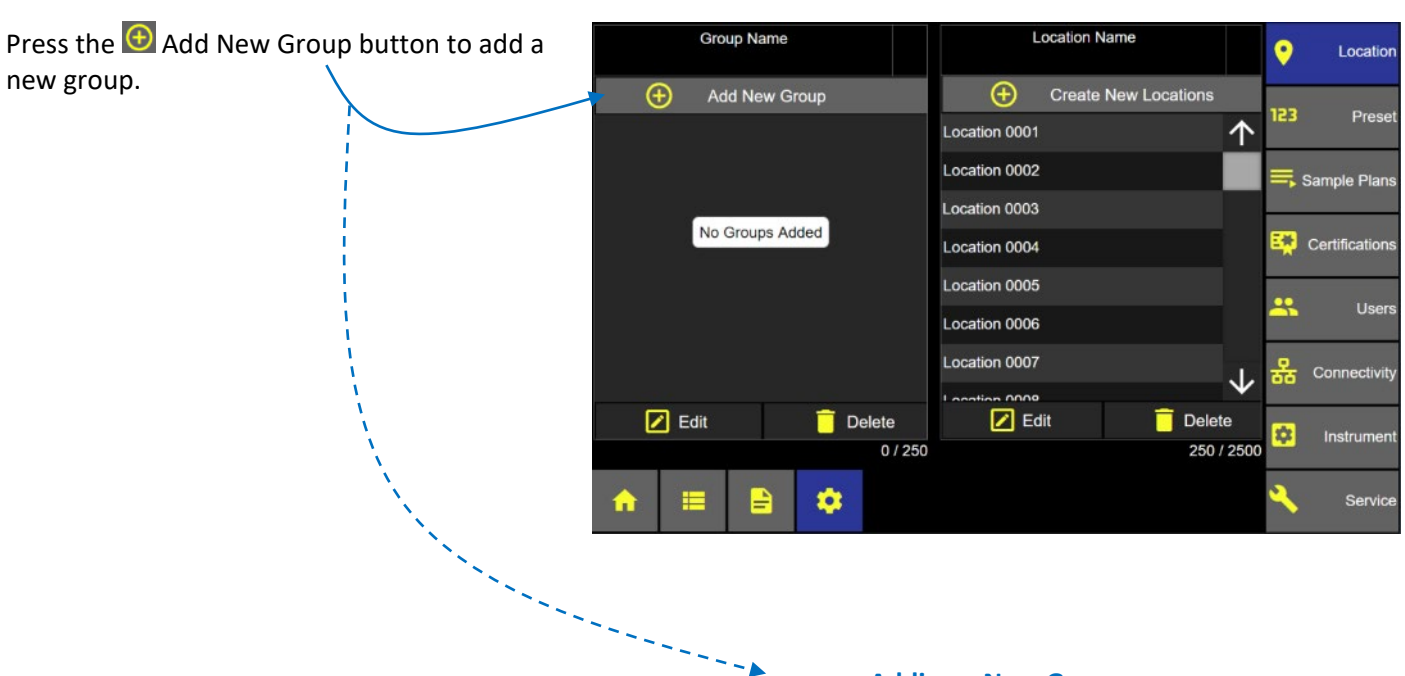

#### **Groups and Locations**

#### **Adding a New Group**

The New Group screen displays a list of all locations available to be assigned to the new group.

Total locations available.

Total locations selected.

**Note**: ApexZ can store up to 250 group names. At least 1 Location must be assigned to a Group and each location may only be assigned to 1 group.

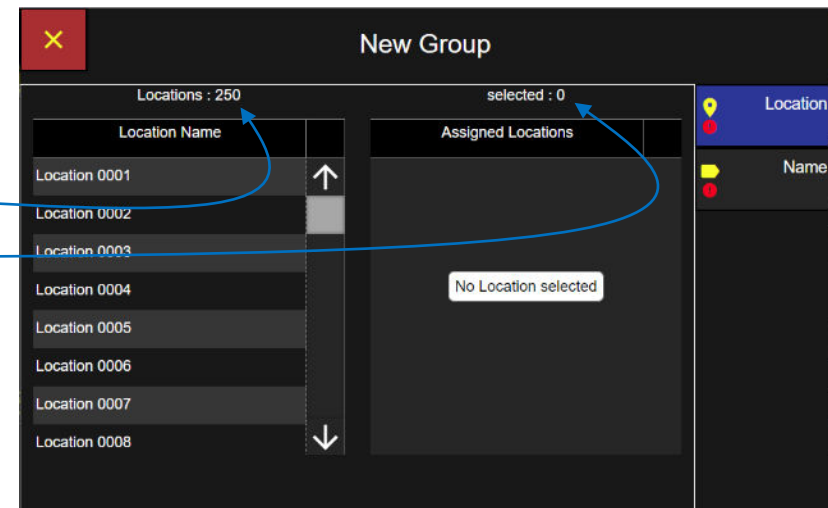

#### **Assign Locations to a new Group**

Select each location to be included in the group. Selected locations will highlight blue indicating they have been assigned to the new group and they will display on the Assigned Locations list to the right.

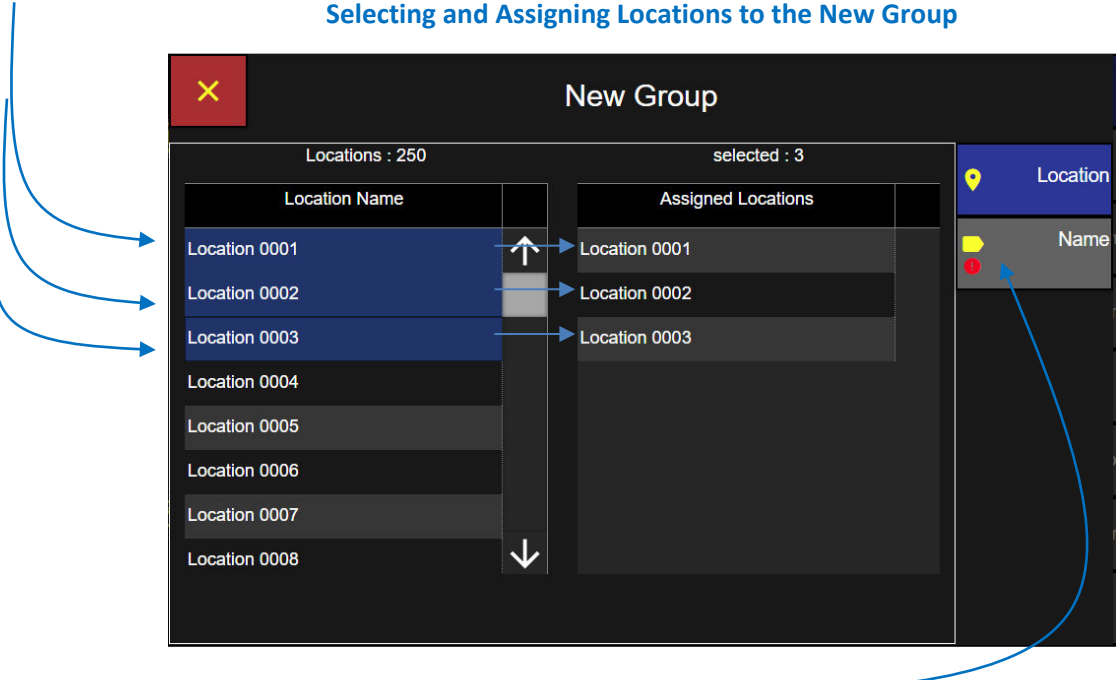

Select the Name button to display the Enter Group Name screen.

#### **Group Name**

Use the keypad to enter the Group name. The Name can have a maximum of 64 characters.

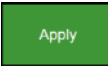

Press the green Apply button to apply the Group name.

Press the green Save button to save and  $\blacksquare$ return to the Location/Group List. The green save button only appears after a name has been entered and the Apply button has been pressed.

#### **Group Name Screen**

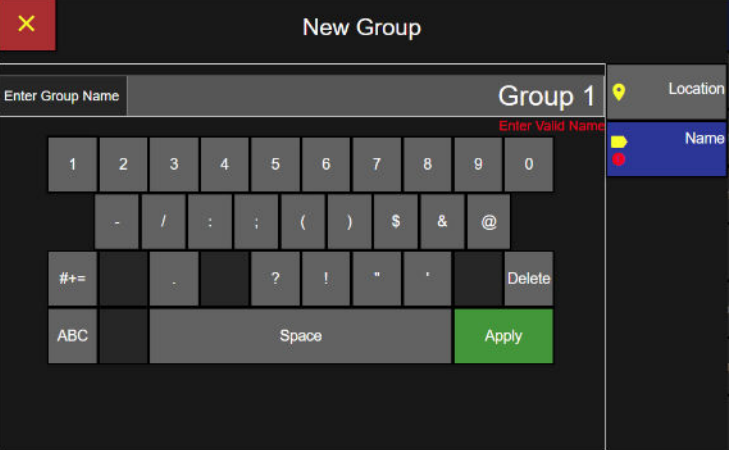

#### **Group Selected**

When a Group name is selected it will highlight blue and the locations assigned to that group will be displayed in the Location Name list.

The Add Available Locations button will be available to add more locations to the Group.

#### Group Name Location Name Location  $\bigoplus$ Add New Group **Add Available Locations** <sup>A</sup> 55 Pres Location 0001 Group 1 Location 0002 Sample Plans **Location 0003** Certifica User D. Connectivit  $\boxed{\phantom{1}}$  Edit **Delete**  $Z$  Edit Delete \$ Instrume  $1/25$ 3/2500 ۰ Serv

#### **Group Selected – Assigned Locations Displayed**

#### **No Group Selected – All Locations Displayed**

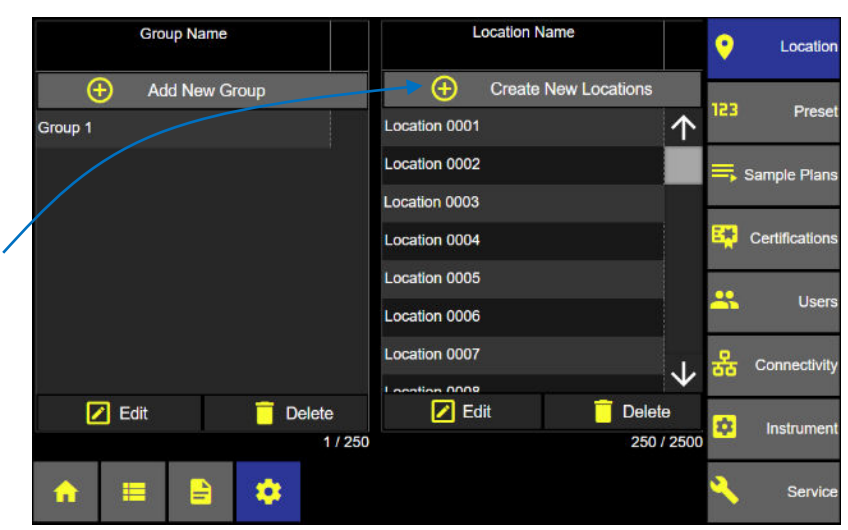

#### **No Group Selected**

When no Group Name is selected then all Locations will be displayed and available to Edit or Delete.

The "Add Available Locations" button will change to a "Create New Locations" button and allow the user to create new locations in addition to Edit or Delete locations.

## Edit a Group

Select a Group name and it will highlight blue and display all assigned locations.

Press the Edit button below the group name list and the Edit Group screen will display.

Select additional locations to add to the Group or select locations to remove. Selected location names appear highlighted in blue.

Highlighted location names appear included in the Assigned Locations list for this group.

Remove a location from the group by deselecting the highlighted location from the location name list and it will be removed from the Assigned Locations list for this group.

Select the Name tab and edit the Group Name. <sup>□</sup>

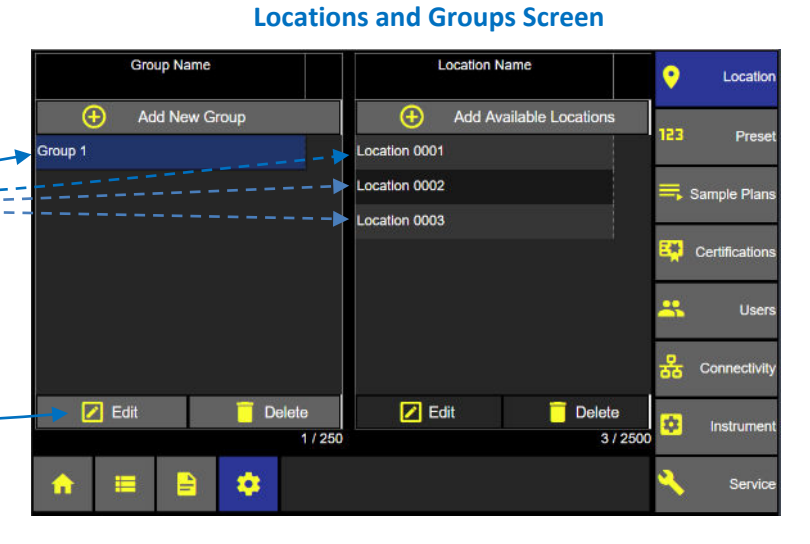

## **Edit Group Locations**

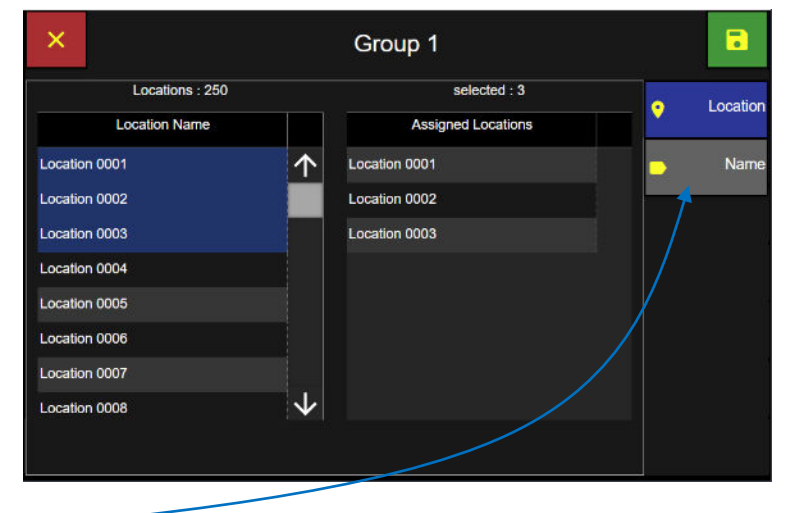

**Edit Group Name**

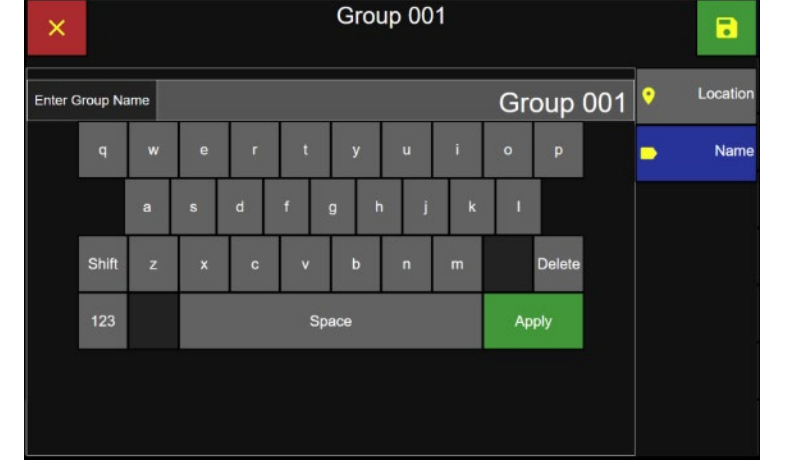

Apply

Edit the Group name with the keypad and press the Apply button.

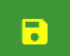

Press the green save button to save the edit.

## Delete a Group

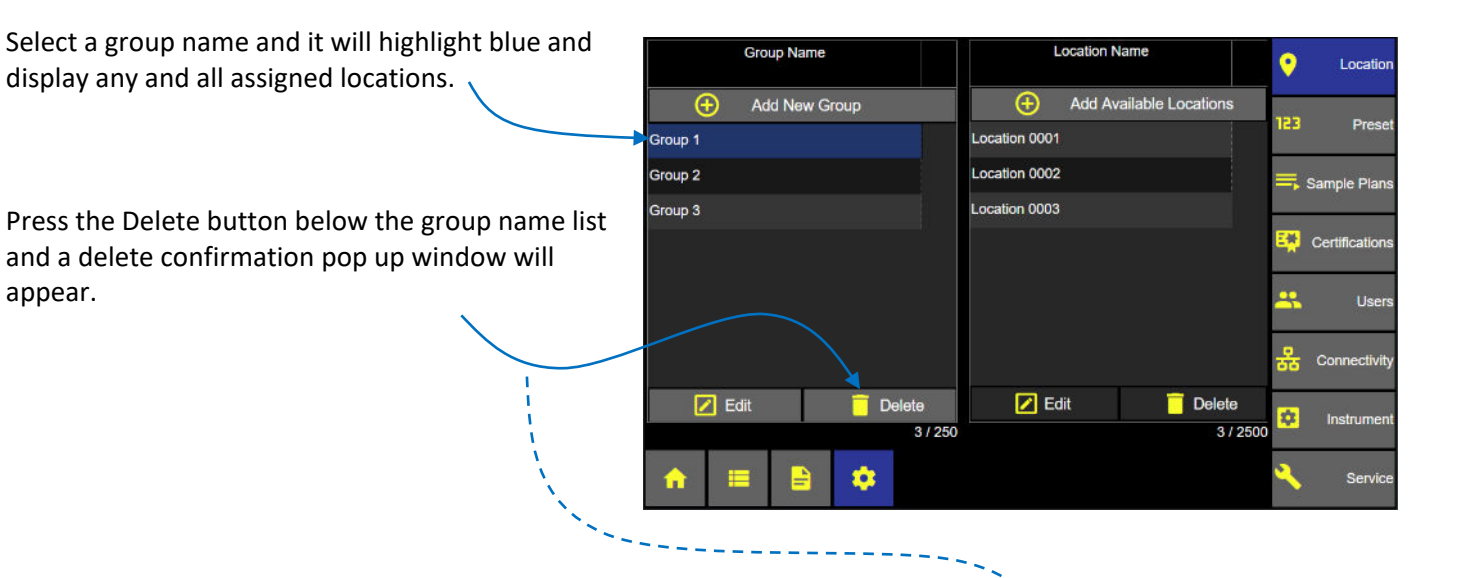

#### **Locations and Groups Screen**

#### **Delete Group Name Confirmation**

Press the green check button to delete the selected group.

Or press the red X button to cancel and not delete.

When a Group is deleted, the Locations that were associated with it become available to be used in other Groups.

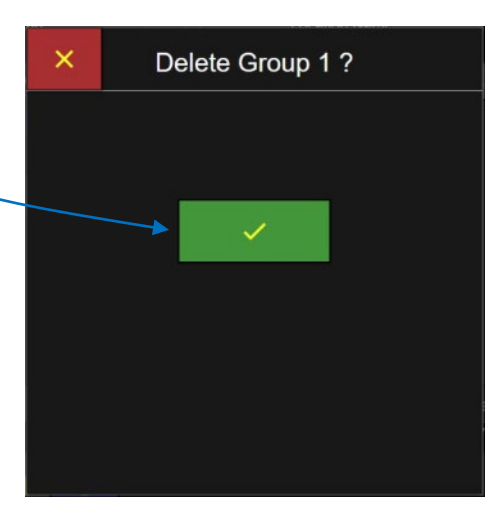

Blank Page

# Presets

Sample setting parameters can be saved and named as Presets. Presets can then be assigned to locations. Locations linked to Presets will be bound by the sample parameters saved in the Preset. Up to 500 Presets can be added, edited, or deleted.

#### Add a Preset **Preset Screen** From the Home screen **Preset Name** Delay Sample Time Hold Cycles O Location press the Settings button. **(+)** Add New Preset 123 Preset From the Settings screen press the Preset button.  $\equiv$ , Sample Plans From the Preset screen No Presets Added Certifications press the Add New Preset button.  $\mathbf{R}$ Users <u>모</u><br>금급 Connectivity ☑ Edit î **Delete**  $\frac{1}{2}$ Instrument  $0/500$  $\bullet$ ₽ Servic **Preset Sample Settings**

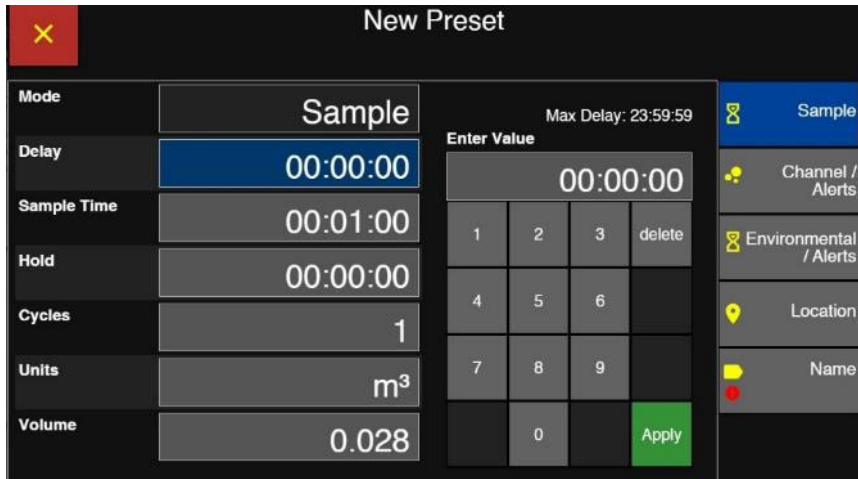

#### **Enter Preset Sample Settings.**

#### **Delay Time**

Select the Delay button and enter the delay time using the keypad and press the green Apply button.

#### **Sample Time**

Select the Sample Time button and enter the sample time using the keypad and press the green Apply button.

#### **Hold Time**

Select the Hold button and enter the hold time using the keypad and press the green Apply button.

#### **Cycles**

Select the Cycles button and enter the number of Cycles using the keypad (min 1, max 999) and press the green Apply button.

#### **Units**

Select the Units button and select the units ft3 (cubic feet), m3 (cubic meters), or L (liters).

#### **Volume**

Select the Volume button and enter the sample volume with the keypad and press the green Apply button. Note that changing the sample volume will adjust the sample time accordingly. Vice-versa, changing the Sample time will change the sample volume accordingly.

Press the Channel/Alerts button to enable channels, warnings, and alarms.

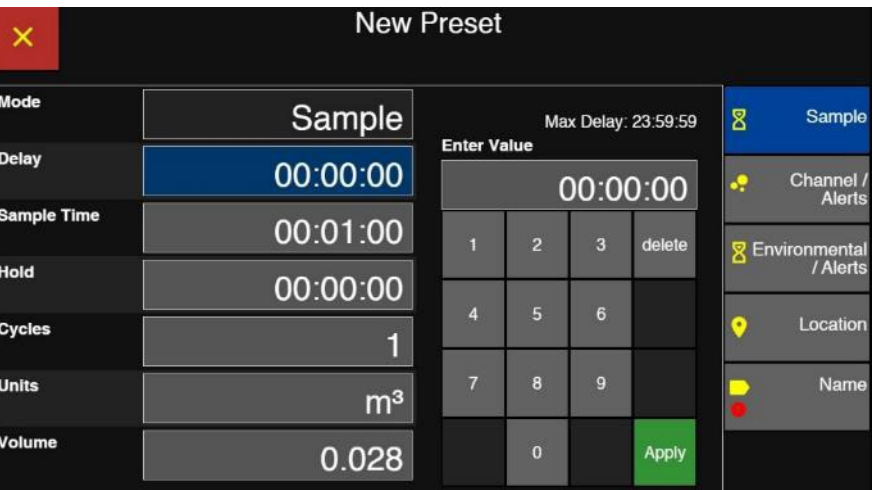

#### **Preset Sample Settings**

#### **Edit Channel**

### **Disable a Channel**

Press one of the green colored channel size buttons to disable that channel and that channel will turn a grey color and strike-out the channel size. This channel will not be included in this preset sample setting.

**NOTE**: If Global Channels are enabled then channel enabled/disabled status may not be edited here. See Settings-Instrument-Options-Channel.

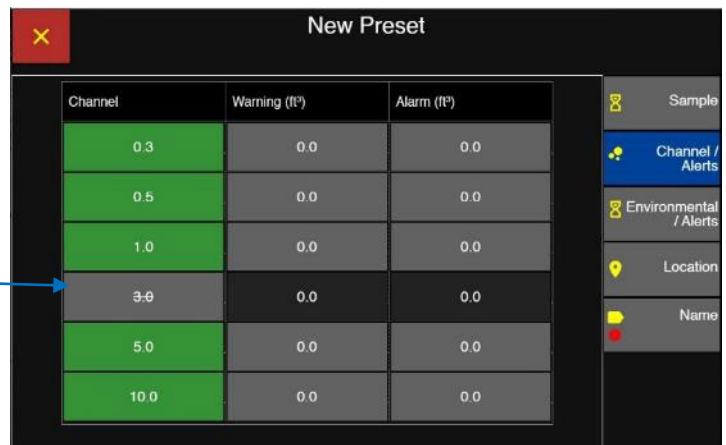

**Preset Channel/Alerts Screen**

#### **Preset Warning and Alarm settings**

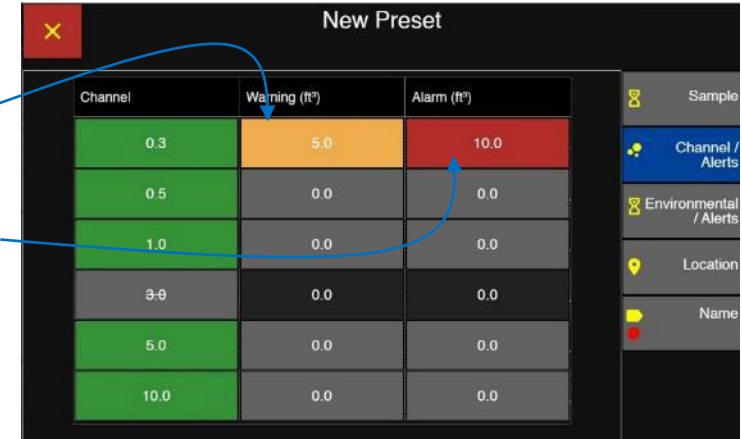

#### **Enter Warning and Alarm settings**

Press a warning button for any channel size and it will display the Enable and Enter Warning Screen.

Press an alarm button for any channel size and it will display the Enable and Enter Alarm Screen.

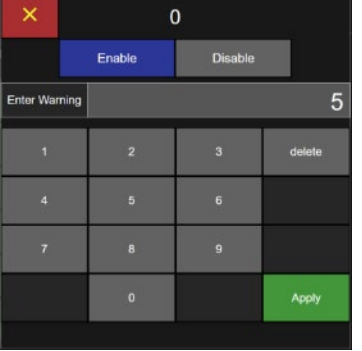

#### **Enable & Enter Warning Enable & Enter Alarm**

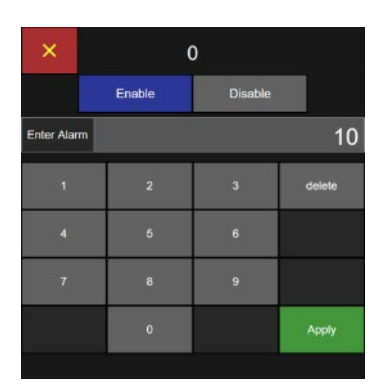

#### Press the Enable button and it will highlight blue indicating the Warning or Alarm has been enabled.

Enter a particle count value with the keypad and press the green Apply button to save that warning or alarm level to this Preset.

The preset warning button will display orange, and the Alarm preset button will display red when enabled.

#### **Environmental Alerts**

#### **Choose Temperature Units**

Press to select either Celsius or Fahrenheit. The ApexZ will automatically convert the values within the Alert boxes.

#### **Set Temperature Alert Values**

Press the value for the Alarm High to bring up the input keyboard. Choose Enable or Disable for the Alert, enter a value (within the range indicated, will

allow for negative values if Celsius is set) and press the Apply button.

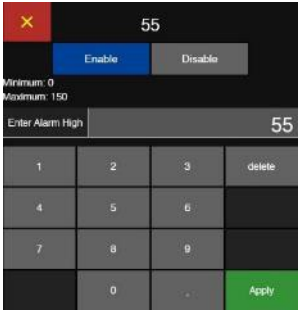

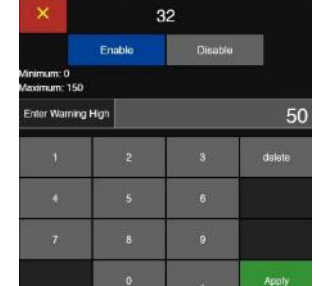

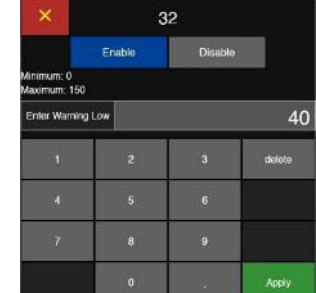

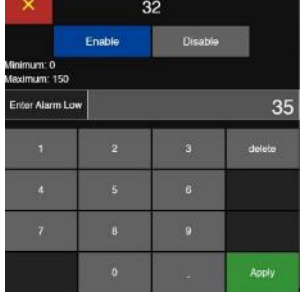

#### **Temperature Alert Settings**

Repeat the action for the Warning High, Warning Low, and Alarm Low values.

#### **Set Relative Humidity Alert Values**

Press the value for the Alarm High to bring up the input keyboard. Choose enable or Disable, enter a value (between 0 and 100 percent) and press the Apply button.

Repeat the action for the Warning High, Warning Low, and Alarm Low values.

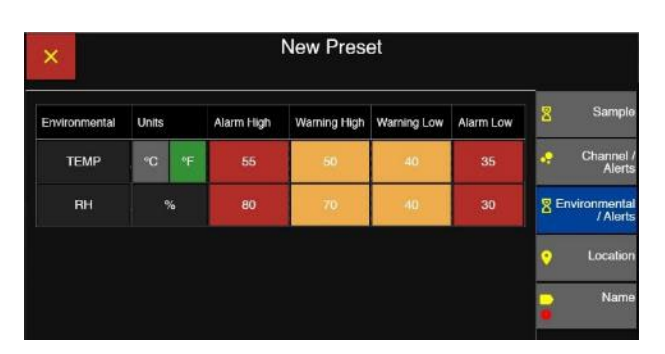

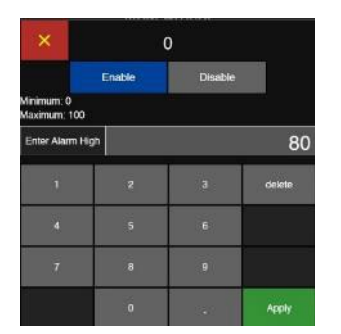

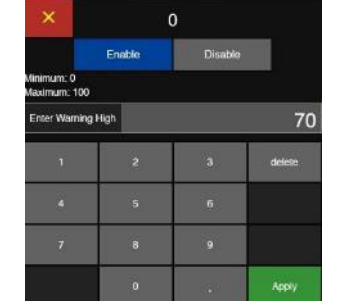

## **Environmental Alerts Set**

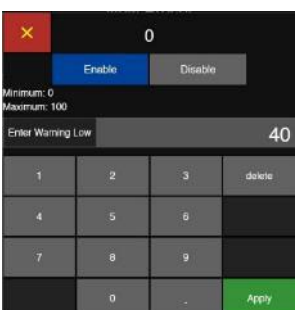

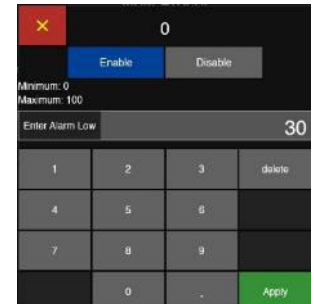

#### **Relative Humidity Alert Settings**

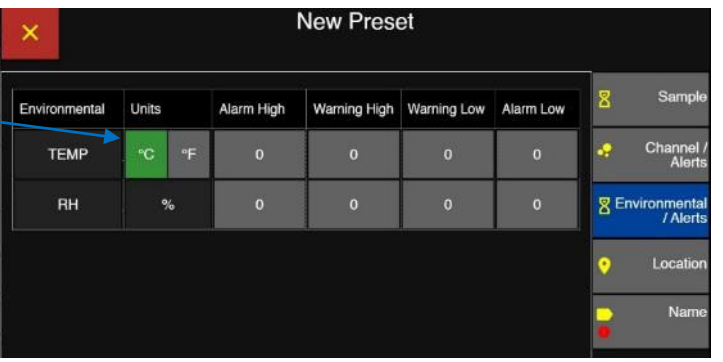

#### **Environmental Alert Settings**

#### **Assign Locations to the New Preset**

A preset can be assigned to multiple locations.

#### **Select location**

Select location name(s) from the Location Name list and they will highlight blue and display on the Assigned Locations list.

Multiple locations may be selected and assigned to the same preset at the same time. The Preset can also be created with no Locations selected.

To remove a location from the assigned locations list press the location name again and it will un-

highlight and be removed from the assigned locations for that Preset.

 $\times$ 

Press the Name button to display the Preset Name Screen.

#### **Preset Name**

Use the keypad to enter the preset name.

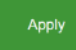

Press the green Apply button.

You can press any one of the Sample,

Channel/Alerts, Environmental Alerts, Location, or Name buttons and review any of your Preset settings.

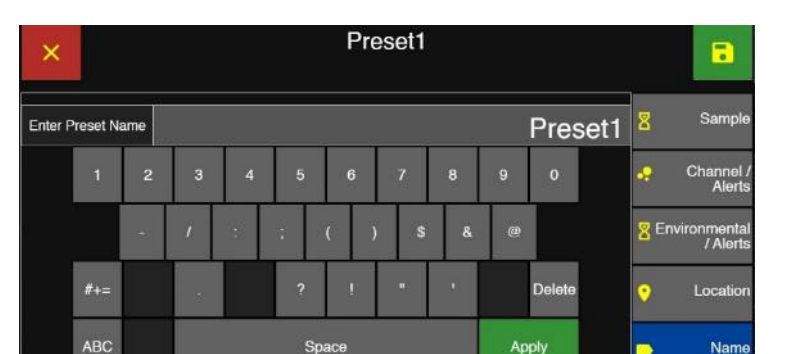

**Preset Name Screen**

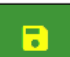

Press the green Save button to save the Preset.

#### **Assign Locations to New Preset**

**New Preset** 

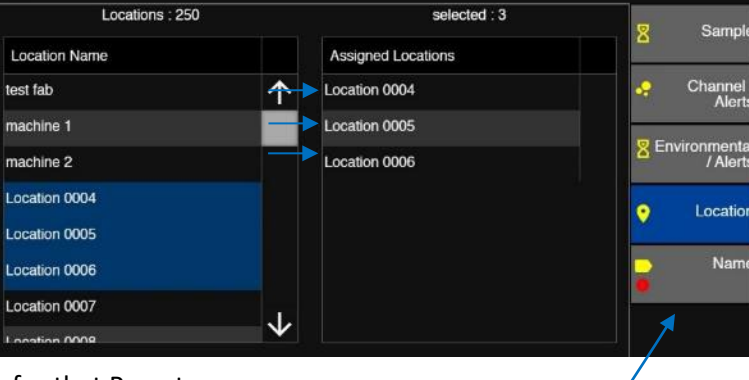

#### **Locations linked to Presets**

When a Preset has been assigned to a location then a linked icon will appear before the location name on the Home screen. The link icon indicates the location is linked to a Preset sample setting. When linked to a Preset, the user is not able to set that Location to Manual Sample from the Sample Settings Dashboard.

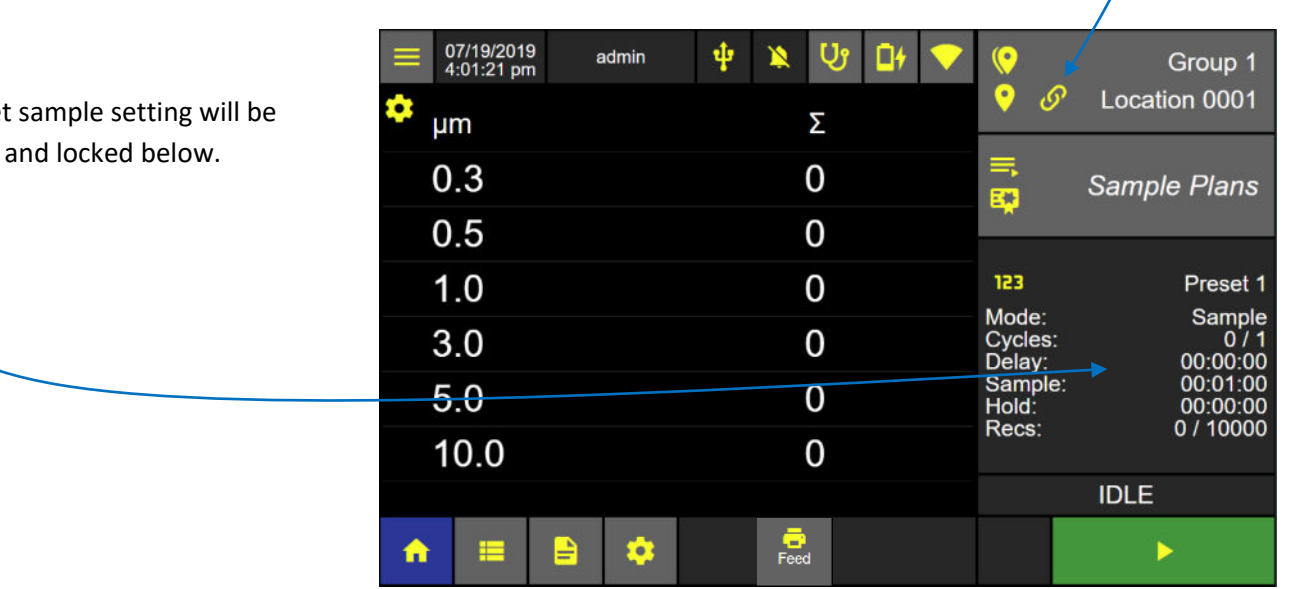

The preset displayed

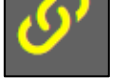

#### **Linked Icon**

Presets assigned to locations will display the linked icon on the Groups and Locations configuration screen.

#### **Groups and Locations Screen**

**Home Screen**

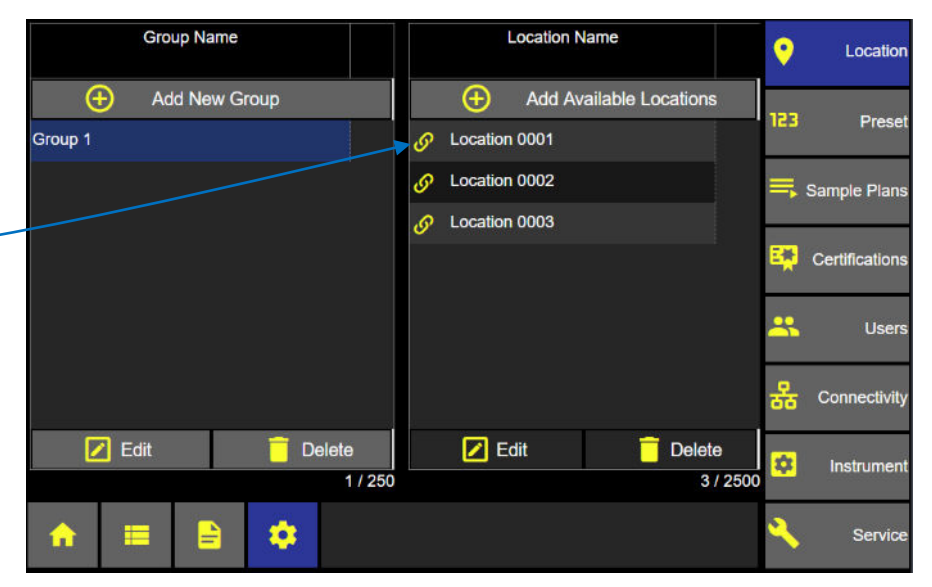

# Sample Plans

Sample Plans are a collection of Locations with custom sample settings assigned to each location. Recipes (supported in previous versions of ApexZ instruments) were a collection of locations with the same sample settings used at each location. Sample Plans can act as Recipes did, but they can also, in addition, assign different sample settings to each location, either via a Preset or manually.

> 06/04/2019<br>10:50:24 am Admin 1  $U_1$  $\mathbf{D}$ ф  $\mathbf{M}$  $\bullet$ Group 1  $\bullet$  $\mathcal{S}$ Location 0001 a Σ um 三田  $0.3$  $\overline{0}$ Sample Plans  $0.5$ 0  $1.0$ ⋓ 0 Manual Sample Mode:  $3.0$  $\overline{0}$ Cycles: Delay:  $00:00:00$ 5.0  $\overline{0}$ Sample:  $00.01.00$  $Hold:$  $00:00:00$ Recs:  $0/10000$ 10.0 0 **IDLE**  $\frac{1}{\sqrt{2}}$ B Δ Þ ₳  $\blacksquare$

**Home Screen**

From the Home screen press the Settings button to display the Settings Screen.

#### **Settings: Sample Plans Screen**

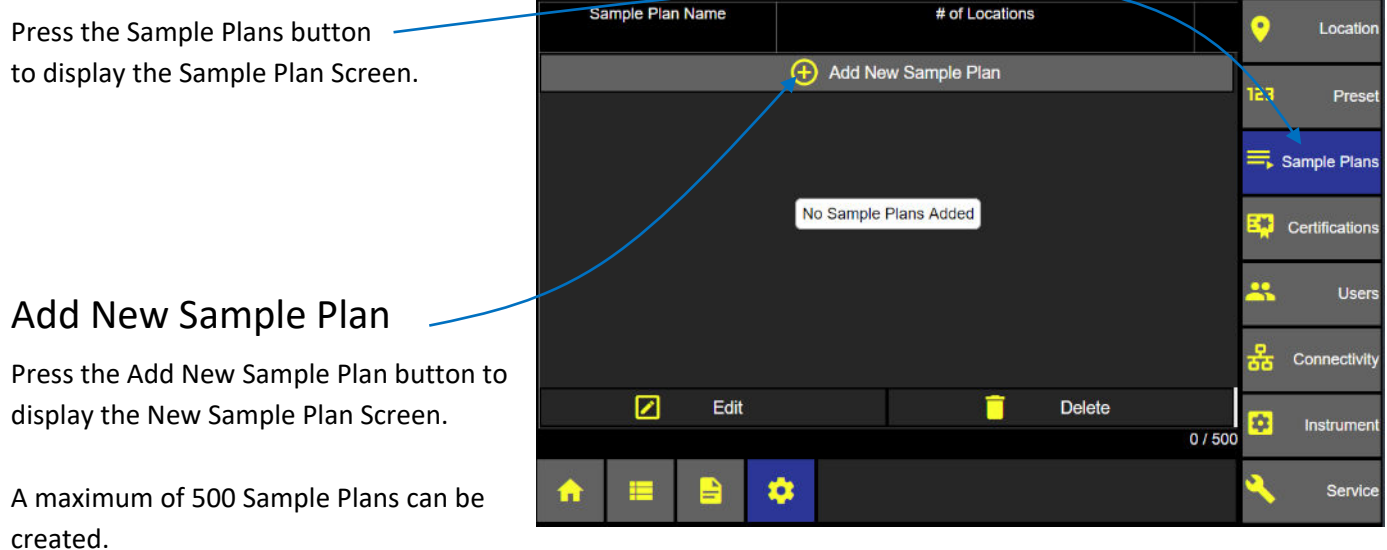

#### **Add New Location to a Sample Plan**

Press the Add New Location button to display the Sample Plan Setup Dashboard.

## **New Sample Plan Screen**

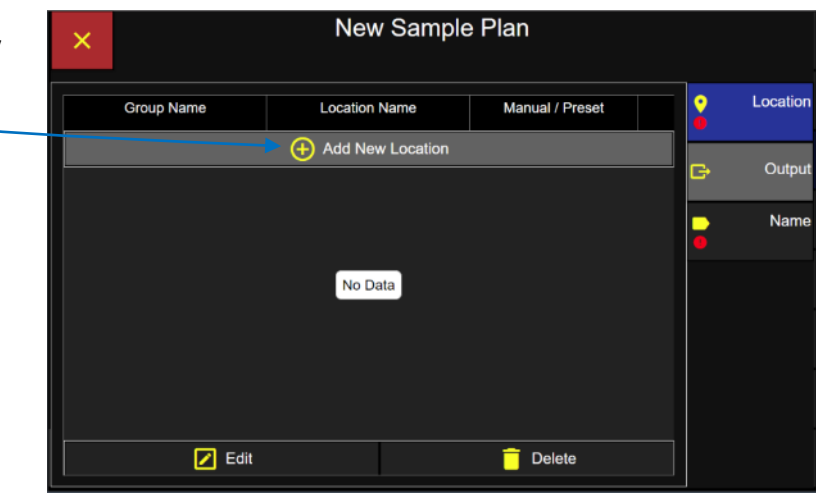

#### **Sample Plan Setup Dashboard – No group selected**

**If no group is selected** (note the Group Name in this example has a dark grey background color) then all locations will display and be selectable.

#### **If a selected location is linked to a preset**

then the Preset button will highlight blue and the manual sample settings button will become disabled. Only the preset linked to the location will appear in the Preset Name list.

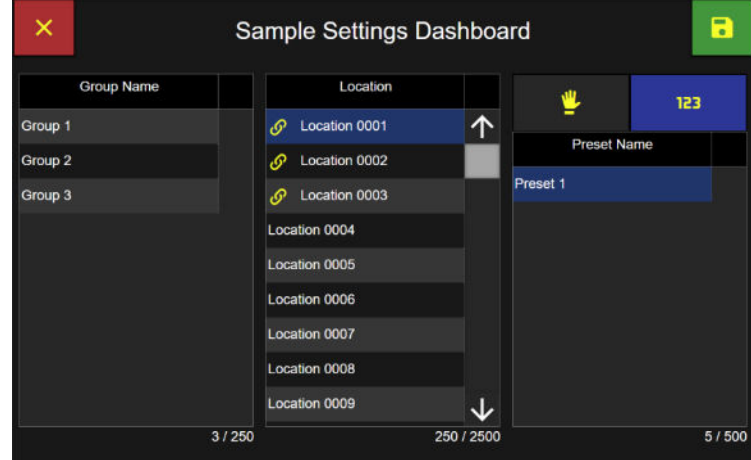

#### **Sample Plan Set Up Dashboard - Group name selected**

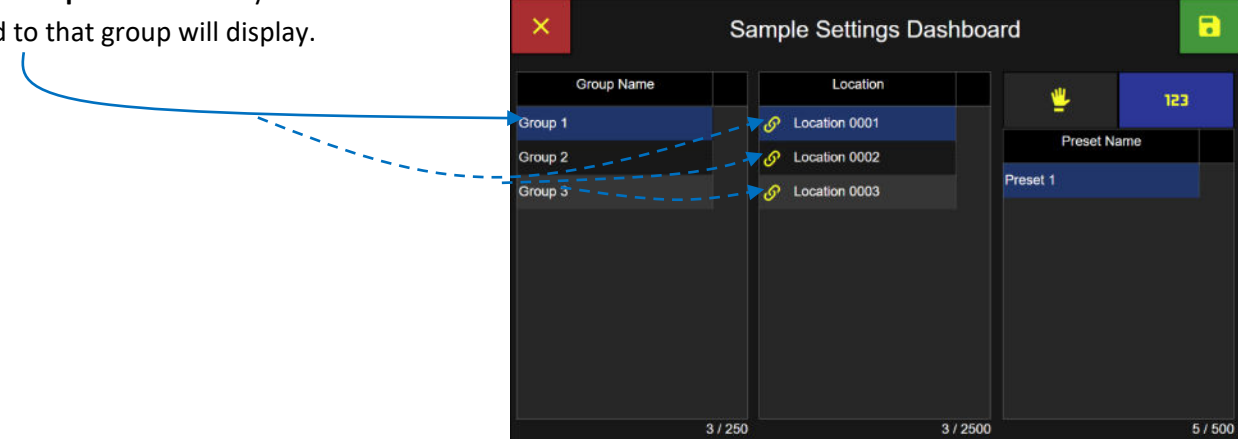

**Select a Group name** and only those locations assigned to that group will display.

#### **Sample Plan Setup Dashboard**

#### **Select Locations for Sample Plan**

Select a Location from the list and it will highlight blue indicating it has been selected.

#### **Manual - Sample Settings**

Click on the Manual button and it will highlight blue indicating it has been selected.

Select the Manual Sample Settings button to display the Manual Sample Settings screen.

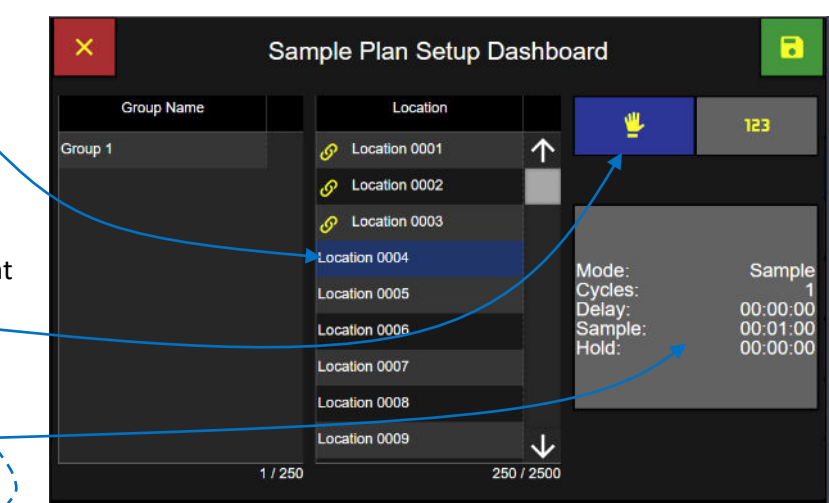

#### **Sample Plan Manual Sample Settings**

Sample

00:00:00

00:01:00

00:00:00

 $\mathbf{1}$ 

 $m<sup>3</sup>$ 

0.028

**Manual** 

**Enter Vale** 

 $\overline{4}$ 

 $\overline{5}$ 

Min Volume: 0.0028

Max Volume: 40.7746

#### **Delay Time**

Select the Delay button and enter the delay. time using the keypad and press the green Apply button.

#### **Sample Time**

Select the Sample Time button and enter the sample time using the keypad and press the green Apply button.

#### **Hold Time**

Select the Hold button and enter the hold time using the keypad and press the green Apply button.

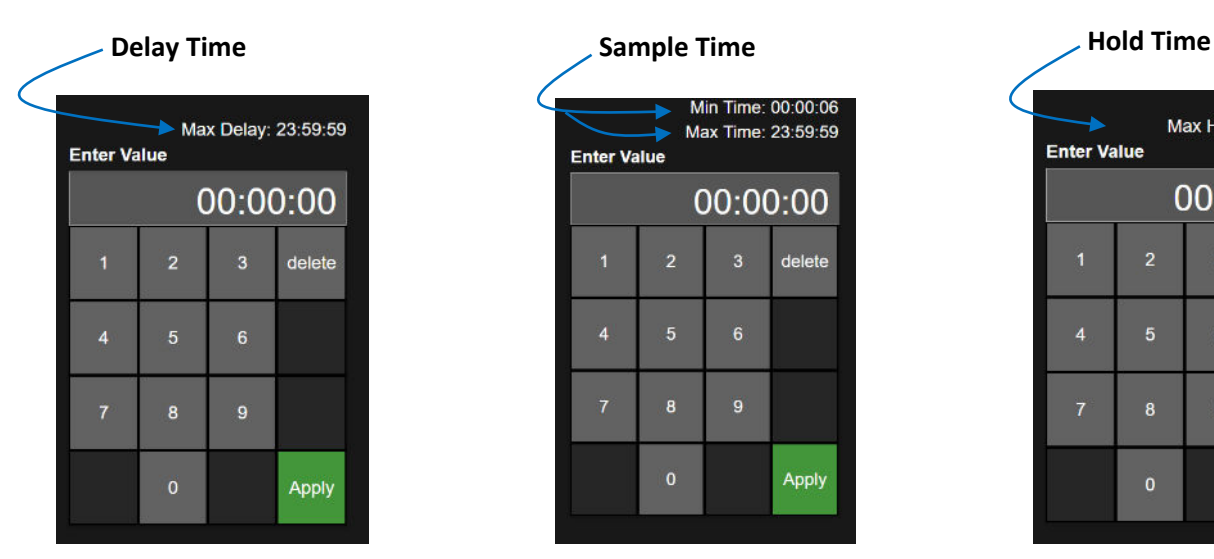

----

Mode

Delay

Hold

Cycles

Units

Volume

Sample Time

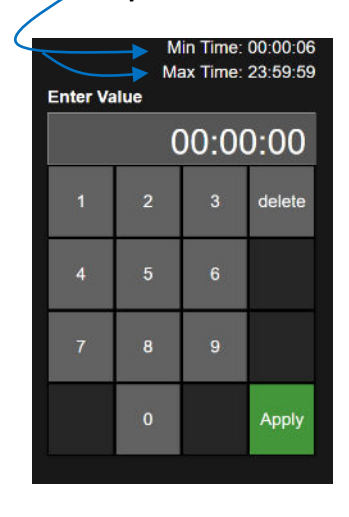

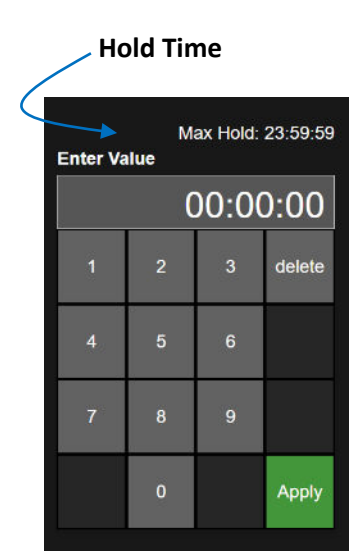

Apply

8

Sample

Channel<br>Alert

Environment<br>Aler

8

#### **Cycles**

Select the Cycles button and enter the number of Cycles using the keypad and press the green Apply button.

#### **Units**

Select the Units button and select the units, ft3 (cubic feet), m3 (cubic meters), or L (liters).

#### **Volume**

Select the Volume button and enter the sample volume with the keypad and press the green Apply button.

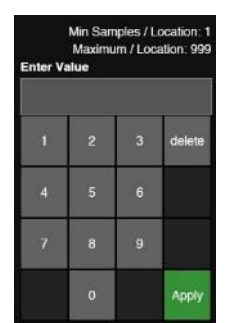

### **Number of Cycles Units of volume Volume**

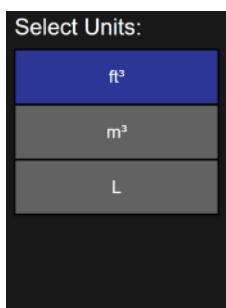

Press the Channel/Alerts buttons to display the Channel Warning and Alarm input screen.

#### **Enable or Disable Channel Sizes**

Each particle size channel can be enabled (green) or disabled (grey). If a particle size channel is disabled then no data will be reported on that particle size channel.

Green = Enabled Channel

Grey = Disabled Channel

**Note:** If Lock Global Channels is enabled then all channels are locked. Additional channels may not be enabled or disabled. See the Settings-Instrument-Options-Channel screen to change Global Channels settings.

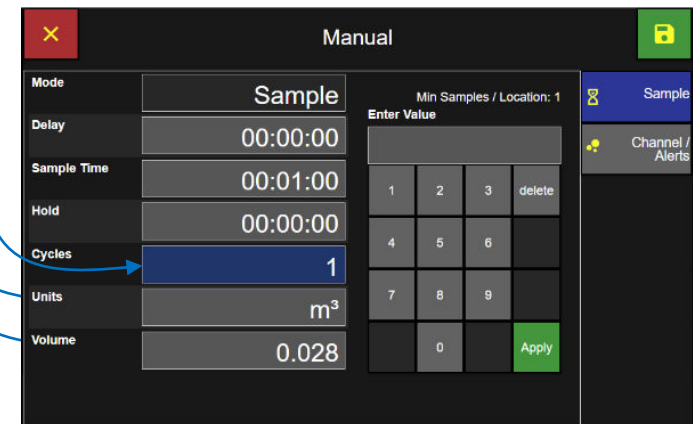

**Sample Plan Manual Sample Settings**

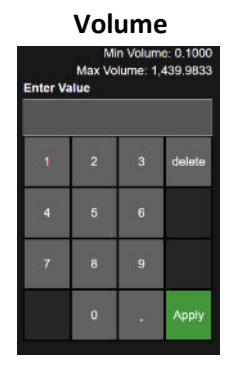

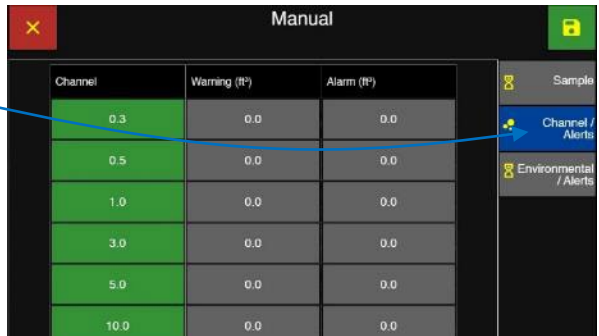

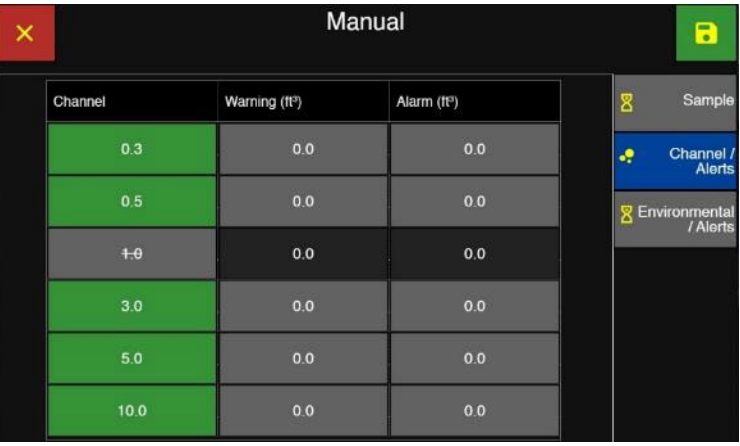

#### **Enter Warning and Alarm Thresholds**

Press a Warning or Alarm threshold button to enter particle count threshold values for that particle channel size. Press the Enable button to enable the threshold setting. Or press the Disable button to disable the threshold.

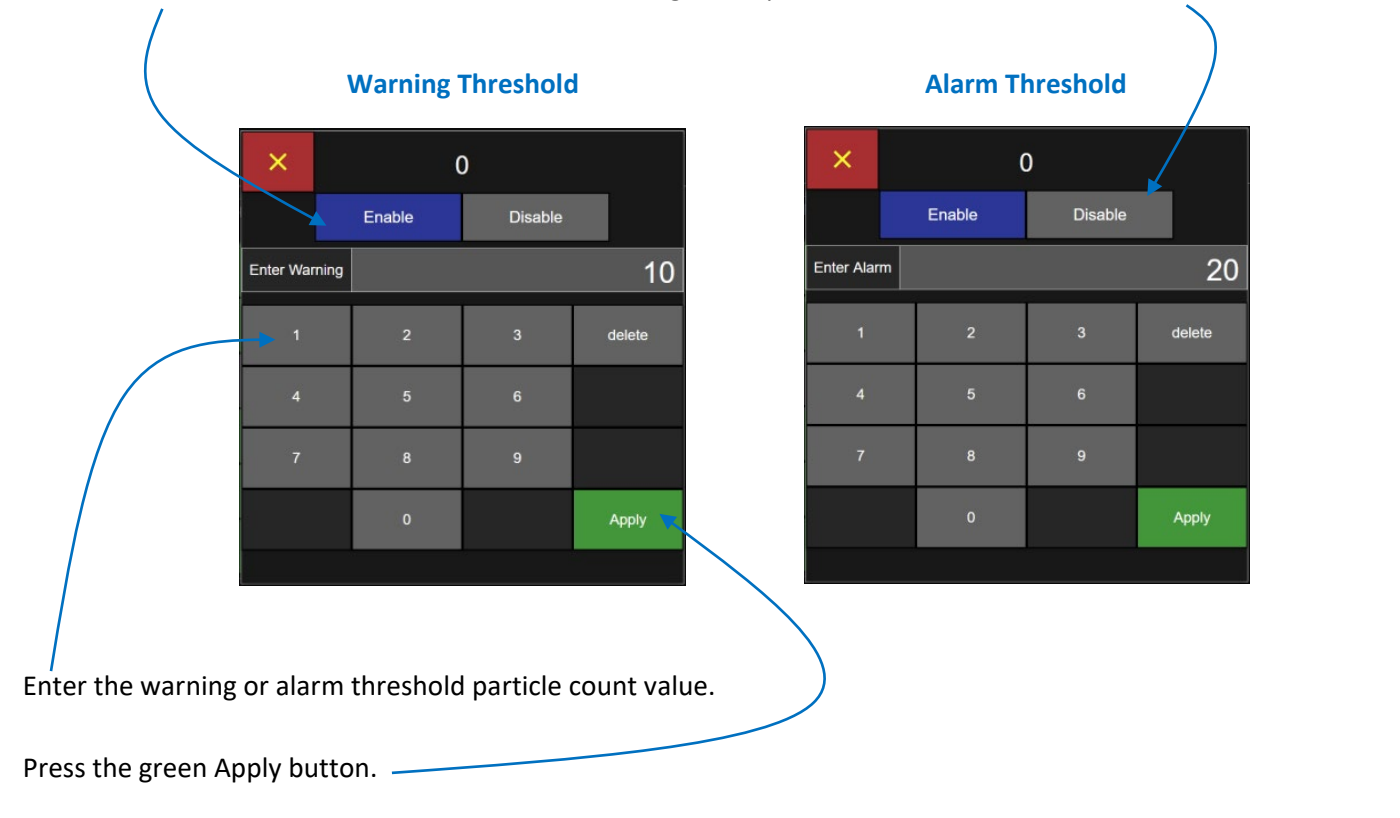

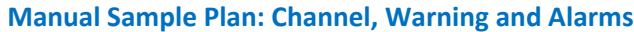

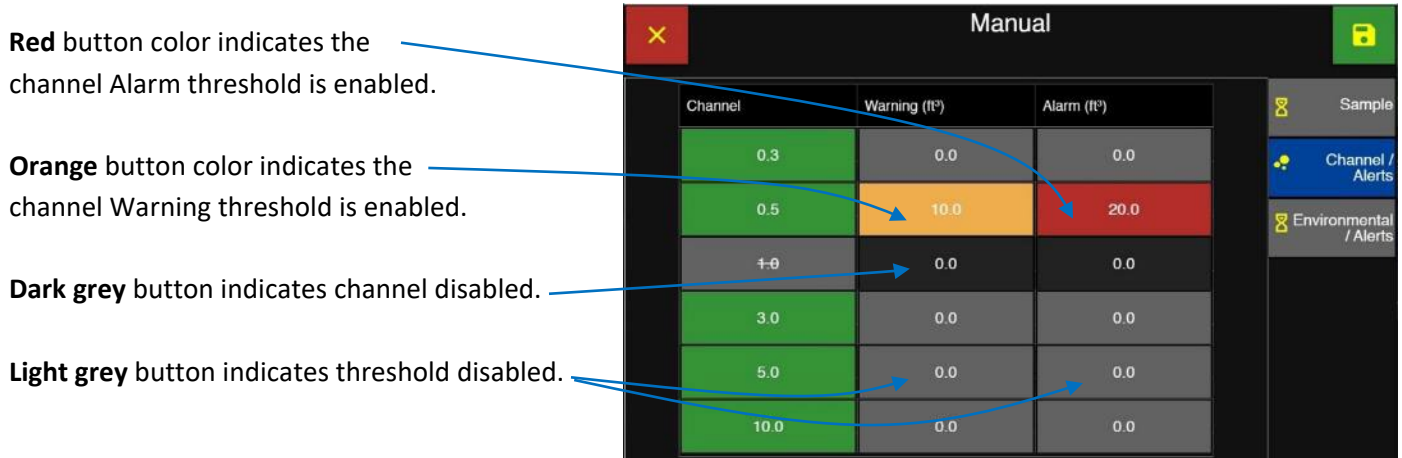

Press the green save button to save the Manual Sample settings to the highlighted location and redisplay the Sample Plan Setup Dashboard.

## В

### **Set Environmental Alerts**

Select the Environmental Alerts tab to set up Alarms and Warnings for Environmental Alerts.

### **Choose Temperature Units**

Press to select either Celsius or Fahrenheit. The ApexZ will automatically convert the values within the Alert boxes.

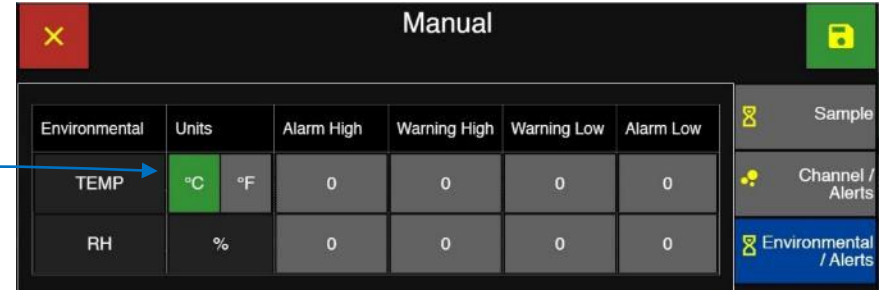

### **Environmental Alert Settings**

## **Set Temperature Alert Values**

Press the value for the Alarm High to bring up the input keyboard. Choose Enable or Disable for the Alert, enter a value (within the range indicated) and press the Apply button.

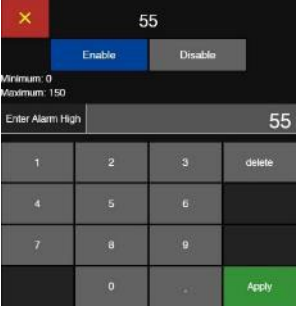

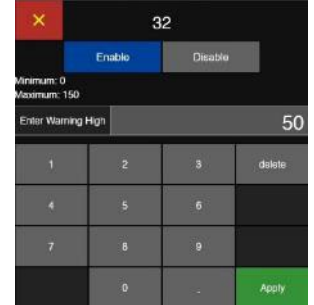

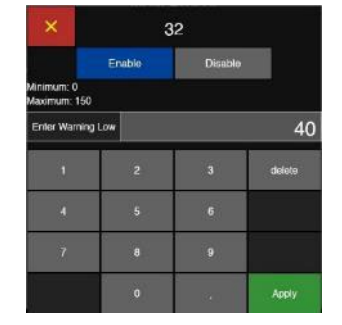

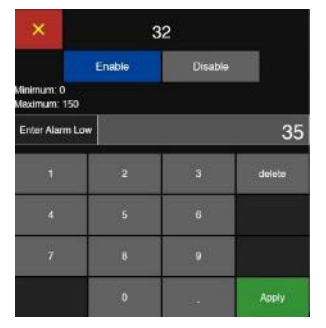

#### **Temperature Alert Settings**

Repeat the action for the Warning High, Warning Low, and Alarm Low values.

#### **Set Relative Humidity Alert Values**

Press the value for the Alarm High to bring up the input keyboard. Choose enable or Disable, enter a value (between 0 and 100 percent) and press the Apply button.

Repeat the action for the Warning High, Warning Low, and Alarm Low values.

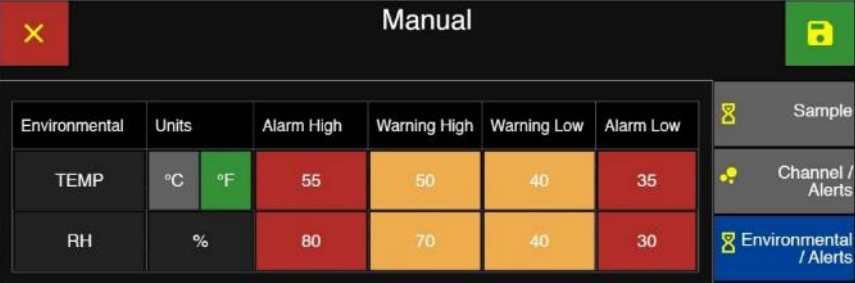

#### **Environmental Alerts Set**

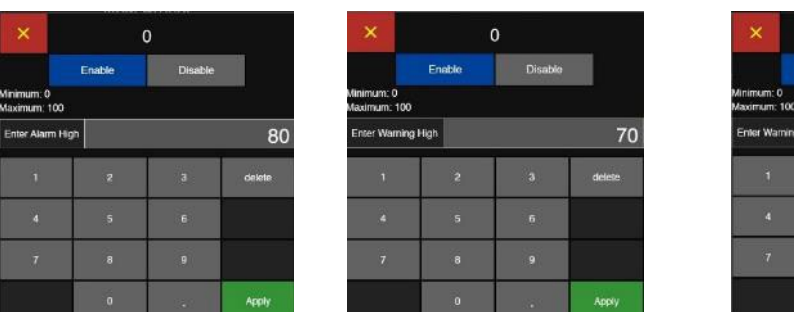

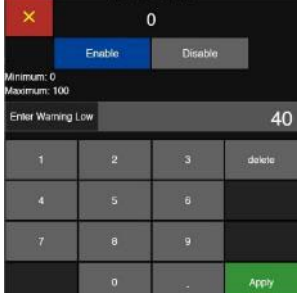

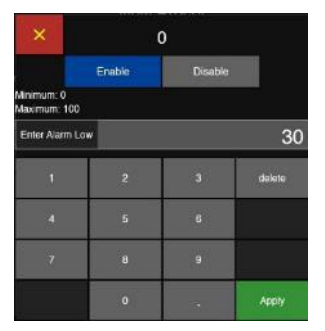

#### **Relative Humidity Alert Settings**
#### Lighthouse Worldwide Solutions ApexZ Operators Manual

#### **Add location with settings to the Sample Plan**

Press the green Save button to save the highlighted location with settings to the Sample Plan.

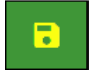

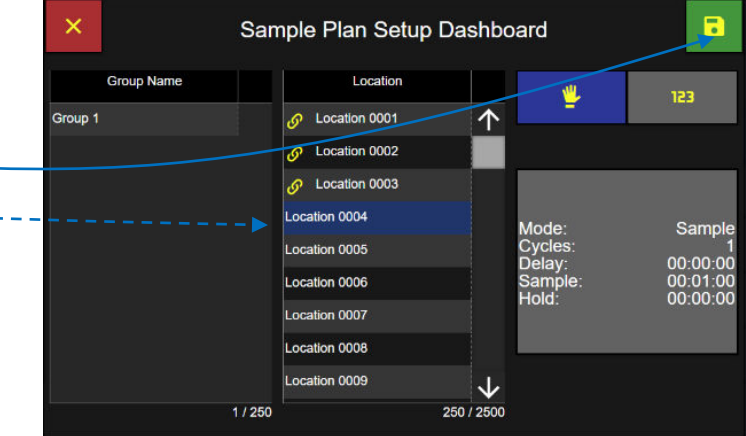

#### **Manual Sample Plan Dashboard**

#### **Sample Plan with the first location added**

In this example "Location 0004" has been added to the new sample plan.

Repeat the above process to add additional locations with Manual or Preset sample settings.

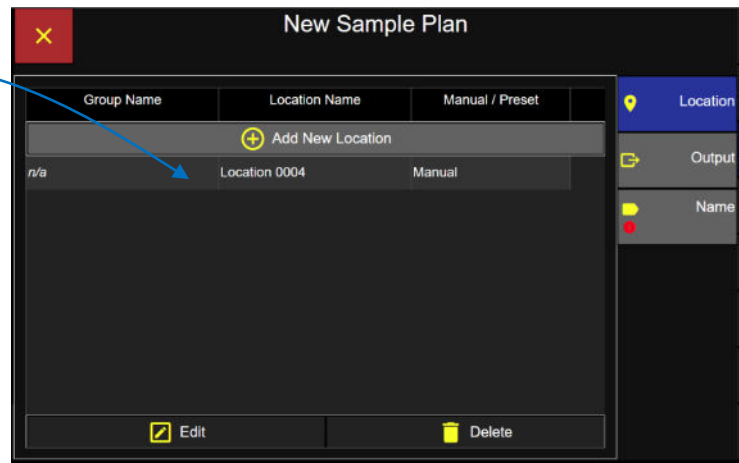

#### **Preset - Sample Settings**

**Preset sample settings** can be assigned to locations in a sample plan.

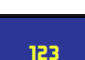

**Select a location** and it will

highlight blue indicating that it has been selected.

**Select a preset name** and it will highlight blue indicating it has been selected.

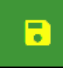

**Press the green Save button** to save the selected location with the selected preset sample settings to the new sample plan.

If a location is linked to a preset then the user will only be able to use that preset sample settings at

**Sample Plan Assigning a Preset to a Location**

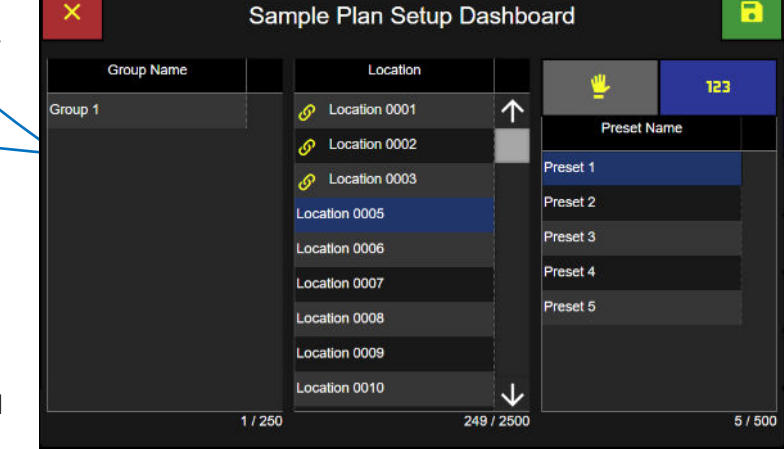

that location. If a location is not linked to a preset then the user can chose any preset or set up manual sample settings. Note if the location selected already has a Preset assigned to it then only that preset name will be listed on the preset name list. This is because a location may be assigned only 1 preset setting.

Press the preset button and it will highlight blue indicating it has been selected.

#### **Sample Plan with 3 locations added**

## **Example: 3 locations assigned to a Sample Plan.**

The first location has manual sample settings and the second two locations have Preset sample settings.

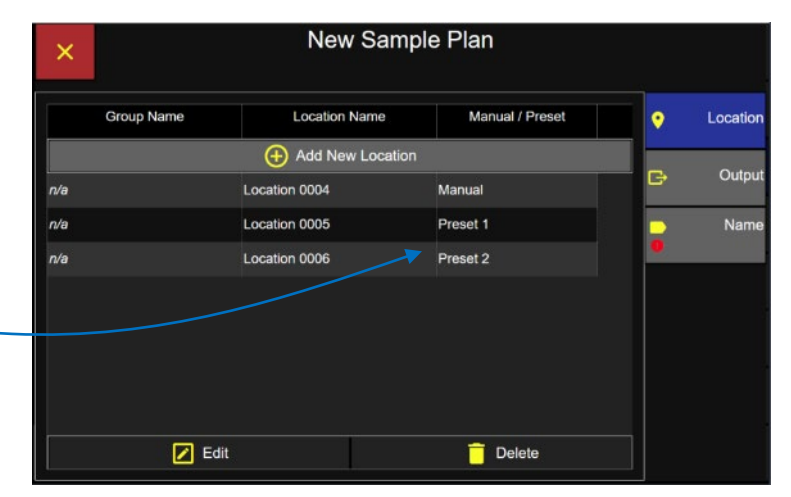

### **Sample Plan Output Print Options**

New Sample Plan

#### **Output**

Press the Output button to display the Print Output options:

**Enable "On Sample"** to print after every sample has been completed.

**Enable "Average"** to print the Average counts after every sample is completed.

**Enable "On Alarm"**  To print after every alarm.

**Press the Name button** to display the Sample Plan Name screen.

Apply

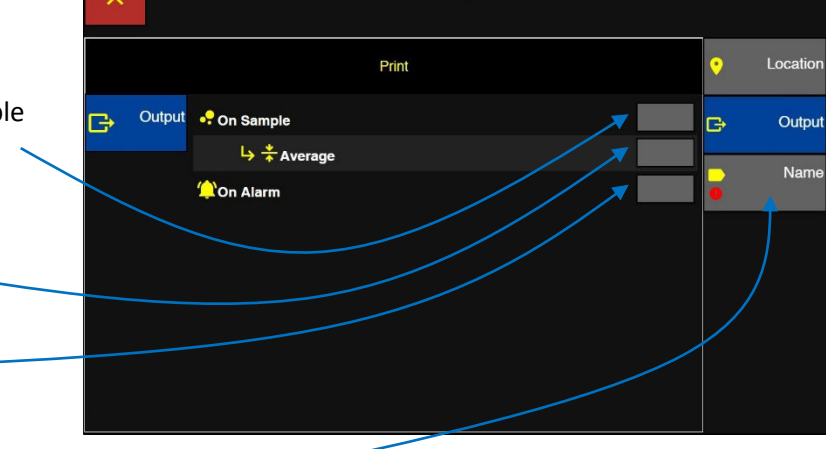

#### **Sample Plan Name Screen**

#### **Sample Plan Name**

Enter Sample Plan Name using the keypad. The Name can have a maximum of 64 characters.

Press the green Apply button to apply the New Sample Name.

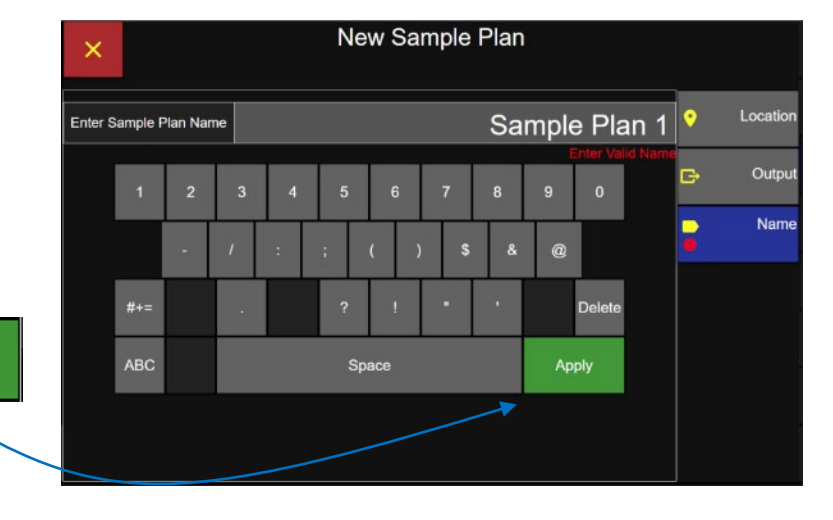

#### **Save the Sample Plan Name**

- 7
- Press the green Save button to save the new sample plan.

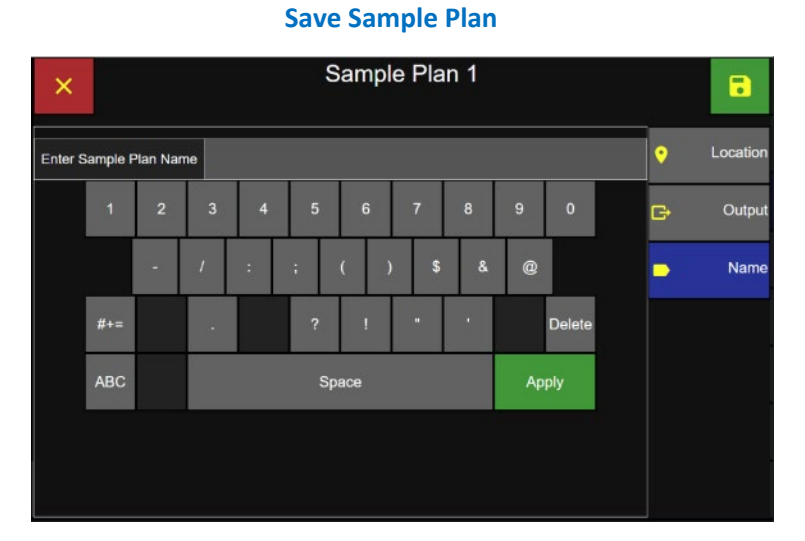

#### **Settings Screen: Sample Plans**

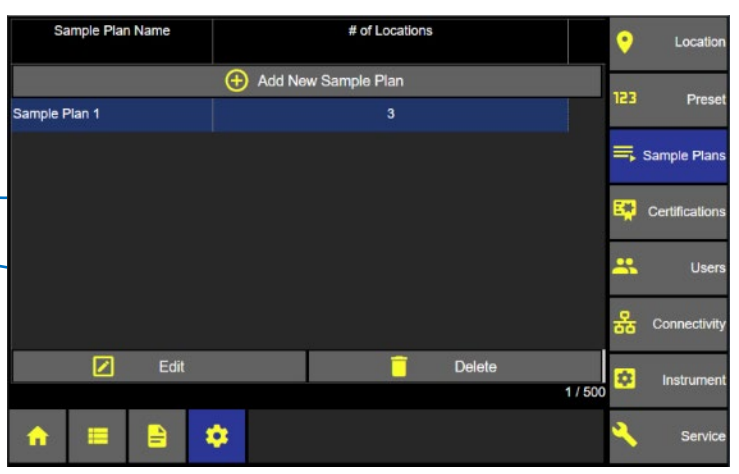

The new sample plan name is now listed on the Sample Plans screen.

The total number of locations included in the sample plan is listed in the # of Locations column.

#### **Edit Sample Plan**

Select a Sample Plan to edit and it will highlight blue indicating it has been selected.

Press the Edit button to edit the sample plan.

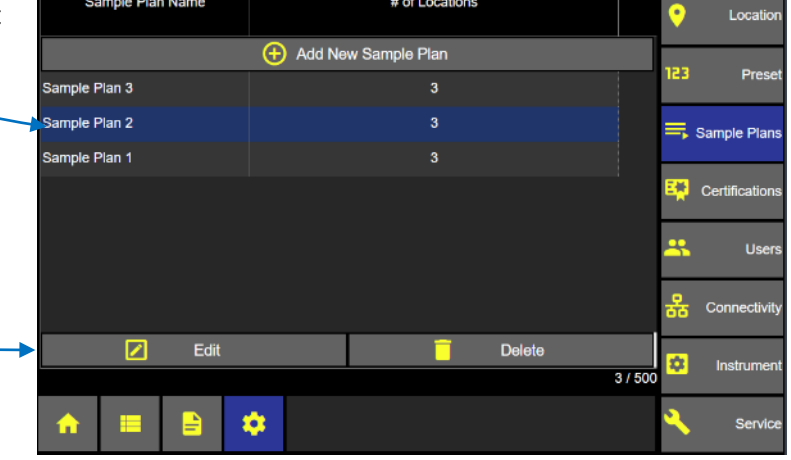

**Sample Plans Screen** 

#### **Edit Sample Plan Locations Screen**

Sample Plan 2 a Press the Location button to edit the locations **Location Name** Manual / Preset **Group Name**  $\bullet$ Location assigned to the sample plan. Add New Location Outpu ۳ Group 002 Location 0004 Manual Group 002 Location 0005 Manual Name Select a Location to Edit. Group 002 Location 0006 Manual .  $\boxed{\phantom{1}}$  Edit  $\Box$  Delete

#### **Edit Sample Plan Locations Screen**

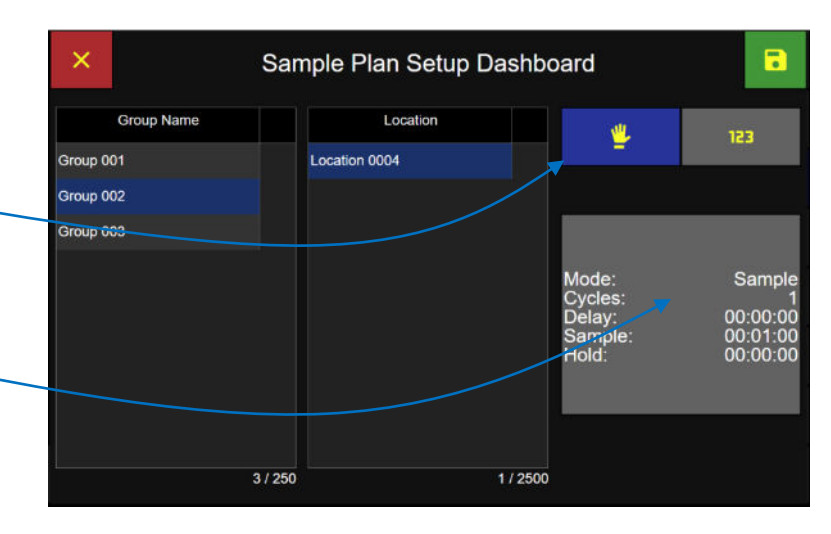

#### **Edit the Manual or Preset Sample Settings**

Press the Manual Settings button to select Manual Sample Settings.

Then press the sample setting button to edit the manual sample settings.

#### **Manual Sample settings**

Edit Manual Sample Settings.

#### Manual  $\blacksquare$  $\overline{\mathsf{x}}$ Min Volume: 0.0028<br>Max Volume: 40.7746 Mode Sample  $\overline{8}$ Sample **Enter Value** Delay 00:00:00 Channel **Sample Time** 00:01:00 delete Environmenta Hold 00:00:00 **Cycles**  $\mathbf{1}$ **Units**  $m<sup>3</sup>$ Volume Apply 0.028

**Manual Sample Settings**

**Manual Channel/Alert settings**

Manual  $\times$ 8 Edit Warning and Alarm Settings. Channel Warning (ft<sup>3</sup>) Alarm (ft<sup>3</sup>)  $\mathbf{g}$ Sample  $0.3$  $0.0$  $0.0$ ą Channel  $0.5$  $0.0$  $0.0$ Environmental<br>Alerts /  $0.0$  $0.0$  $3.0$  $0.0$  $0.0$  $5.0$  $0.0$  $0.0$  $10.0$  $0.0$  $0.0$ 

### **Warning Threshold Alarm Threshold <b>K**

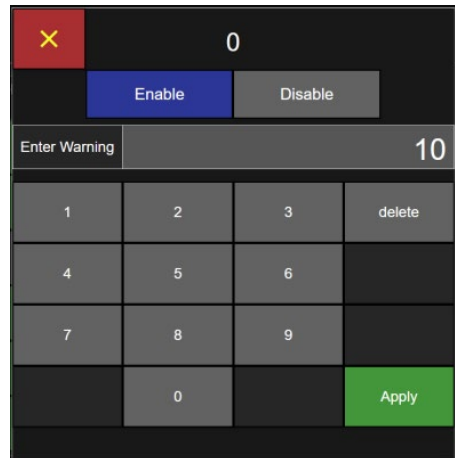

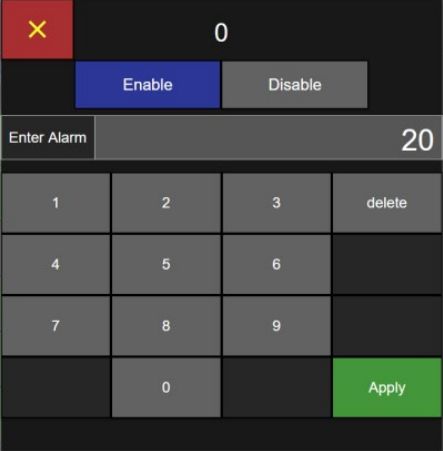

# **Manual Warning/Alarm Settings**

#### **Environmental Alerts**

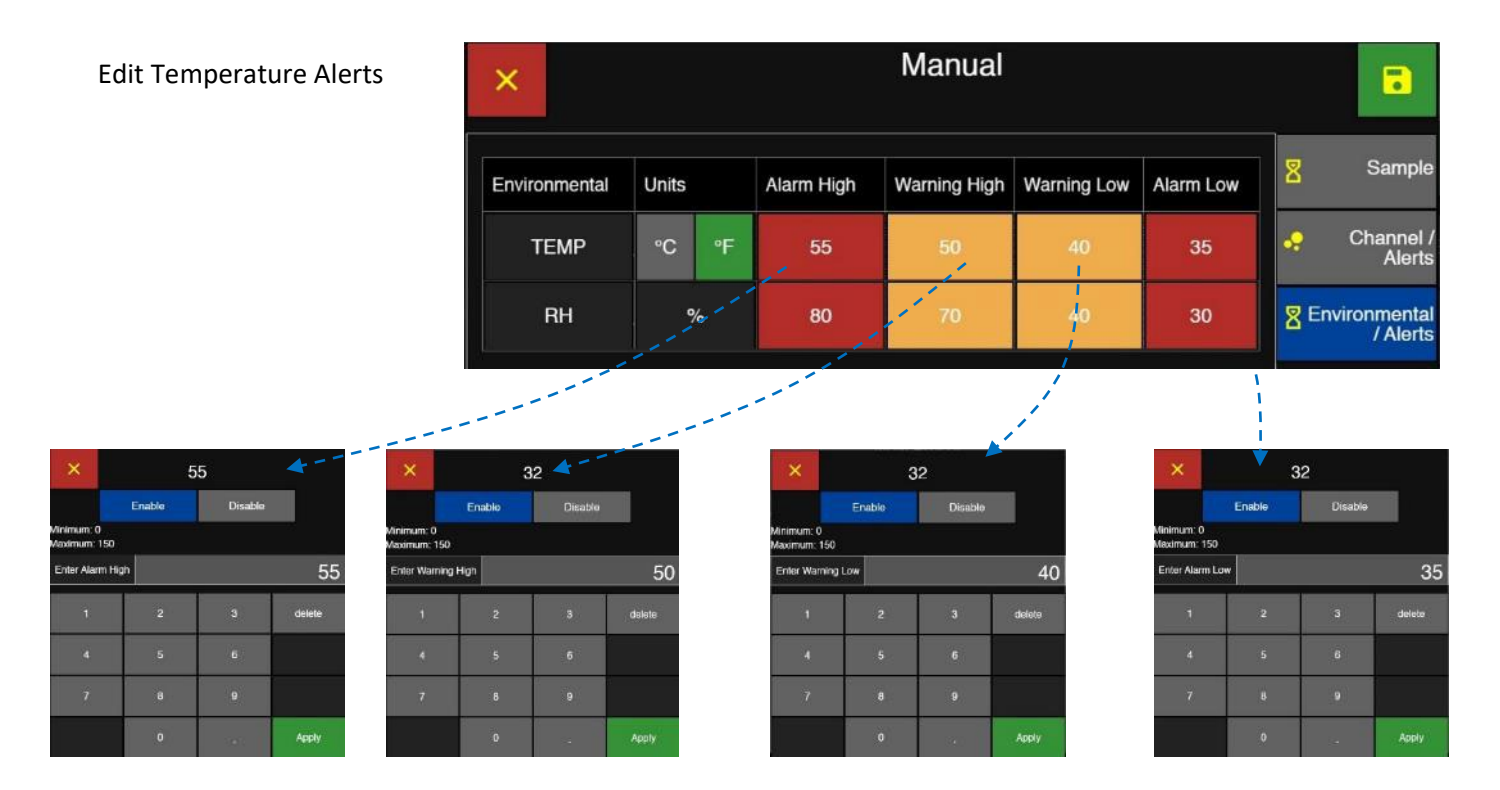

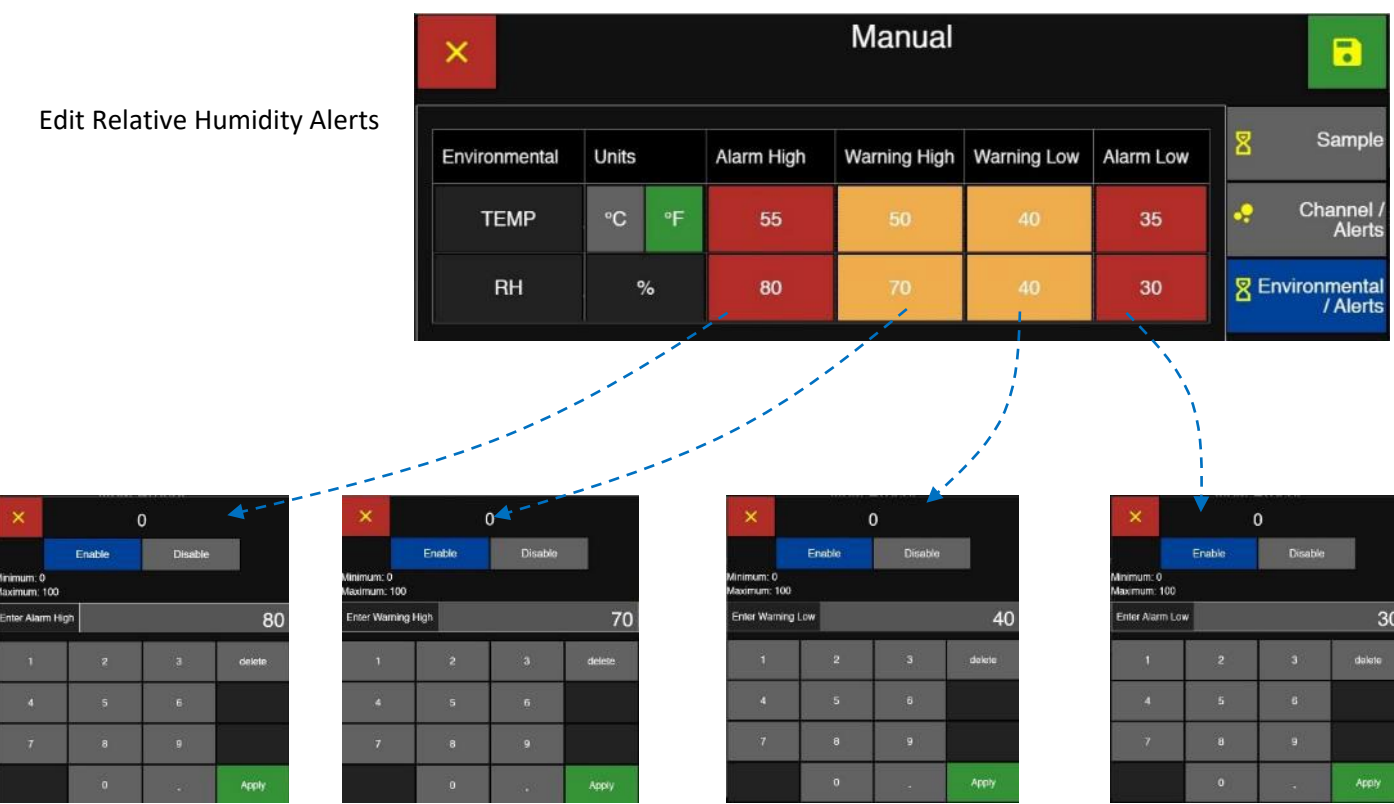

#### **Preset Sample Settings**

Select Preset for this location.

 $\blacksquare$ 

Press the green Save button to save the Preset sample setting at the selected location.

8  $\times$ Sample Plan Setup Dashboard **Group Name** Location 123 Location 0004 Group 001 **Preset Name** Group 002 Preset 1 Group 003 Preset 2 Preset 3  $3/250$  $1/2500$  $3/500$ 

**Select Preset for Location**

#### **Edit Sample Plan Output**

Press the On Sample button to enable output to the printer after every sample completes.

Press Average to print the average count of the total cycles in a sample.

Press On Alarm to output to the printer after every Alarm threshold is exceeded.

#### **Select Output on Sample or on Alarm**

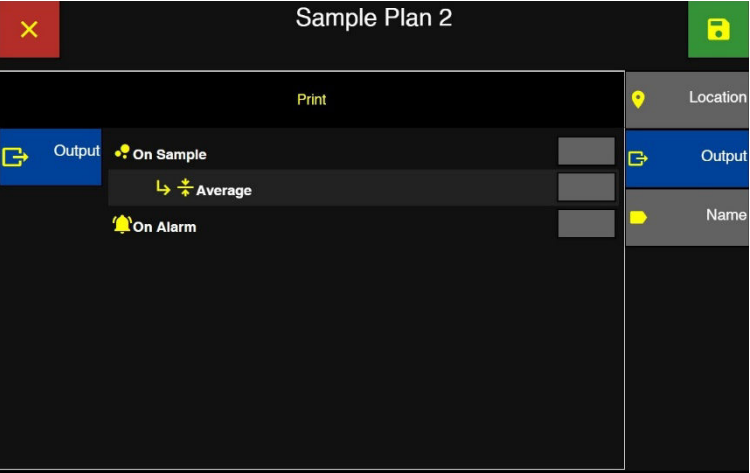

#### **Edit Sample Plan Name**

Press the Name button to edit the Sample Plan name.

Edit the name using the keypad.

Press the green Apply button to apply the edited Sample Plan name.

Press the green Save button to save the edited Sample Plan settings.

#### **Sample Plan Name Screen**

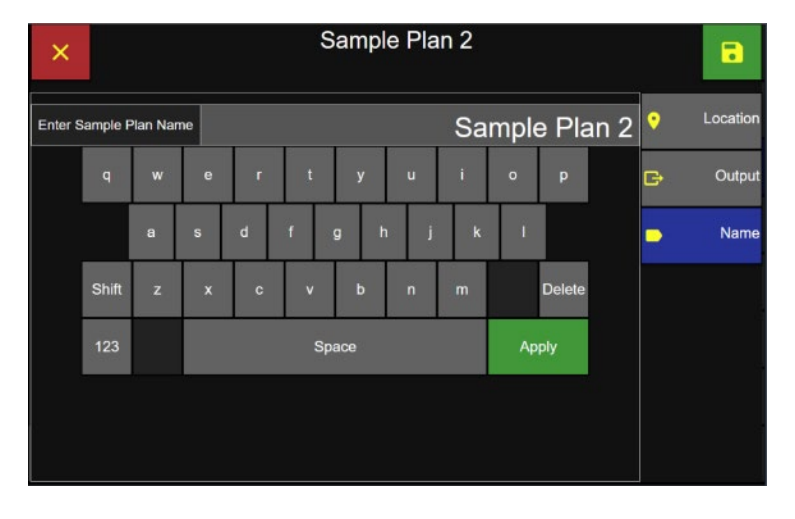

# Delete Sample Plan

Select the Sample Plan to be deleted and it will highlight blue indicating it has been selected.

Press the Delete button.

#### **Sample Plan Screen**

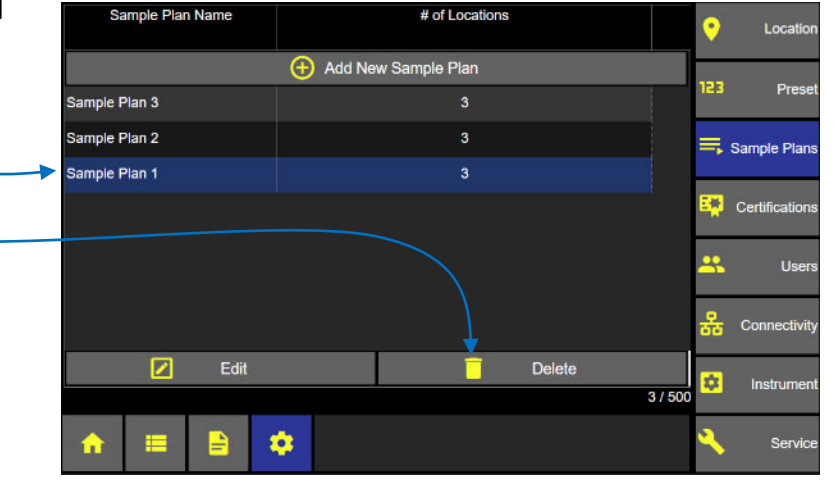

Press the green check box to confirm deleting the selected Sample Plan.

Or press the red X button to cancel.

#### **Confirm Deleting Sample Plan**

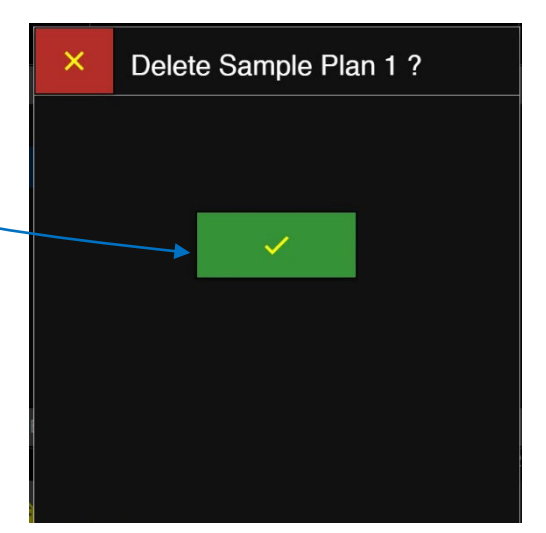

# **Certifications**

# Add a Certification

From the Home screen press the Configuration button and then press the Certifications button to display the Certifications screen.

Select the + Add New Certification button to display the New Certification input screen.

### **Settings: Certifications Screen**

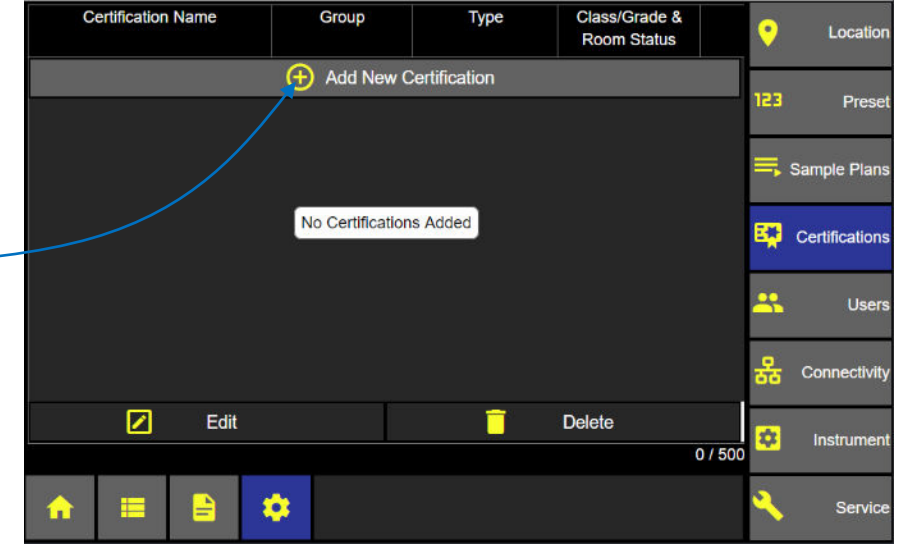

#### **Certification Types**

Select the certification type.

ISO 14644-1: 2015 EU GMP: 2022 EU GMP: 2008 ISO 14644-1: 1999 FED 209E

#### **New Certification**  $\times$ **Type** ISO 14644-1: 2015 ISO 14644-1: 2015 E Type **Class**  $5<sup>1</sup>$ <sub>e</sub> Channel EU GMP: 2022 Room in-operation **Status EU GMP: 2008**  $\overline{\mathbf{z}}$ Sample **Area Units**  $ft<sup>2</sup>$ Location  $\bullet$ Area ISO 14644-1: 1999 10.000  $\blacksquare$ Name **FED 209E**

**New Certification Input Screen**

#### **Class**

Select the cleanroom Class from the classes available for the certification type selected.

#### **ISO 14644-1: 2015**

(available classes: 2.0, 2.5, 3.0, 3.5, 4.0, 4.5, 5.0, 5.5, 6.0, 6.5, 7.0, 7.5, 8.0, 8.5, 9) **NOTE:** 2.0 and 2.5 are only available on the ApexZ3

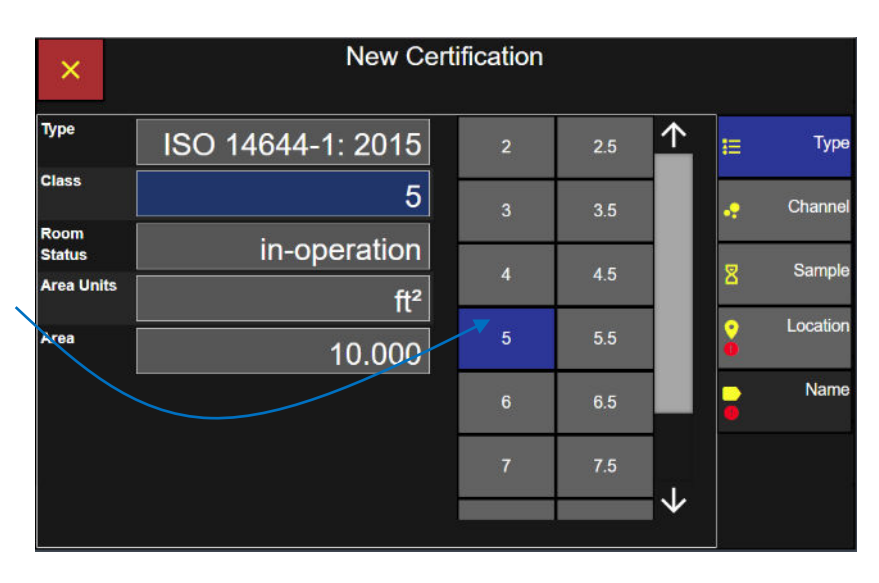

**Cleanroom Class**

#### **Certification Classes & Grades**

The available classes/grades will change according to the certification type selected above.

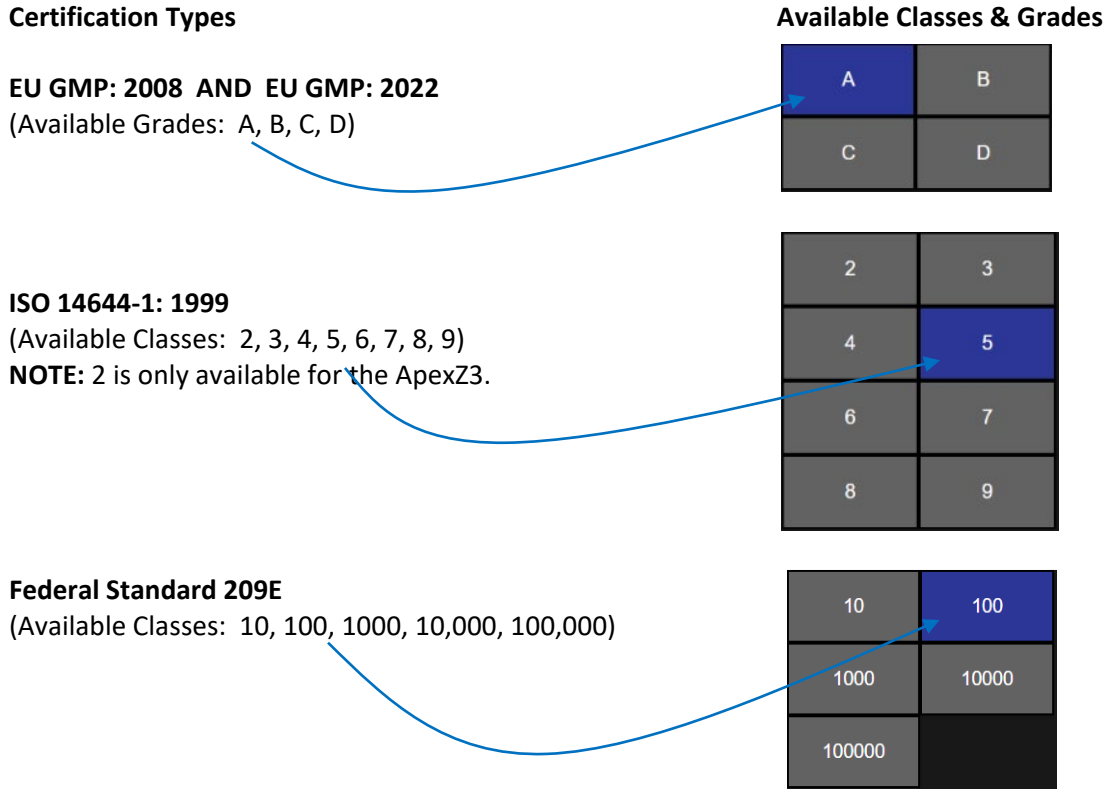

#### **Room Status**

Certifications will require Room Status to be selected. Select in-operation, at-rest, or as-built and the selected room status will highlight blue indicating it has been selected.

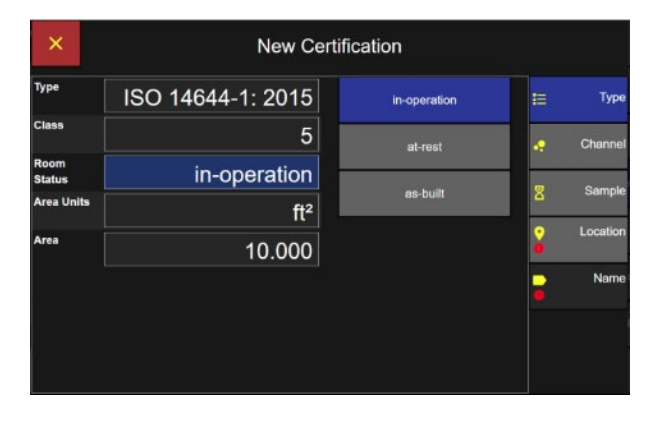

### **ISO 14644-1: 2015 ISO 14644-1: 1999**

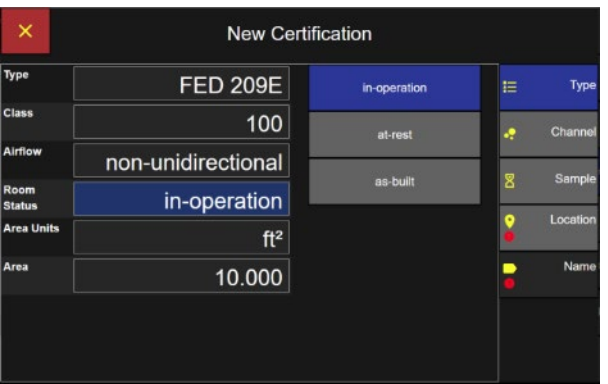

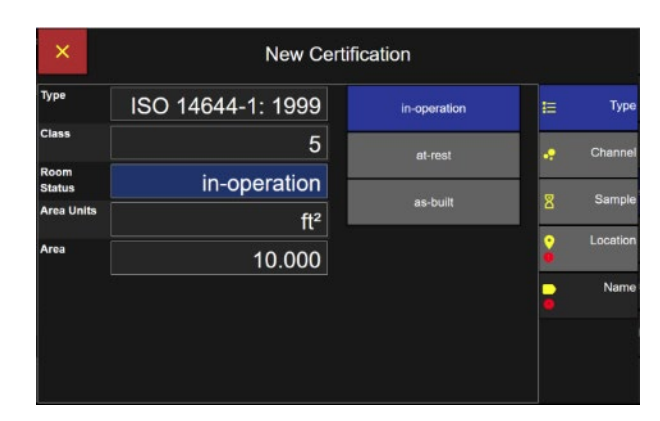

#### **Federal Standard 209E EU GMP: 2008 AND EU GMP: 2022**

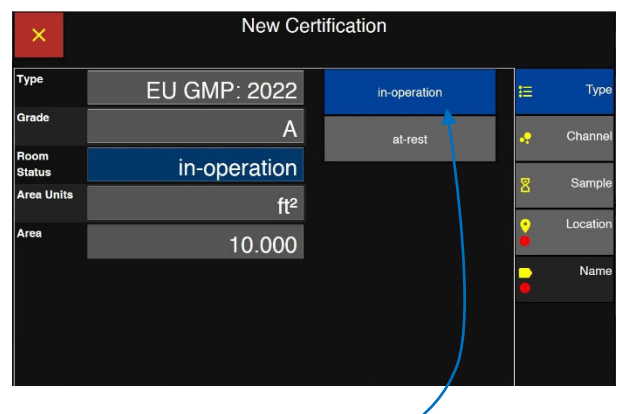

EU GMP certifications will be limited to Room Status of In-Operation or At-Rest only.

#### **Airflow**

For Federal Standard 209E Certifications, airflow will be required to select either "non-unidirectional" or  $\diagdown$ "unidirectional".

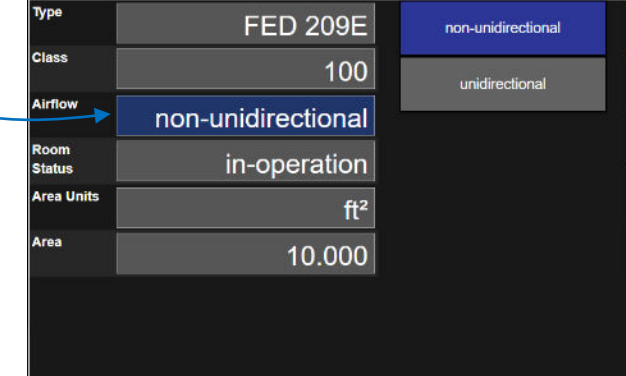

**Area Units**

#### **Area Units**

**New Certification** Press the Area Units button.  $\overline{\mathsf{x}}$ Type ISO 14644-1: 2015 Type  $\mathrm{ft}^{\mathrm{a}}$ 猫 Class  $\overline{5}$ Channel Ą Room<br>Status in-operation Select the ft<sup>2</sup> or  $m^2$  area units.  $\bar{\mathbf{g}}$ Sample **Area Units**  $ft<sup>2</sup>$ Location Ŷ **Area** 10.000 B Name

#### **Area**

Click on the Area button and the numeric keypad will pop up.

Enter the Area value.

Press the green Apply button.

Press the Channel button to display the New Certification Channels screen next.

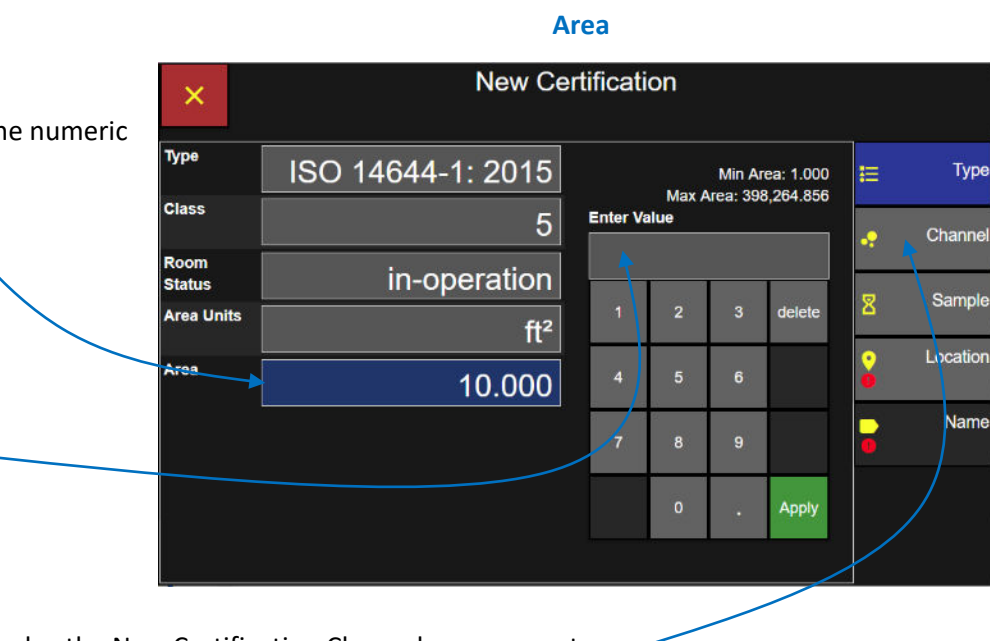

#### Lighthouse Worldwide Solutions ApexZ Operators Manual

3520

832

**Certification ChannelsNew Certification** 

Target Limit / m<sup>3</sup>

Size

 $0.3 \mu m$ 

 $0.5 \mu m$ 

 $1.0 \mu m$ 

3.0  $\mu$ m  $\odot$ 

5.0  $\mu$ m  $\odot$ 

10.0  $\mu$ m  $\odot$ 

Enable

Some allowed channels are not enabled

#### **Channels**

Certification channel sizes are limited and locked according to the certification type.

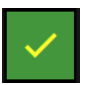

Enabled channels will appear with a green check box.

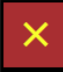

Disabled channels appear with a red x box.

Press the green check box to disable a channel and it will change to a red X box and vise-versa.

**Note** the on screen message "Some allowed channels are not enabled".

In this example the  $0.3 \mu$ m size particle channel is an allowed channel but it was disabled. Target Limits are not shown for disabled channels.

Type

Channel

Sample

Location

Name

E

ö,

 $\overline{\mathbf{z}}$ 

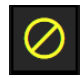

The dark grey null set button indicates this channel size is not included in the certification.

The EU GMP: 2022 standard allows users to modify the Target Limit for the 5.0µm channel for Class A (in-operation and at-rest) and Class B (atrest only), shown by the Target Limit value having a light gray background. The 0.5µm channelcannot be disabled.

When the 5.0  $\mu$ m channel is disabled, the Target Limit box indicates that the channel must be enabled before the Target Limit can be set.

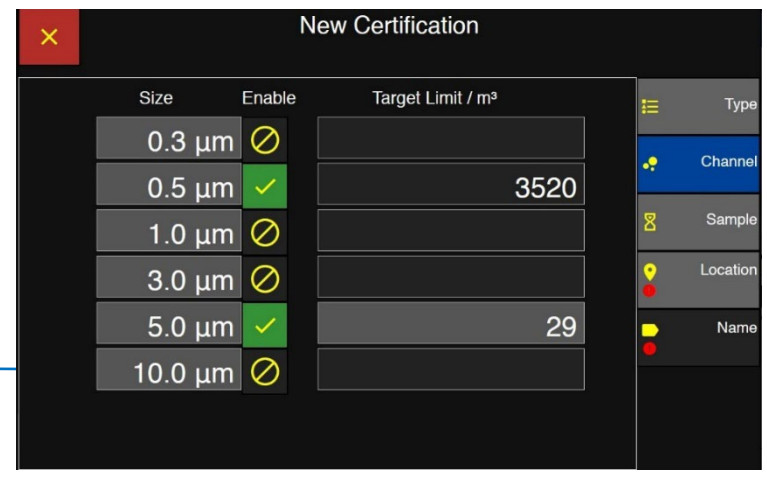

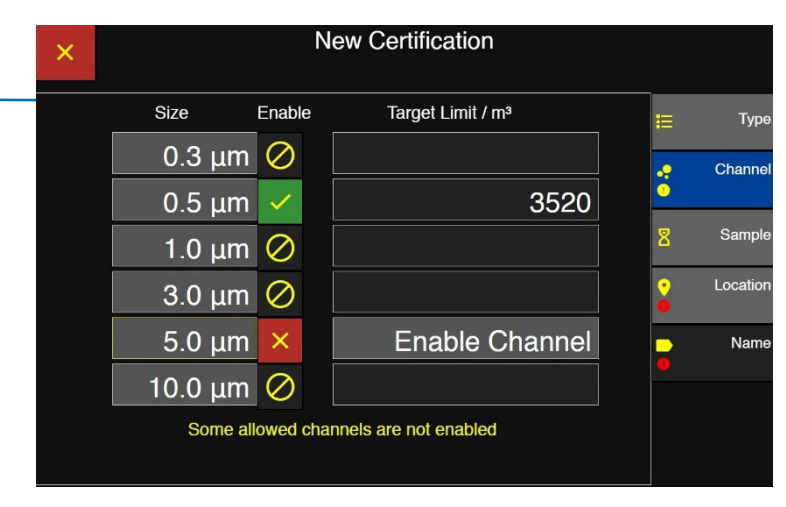

#### **Sample settings for new Certification.**

Press the Sample button to display the certification sample settings

#### **Delay Time**

Select the Delay button and enter the delay time using the keypad and press the green Apply button.

#### **Sample Time**

Minimum Sample Time is automatically set based on the Certification Type and Channels selected. User can input a longer Sample Time.

Select the Sample Time button. The unit will display the minimum time allowed based on the Certification Type and Channels. To enter a larger Sample Time, use the keypad and press the green Apply button. The unit will automatically calculate and input the Volume required for the Sample Time.

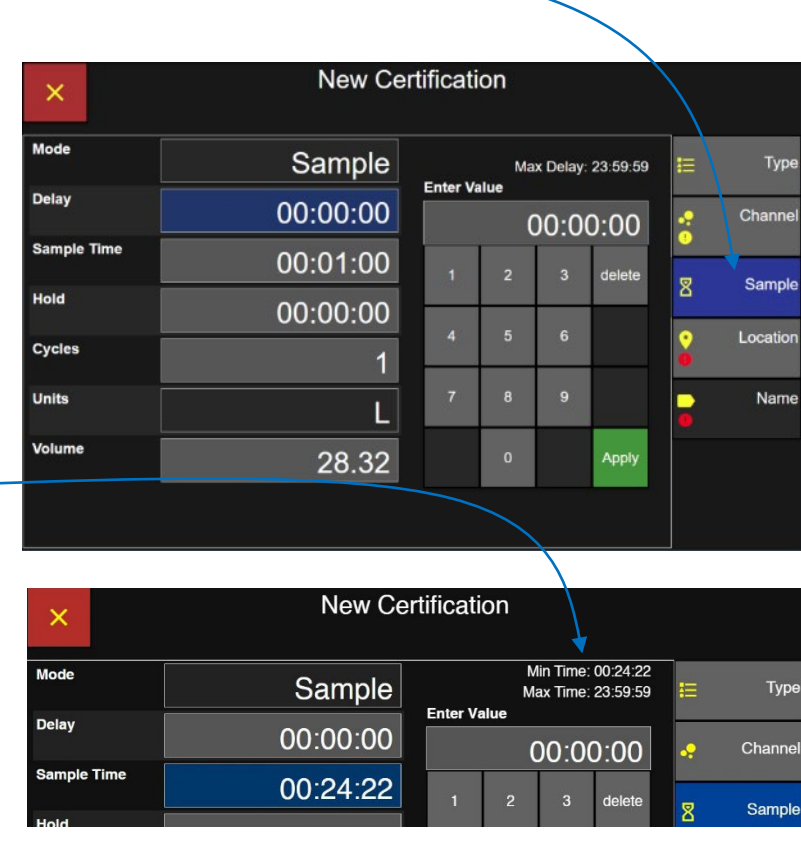

#### **Hold Time**

Select the Hold button and enter the hold time using the keypad and press the green Apply button.

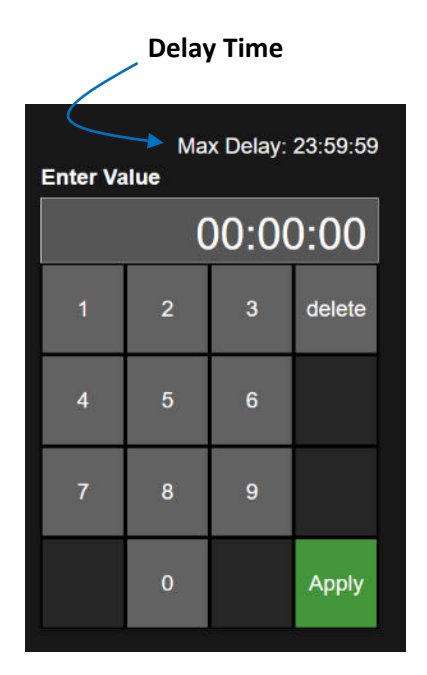

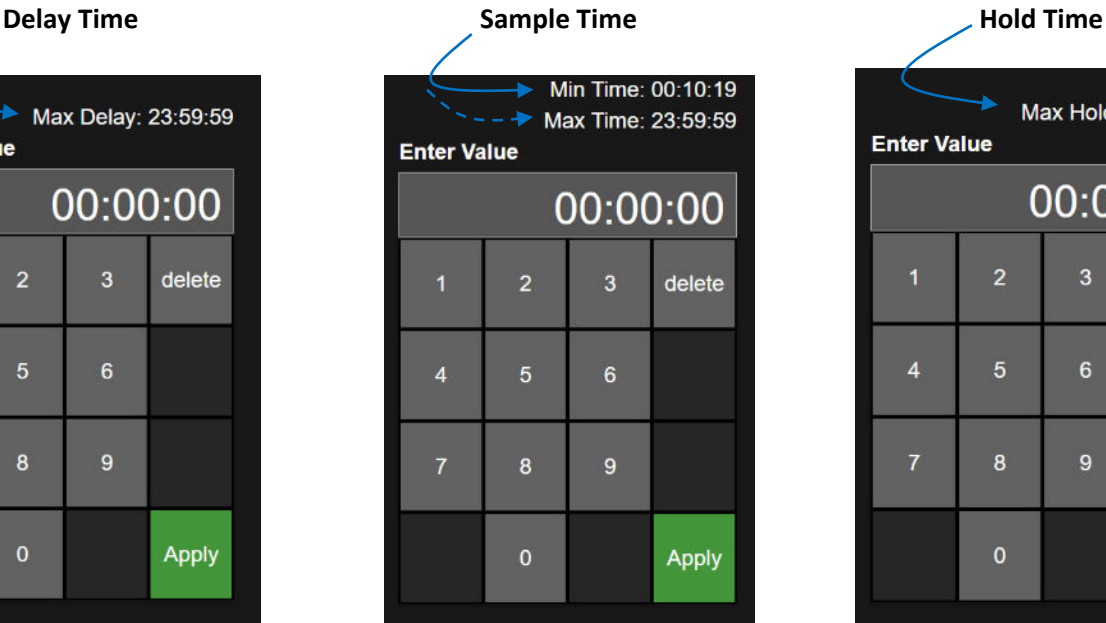

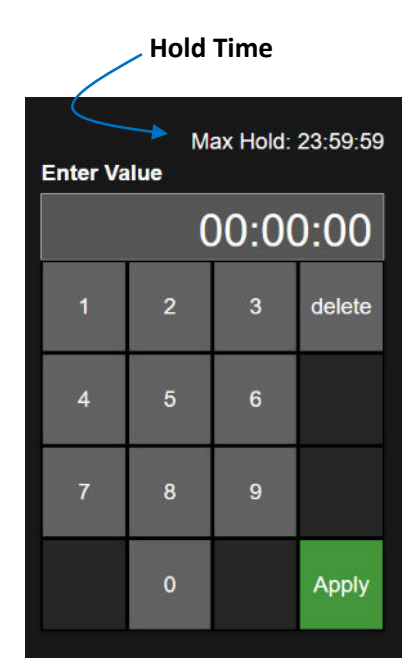

#### **Cycles**

Select the Cycles button and enter the number of Cycles using the keypad and press the green Apply button.

#### **Volume**

Once the Sample Time is input, the unit will automatically calculate and input the Volume. If a different Volume value is input, the unit will automatically adjust the Sample Time to allow for the new Volume. If needed, select the Volume button and enter the sample volume with the keypad and press the green Apply button.

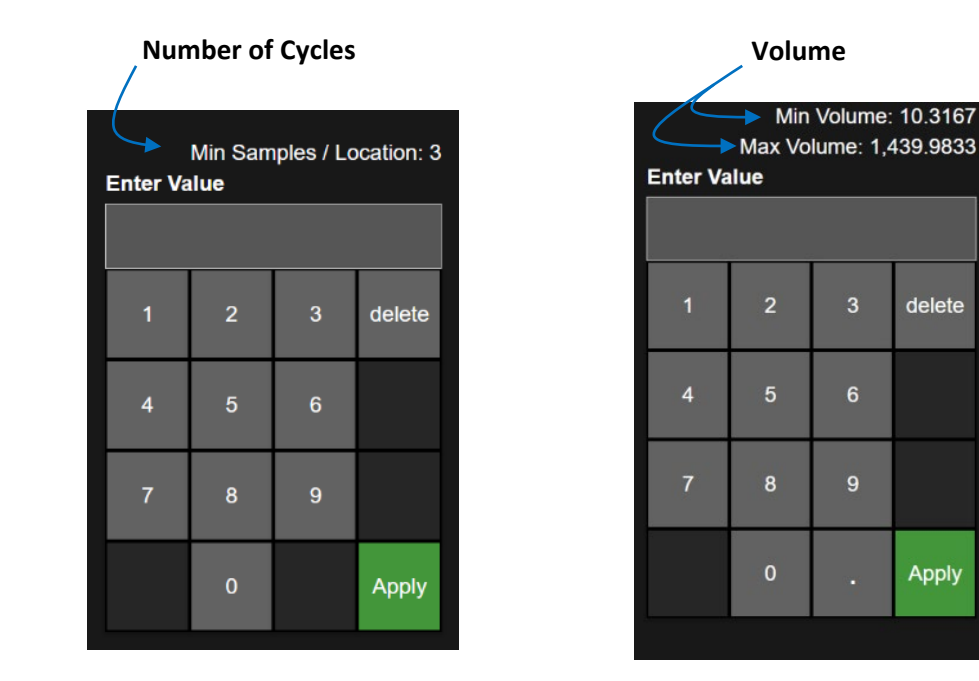

Select the Location button next to display the certification location selection screen.

#### **Locations**

If a Group Name is selected then only those locations assigned to that group will display in the Location List.

#### **New Certification** Group Group 1 Type  $Locations: 3$ Channe **Location Name Assigned Locations** + Add Available Locations Sample Select All Location Location 0001 No Location selected Location 0002 Name Location 0003

#### **Certification: Locations**

 $\overline{3}$ 

 $6\phantom{a}$ 

delete

**Apply** 

If no Group Name is selected the all locations will be available to be assigned to the new certification.

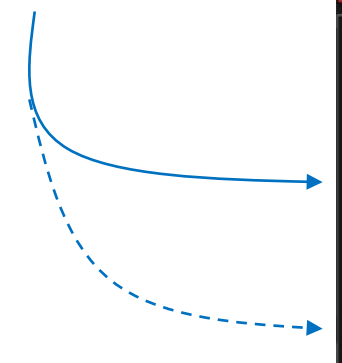

#### **Certification: Locations**

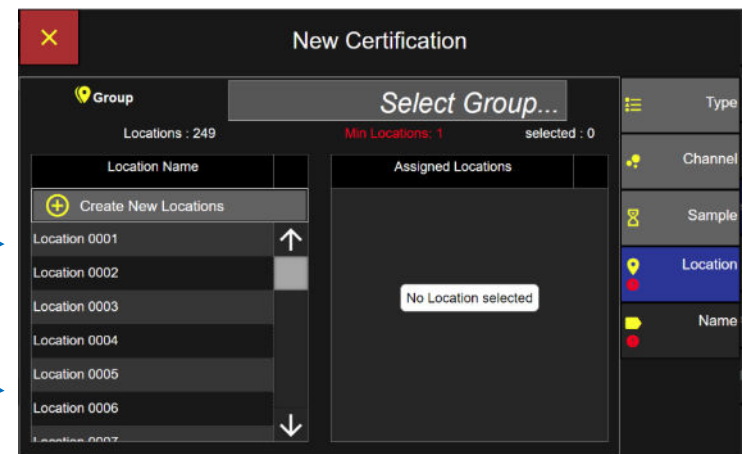

### **Certification Locations**

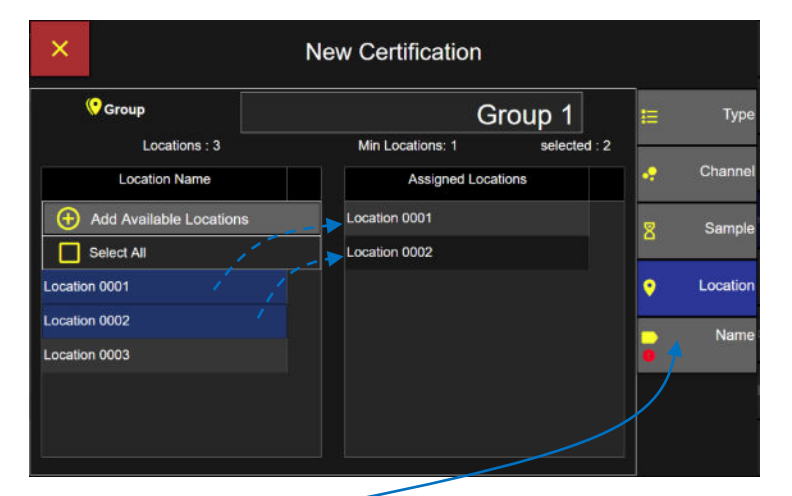

Select one or more location names and each will highlight blue indicating it has been selected. Each location selected will be displayed under the Assigned Locations column.

To undo a selected location from the assigned list simply press the location name to de-select and it will highlight grey and that location will be removed from the assigned locations list.

Press the Name button to display the Enter Certification Name screen next.

Enter the New Certification name using the keypad. Press the green Apply button to apply the new certification name.

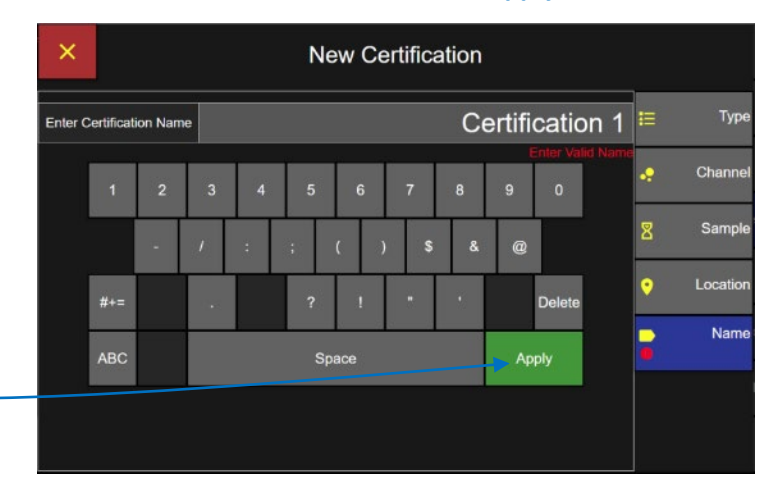

#### **Certification Name - Apply**

Apply

### **Certification Name**

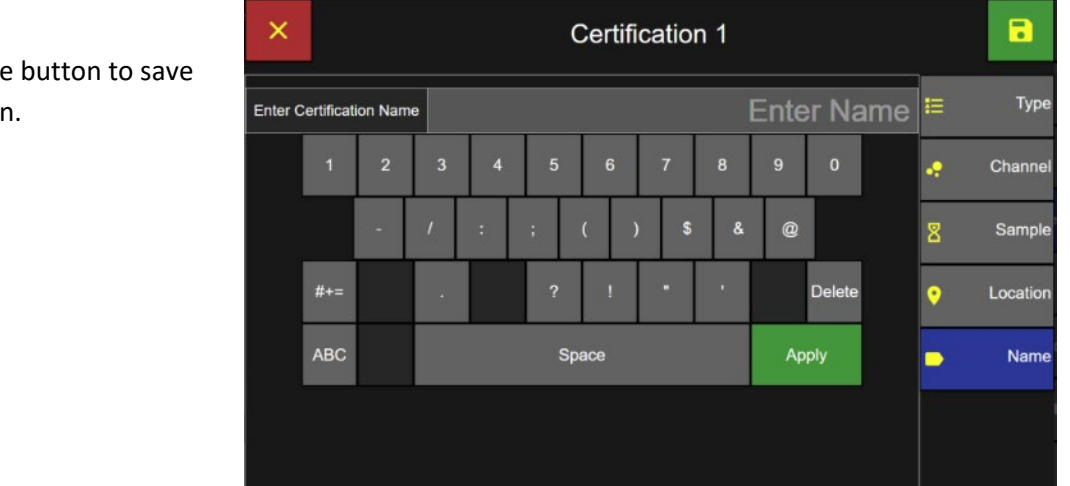

#### Press the green Save button to save the new certification.

 $\blacksquare$ 

#### **Settings: Certifications Screen**

**Certification Name** Group Class/Grade & Type  $\bullet$ Location **Room Status** The new Certification will display on the Add New Certification Settings Certification Screen. 123 Prese Certification 1 Group 1 ISO 14644-1: 2015 5, in-operation  $\equiv_{\triangleright}$  Sample Plans **E**<sup>1</sup> Certifications å. Users 모<br>공급 Connectivity Delete ☑ Edit î. ¢ Instrumen  $1/500$  $\bullet$ E B. A Service

# Edit a Certification

From the Home screen press the Settings button and then press the Certifications button.

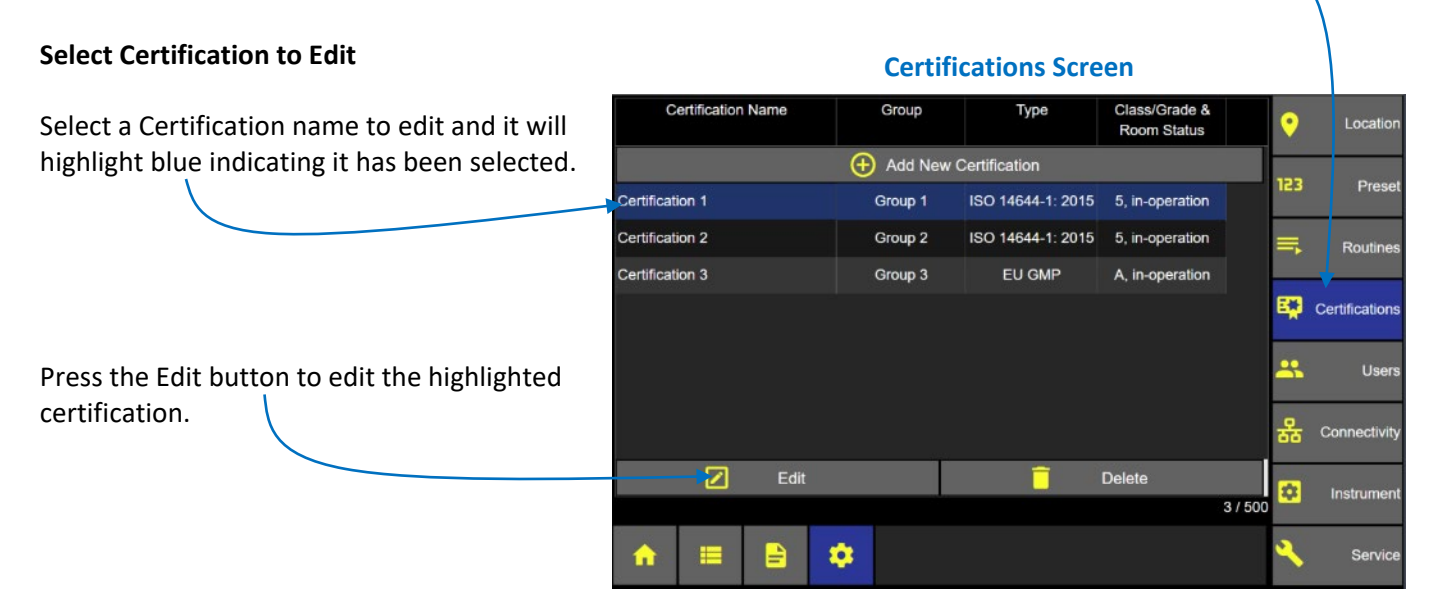

### **Edit certification settings**

Select a certification setting button to edit for:

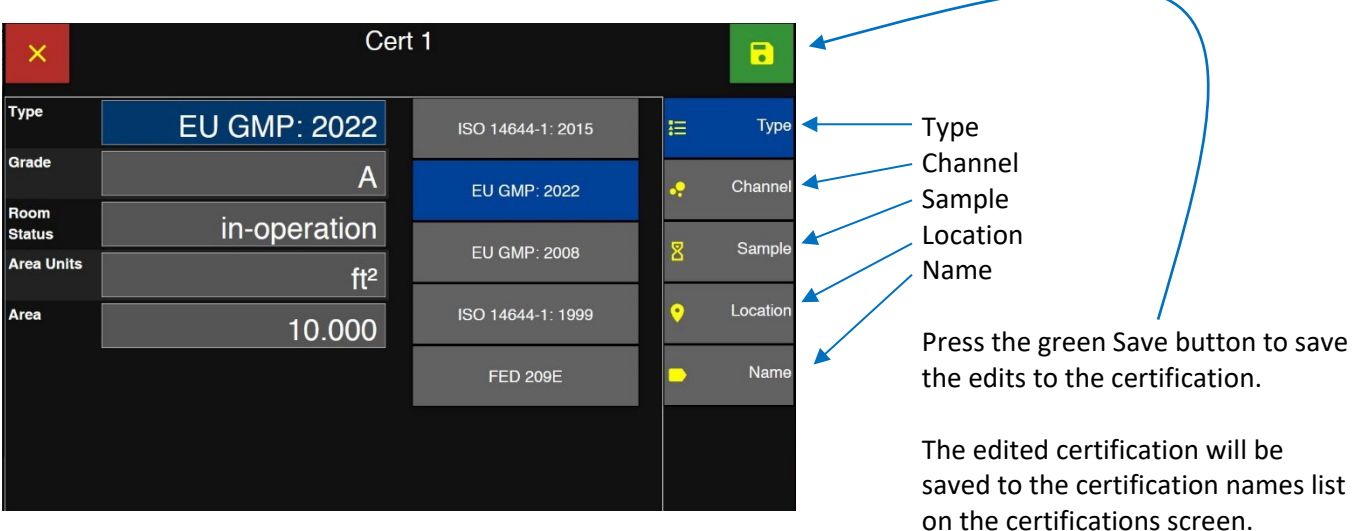

# Delete a Certification

From the Home screen press the Settings button and then press the Certifications button.

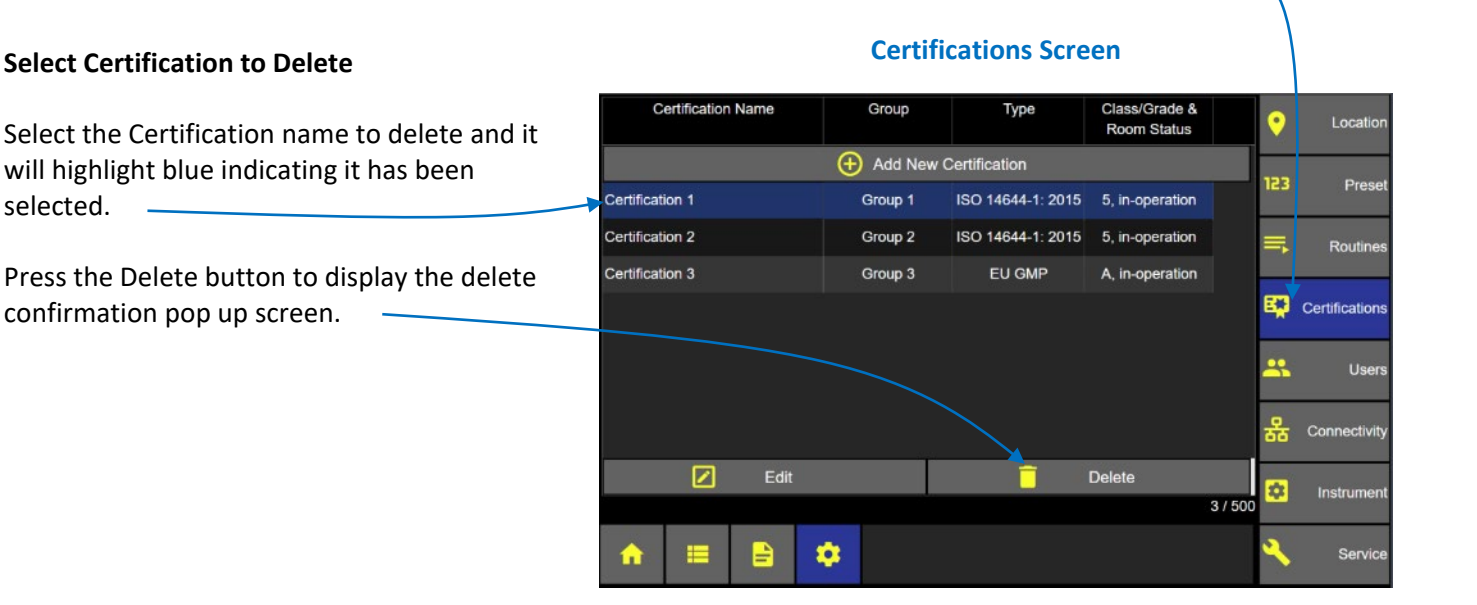

# **Confirm Delete Certification Confirm Configuration Delete** $\overline{\mathsf{x}}$ Delete Certification 3? Press the green check box to confirm deleting the highlighted certification. Or press the red X box to cancel and no delete.

Blank Page

# Users & Permission Levels

## Users

ApexZ supports up to 1000 users and 10 user Permission Levels. Username and Password can be kept locally on the ApexZ unit or verified through Active Directory on your company network. ApexZ supports assigning Permission Levels to individual Active Directory Groups. In addition ApexZ can prioritize AD Groups and their respective permission levels.

**WARNING**: Keep administrator-level username and password secure and retrievable. If the Administrator account login information is lost, functionality can only be restored by having the instruments firmware reloaded. While a service technician can retrieve the instruments configuration before doing so, all data records WILL be lost.

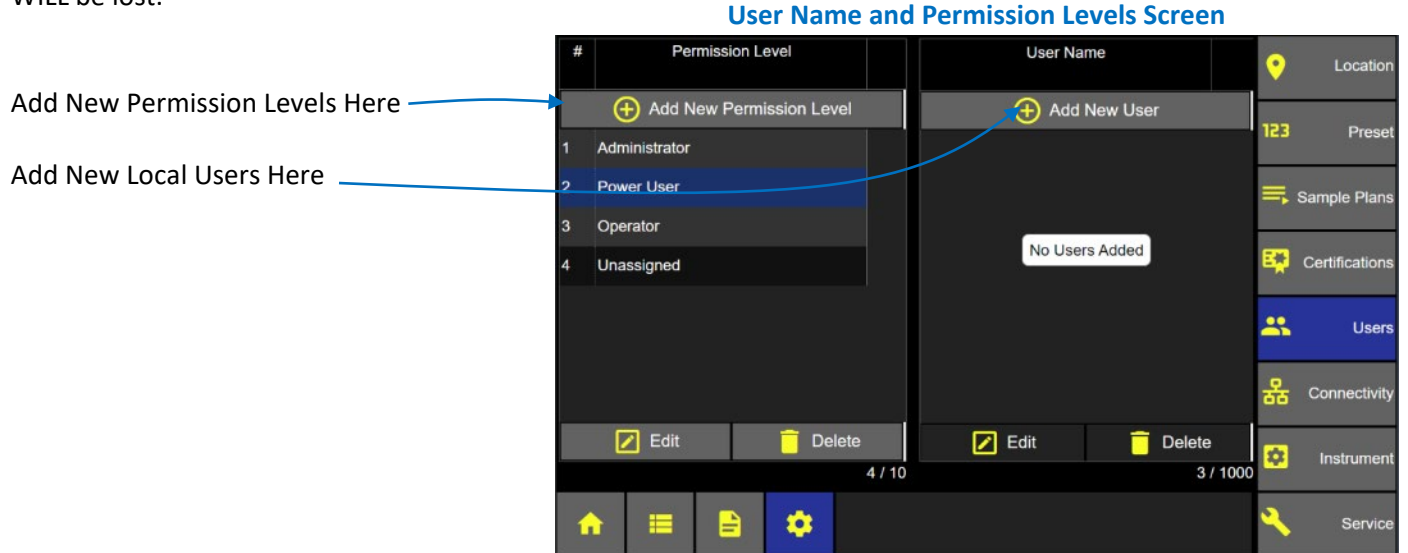

#### **ApexZ supports up to 10 Permission Levels:**

*Administrator Power User Operator Unassigned (only for unassigned users)* 

*… up to 10 total permission levels.* 

User permissions can be enabled or disabled for each permission level created except Administrator.

Operator and Power User Permission Levels can be edited or deleted.

The "Administrator" and "Unassigned" permission levels may not be edited or deleted.

#### **Permission Levels Settings**

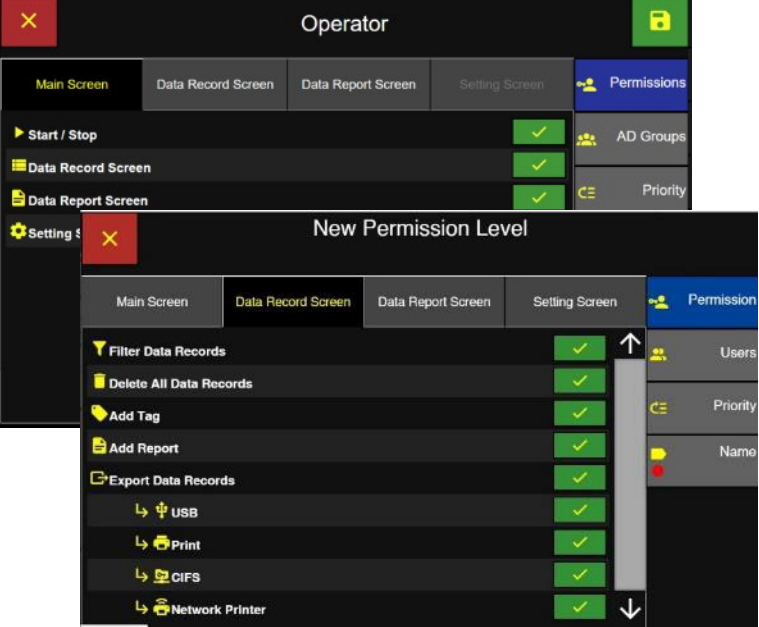

## Add a New User

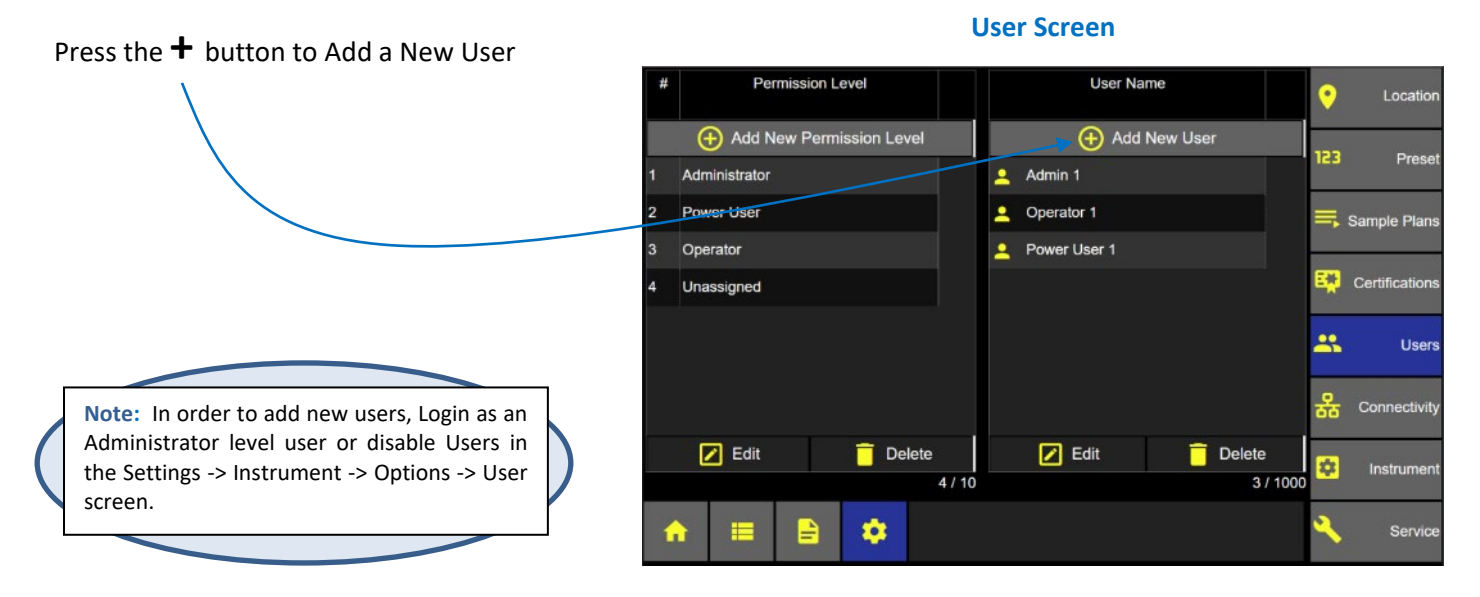

#### **User Type**

#### **User Type**

User type "local" will verify Username and Password saved locally on the ApexZ instrument.

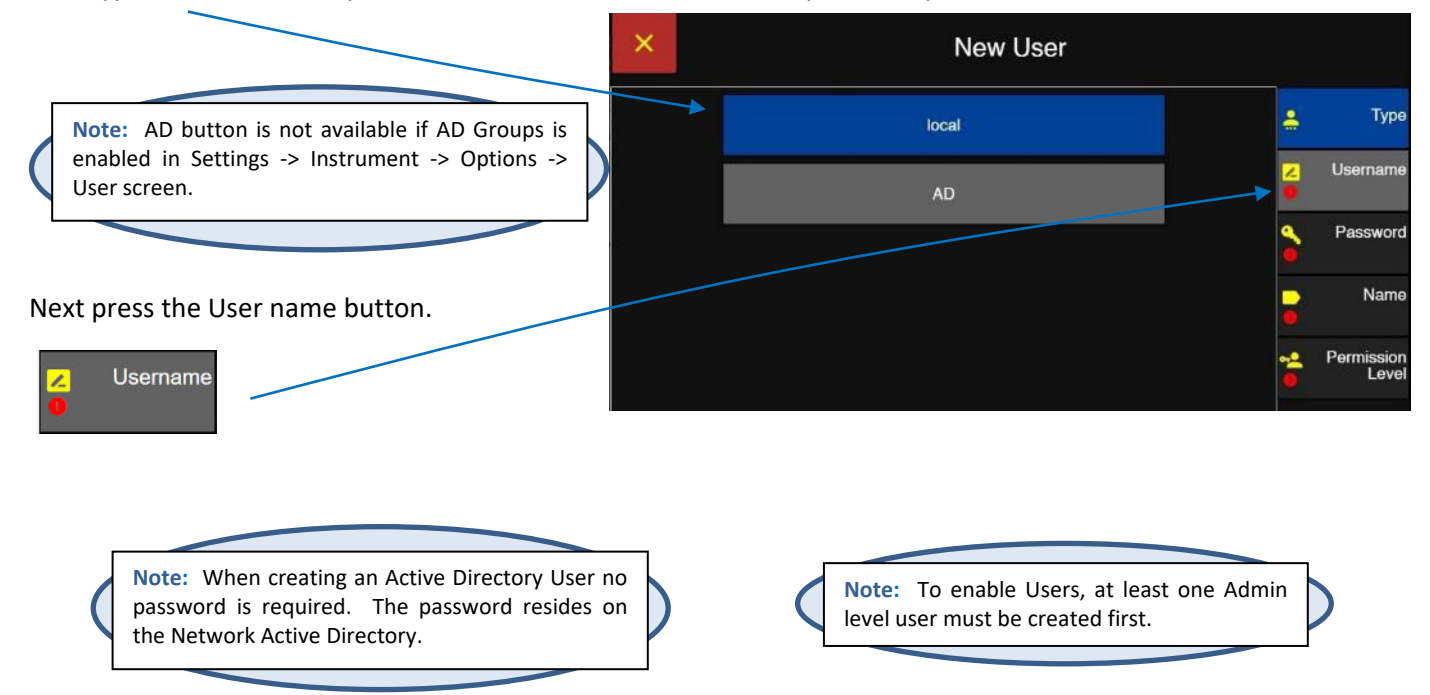

**WARNING**: Keep administrator-level username and password secure and retrievable. If the Administrator account login information is lost, functionality can only be restored by having the instruments firmware reloaded. While a service technician can retrieve the instruments configuration before doing so, all data records WILL be lost.

#### **Username**

Enter user name on keyboard.

Press the green apply button and the new username will display in the username box.

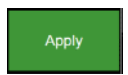

Next Press the Password button.

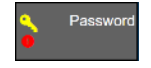

**Username Screen**

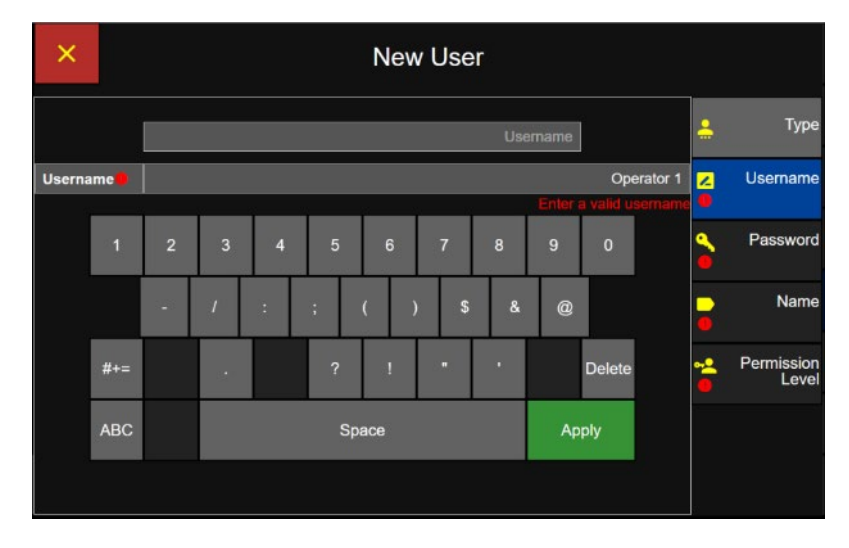

**Password Screen**

#### **Password**

Enter Password on the keyboard.

New User  $\times$ Press the green apply button to Apply confirm password entered.  $Type$ Enter Password Confirm Pas Username **Password Enter Password** Password Re-enter the same password to ū Apply Name confirm password then press the green apply button again to confirm.  $\mathbf{s}$  $\overline{1}$  $\overline{g}$ Permission<br>Level Delete Shift  $\ddot{c}$  $\mathbf b$  $Sp<sub>acc</sub>$ Apply Nam Next Press the Name button.

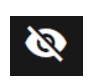

Click here to toggle view or hide password.

#### **First and Last Name**

Press the Name tab below the Password button to advance to the First and Last Name screen.

AD users will have the First and Last names entered automatically.

Enter First Name from the keyboard.

Press Apply and the first name will be displayed above.

Enter the Last Name from the keyboard.

Press Apply and the last name entered will be displayed in the last name box.

After successfully applying the first and last name; Press the Permission Level button to select the permission level.

#### **Permission Level**

Select a Permission Level; Administrator, Power User or Operator. The Permission Level will highlight blue indicating it has been selected.

Press the green save button to save the Permission Level and display the new user included on the user screen.

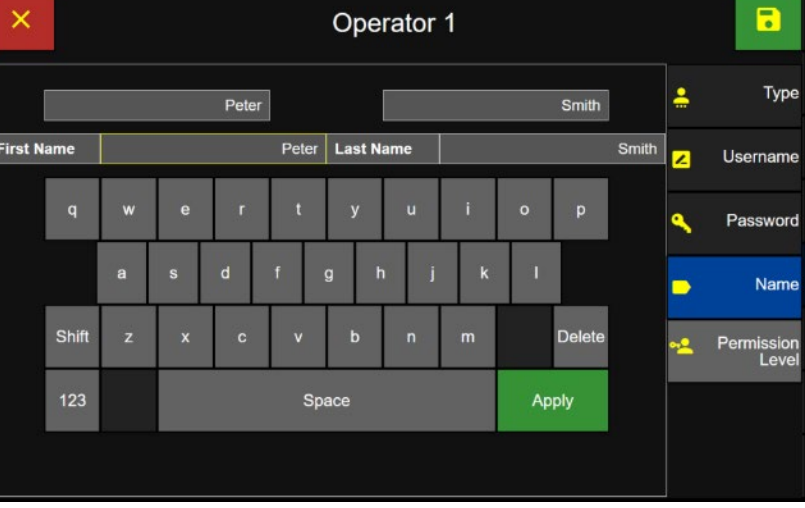

**First and Last Name Screen**

#### **Select Permission Level Screen**

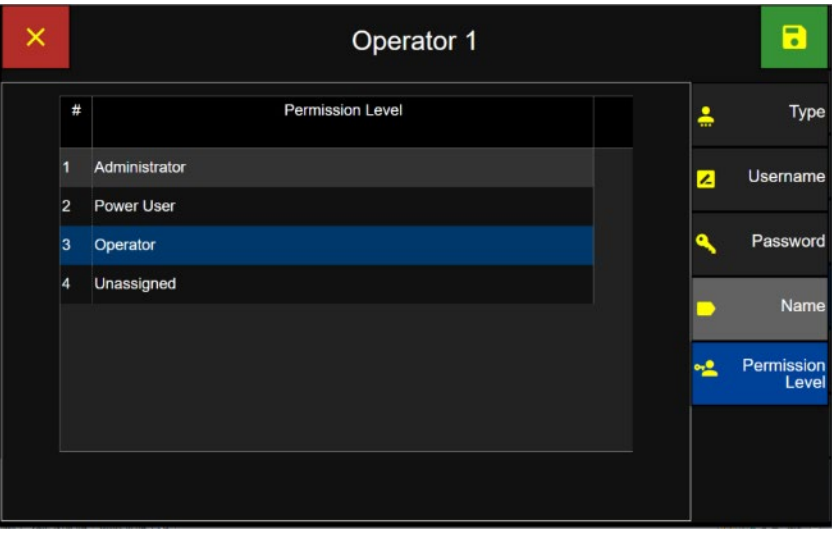

# Edit User

To fully edit users, an Administrator level user must be logged in. With Users disabled, only the Name and Permission Level for Users can be edited.

From the User screen select a User to edit from the list and the user name will highlight blue to indicate it has been selected.

Press the Edit button to display the User setting tabs.

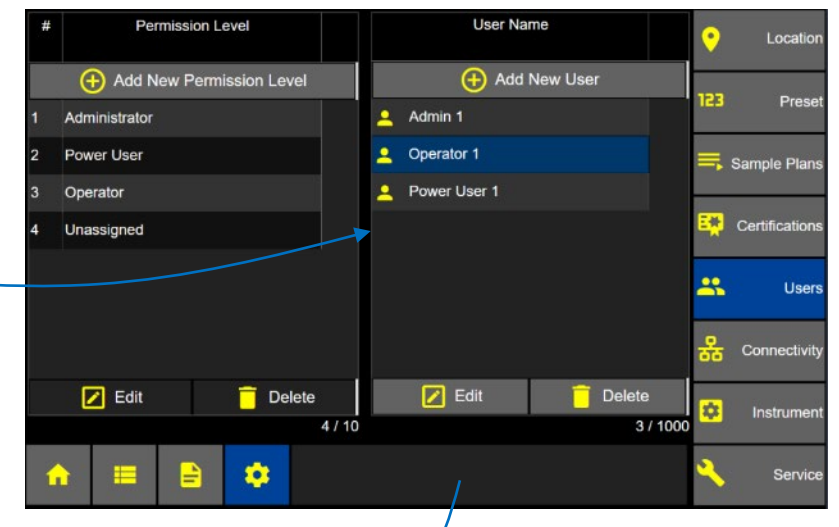

**Users Screen**

**Users Screen**

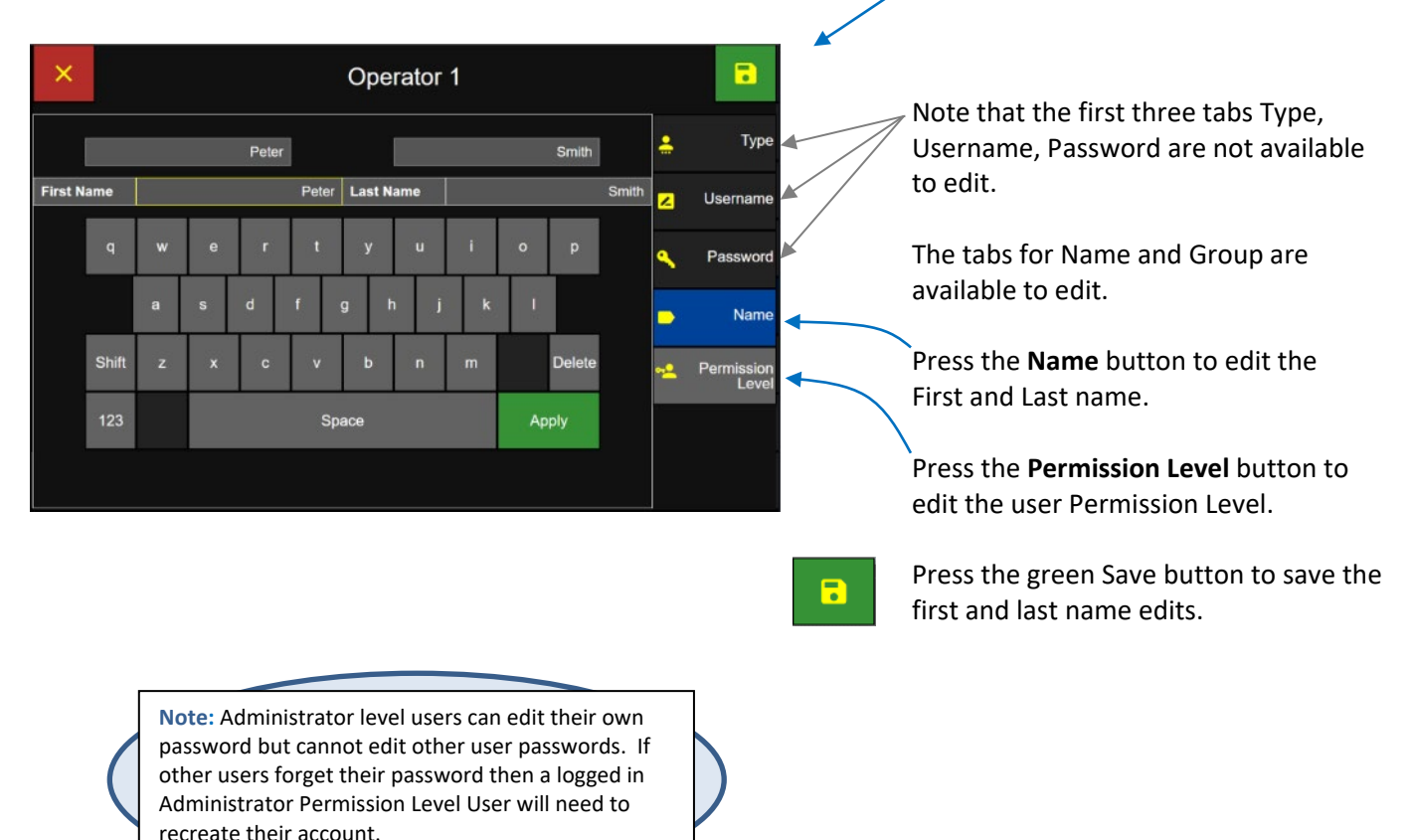

# Delete a User

#### **Users Screen**

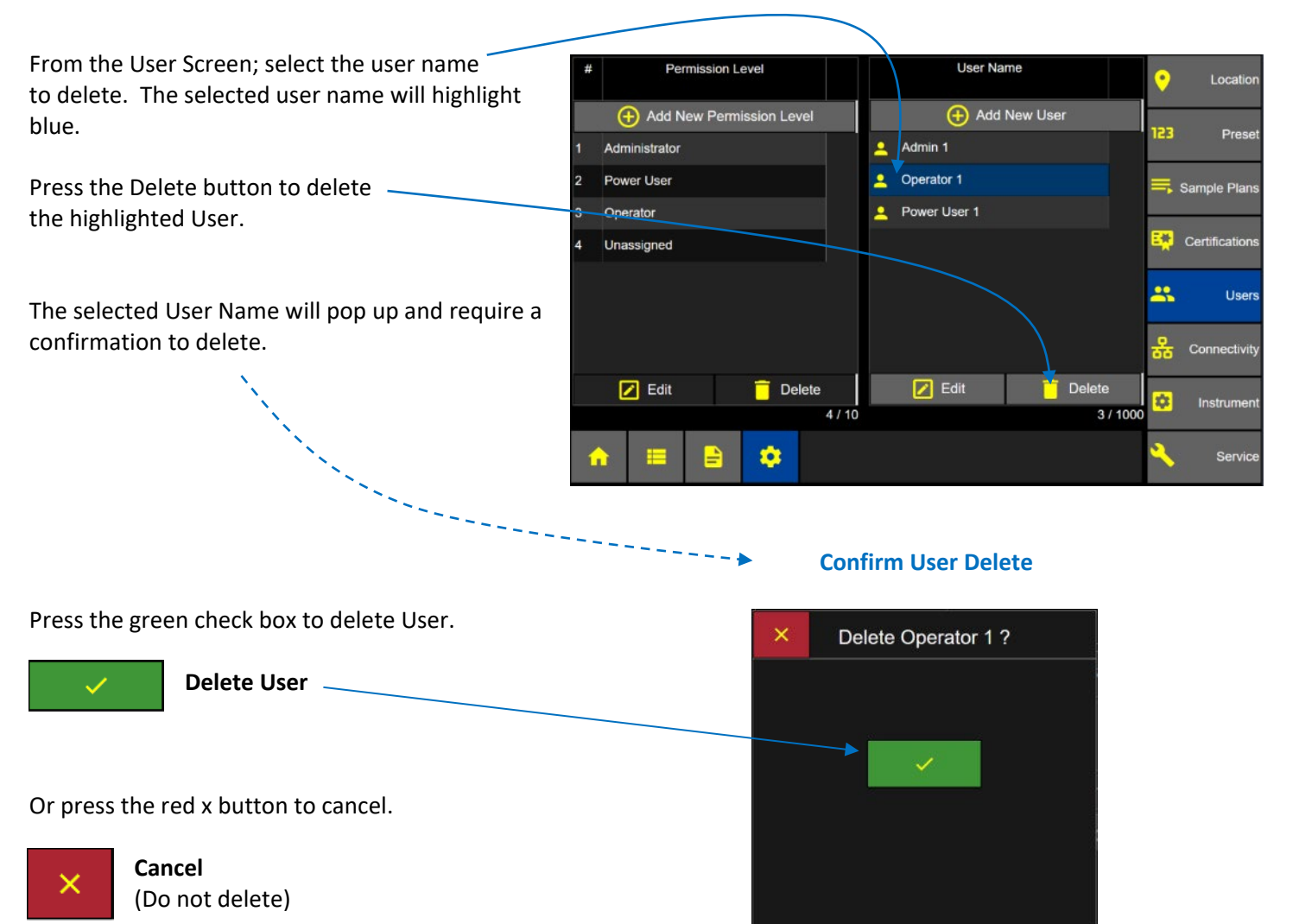

Password

Service Login

Password

p

Delete

Ø

**Login Screen**

Login

 $\overline{a}$ 

Space

User Login

 $\mathbf{w}$ 

a

**Username** 

Shift

# User Login

When Users are enabled ApexZ will require a Username and Password logon.

### **Enter Username and Password**

Touch the Username box and the border will highlight yellow indicating it has been selected.

*If Users are enabled* then login with your local ApexZ Username and password.

*If Active Directory is enabled* then Users have the option to login with their network Active Directory username and password.

### **Login Screen**

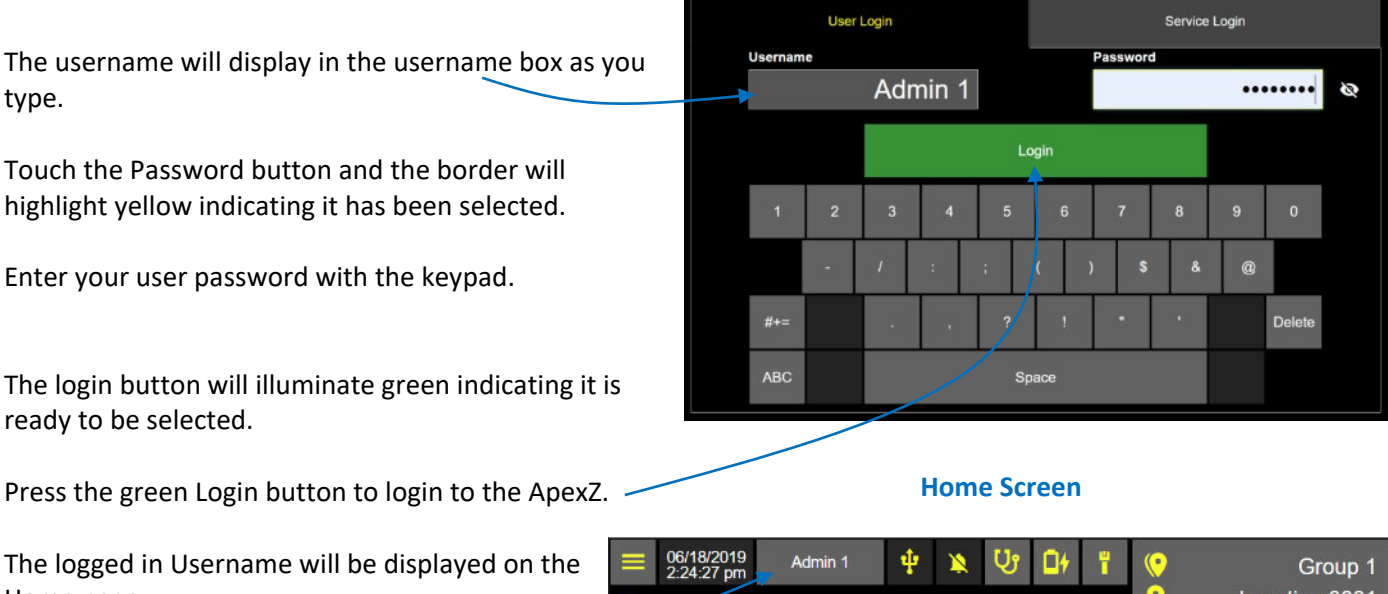

Home page.

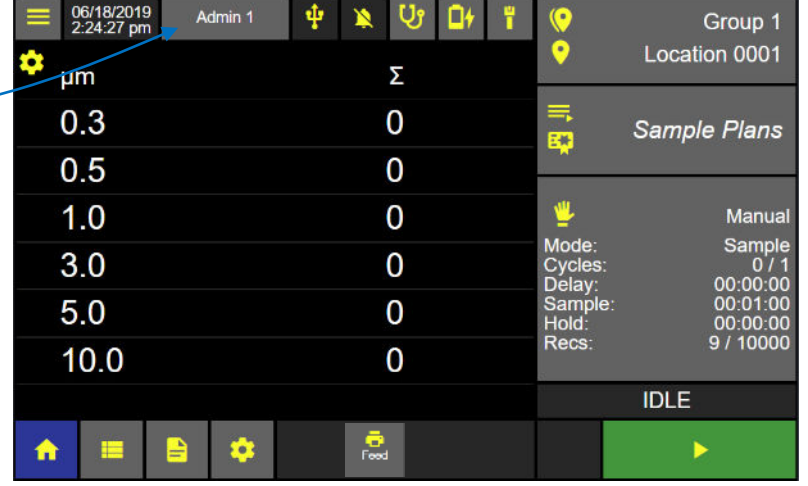

**Home Screen: User Enabled**

# User Logout

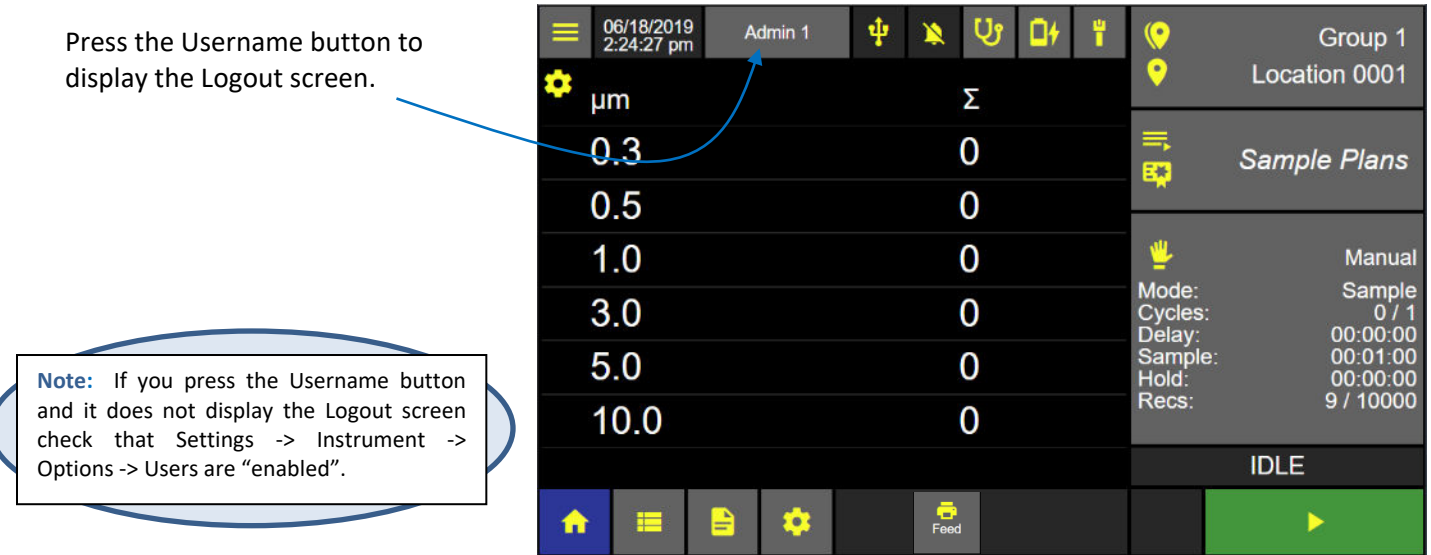

#### **Logout Screen when ApexZ is idle**

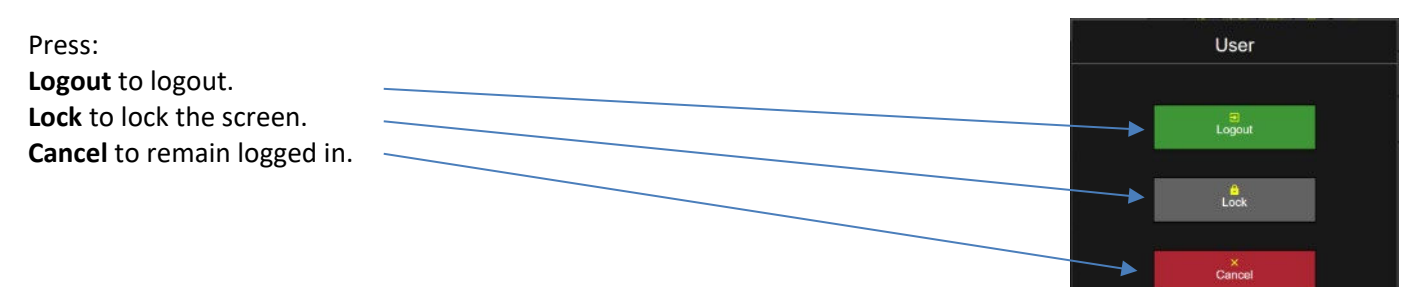

#### **Logout Screen when ApexZ is sampling**

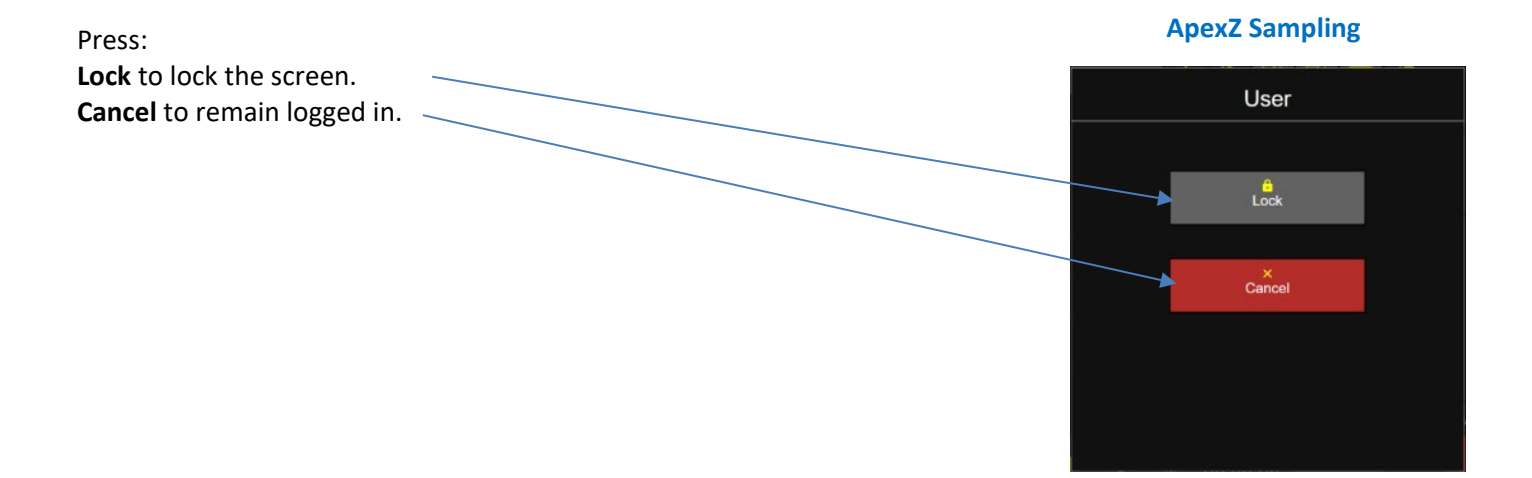

**ApexZ Idle**

# Administrator Permission Level

Administrator Permission level users have all ApexZ features enabled and no features may be disabled. The default Administrator Permission level cannot be deleted.

**WARNING**: Keep administrator-level username and password secure and retrievable. If the Administrator account login information is lost, functionality can only be restored by having the instruments firmware reloaded. While a service technician can retrieve the instruments configuration before doing so, all data records WILL be lost.

# Add new Permission Level

Three default Permission Levels are included with the ApexZ: Administrator, Power User, and Operator. **User Screen – Add New Permission Level**

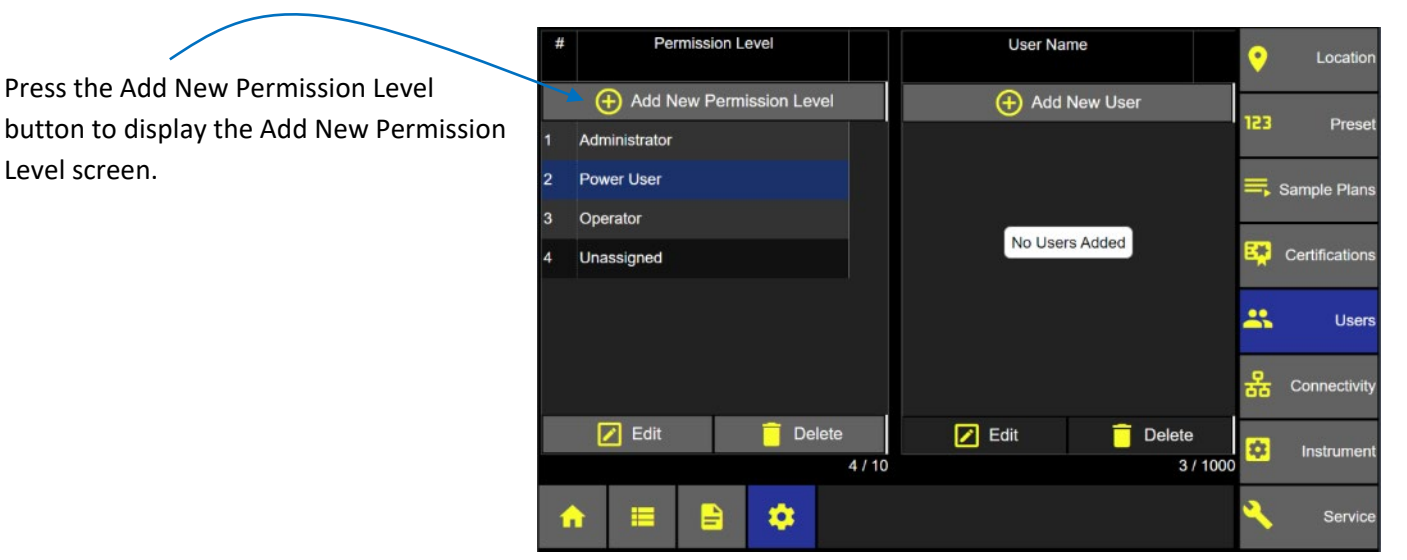

#### **Permissions**

**Select the screen tabs to edit permission levels.**

Unavailable tabs will be grayed out. Enable the tabs by selecting the corresponding options on the Main Screen tab.

## **New Permission Level** × **e** Permission **Main Screen** Start / Stop Users  $\mathbf{a}$ **Data Record Screen**  $C =$ **Priority** Data Report Screen Setting Screen Name

**New Permission Level Screen**

Select the screen tab to edit permissions for that screen.

Enable or disable any feature by pressing the button.

The Main Screen options Data Record Screen, Data Report Screen, and Settings Screen control access to the tabs of the same names.

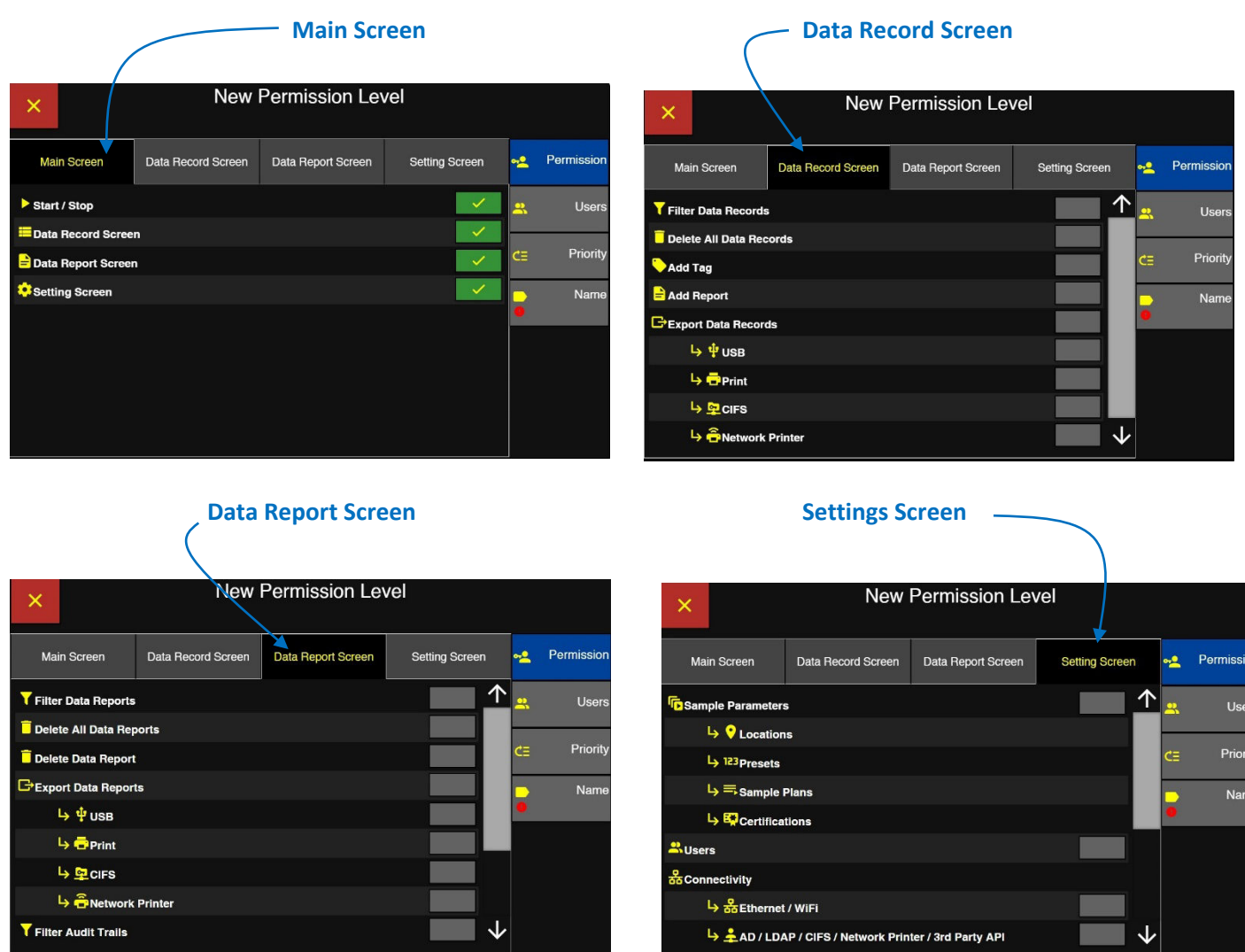

#### **Users**

When creating a new Permission Level, this screen will not list any Users. After the Permission Level is created and saved, users can be added to the new Level by editing the User in the Users screen. Once added to a Permission Level, they will show up in the Permission Level User screen when editing the Permission Level.

#### **Assign AD Group to Permission Level**

If AD Groups are enabled in the Settings->Instrument->Options screen, User tab, AD Groups will show instead of User in the Add New Permission Level screen.

Active Directory Group names can be manually assigned to a Permission Level or by logging into the network and selecting from a list of AD Groups.

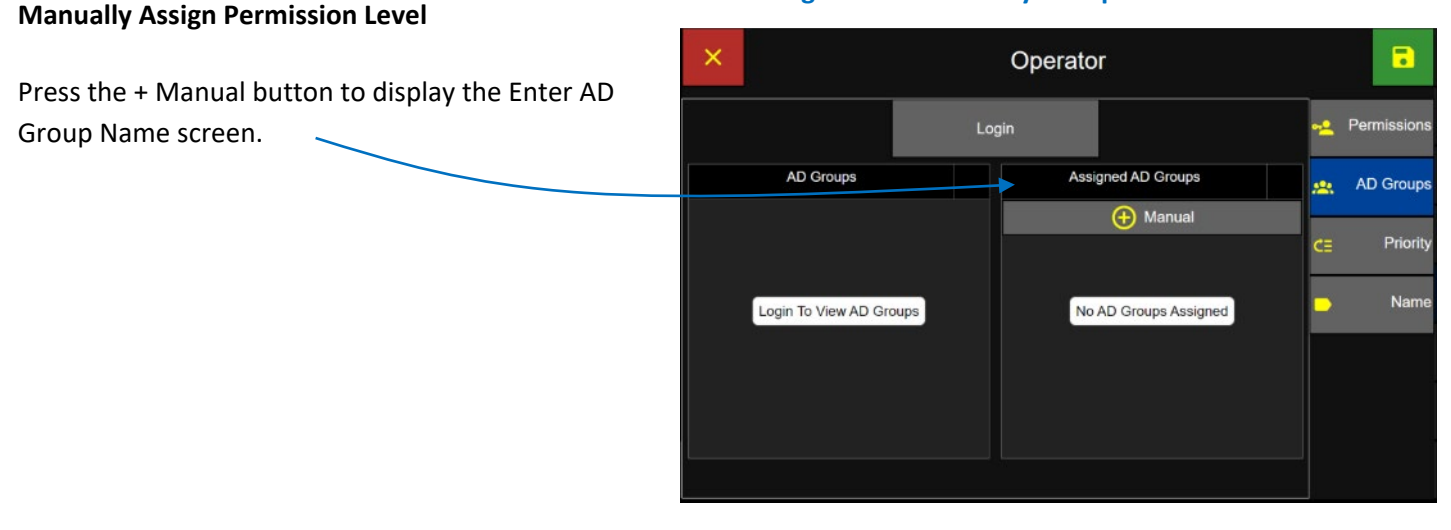

#### **Assign Active Directory Group to Permission Level**

#### **Enter Active Directory Group Name**

Enter the AD Group Name to assign to the permission level.

Press the green Apply button.

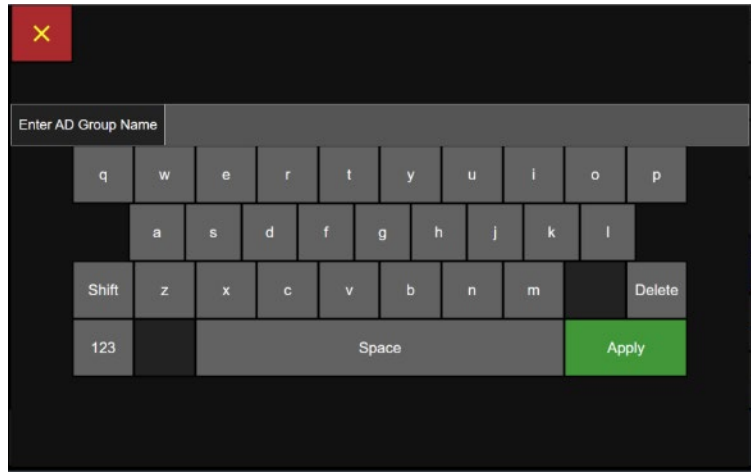

#### **Login to select AD Groups and assign Permission Levels**

**Note:** To login and display network AD Groups the AD URL and Domain must be entered in the ApexZ Settings Connectivity AD/LDAP screen.

With the ApexZ connected to the appropriate network, press the Login button to login to the Active Directory.

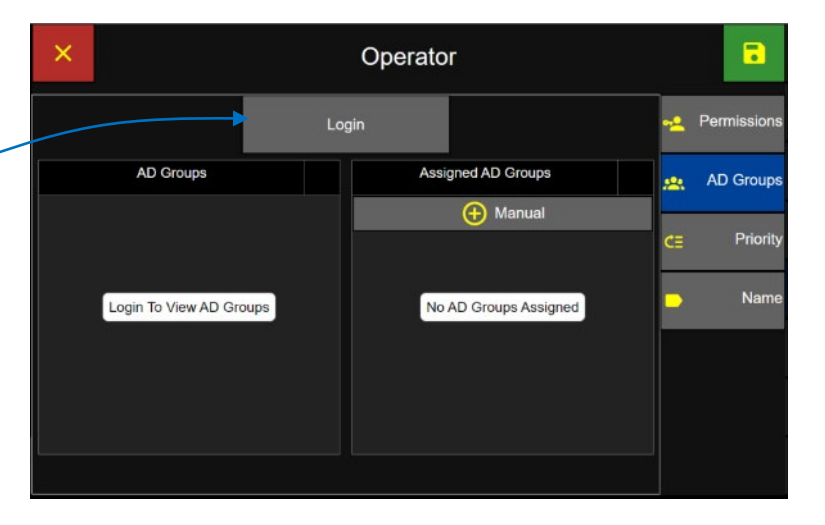

**Assign Active Directory Group to Permission Level**

Enter the Active Directory Username and Password.

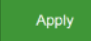

8

Press the Apply button.

After a successful login AD Groups will display in the AD Groups list column.

**Active Directory: Username and Password**

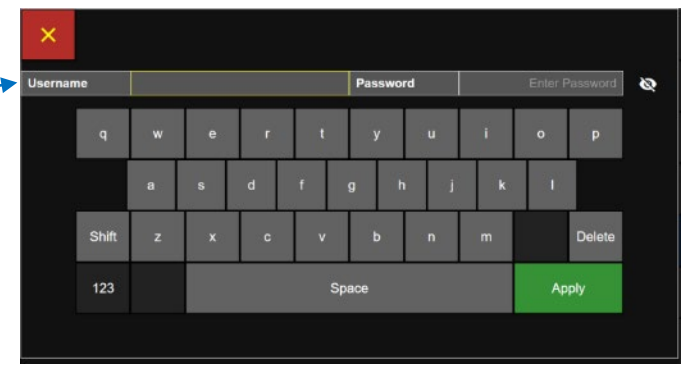

#### **Assign 1 AD Group to 1 Permission Level**

 $\blacksquare$ Operator **Permission** Login Assigned AD Groups **AD Groups** io. AD Groups ApexZOperator1 ሳ (+) Manual **Priority** ApexZOperator2 ApexZOperator1 ApexZPower1 Name ApexZPower2 AppleID Arizona **Backup Operators**  $\downarrow$ 

Press an AD Group name and it will highlight blue and display in the "Assigned AD Groups" column.

This AD Group has now been assigned to this Permission Level.

> Press the green Save button to assign the AD Group to the Permission Level.

#### **Prioritize Permission Levels**

ApexZ can prioritize the permission levels created. This is because some users may appear in more than one Active Directory Group. If a user login appears in more than one Active Directory group (with different permission level settings) then the permission level assigned will be from the higher priority permission level setting on the Priority Screen.

Select the Permission Level to adjust and it will highlight blue to indicate it has been selected.

> ddddddddddddd ddddddddddddd ddddddddddddd

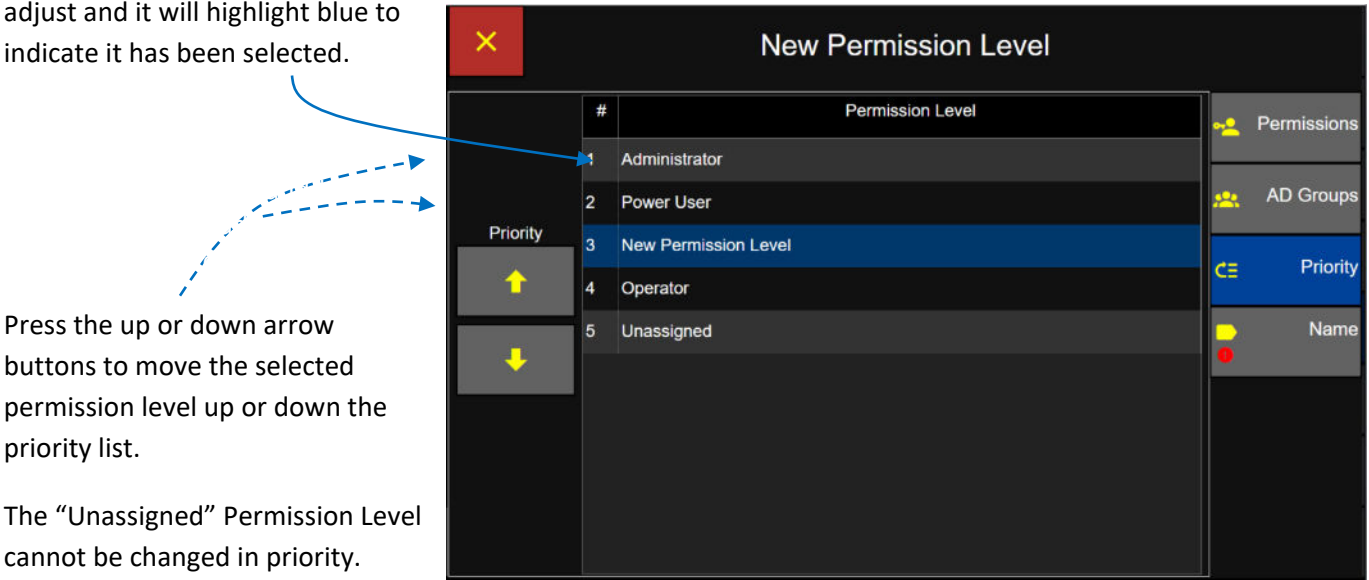

cannot be changed in priority.

Press the up or down arrow buttons to move the selected permission level up or down the

#### **Permission Level Name**

priority list.

Permission Level Names must be entered for any new Permission Level. Up to 64 characters can be entered. The new Name cannot be the same as any currently existing Permission Level Name.

Press Apply then Save once done.

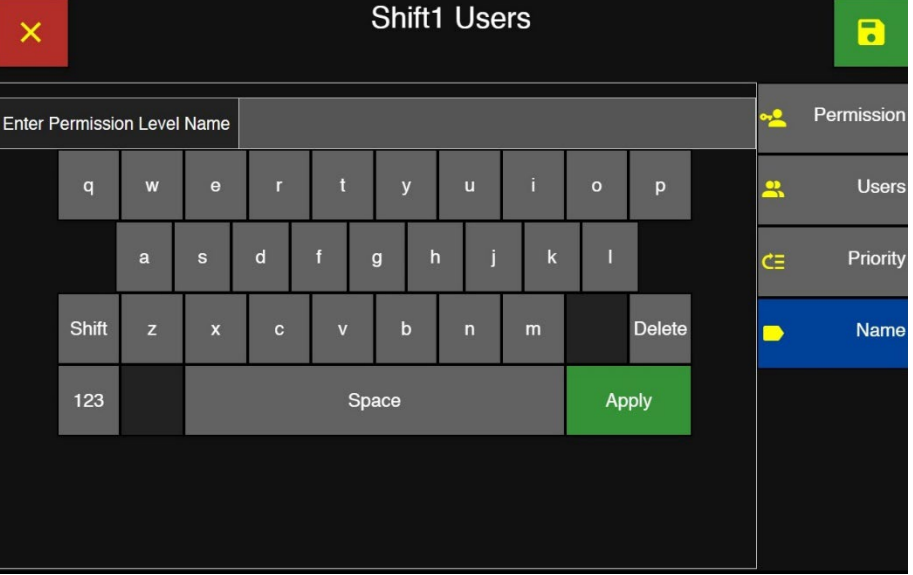

# Edit Permission Level Settings

Editing Permission Level Settings is almost identical to the actions taken during creating a New Permission Level.

The settings for the default Administrator Level cannot be modified. If any Users have been assigned to the Administrator Level, all can be removed except for one. If the last User is then deleted, the ApexZ will be unable to activate Users in the Settings -> Instrument -> Options -> User screen until one user has been assigned to the Administrator Level.

For all other Permission Levels, select the Permission Level to be edited then press the Edit button to bring up the options.

Options will be available to change what screens the Permission Level can access. The Data Record Screen, Data Report Screen, and Setting Screen options in the Main Screen tab control accessibility of the other tabs.

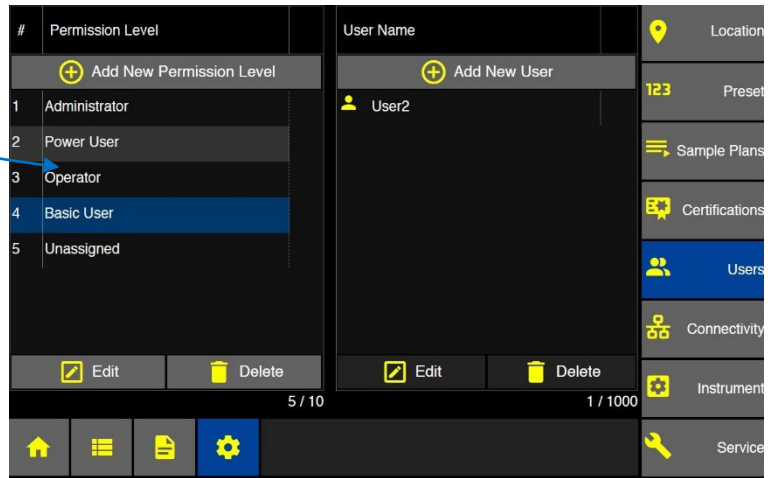

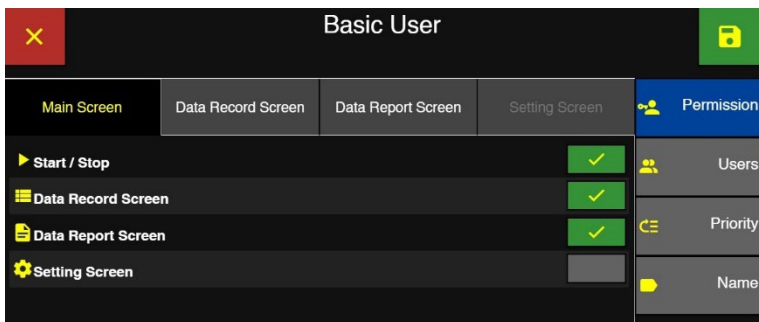

In the Users screen, any Users assigned to the Permission Level will be listed in both the "Users" and "Assigned Users" columns. Selecting a User listed in the "Users" column will remove it from the "Assigned Users" column, and pressing it again will replace it.

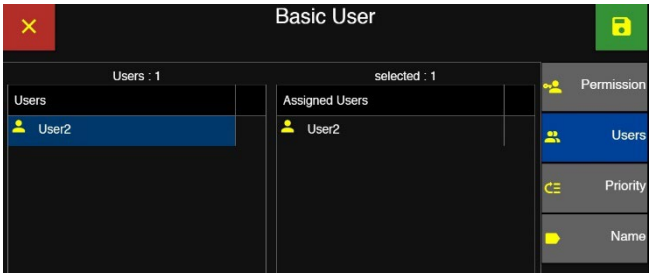

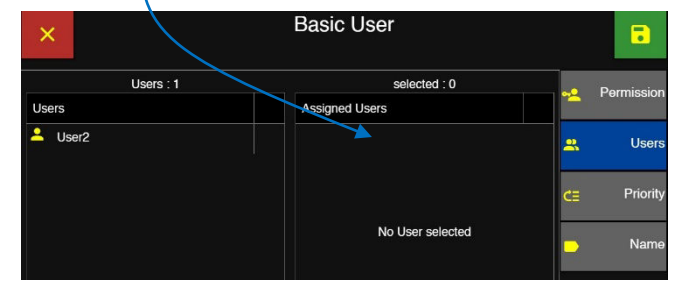

 $\blacksquare$ 

On any screen where changes are made press the green Save button to save the new Permission Level settings.

#### Permission levels: **Administrator** *(Enable Locked)* **Power User** *(Enable/Disable)* **Operator**  *(Enable/Disable)* **Main Screen** Start & Stop Start & Stop Start & Stop Start & Stop Start & Stop Start & Stop Start Start Start Start Start St Data Screen and  $\vee$  and  $\vee$  and  $\vee$  and  $\vee$  and  $\vee$ Report Screen  $\checkmark$   $\checkmark$ Settings Screen and the settings of the settings of the settings of the set of the set of the set of the set of the set of the set of the set of the set of the set of the set of the set of the set of the set of the set of **Data Screen Administrator Power User Power Operator** Filter Data Records Delete All Data Records Add Tag Add Report the set of the set of the set of the set of the set of the set of the set of the set of the set of the set of the set of the set of the set of the set of the set of the set of the set of the set of the set of th Export Data Records Export – USB  $\checkmark$  , we have  $\checkmark$  and  $\checkmark$  and  $\$ Export – Print  $\checkmark$  , we have  $\checkmark$  and  $\checkmark$  and Export – CIFS Export – Network Printer **Data Report Screen Administrator Power User Poperator** Filter Data Reports **Example 2** and the vertex of the vertex of the vertex of the vertex of the vertex of the vertex of the vertex of the vertex of the vertex of the vertex of the vertex of the vertex of the vertex of the Delete All Data Reports **Delete** All Data Reports Delete Data Report (Delete Data Report Export Data Reports and set of the set of the set of the set of the set of the set of the set of the set of th Export Report – USB and a series of the series of the series of the series of the series of the series of the s Export Report – Print  $\checkmark$  ,  $\checkmark$  ,  $\checkmark$  ,  $\checkmark$  ,  $\checkmark$  ,  $\checkmark$ Export Report – CIFS and a series of the series of the series of the series of the series of the series of the series of the series of the series of the series of the series of the series of the series of the series of th Export Report – Network Printer  $\begin{vmatrix} \cdot & \cdot & \cdot \\ \cdot & \cdot & \cdot \end{vmatrix}$   $\begin{vmatrix} \cdot & \cdot & \cdot \\ \cdot & \cdot & \cdot \end{vmatrix}$   $\begin{vmatrix} \cdot & \cdot & \cdot \\ \cdot & \cdot & \cdot \end{vmatrix}$ Filter Audit Trails  $\checkmark$   $\checkmark$   $\checkmark$   $\checkmark$ Export Audit Trails  $\checkmark$   $\checkmark$ Export Audit Trails – USB Export Audit Trails – CIFS Set Audit Trail Comments<br>
Set Audit Trail Comments<br>
Setting Screen Malministrator Power User Deperator **Setting Screen Administrator Power User** Sample Parameters **being a** a set of the sample Parameters and a set of the set of the set of the set of the set of the set of the set of the set of the set of the set of the set of the set of the set of the set of the se Users **View Service Service Service Service** Service Service Service Service Service Service Service Service Service Service Service Service Service Service Service Service Service Service Service Service Service Service S Ethernet / Wi-Fi  $\vee$   $\vee$   $\vee$ AD/LDAP/CIFS/Network Printer/ 3<sup>rd</sup> Party API  $\checkmark$  and  $\checkmark$ Time  $\checkmark$ Audio/Visual Options and the second of the second of the second of the second of the second of the second of the second of the second of the second of the second of the second of the second of the second of the second of the second of Output Configuration  $\setminus$ Service and the service of the service of the service of the service of the service of the service of the service **Disabled Enabled**

#### **Default Permission Levels**

Blank Page
# Service

From the Settings screen press the Service button to view the Maintenance, About and Service Logon tabs.

# Maintenance

Press the Maintenance button to display the Firmware, Reset, and Calibration functions.

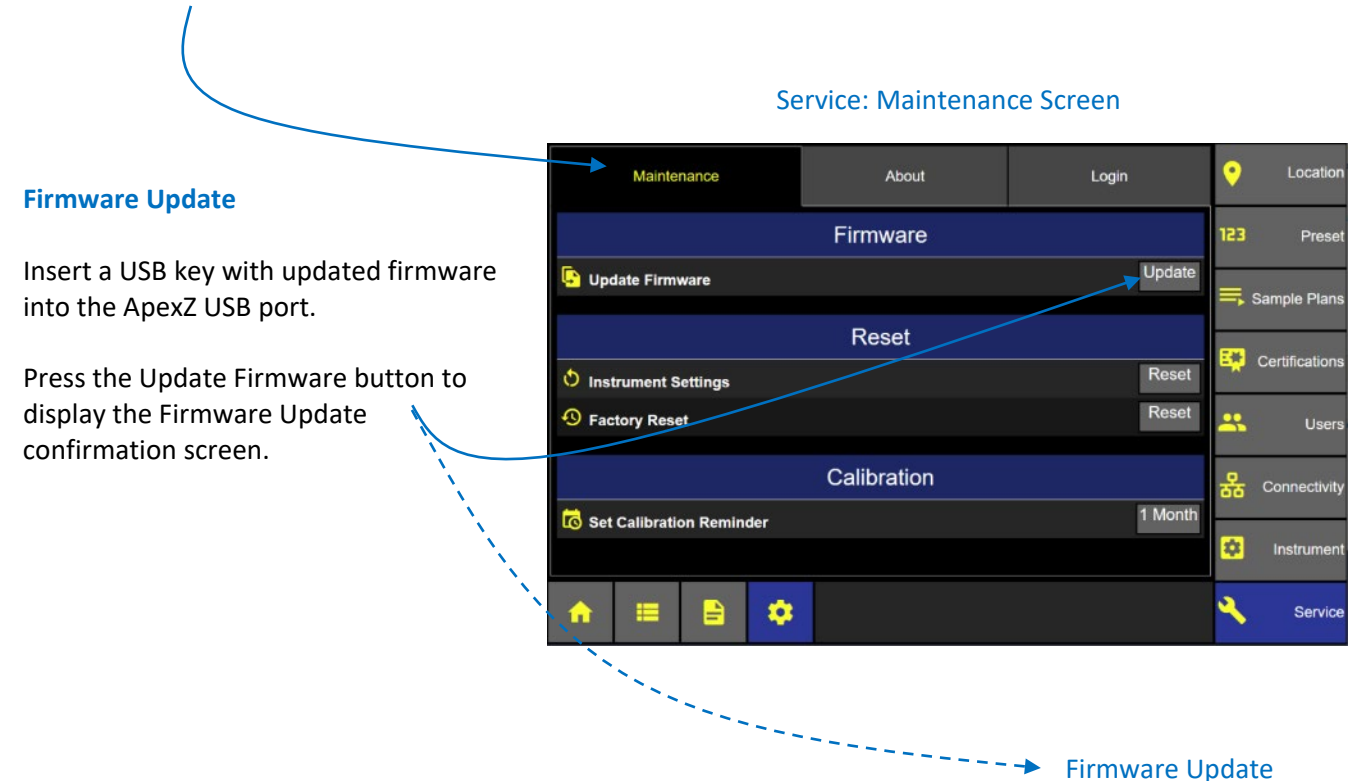

Press the green check button to confirm and update the firmware on the ApexZ from the USB key. Leave the USB key in the unit until after the unit restarts and the Home Screen is displayed.

Or press the red X button to cancel.

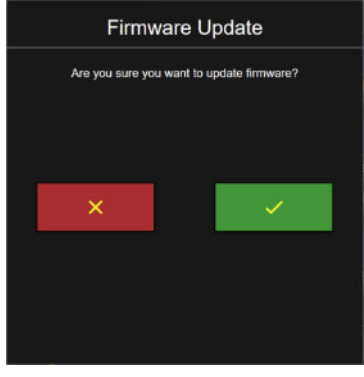

# 248083466-1 R12 172

## **Instrument Settings Reset**

Press the Instrument Settings Reset button to reset all ApexZ instrument settings.

# Service: Instrument Settings Reset

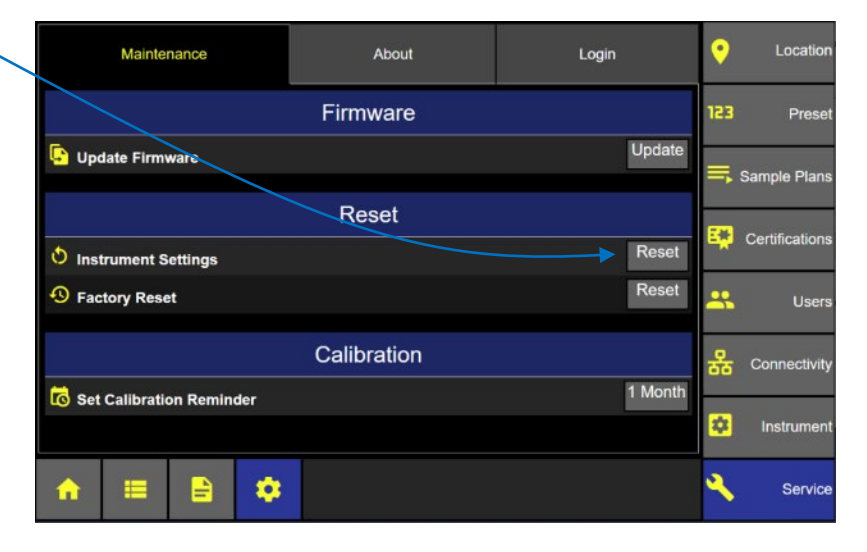

## Settings Reset

Press the green check button to confirm and reset all the instrument settings.

> **Note:** *Instrument settings will be reset for Time and Date, Audio/Visual, Instrument Options including output options and data format. In addition Connectivity settings for Ethernet, Wi-Fi, AD/LDAP and CIFS will be reset.*

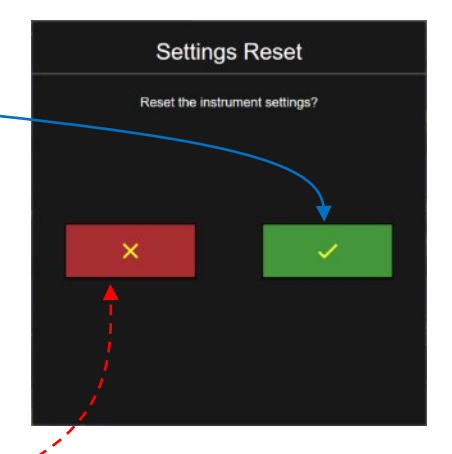

Or press the red X button to cancel.

# **Factory Reset**

Pressing Factory Reset will DELETE all data on the ApexZ and return the instrument's configuration to its original factory default configuration. Users will be reset to the default "Administrator", "Power User" and "Operator" Permission Levels. There is no data recovery after a Factory Reset. All user created data will be deleted except for Audit Trail logs.

Press the Factory Reset button to prepare to reset to factory settings.

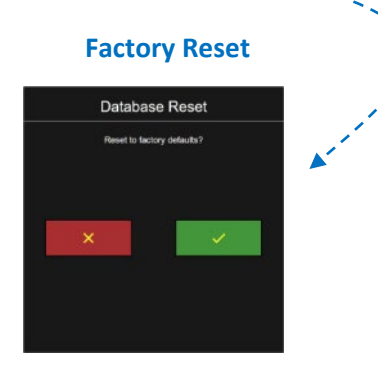

Maintenance About Login Locati G Firmware 123 Prese Update Update Firmware Sample Plans Reset Certifications Reset **D** Instrument Settings Reset <sup>4</sup> Factory Reset ų, Users Calibration Connectivity 1 Month Set Calibration Reminder Ď. Instrumer 0 Ω Service

Press the green check button to confirm factory reset or press the red X button to cancel and NOT factory reset.

# **Calibration Reminder**

Press the Calibration Reminder button to select the time period for a reminder status warning before the calibration due date. An orange warning will appear in the Self-Diagnostics Status display.

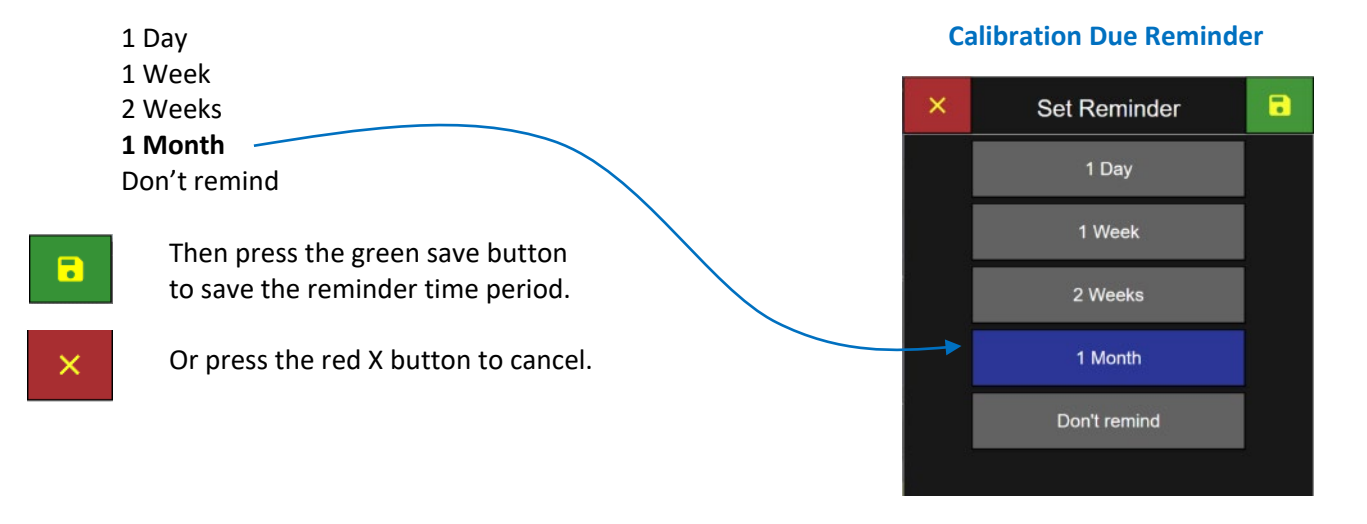

# **Service: Factory Reset**

# About Screen

## **Instrument Name**

Press the Instrument Name button to enter a name for your ApexZ instrument.

Use the elevator bar to scroll down and view the Instrument identification.

Model Serial # Sensor # Calibration Due Date

View the ApexZ firmware.

MEAN Firmware Version MAIN Firmware Version SIB Firmware Version POWER Firmware Version

**Firmware** 

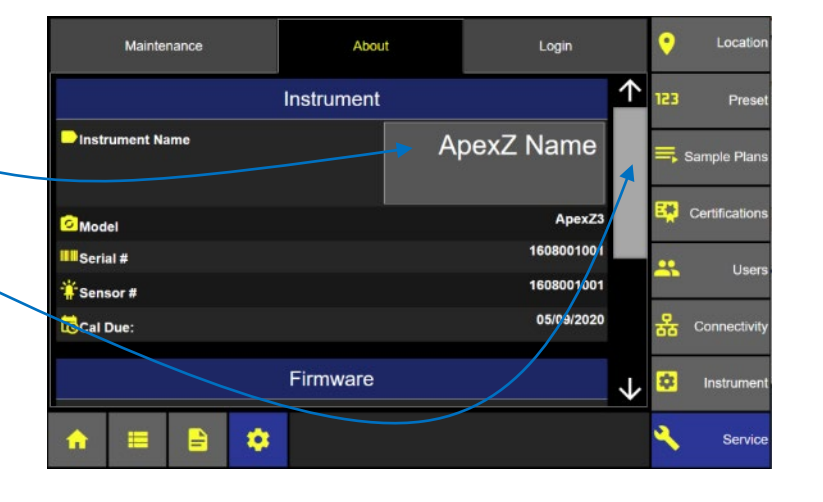

## **About: Firmware & Open Source Libraries**

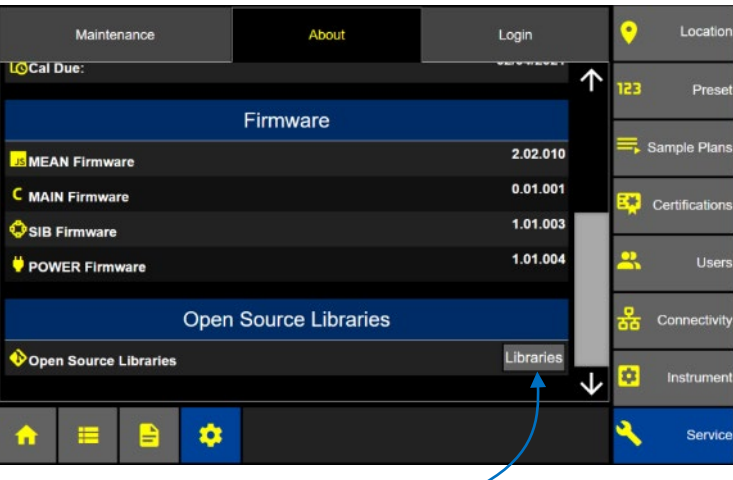

# **Open Source Libraries**

#### **Open Source Libraries**

Press on the Libraries button to view the open source libraries used by ApexZ.

# Licenses

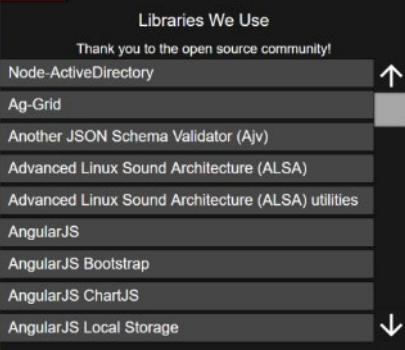

# **About Instrument**

# Service Login

Press the Settings then Service button to display the Service Login screen.

Note the ApexZ Passcode number and use this code to get a password from Lighthouse Service Department calibration website.

Service LoginUse the keypad and enter the password from the LWS l orati Service Department here. Maintenance About Login  $\bullet$ Retries 5 Passcode: 030495 23 Prese Press the green Apply button. Enter Password: Sample Plan *Follow ApexZ Service Manual for instructions on how*   $\mathbf{w}$  $\mathbf{u}$ Certification *to change ApexZ service parameters.* g  $\mathbf{h}$  $\mathbf{R}$ **User** Shift  $\overline{\mathbf{x}}$  $\mathbf{b}$ s<br>Sonne  $\mathbf{v}$  $\overline{a}$ Space Apply ¢. Instru  $\bullet$ à, Service Blank Page

# Calibration

# **Calibration – Contact Authorized Facility**

ApexZ3 is factory calibrated to 1 CFM (1 cubic foot per minute).

ApexZ50 is factory calibrated to 100 LPM (100 liters per minute)(3.53 cubic feet per minute).

Contact a factory authorized facility to calibrate the ApexZ.

# **Calibration – Due Date**

To display calibration due date, see the Settings-Service-About screen.

ApexZ calibration is valid for 1 year from date of calibration.

After the ApexZ calibration data has passed, all records will be shown with a strike-through on the data to indicate that the data is not valid.

# Trouble Shooting

## **Sensor Cleanliness**

#### **When not in use, place a protective cap over the ApexZ Inlet Nozzle.**

#### **When using aerosol cleaning solutions:**

- Ensure that the ApexZ unit is not sampling AND has its Inlet flow path capped. This will prevent the aerosol solution from entering and contaminating the sensor, which can lead to negative impacts on data accuracy and sizing.

# **Printer:**

## **Printer paper not advancing while printing** could be the printer door is not closed.

If the printer door is not closed then the paper will not advance but the printer will continue to print. Quickly close the printer door and printing will advance the paper properly.

## **Printer printing but no ink is printing on the paper** could be the printer paper is loaded backwards.

If the printer paper is load backwards the paper may still advance forward but no report data will print on the paper. After printing has stopped, simply open the printer door, remove the paper roll and reverse so that the paper feeds up from the back side of the roll and out the top of the printer. (see section: Printer Paper Installation)

#### **Printer paper looped back into the printer housing!**

- If the advancing printer paper loops back into the printer housing it may cause a paper jam.
- If this happens it is recommended to stop the printing. Simply open the printer door at any time and printing will pause. You can adjust the printer paper and close the printer door.
- Printing will resume where it left off.

#### **Printer paper not straight**

- If the printer paper is not straight or misaligned simply open the printer door and printing will stop.
- Realign the printer paper so it is feeding straight and correctly.
- Line up the left and right edges with the printer door exit slot.
- Close the printer door. If printing was interrupted then it will resume.
- See Section: Printer Paper Installation

# Clean and Disinfect

## **External Enclosure**

The following cleaning agents are acceptable for cleaning ApexZ polycarbonate exterior surfaces.

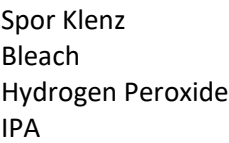

# **Warnings**

To minimize the chance of electric shock, turn off and disconnect the power adapter during sterilization. Ensure the Inlet Nozzle is capped during any cleaning process. Do not submerge ApexZ in any liquids. Do not spray disinfectant solution directly into ApexZ enclosure. Do not use gases to disinfect ApexZ. Lighthouse will VOID the warranty if an unsuitable disinfectant solution damages the ApexZ instrument.

# Terminology

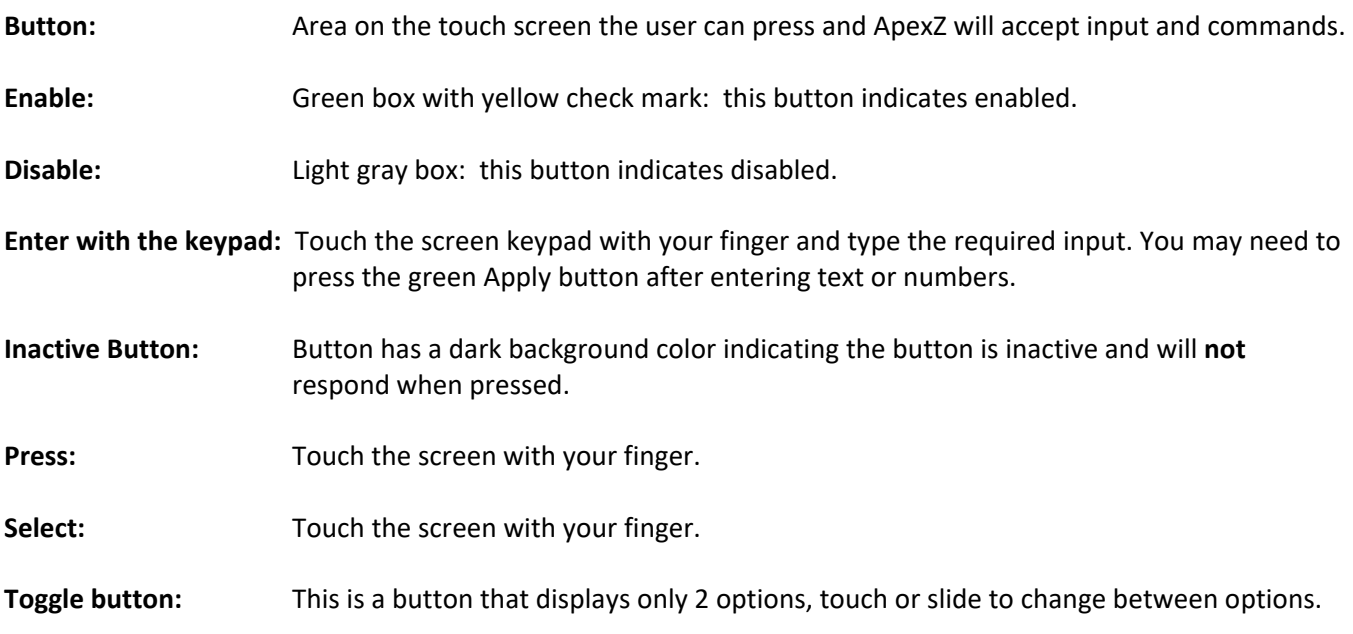

Service and Support Tel. 1-800-945-5905 (USA Toll Free) Tel. 1-541-770-5905 (Outside of USA) techsupport@golighthouse.com www.golighthouse.com

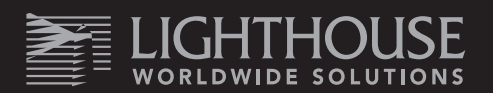